# **SIEMENS**

**Operator Panel**

**OP27, OP37**

**SIMATIC HMI**

**Manual del equipo**

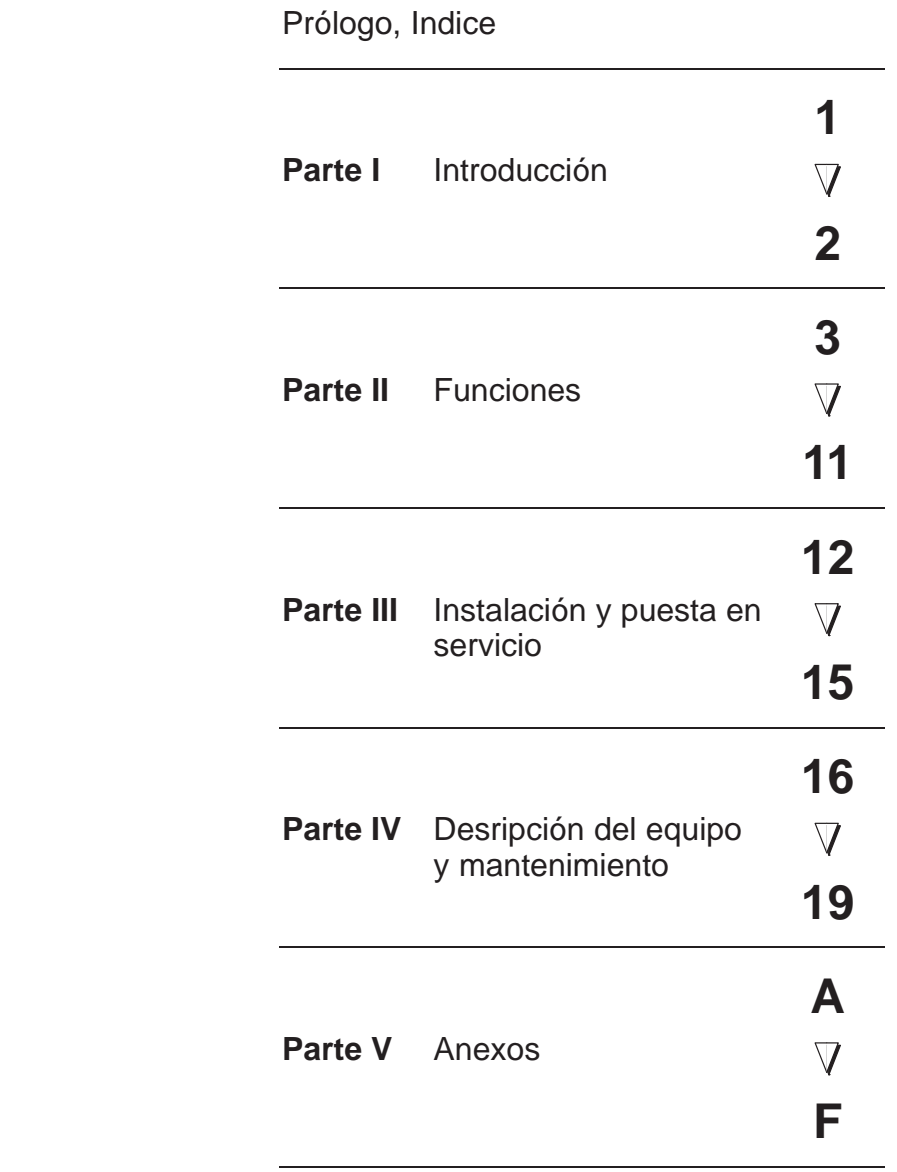

[Glosario, Indice alfabético](#page-186-0)

**6AV3991–1AK01–0AE0**

**Edición 05/99**

#### **Consignas de seguridad para el usuario**

Este manual contiene las informaciones necesarias para la seguridad personal así como para la prevención de daños materiales. Las informaciones están puestas de relieve mediante señales de precaución. Las señales que figuran a continuación representan distintos grados de peligro:

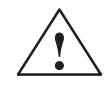

**Precaución**<br>
significa que, si no se adoptan las medidas preventivas adecuadas, **pueden producirse** la muerte, lesiones corporales graves o daños materiales considerables.

**! Cuidado** significa que, si no se adoptan las medidas preventivas adecuadas, **pueden producirse** lesiones corporales o daños materiales.

#### **Nota**

se trata de una información importante, sobre el producto o sobre una parte determinada del manual, sobre la que se desea llamar particularmente la atención.

La puesta en funcionamiento y el servicio del equipo sólo deben ser llevados a cabo conforme con este manual. Solo está autorizado a intervenir en este equipo el **personal cualificado**. En el sentido del manual se trata de personas que disponen de los conocimientos técnicos necesarios para poner en funcionamiento, conectar a tierra y marcar los aparatos, sistemas y circuitos de acuerdo con las normas estándar de seguridad. **Personal cualificado**

**Uso conforme**

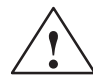

#### **! Precaución**

Considere lo siguiente:

El equipo podrá utilizarse solamente para los casos individuales previstos en el catálogo y en la descripción técnica y sólo en combinación con los aparatos y elementos de los mismos de fabricación no propia recomendados o permitidos por Siemens.

La puesta en servicio está prohibida hasta que se verifique que la máquina, en la cual se va a montar este componente cumple la directriz 89/392/CEE.

El servicio correcto y seguro del producto presupone un transporte, almacenamiento, colocación y montaje correctos así como el cuidadoso manejo y mantenimiento.

Las homologaciones válides para el equipo se indican en el capítulo "*Datos técnicos*". SIMATIC<sup>®</sup>, ProTool/Lite®, ProTool® y ProTool/Pro® son marcas registradas por la Siemens AG. Las demás designaciones en este tipo de letra pueden ser marcas cuyo empleo por parte de terceros, para sus fines, puede infringir los derechos de los titulares. **Homologaciones Marca registrada**

Redacción y editor: A&D PT1 **Pie de imprenta**

#### **Copyright Siemens AG 1999 All rights reserved Exención de responsabilidad**

La divulgación y reproducción de este documento, así como el uso y la comunicación de su contenido, no están autorizados, a no ser que se obtenga el consentimiento expreso para ello. Los infractores quedan obligados a la indemnización de los daños. Se reservan todos los derechos, en particular para el caso de concesión de patentes o de modelos de utilidad.

Siemens AG Bereich Automation & Drives SIMATIC Human Machine Interface A&D PT1 Postfach 4848, D-90327 Nuernberg

Hemos probado el contenido de esta publicación con la concordancia descrita para el hardware y el software. Sin embargo, es posible que se den algunas desviaciones que nos impiden tomar garantía completa de esta concordancia. El contenido de esta publicación está sometido a revisiones regularmente y en caso necesario se incluyen las correcciones en la siguiente edición. Agradecemos sugerencias.

 Siemens AG 1999 Sujeto a cambios sin previo aviso.

# <span id="page-2-0"></span>**Prólogo**

#### **Finalidad**

Este manual de equipo informa a operadores, instaladores, configuradores y a aquellas personas encargadas del equipo acerca de la funcionalidad, manejo y estructura del panel de operador OP27 y OP37.

El manual del equipo "Panel de operador OP27, OP37" está dividido en cinco partes:

**Parte Capítulos Contenido I 1 - 2** Visión de conjunto sobre los OP y su volumen de funciones en forma de tabla. **II 3 - 11** Instrucciones paso a paso sobre el manejo de los OP con las imágenes estándar. **[III](#page-12-1) 12 - 15** – Instalación mecánica y eléctrica, – puesta en servicio y – OP37 en modo de servicio DOS **[IV](#page-114-1) 16 - 19** Informaciones detalladas sobre los OP y su mantenimiento. **V Anexo A** – **F**  $\vert$  – datos técnicos. – ocupación de interfases, – test de hardware – avisos del sistema, – documentación SIMATIC HMI, – instrucciones para los módulos STE, terminología utilizada.

#### **Guías a través del manual**

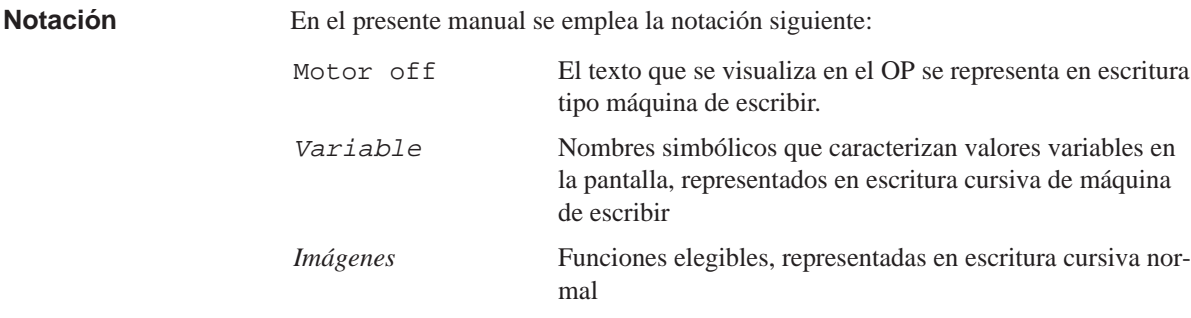

Las diversas ediciones del manual del equipo se corresponden con las siguientes versiones de firmware y de ProTool: **Historia**

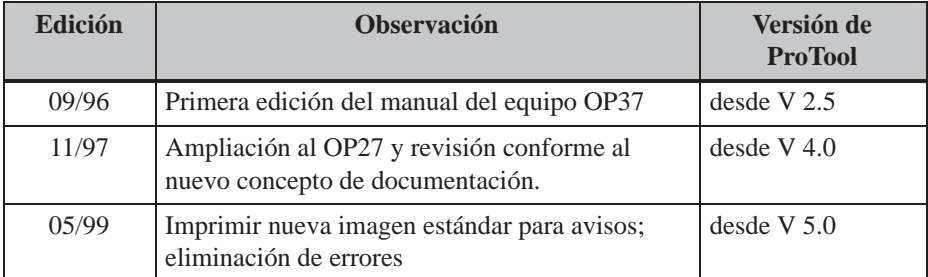

#### En caso de cuestiones técnicas, sírvanse dirigirse a su interlocutor de Siemens en las representaciones, sucursales u oficinas comerciales correspondientes. Las direcciones las encontrará en el anexo E del manual. **Otras ayudas**

### **SIMATIC Customer Support Hotline**

Las Hotlines atienden llamadas desde todo el mundo a cualquier hora:

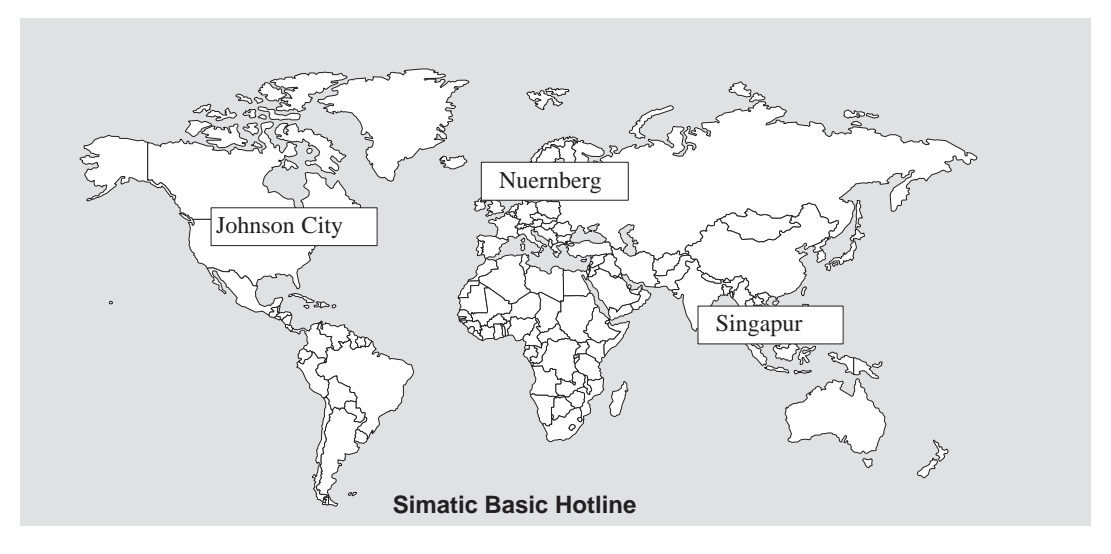

#### **Nuernberg SIMATIC BASIC Hotline**

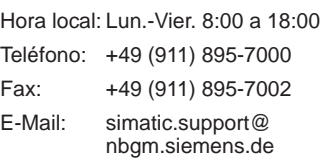

#### **SIMATIC Premium Hotline**

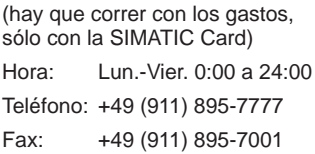

#### **Johnson City SIMATIC BASIC Hotline**

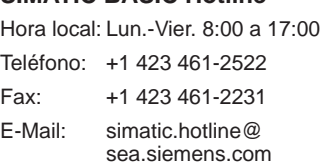

#### **Singapur SIMATIC BASIC Hotline**

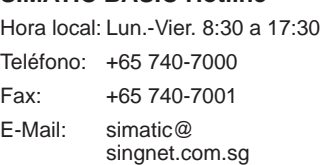

## **Servicios Online SIMATIC Customer Support**

El SIMATIC Customer Support le ofrece extensas informaciones adicionales sobre los productos SIMATIC mediante los servicios Online:

- Recibirá informaciones generales actuales
	- en **Internet** bajo http://www.ad.siemens.de/simatic
	- a través de **sondeo de fax** No. 08765-93 02 77 95 00
- Informaciones sobre productos actuales y Downloads (descargas) que pueden ser útiles en su aplicación:
	- en **Internet** bajo http://www.ad.siemens.de/support/html–00/
	- a través del **Bulletin Board System** (BBS) en Nürnberg (*SIMATIC Customer Support Mailbox)* bajo el número +49 (911) 895-7100.

Para la elección del buzón de correo utilice un módem de hasta V.34 (28,8 kBaudios), cuyos parámetros deberá ajustar del siguiente modo: 8, N, 1, ANSI, o selecciónelos vía RDSI (x.75, 64 kBits).

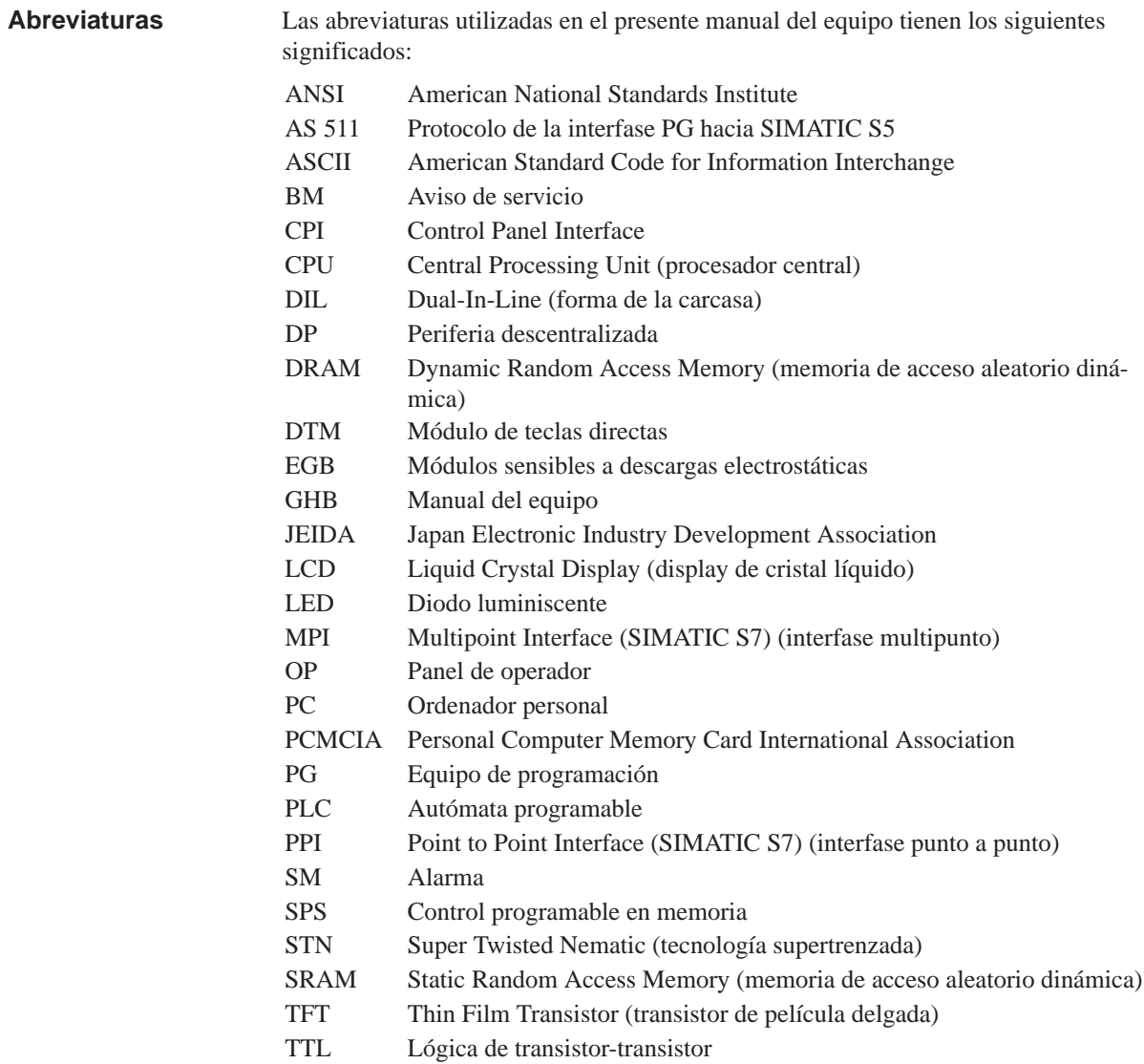

# <span id="page-8-0"></span>**Indice**

## **Parte I: Introducción**

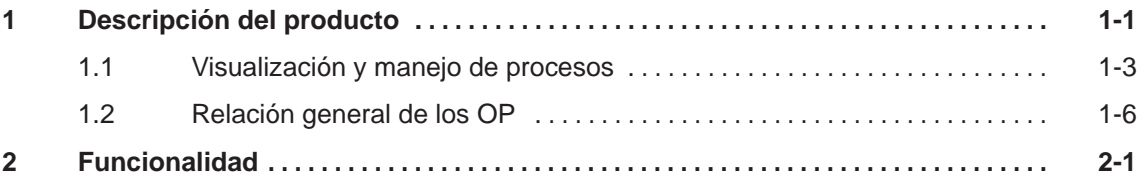

## **Parte II: Funciones**

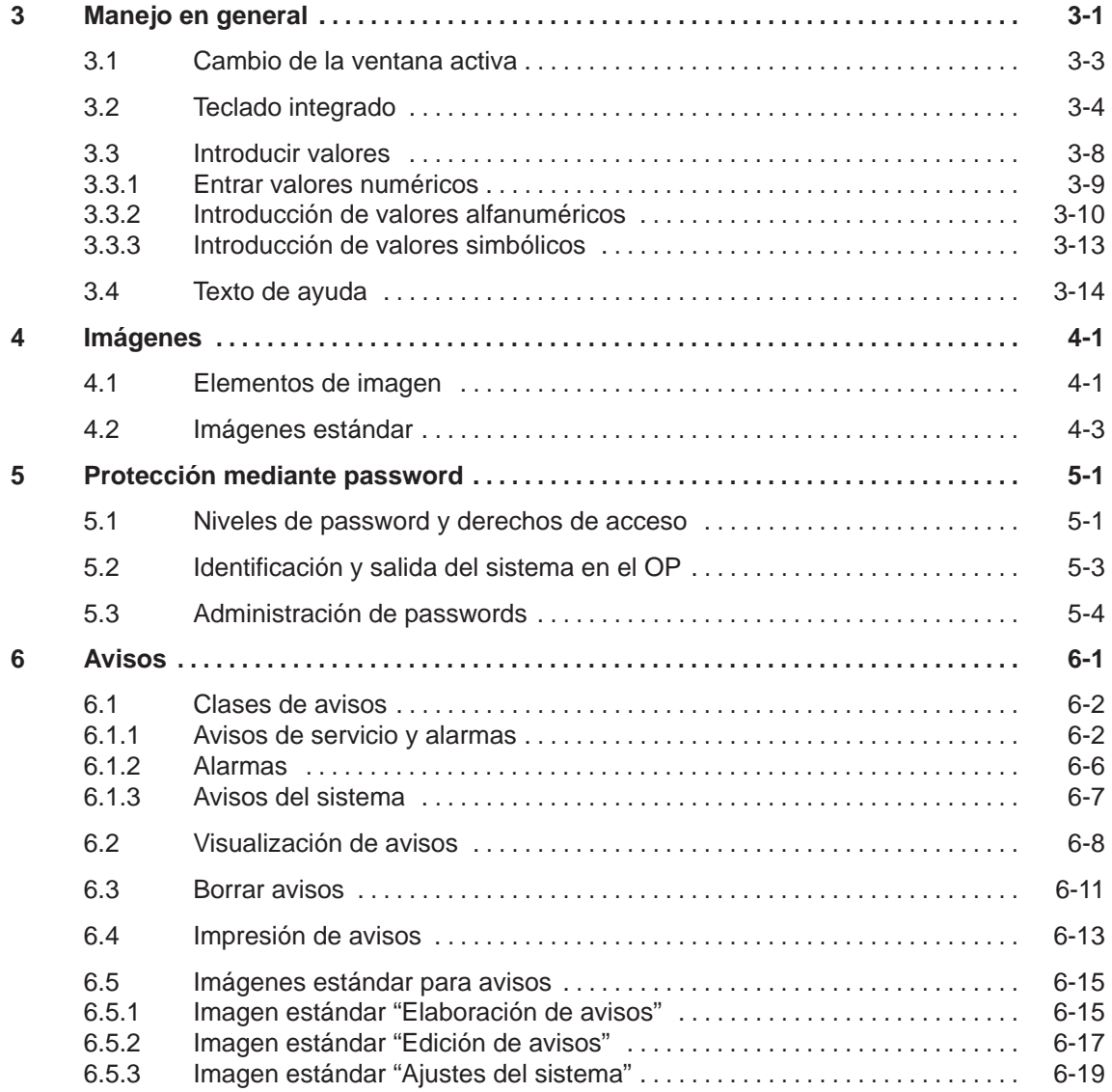

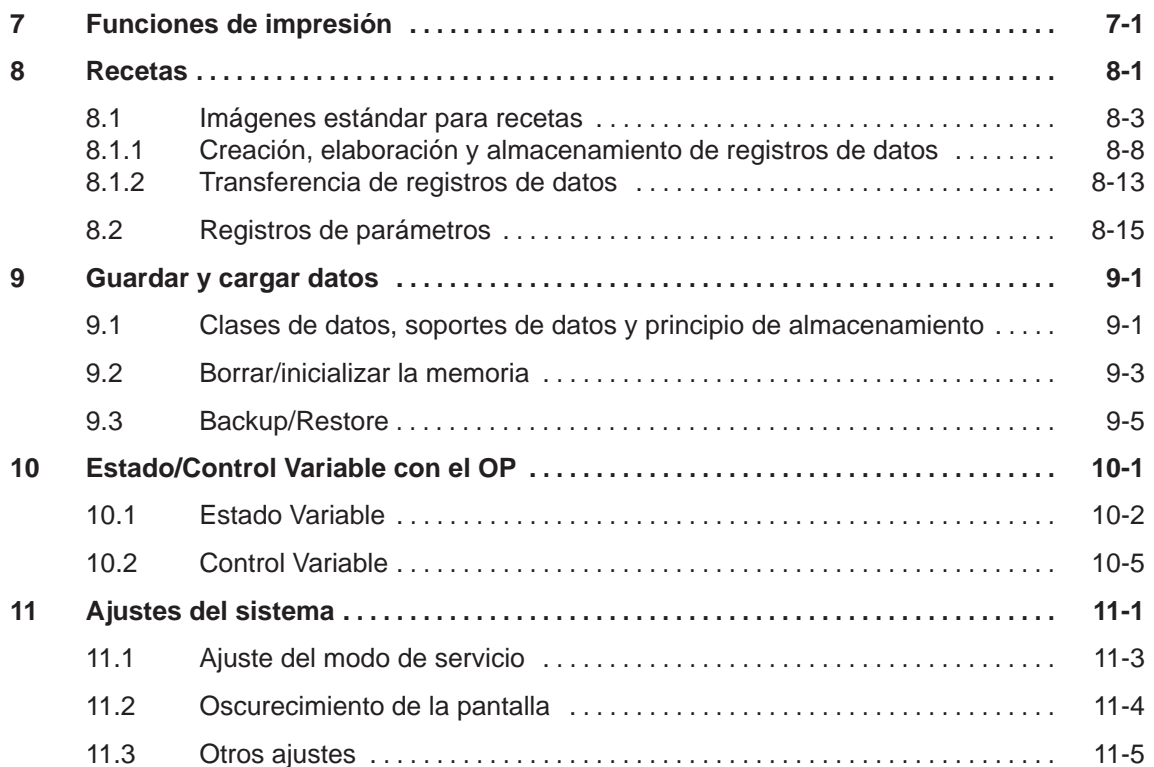

# **Parte III: Instalación y puesta en servicio**

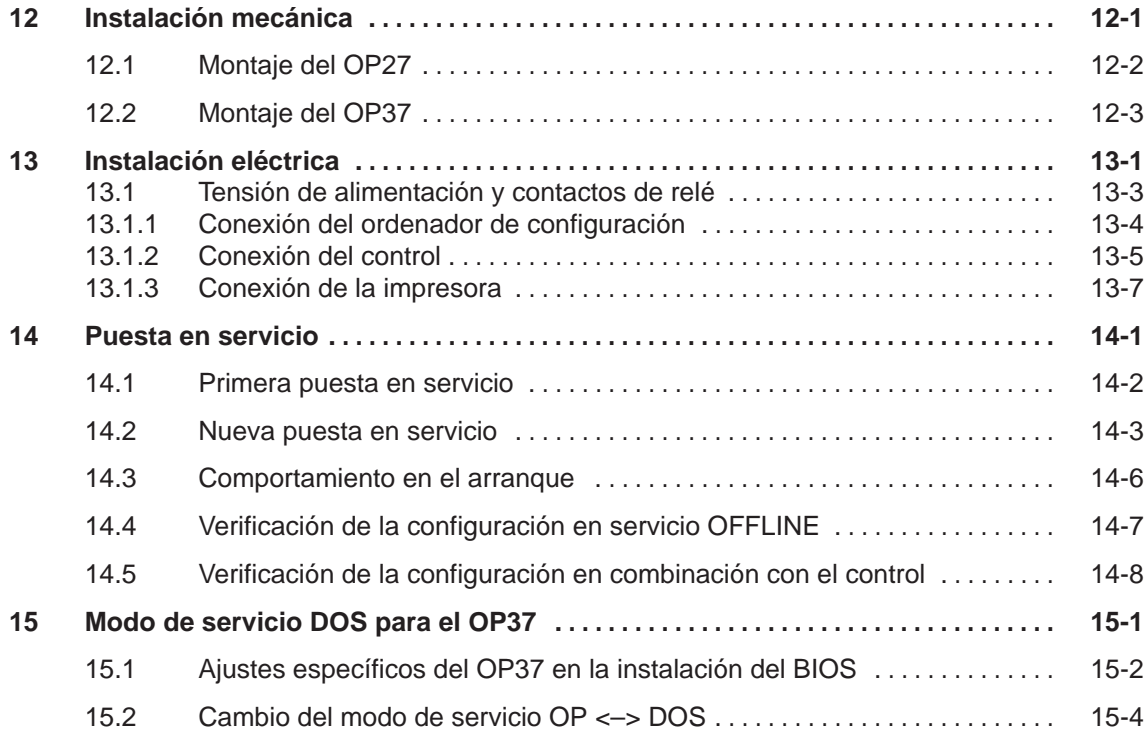

# **Parte IV: Descripción del equipo y mantenimiento**

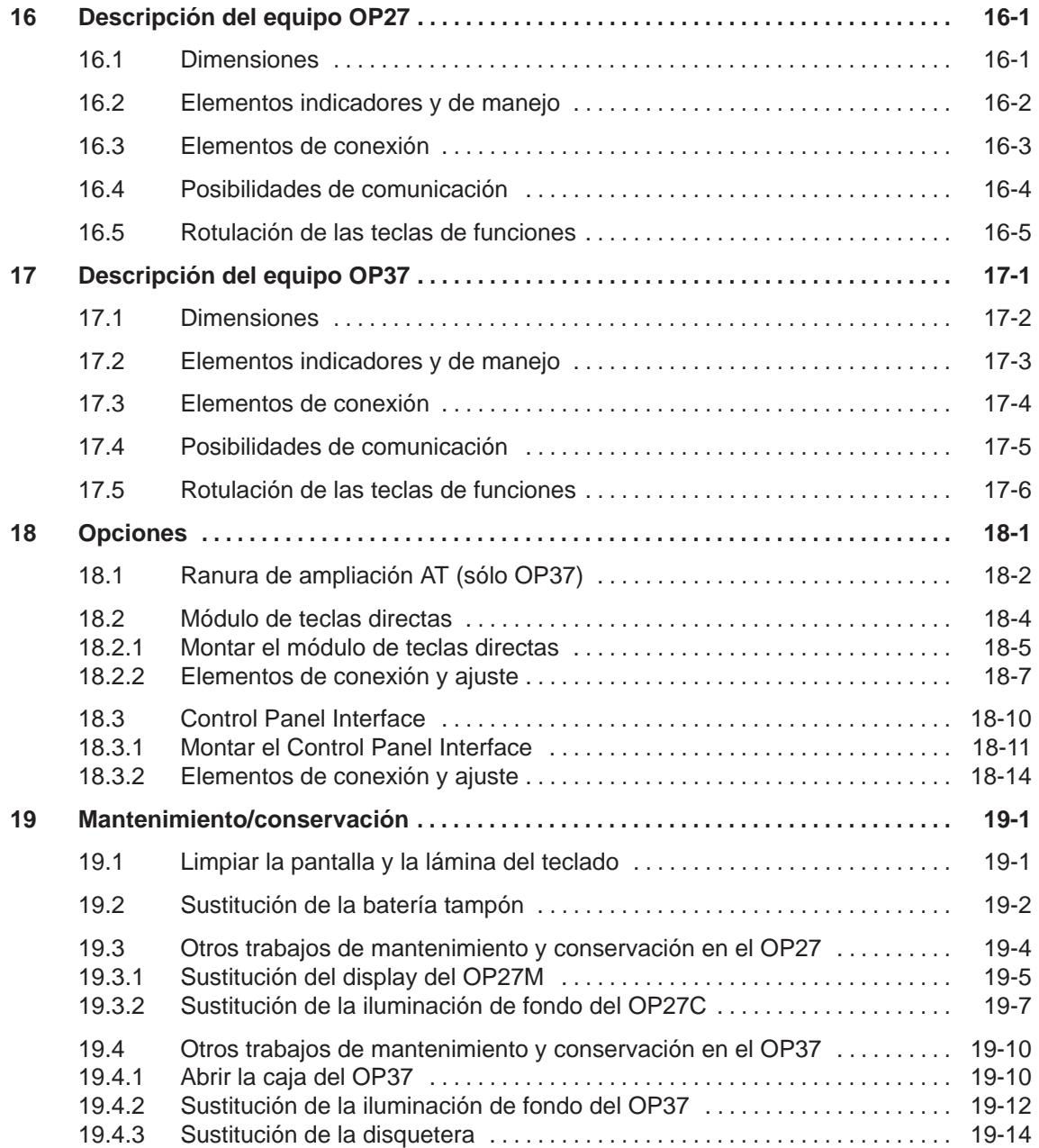

## **Parte V: Anexos**

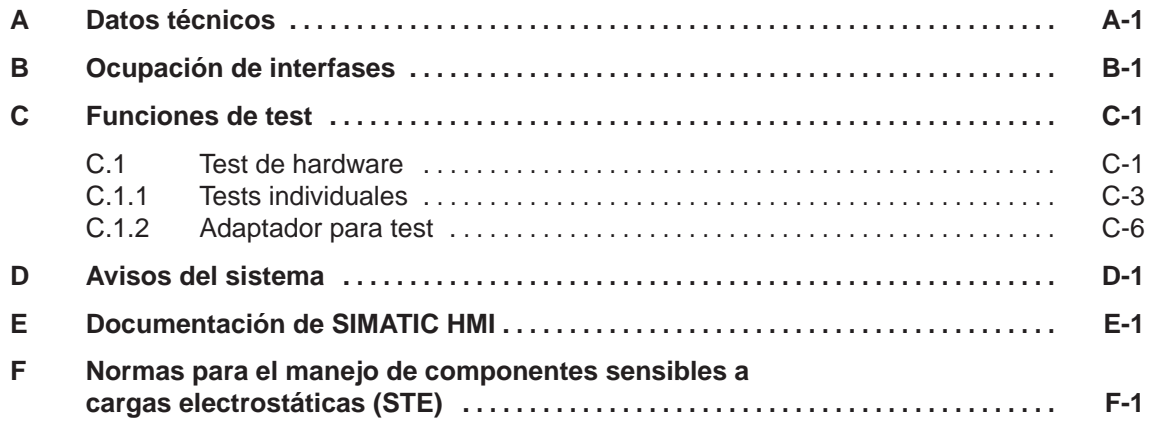

# <span id="page-12-1"></span><span id="page-12-0"></span>**INTRODUCCIÓN**

# **Parte I**

- **1 Descripción del producto**
- **2 Funcionalidad**

# <span id="page-14-0"></span>**Descripción del producto**

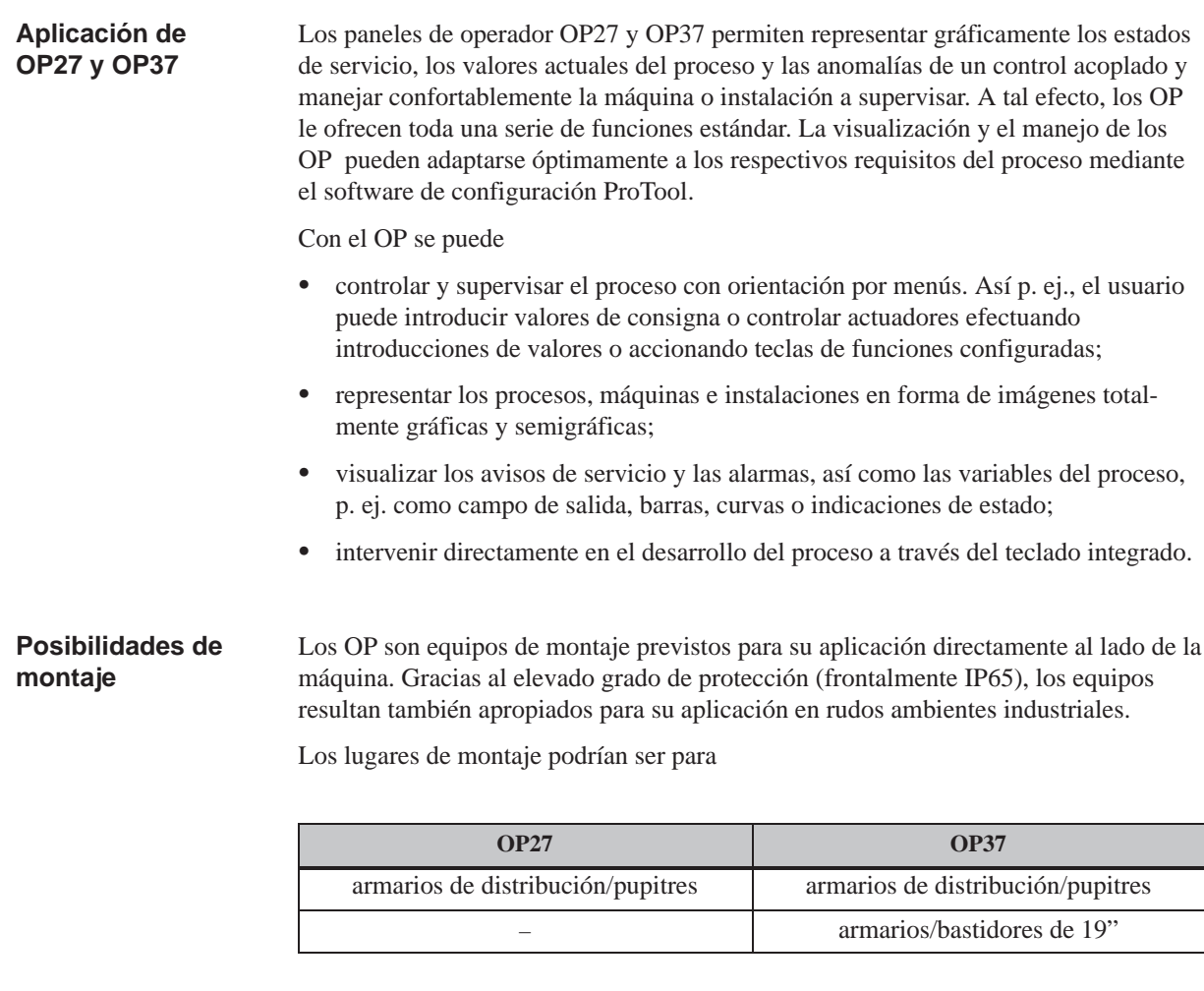

### **Ajustar áreas de datos**

Antes de la puesta en servicio, el OP debe ser preparado para su función, es decir, para visualizar datos del control. A tal efecto, en la configuración deberán instalarse áreas de datos en la memoria del control, a través de las cuales el OP pueda comunicarse con el control.

#### Los gráficos y los textos que deba visualizar el OP deberán crearse previamente en un ordenador de configuración (PC ó PG) con el software de configuración ProTool. Para transferir los datos de configuración hacia el OP, es necesario conectar el ordenador de configuración a dicho OP (véase fase de configuración en la figura 1-1). **Configurar con ProTool**

Una vez efectuada con éxito la transferencia de la configuración, separe de nuevo la conexión con el ordenador de configuración y acople después el OP al control. Ahora comunica el OP con el control y reacciona, de acuerdo con los datos proyectados, ante los desarrollos del programa en el control (véase fase de dirección de procesos en la figura 1-1).

En la figura 1-1 se muestran de forma esquemática las fases de configuración y de dirección de procesos.

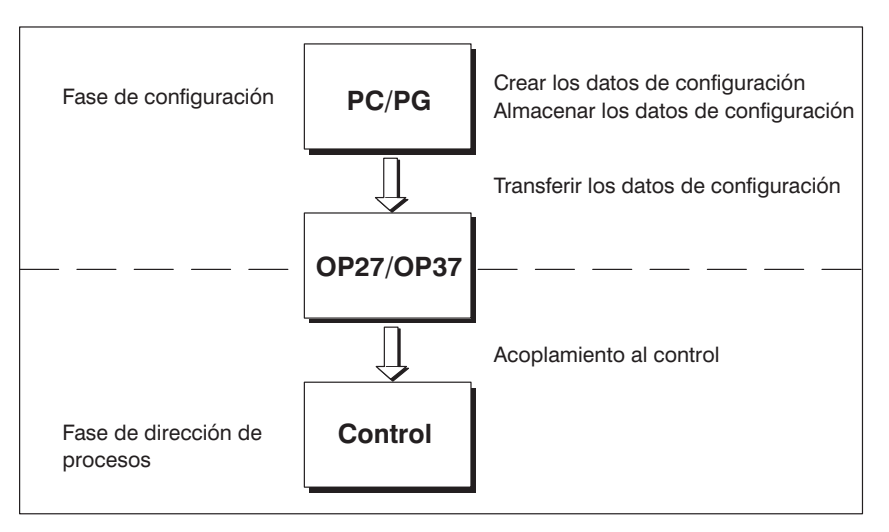

Figura 1-1 Fases de configuración y de dirección de procesos

**Otras informaciones**

Las informaciones sobre la configuración de los OP las encontrará en el *Manual del usuario ProTool Configurar equipos con display gráfico*. El *Manual del usuario Comunicación* le informa sobre el acoplamiento de los OP al control.

# **1.1 Visualización y manejo de procesos**

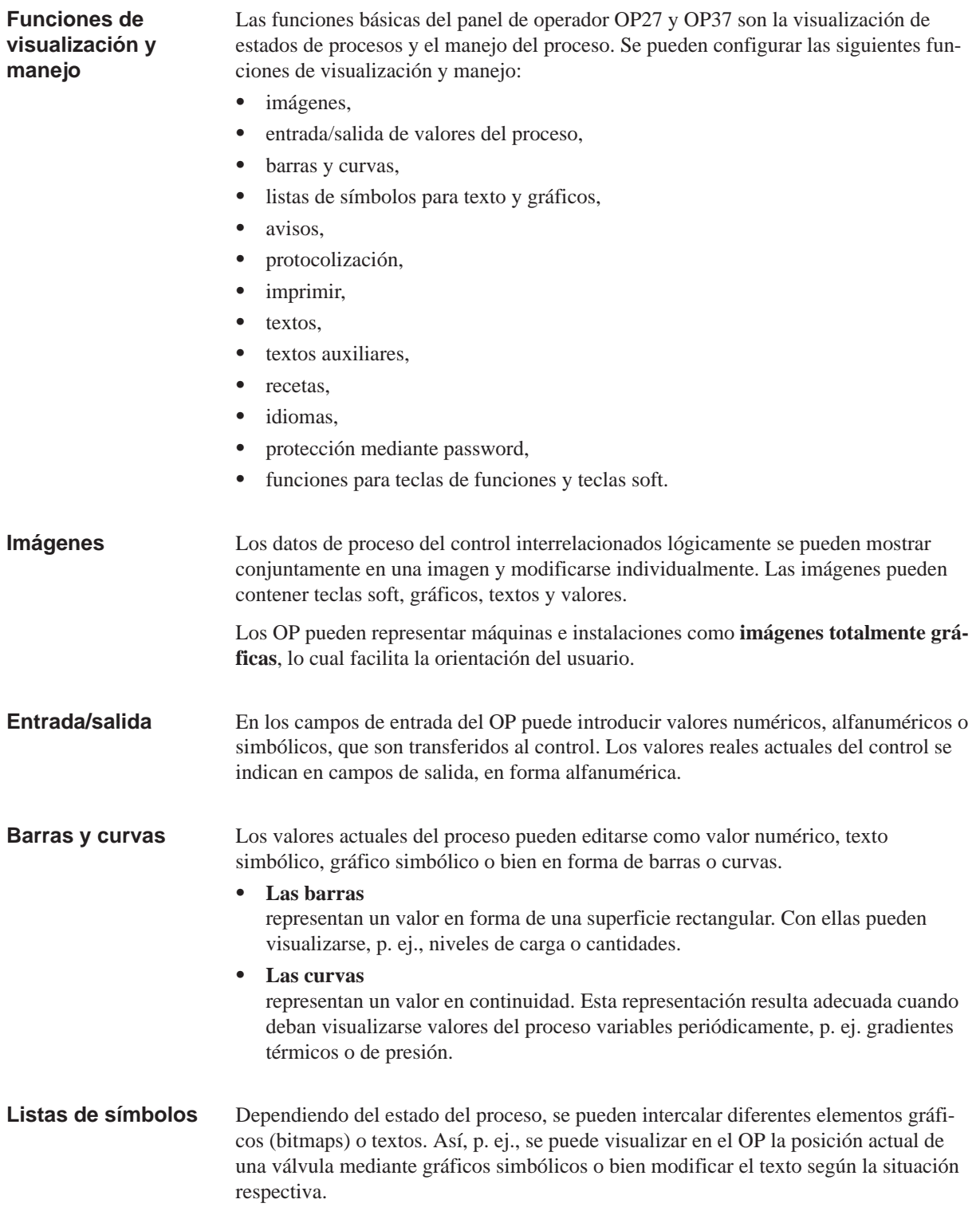

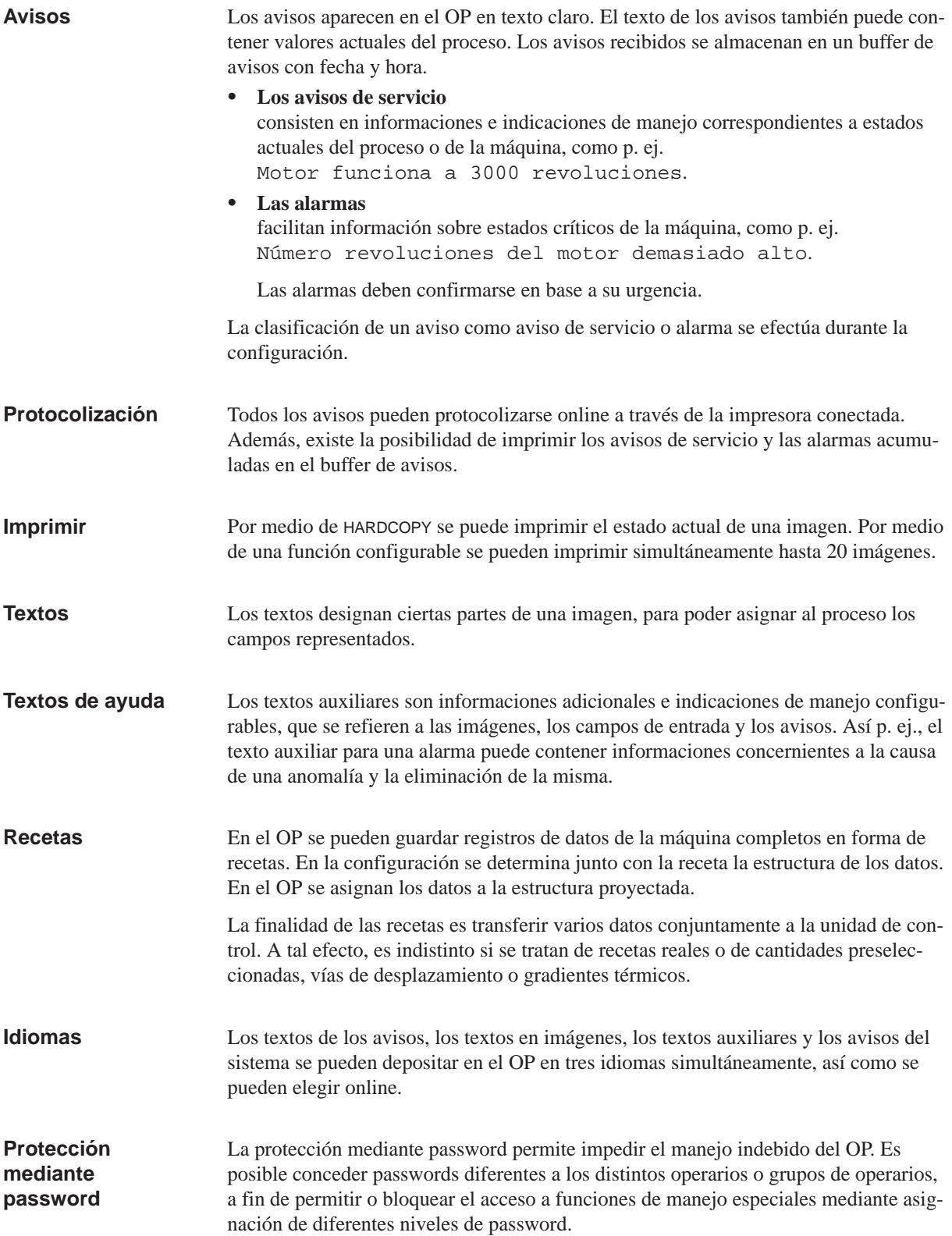

### **Funciones para teclas de funciones y teclas soft**

Los OP contienen una serie de teclas de funciones que se pueden ocupar durante la configuración con funciones de manejo como, p. ej., protocolización de avisos on/off, selección de imagen, hardcopy. Estas teclas de funciones se puede ocupar global o localmente. Global significa que la ocupación es válida para toda la configuración. Local significa que la ocupación únicamente es válida para una imagen. Una tecla de funciones cuya ocupación pueda cambiar en función de la entrada de la imagen, se denomina tecla soft.

# **1.2 Relación general de los OP**

Hay disponibles las siguientes variantes de equipos:

- OP27M con display STN monocromo para la representación en escalas de grises.
- OP27C con display STN de color
- OP37C con display STN de color
- OP37C con display TFT de color

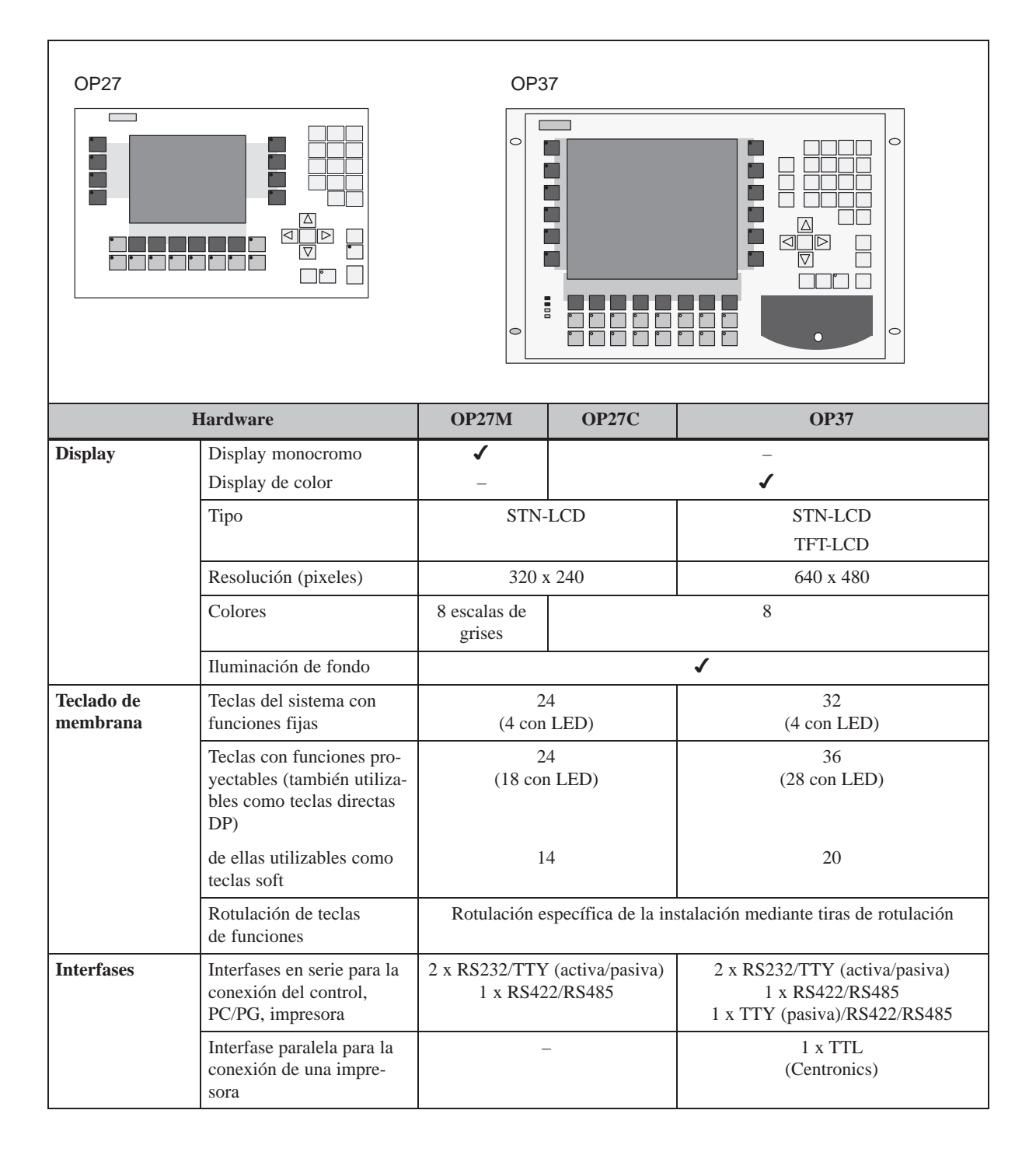

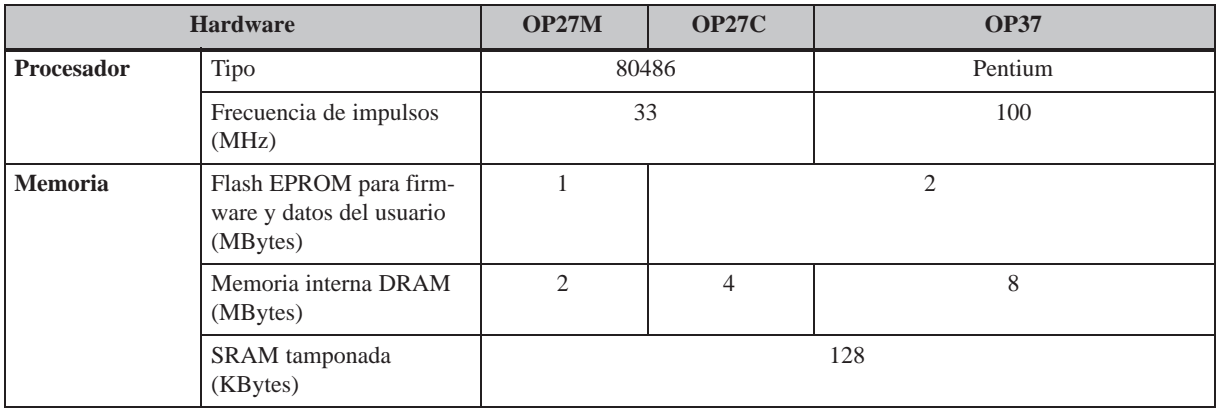

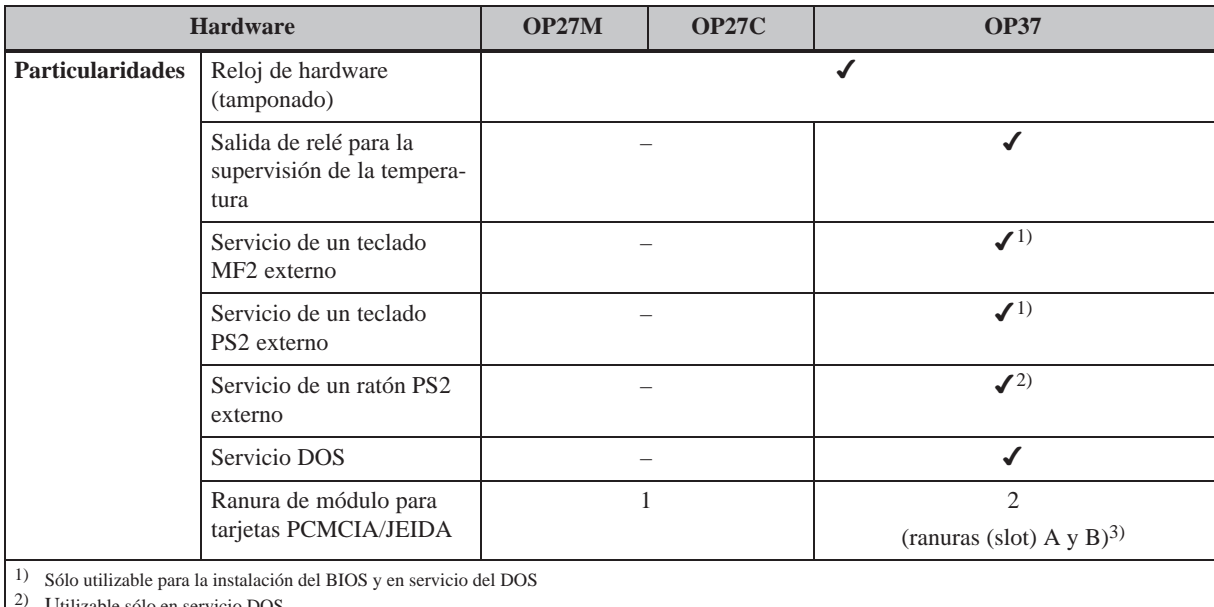

2) Utilizable sólo en servicio DOS

3) La ranura A sólo utilizable para el servicio DOS, la ranura B para servicio de OP y DOS

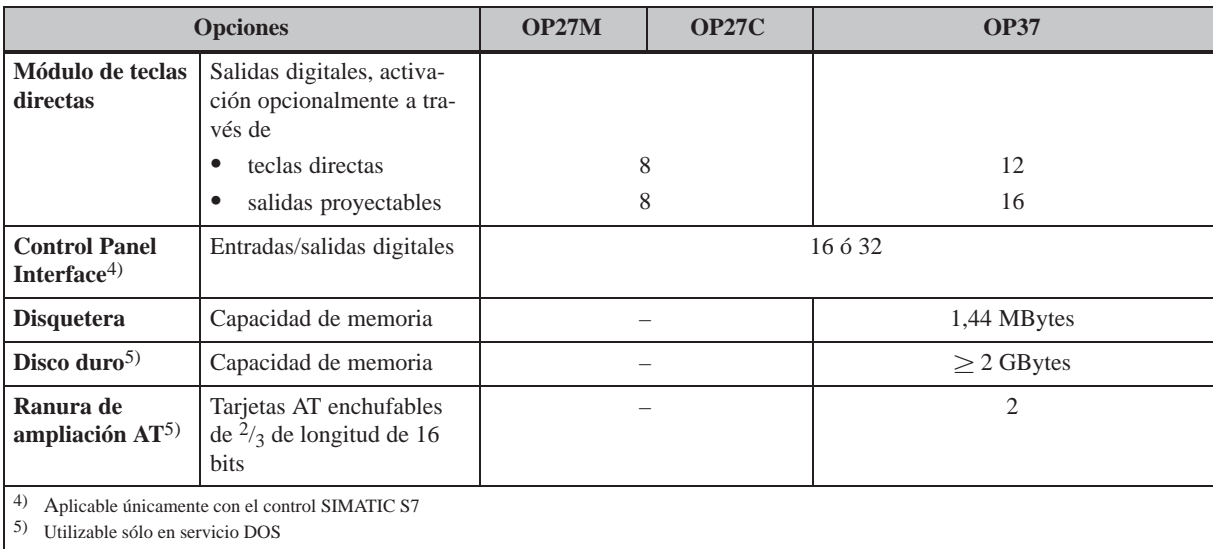

# **Funcionalidad**

En la tabla siguiente se encuentra recopilado el volumen de funciones de los paneles de operador OP27 y OP37. Las indicaciones de valor son valores máximos, que pueden ser administrados por el OP y que, dado el caso, están limitados por la capacidad de la memoria de usuario.

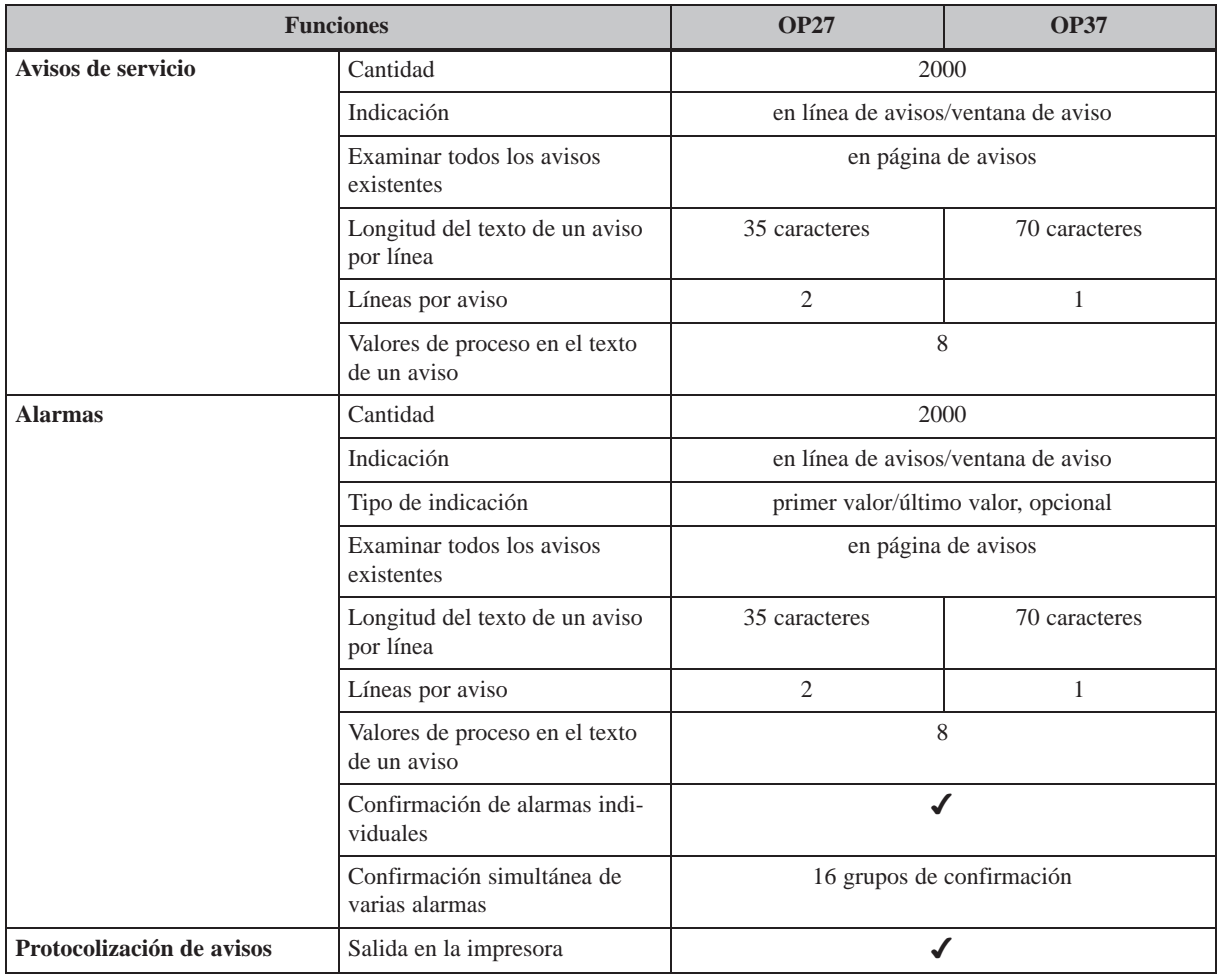

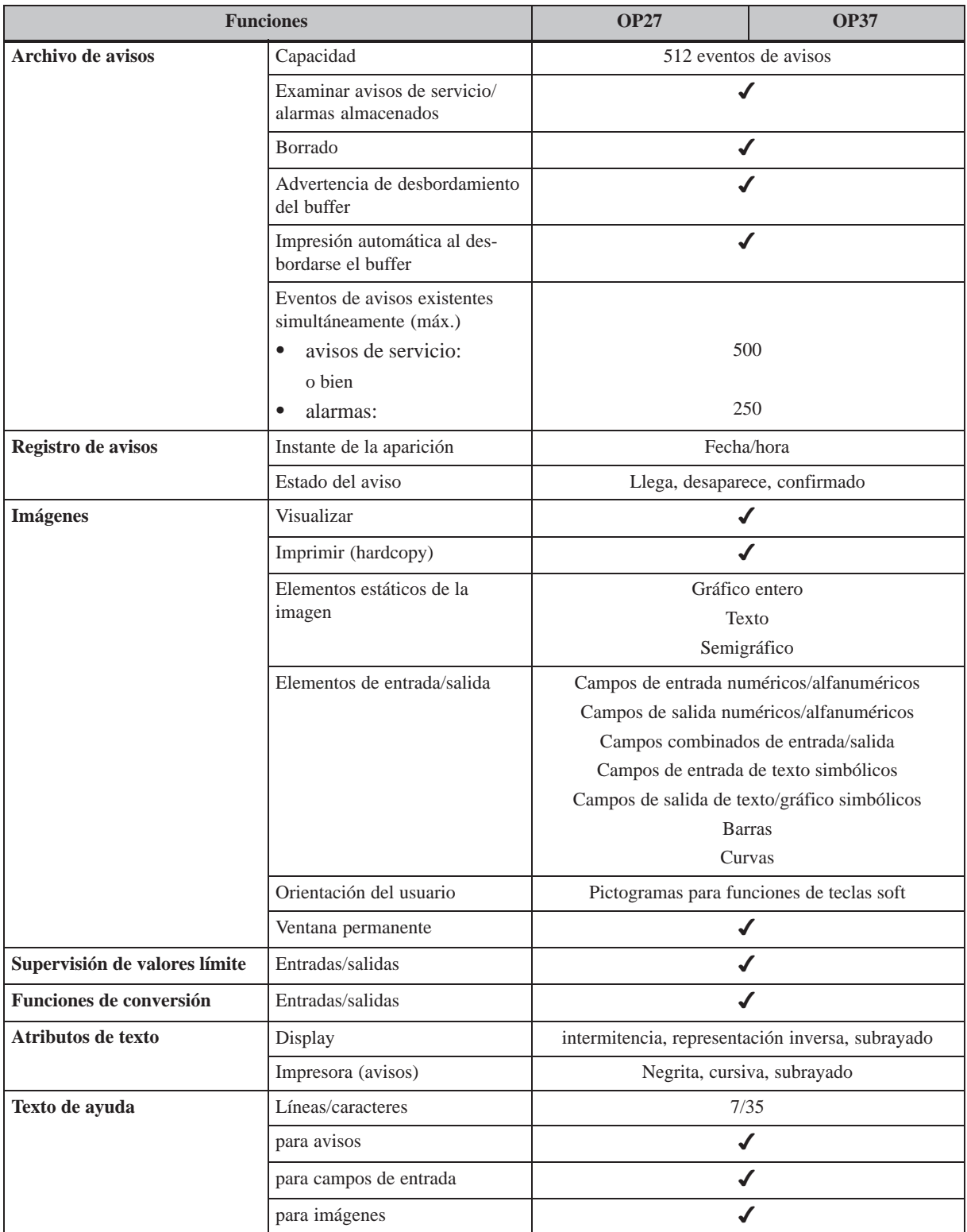

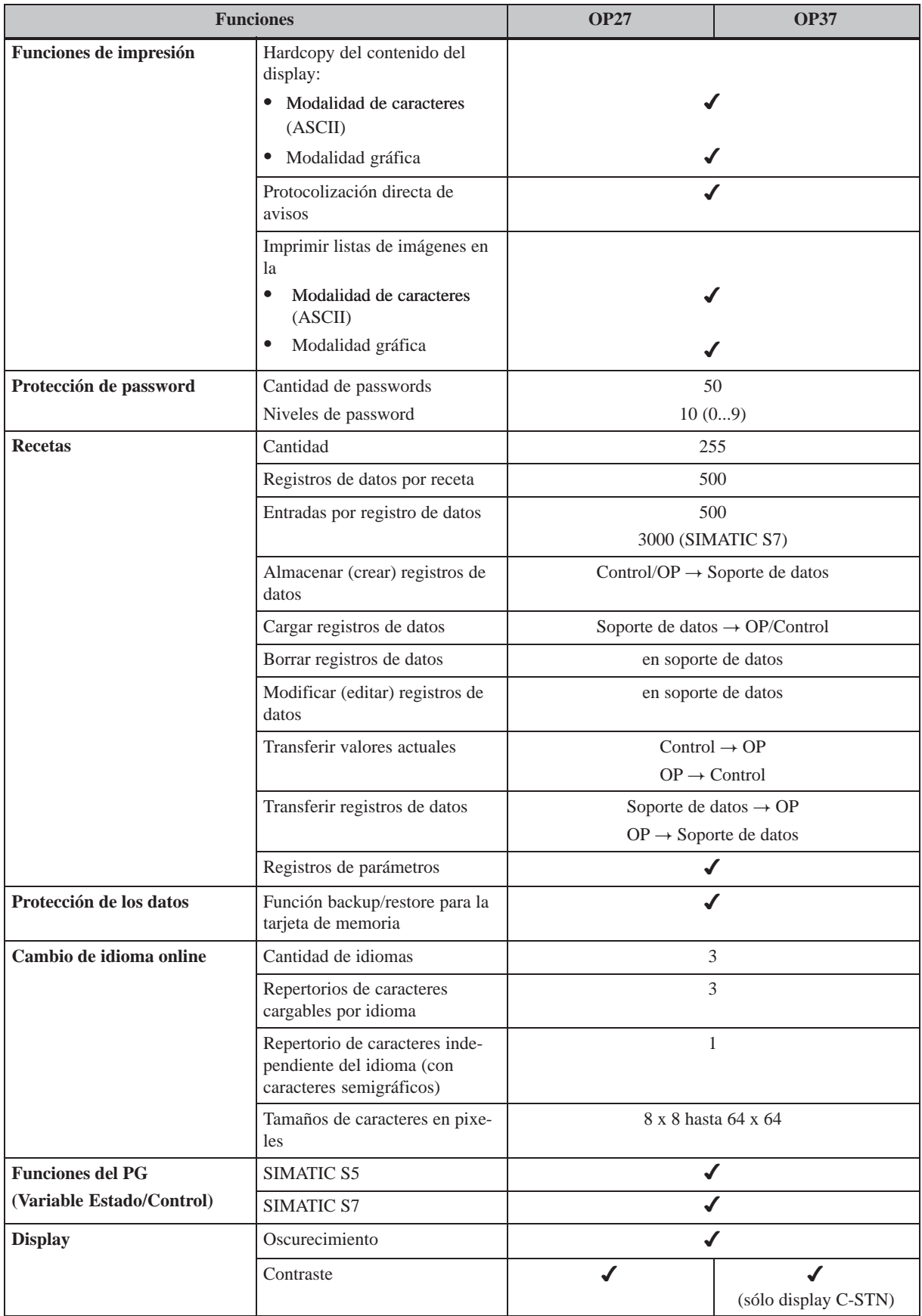

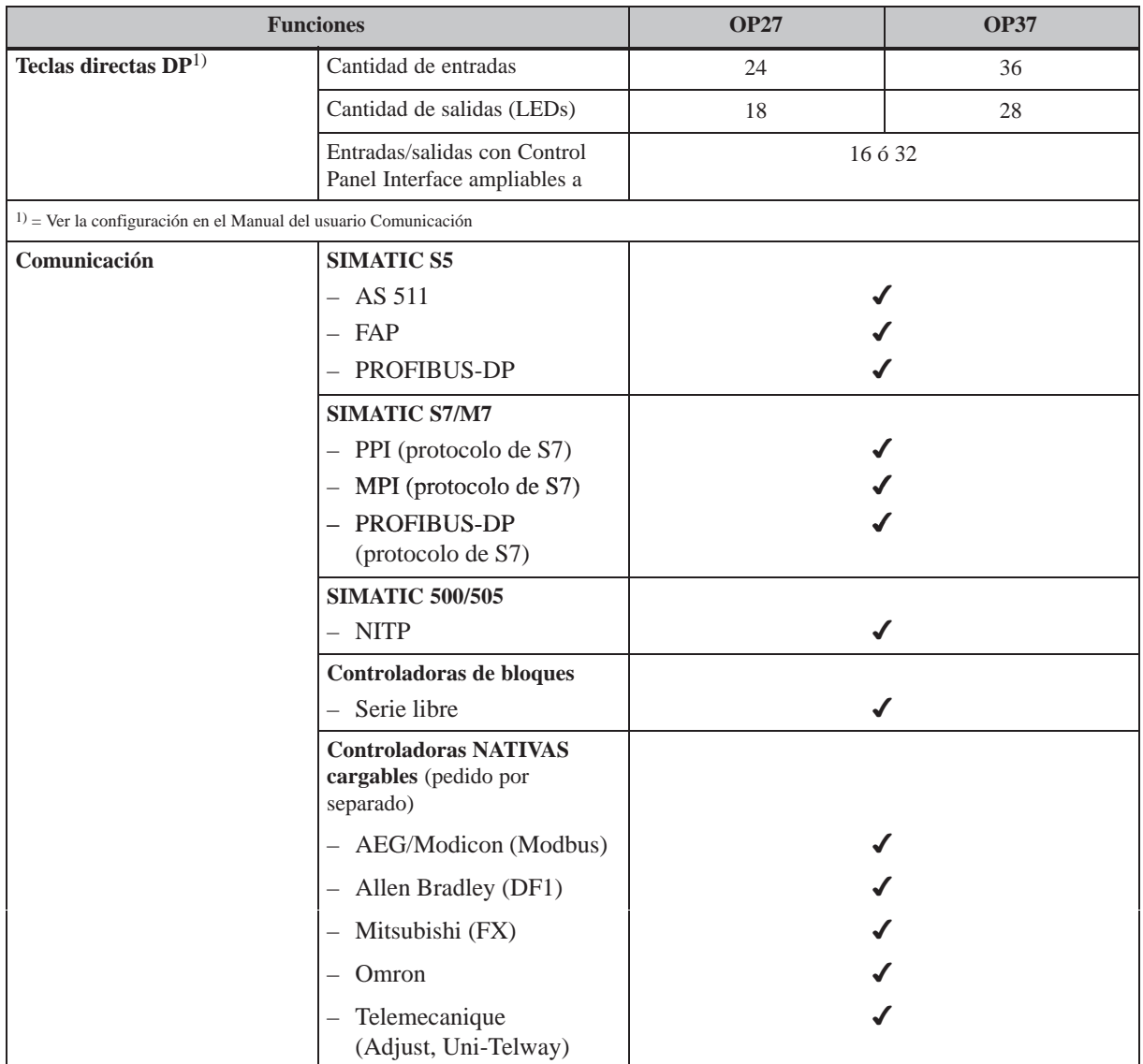

# <span id="page-26-0"></span>**FUNCIONES**

# **Parte II**

- **3 Manejo en general**
- **4 Imágenes**
- **[5 Protección mediante password](#page-28-1)**
- **6 Avisos**
- **[7 Funciones de impresión](#page-46-1)**
- **8 Recetas**
- **[9](#page-52-1) [Guardar y cargar datos](#page-52-1)**
- **[10 Variable Estado/Control con el OP](#page-76-1)**
- **[11 Ajustes del sistema](#page-94-1)**

# <span id="page-28-1"></span><span id="page-28-0"></span>**Manejo en general**

**manejo**

**imagen**

#### A través del display del OP es posible observar el estado de servicio de la máquina o instalación a supervisar e intervenir inmediatamente en el desarrollo del proceso por medio del teclado del OP. **Concepto de**

Una imagen abarca todo el tamaño del display. La figura 3-1 muestra una posible distribución de la imagen. **Distribución de la**

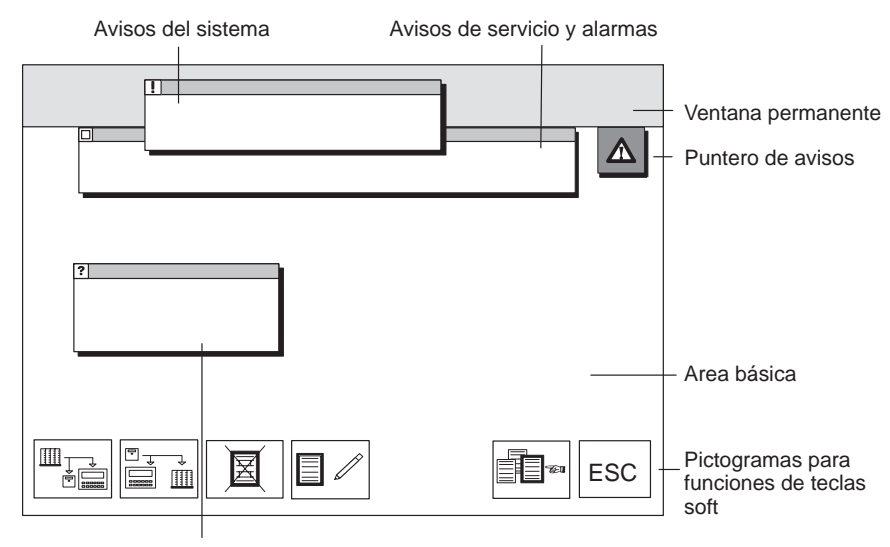

Ventana de ayuda

Figura 3-1 Distribución de la imagen en el OP (ejemplo OP37)

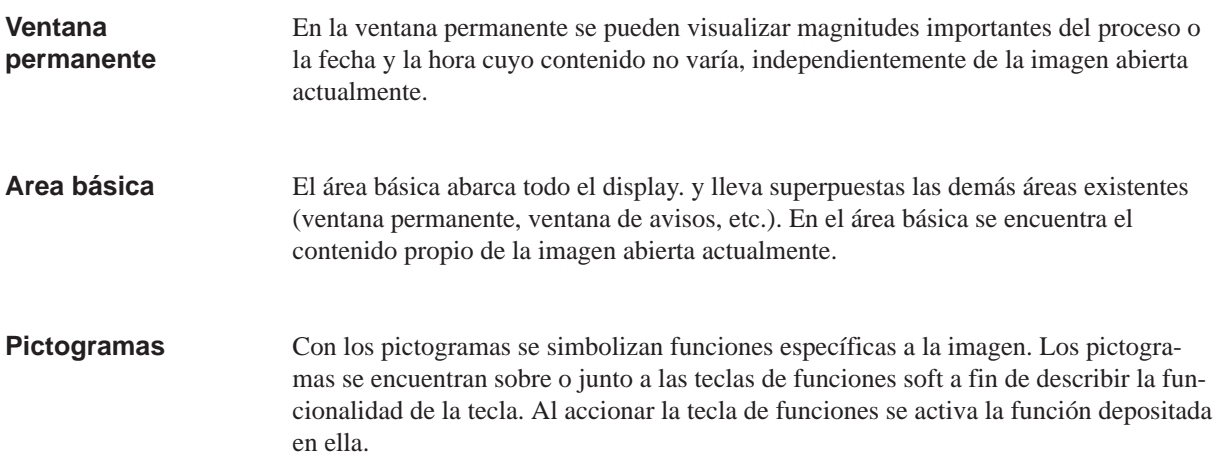

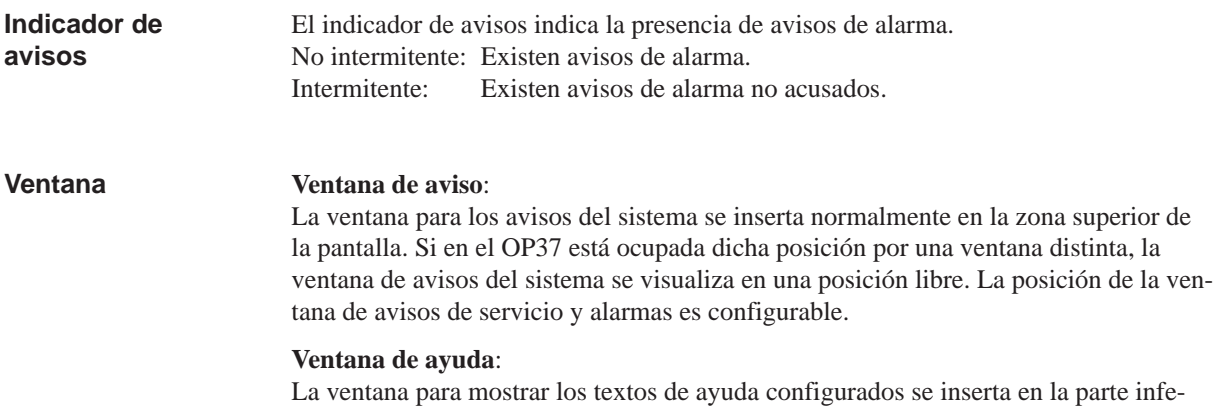

rior izquierda.

OP27, OP37 Manual del equipo Edición 05/99

# <span id="page-30-0"></span>**3.1 Cambio de la ventana activa**

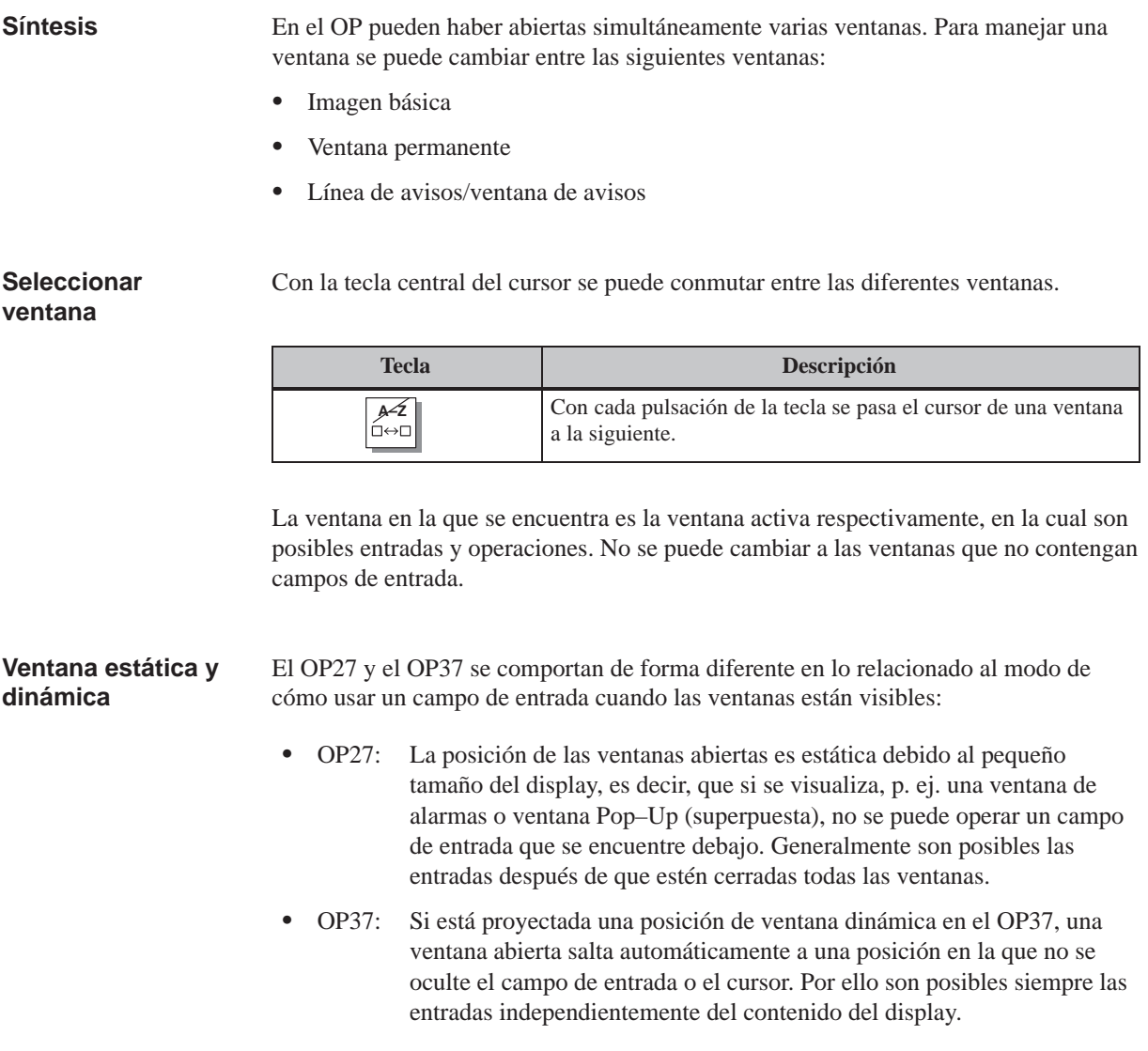

# <span id="page-31-0"></span>**3.2 Teclado integrado**

<span id="page-31-1"></span>**Bloques de teclas**

El teclado del OP consta de dos bloques funcionales,

- las teclas de funciones/teclas soft y
- las teclas del sistema.

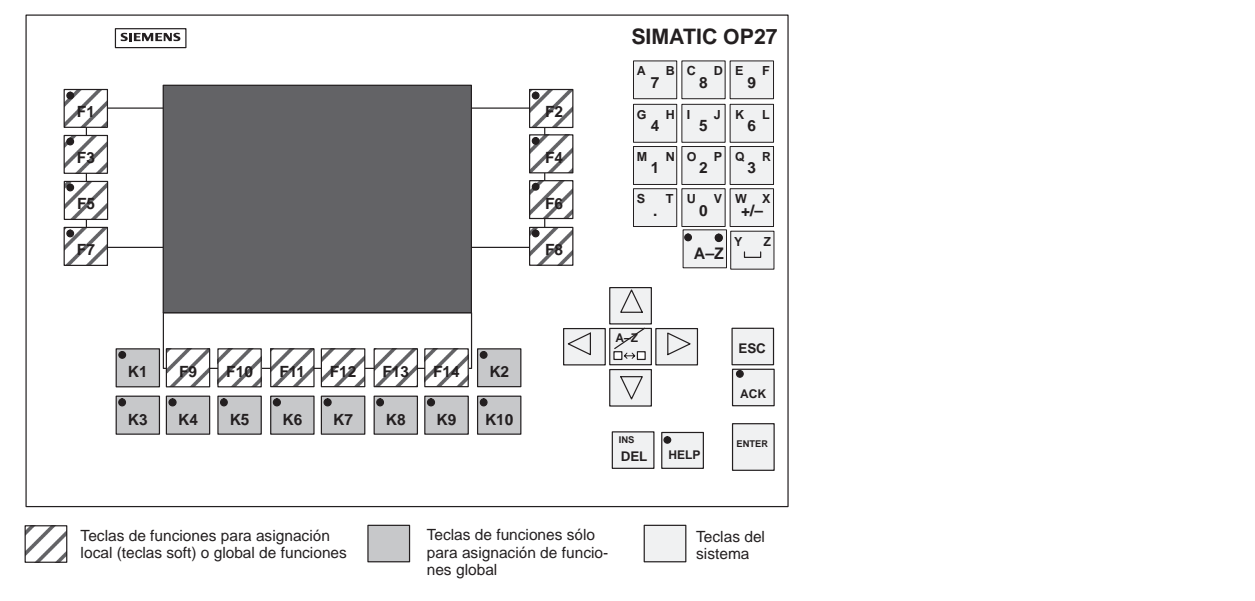

Figura 3-2 Disposición de los bloques de teclas en el OP27

<span id="page-31-2"></span>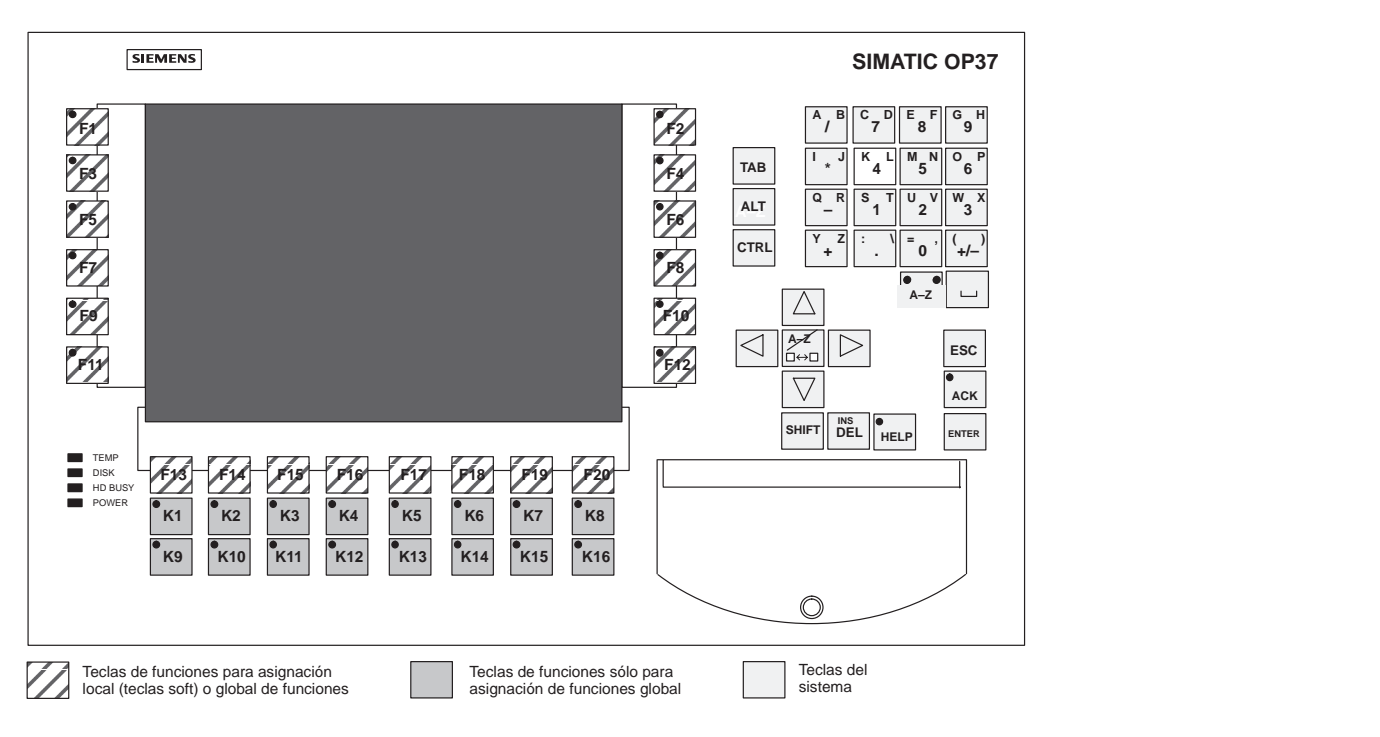

Figura 3-3 Disposición de los bloques de teclas en el OP37

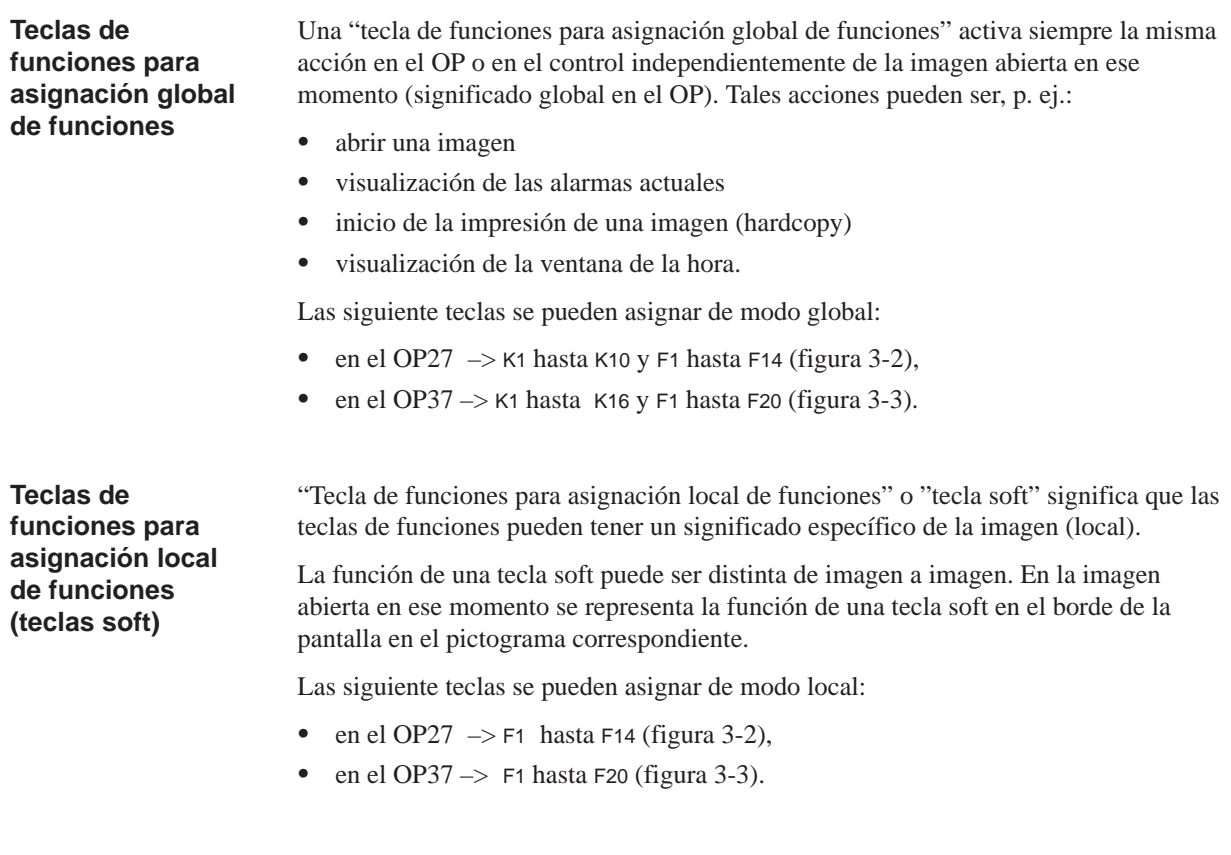

Con las teclas del sistema se realizan e[ntrad](#page-31-1)as en el OP. Las teclas del sistema de los OP tienen las siguientes funciones: **Teclas del sistema**

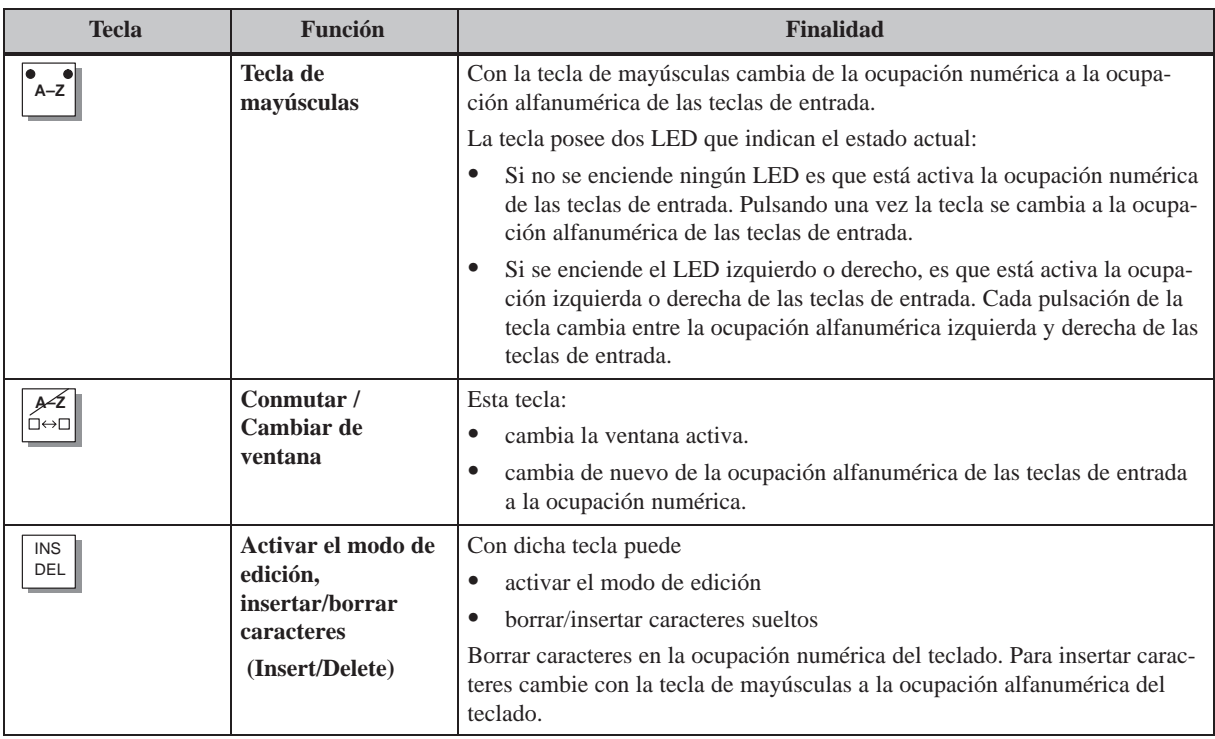

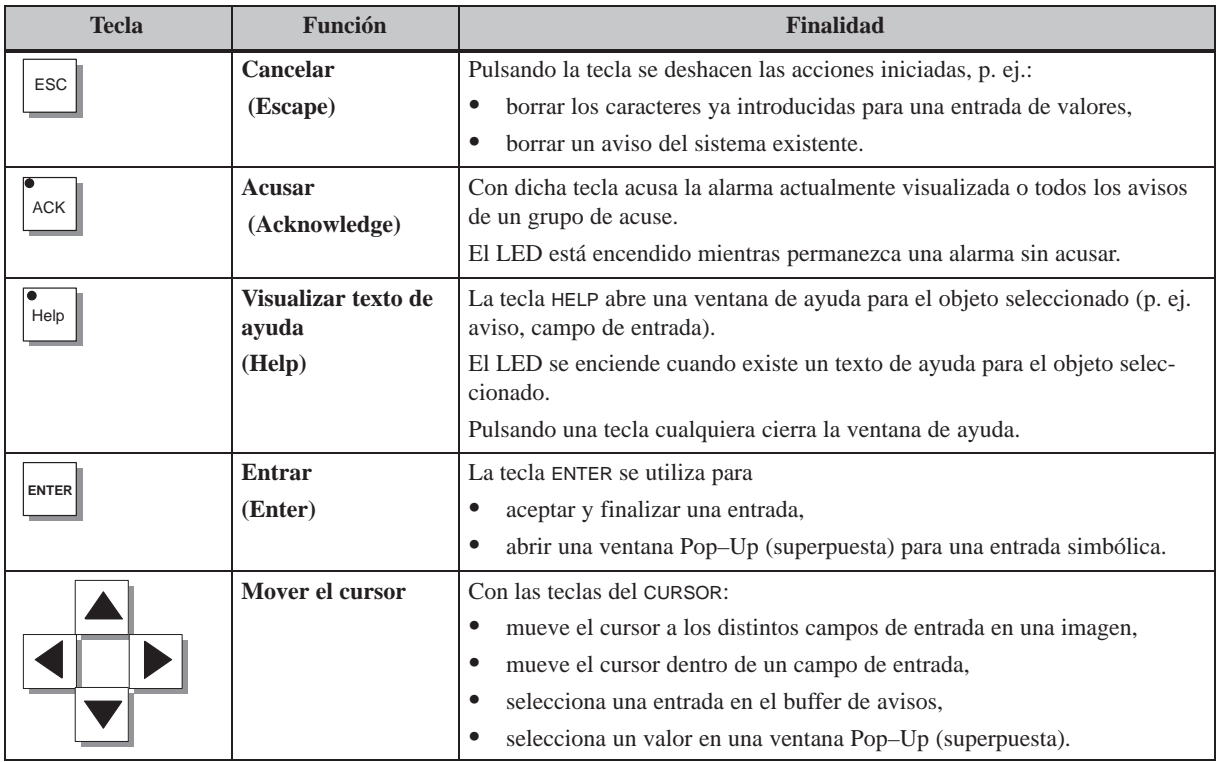

#### **Nota**

En el OP37 las teclas TAB, ALT y CTRL poseen una función sólo en el modo de servicio del DOS.

#### La siguiente tabla muestra combinaciones de teclas con las que se pueden efectuar ajustes en el OP27 y en el OP37. **Combinaciones de teclas**

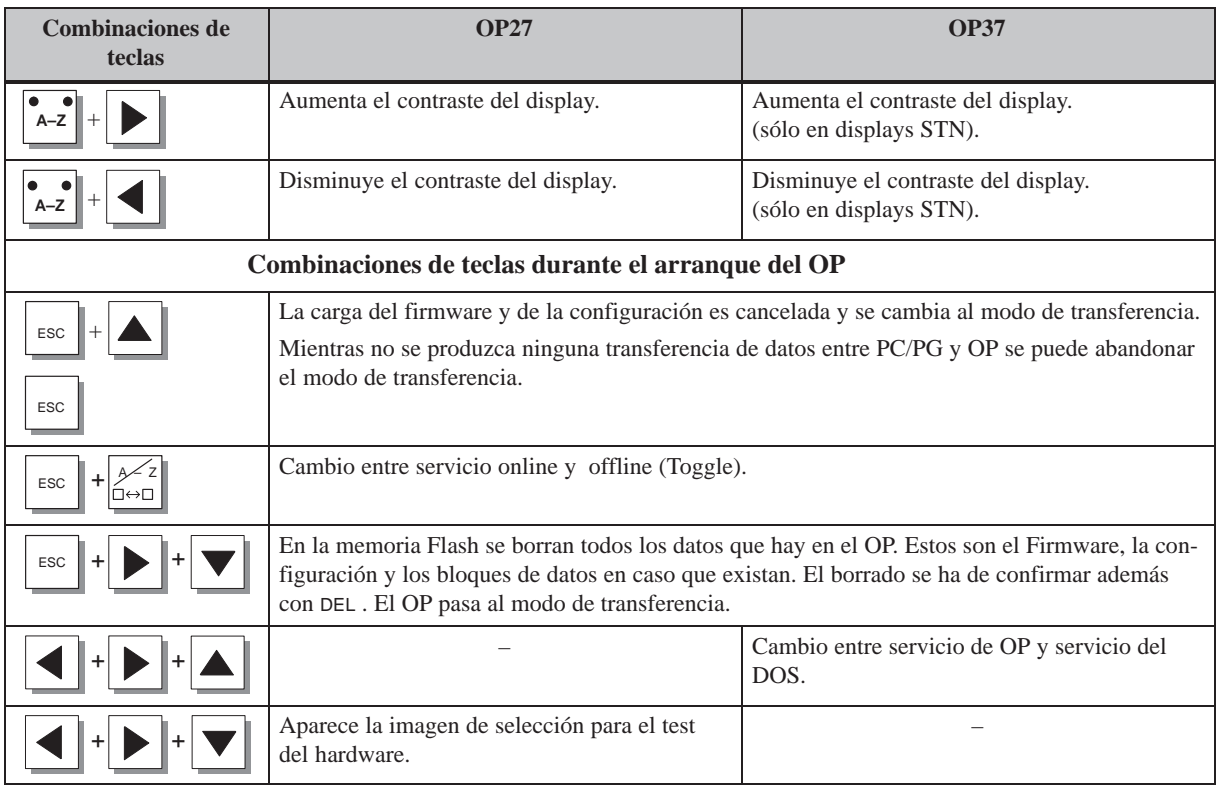

# <span id="page-35-0"></span>**3.3 Introducir valores**

En los campos de entrada del OP puede introducir valores que se transfieren al control. A tal efecto, procédase como sigue: **Modo de proceder**

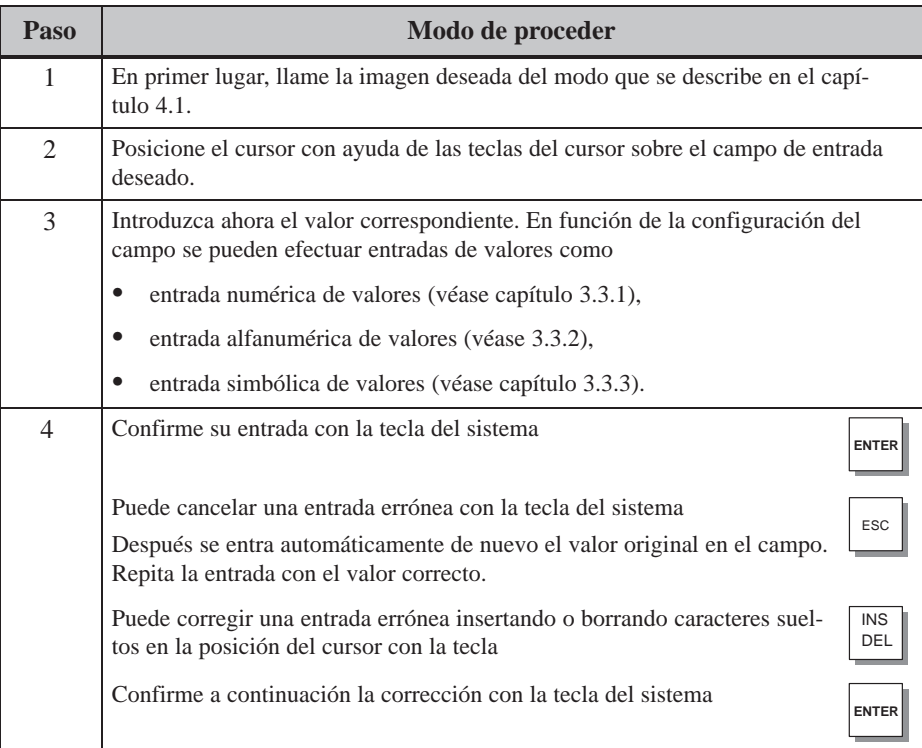
# **3.3.1 Entrar valores numéricos**

Los valores numéricos se introducen caracter por caracter por medio de las teclas de entrada del teclado del sistema. Mientras en el campo ya se encuentre un valor, éste es suprimido totalmente del campo con la entrada del primer carácter. En cuanto se inicia la entrada no se puede abandonar más el campo respectivo hasta que se confirma o se cancela la entrada. **Entrada por medio de las teclas del sistema**

En los campos de entrada numéricos se pueden introducir los siguientes valores: **Valores posibles**

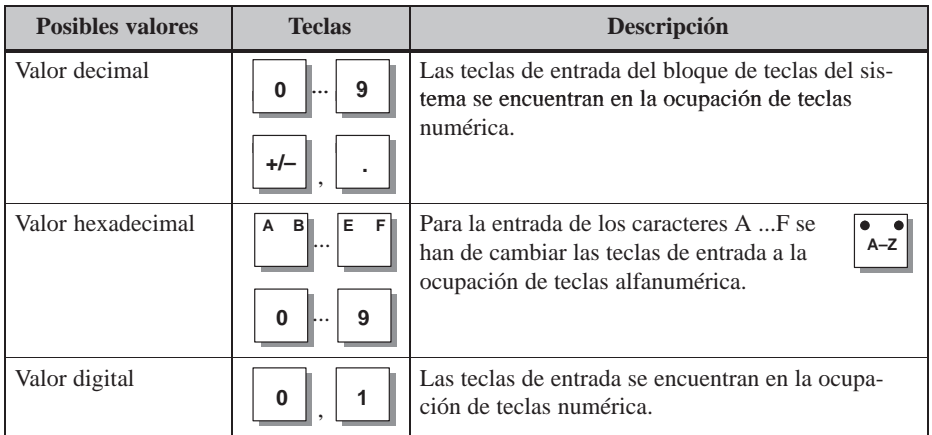

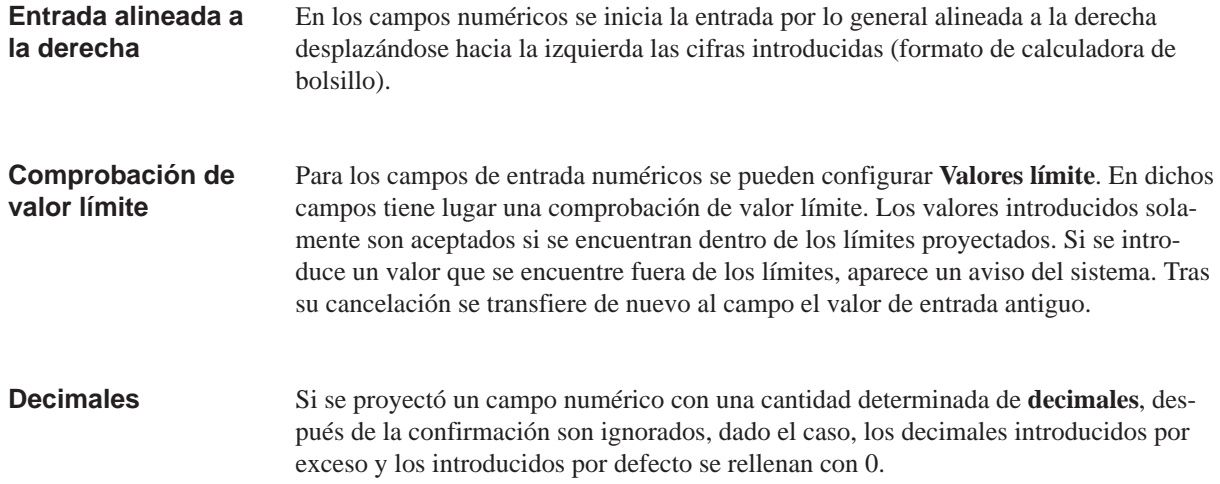

#### En caso de una entrada errónea, antes de su aceptación tiene las posibilidades de corrección que figuran a continuación. Previamente cambie al modo de edición. **Corregir entrada**

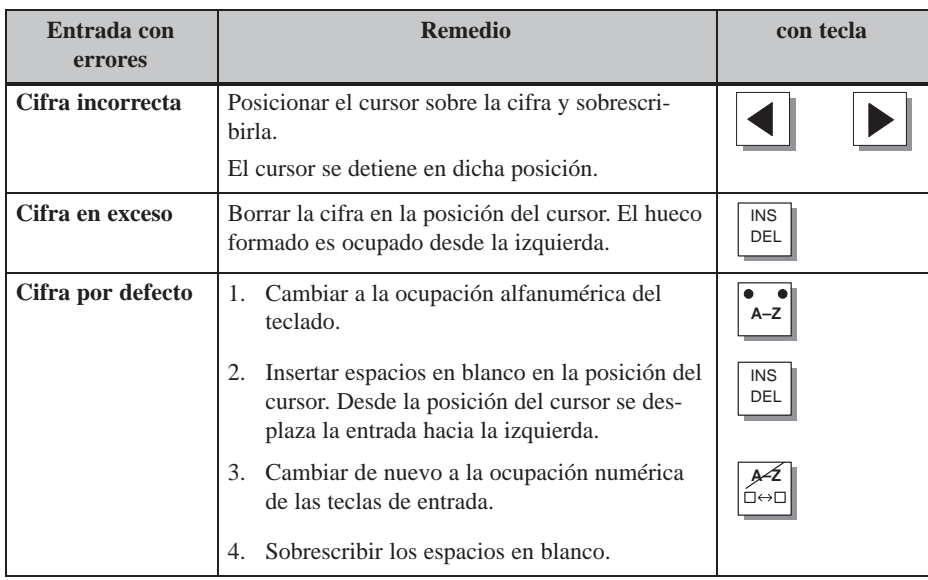

# **3.3.2 Introducción de valores alfanuméricos**

## **Entrada por medio de las teclas del sistema**

Los valores numéricos se introducen carácter por carácter por medio de las teclas de entrada del teclado del sistema.

En la entrada alfanumérica de valores se introducen mezcladas cifras y letras. También son posibles espacios en blanco.

Para la entrada de valores alfanuméricos, procédase del siguiente modo:

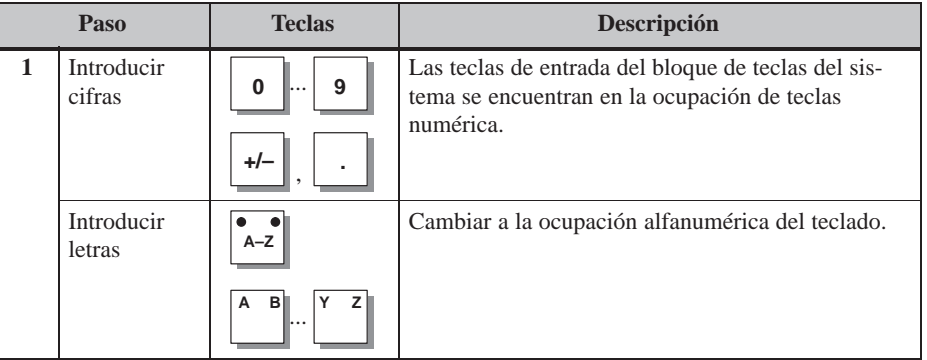

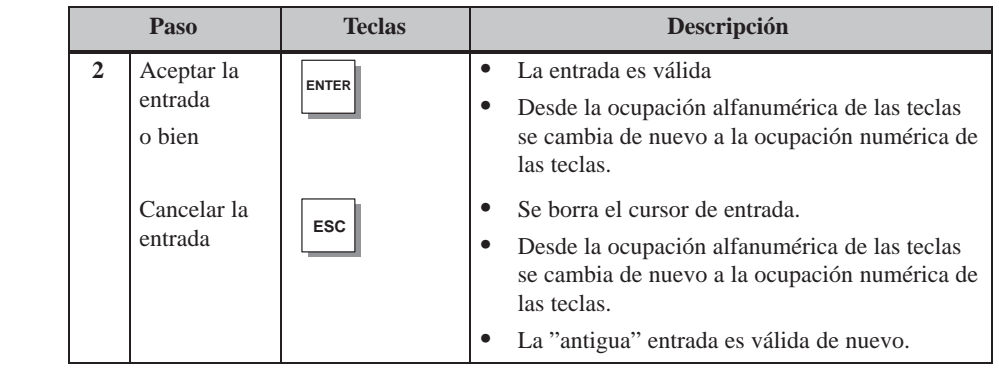

#### En los campos de entrada alfanuméricos, la entrada comienza alineada a la izquierda. Después de cada entrada, el cursor se desplaza una posición hacia la derecha. Si se sobrepasa el número máximo posible de posiciones, el OP sobrescribe la última entrada con cada nueva entrada. **Entrada alineada a la izquierda**

#### En caso de una entrada errónea, antes de su aceptación tiene las posibilidades de corrección que figuran a continuación. Previamente cambie al modo de edición. **Corregir entrada**

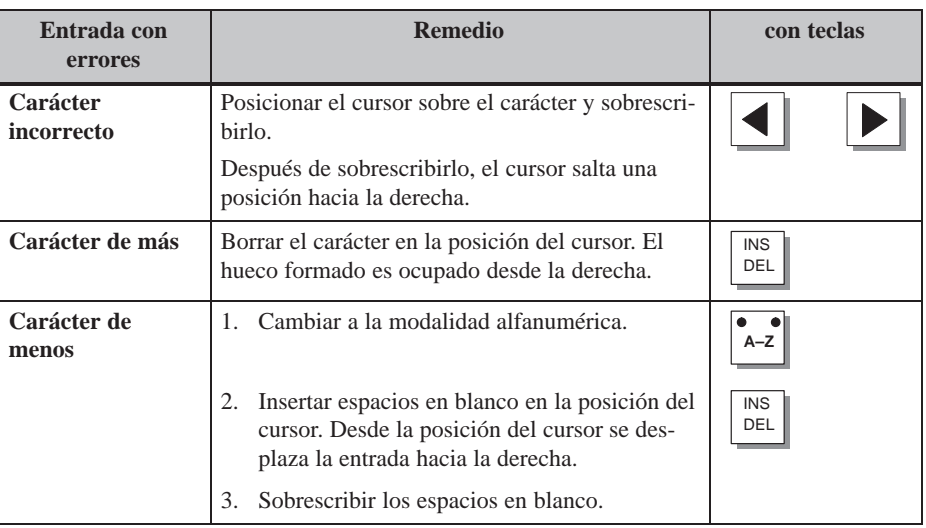

## **Ejemplo de una entrada alfanumérica**

Desea introducir "VENTIL 05" (válvula 05). Para ello se han de efectuar los siguientes pasos:

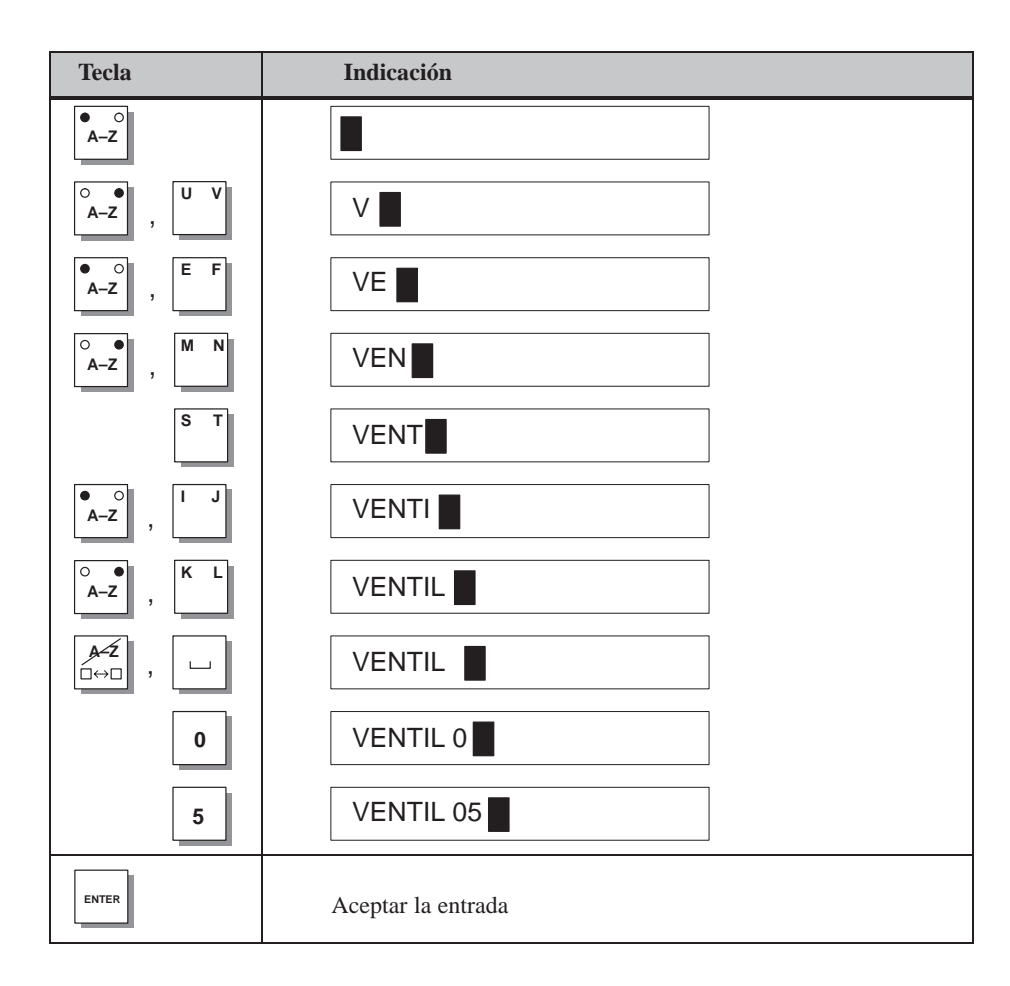

# **3.3.3 Introducción de valores simbólicos**

# **Entrada**

Los valores simbólicos se pueden introducir a través de una ventana Pop–Up en la que se indican las posibles entradas.

Para la entrada de valores simbólicos, procédase del siguiente modo:

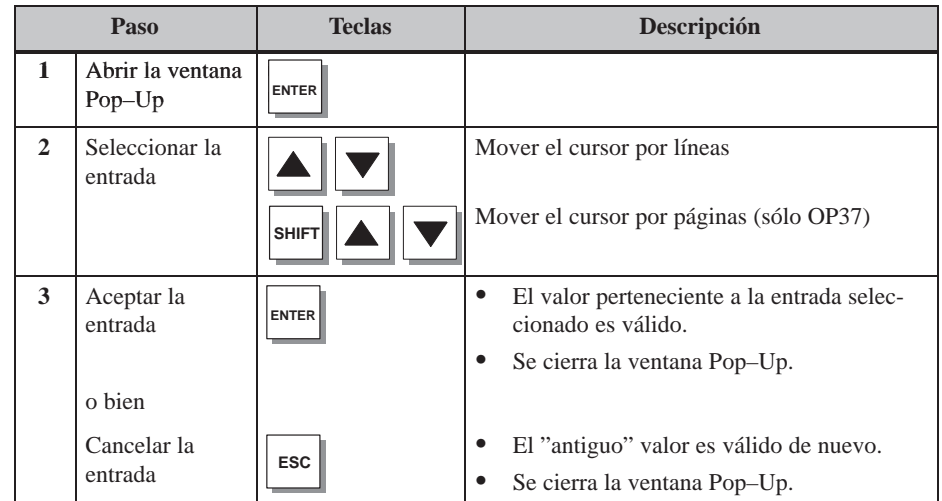

**Ejemplo**

Haciendo una entrada simbólica se desea activar el mezclador 3.

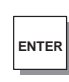

Se visualiza la ventana Pop–Up.

Está marcado mezclador 3 "off"

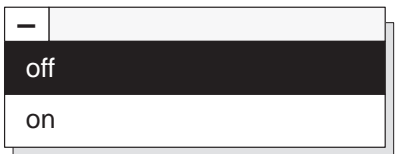

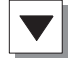

Vd. selecciona mezclador 3 "on"

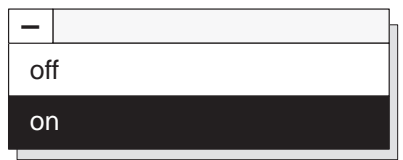

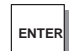

Se acepta la entrada seleccionada

# **3.4 Texto de ayuda**

## **Finalidad**

Los textos de ayuda se crean durante la configuración con ProTool y proporcionan información adicional en el idioma ajustado en el OP. Puede haber configurados textos de ayuda para

- avisos de servicio y alarmas,
- imágenes,
- campos de entrada y campos de entrada/salida combinada.

Los textos de ayuda pueden ofrecer al usuario, p. ej., informaciones sobre el margen de valores admisible para el campo de entrada elegido. El texto de ayuda correspondiente a una alarma puede, p. ej., contener indicaciones adicionales acerca de la causa posible de una anomalía y la eliminación de la misma.

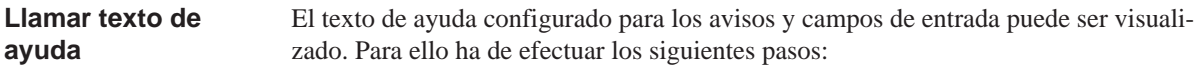

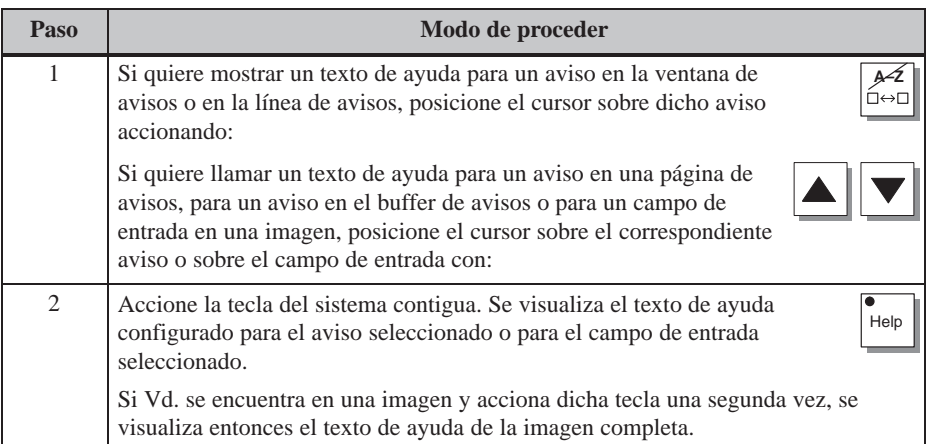

En la figura 3-4 se muestra la ventana de salida con un ejemplo.

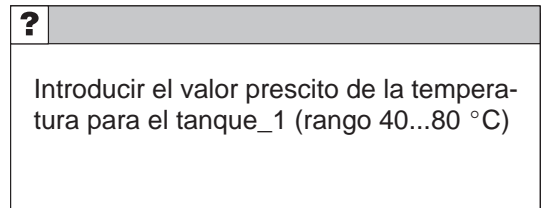

Figura 3-4 Ventana con texto de ayuda (ejemplo)

# **Imágenes**

#### En el OP se visualiza el desarrollo del proceso (p. ej. de una máquina procesadora o de una estación mezcladora) en forma de imágenes y también se influencia. En la configuración con ProTool se generan las imágenes específicas para cada aplicación. **Manejar y observar el proceso**

En las imágenes se registran los valores del proceso interrelacionados lógicamente, ofreciendo así una vista de conjunto sobre un proceso o una instalación. Además de esta representación gráfica del desarrollo de los procesos, las imágenes permiten introducir nuevos valores del proceso y, por consiguiente, controlar éste.

indica el nivel de carga en los tanques y en el mezclador. Las válvulas de alimentación se pueden abrir y cerrar mediante una operación en el OP. También es posible conec-

# **4.1 Elementos de imagen**

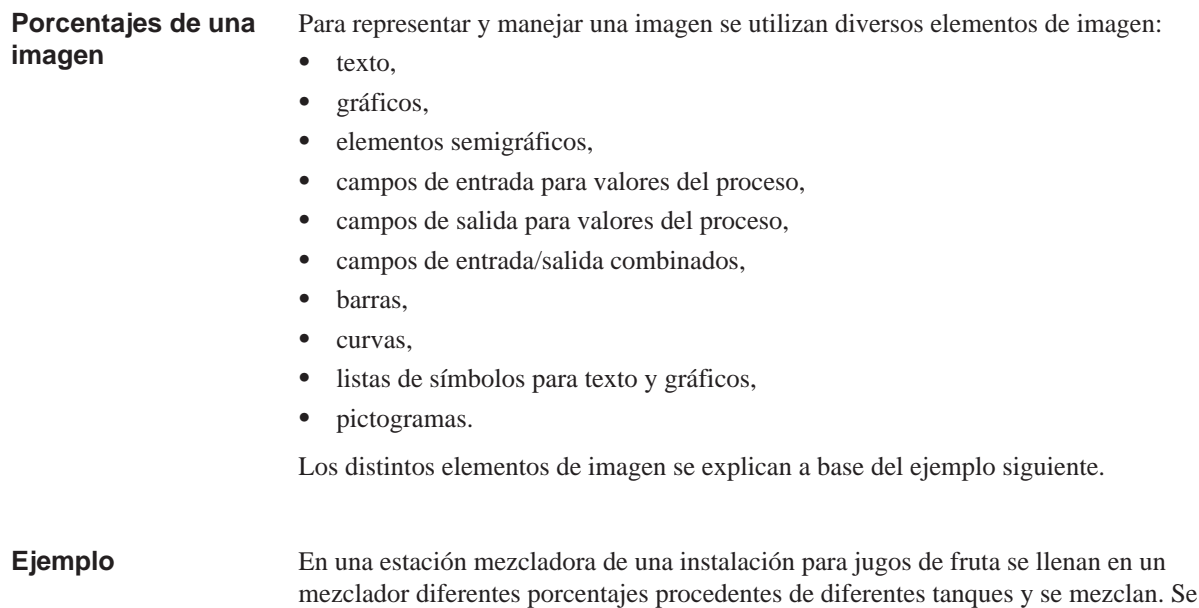

tar y desconectar el motor para el mezclador.

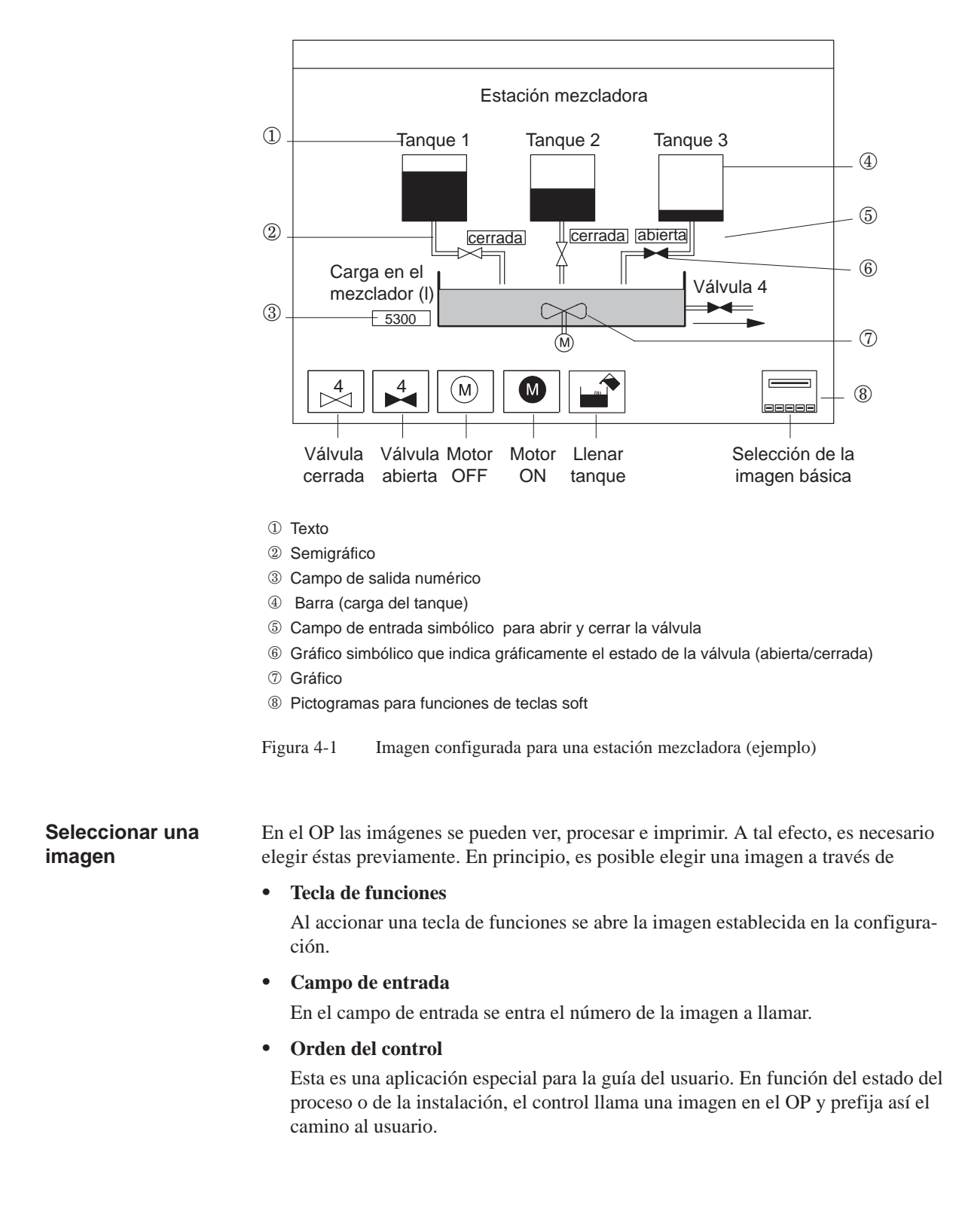

La figura 4-1 muestra el aspecto que podría presentar la imagen proyectada en el OP.

# **4.2 Imágenes estándar**

El software de configuración ProTool lleva adjunto para el OP27 y para el OP37 una configuración estándar que contiene imágenes estándar. En estas imágenes estándar están realizadas las funciones requeridas para el manejo básico del OP. Entre ellas figuran p. ej. demanda del buffer de avisos, procesamiento de passwords y modificación online de parámetros. Las distintas funciones de este manual se describen a base de sus imágenes estándar. **Finalidad**

> Las realizaciones específicas de los procesos, como p. ej. los avisos de servicio o las imágenes para el proceso, no van incluidas en las imágenes estándar.

Las imágenes estándar se abren desde la imagen básica tocando las teclas soft. La figura 4-2 muestra como ejemplo la imagen básica del OP37. **Imagen básica**

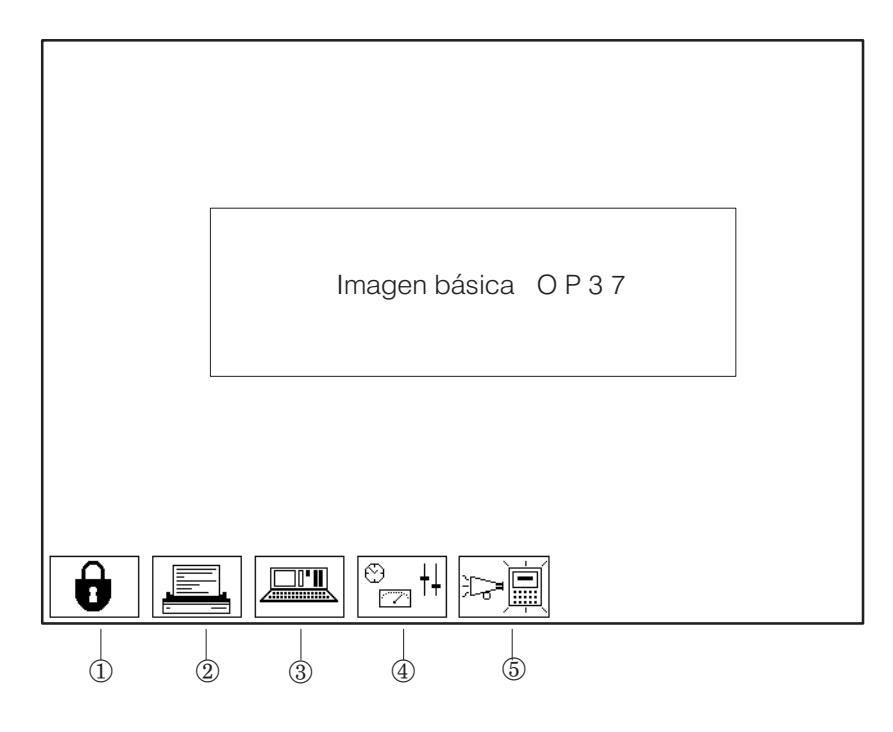

Edición de passwords (capítulo 5)

2 Ajustes de la impresora (capítulo 7)

Variable Estado/Control (capítulo 10)

Ajustes del sistema (capítulo 11)

Avisos (capítulo 6)

Figura 4-2 Imagen básica del O[P37](#page-102-0) (ejemplo)

En la figura 4-3 s[e m](#page-52-0)uestra la jerarquía de las imágenes estándar. Para obtener informaciones detalladas sobre el funcionamiento y el manejo de las imágenes estándar, consúltense los capítulos correspondientes de este manual.

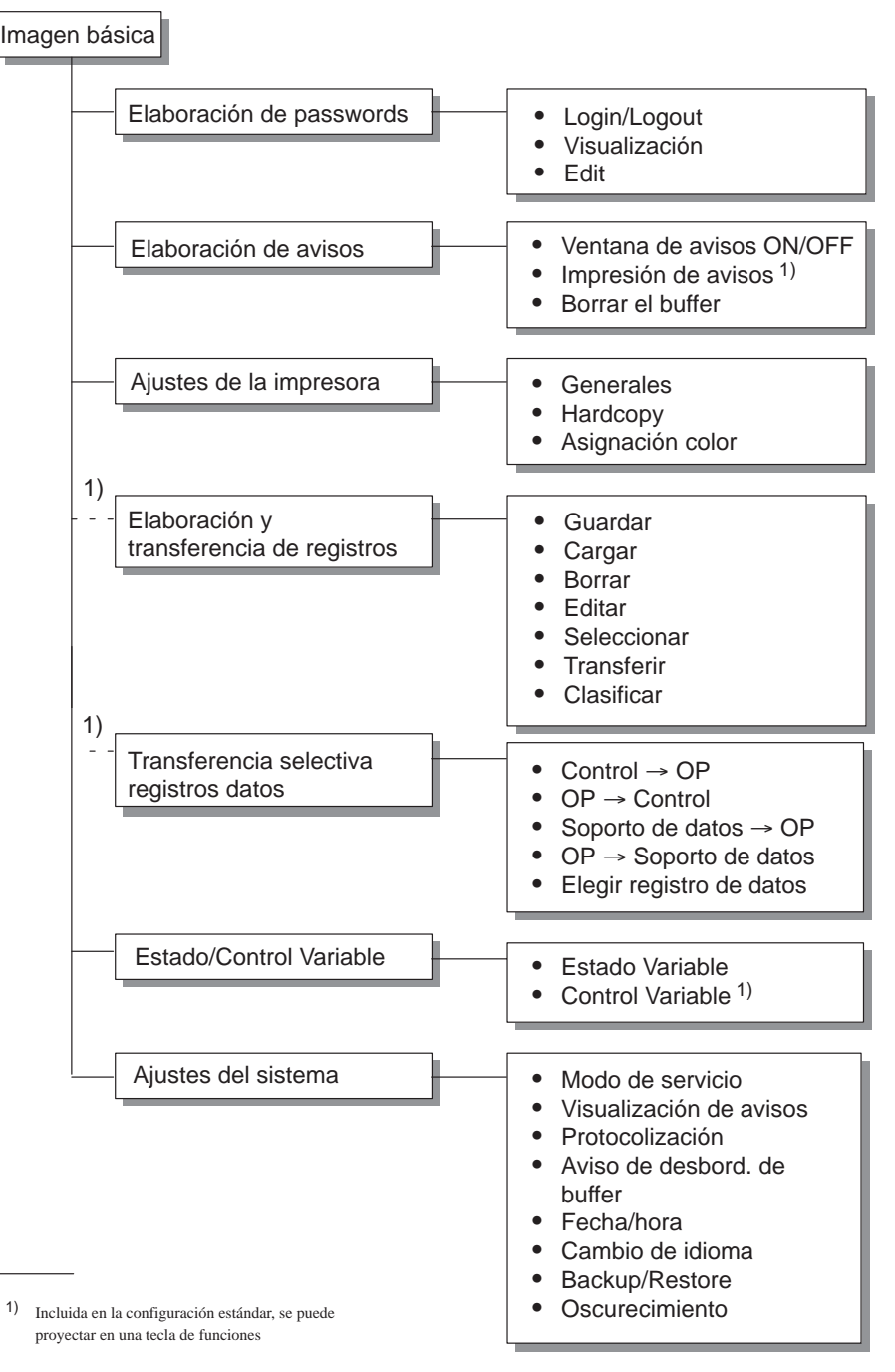

Figura 4-3 Jerarquía de las imágenes estándar

## **Llamar una función**

En el OP se llaman las funciones por medio de las teclas soft configuradas. Para evitar el manejo indebido, en algunas funciones debe introducirse previamente una contraseña con un nivel de password determinado (véase el capítulo 5).

# **5**

# **Protección mediante password**

Se puede proyectar una protección mediante password para teclas de funciones/soft y campos de entrada a fin de que sólo personas autorizadas puedan manejar el OP. **Protección de acceso**

# **5.1 Niveles de password y derechos de acceso**

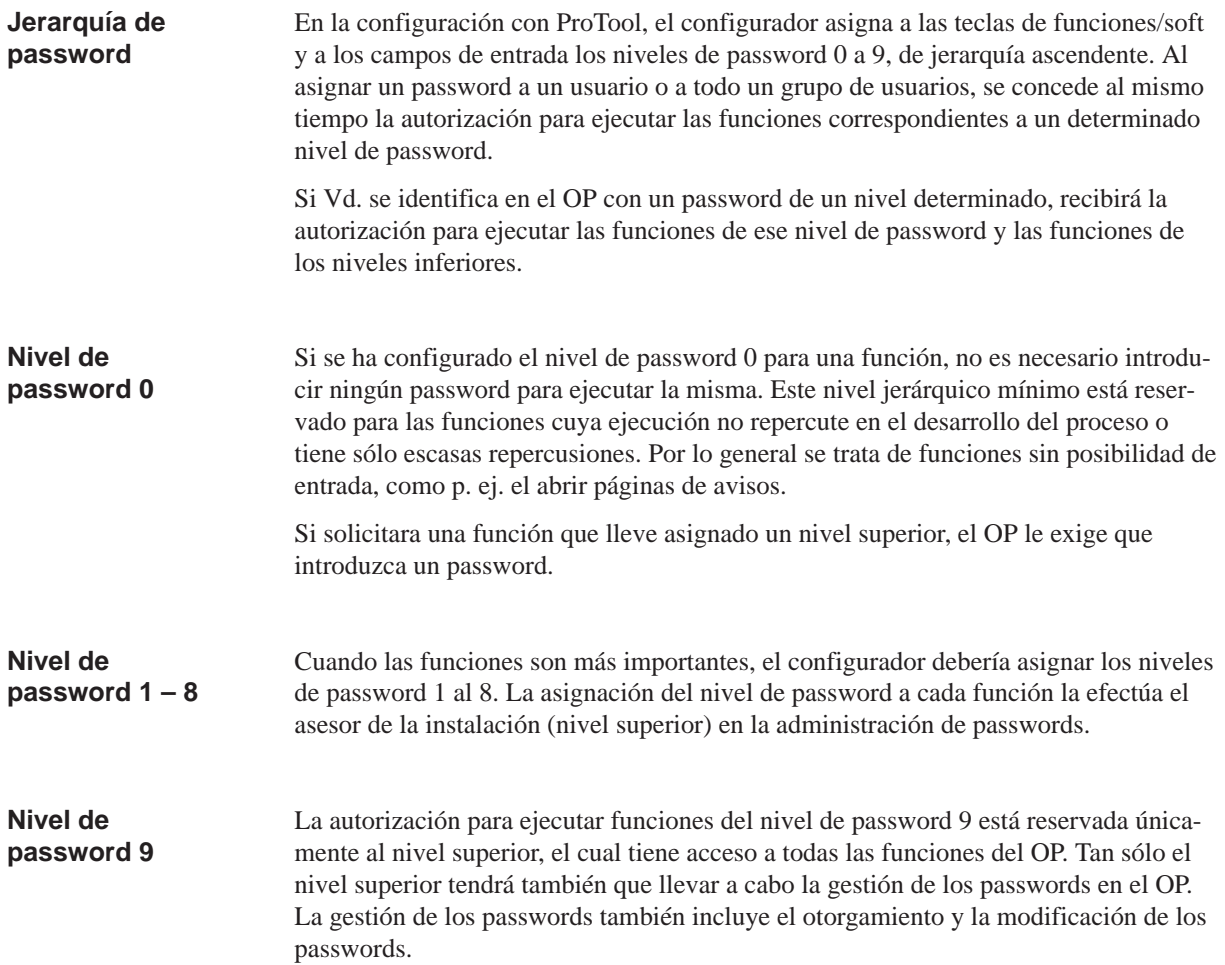

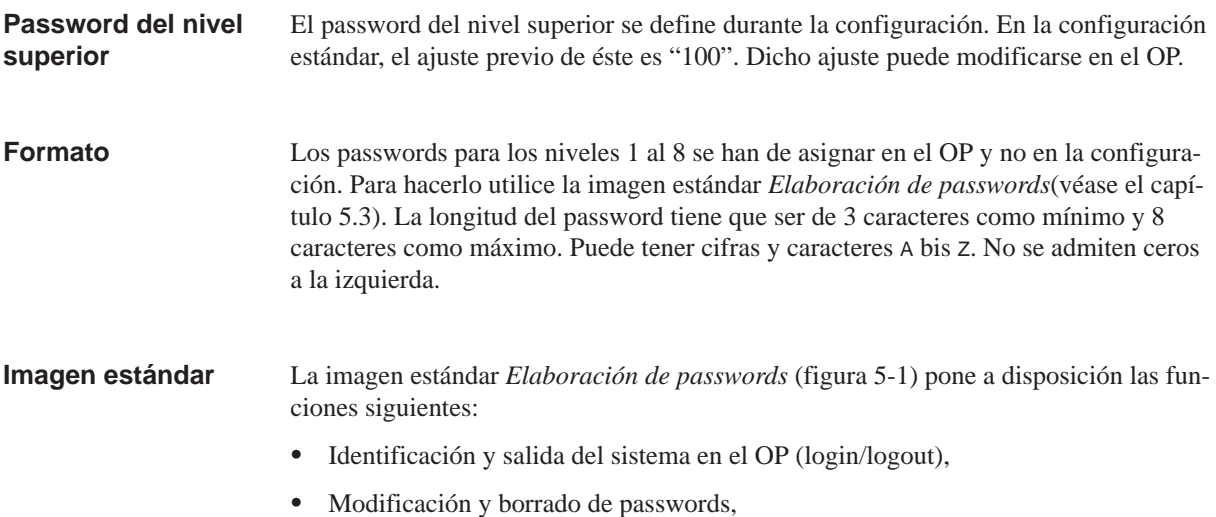

Visualizar la lista de passwords.

<span id="page-47-0"></span>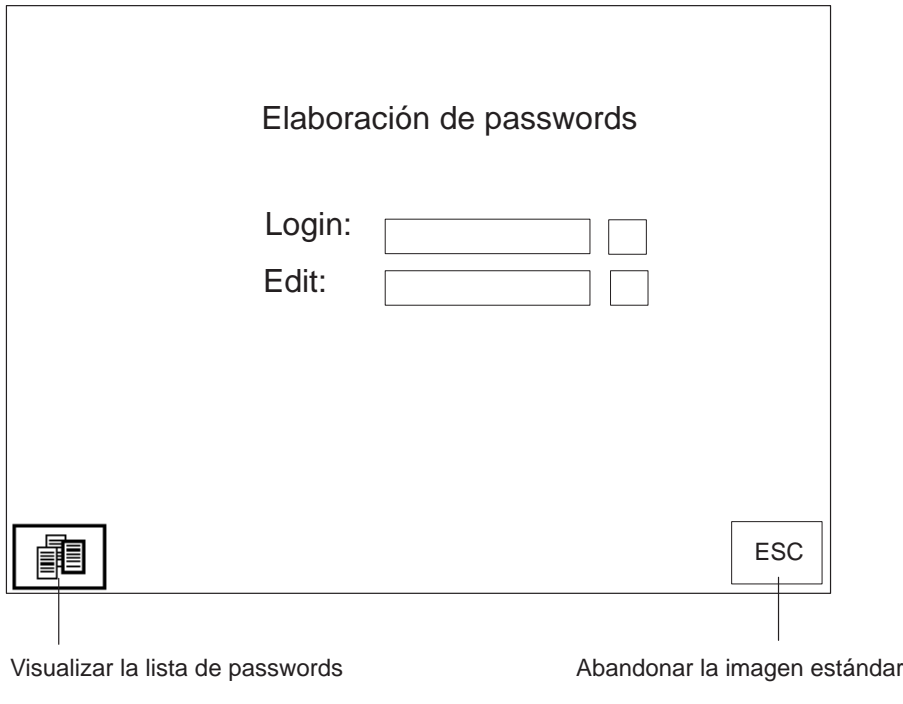

Figura 5-1 Imagen estándar *Edición de password*

# **5.2 Identificación y salida del sistema en el OP**

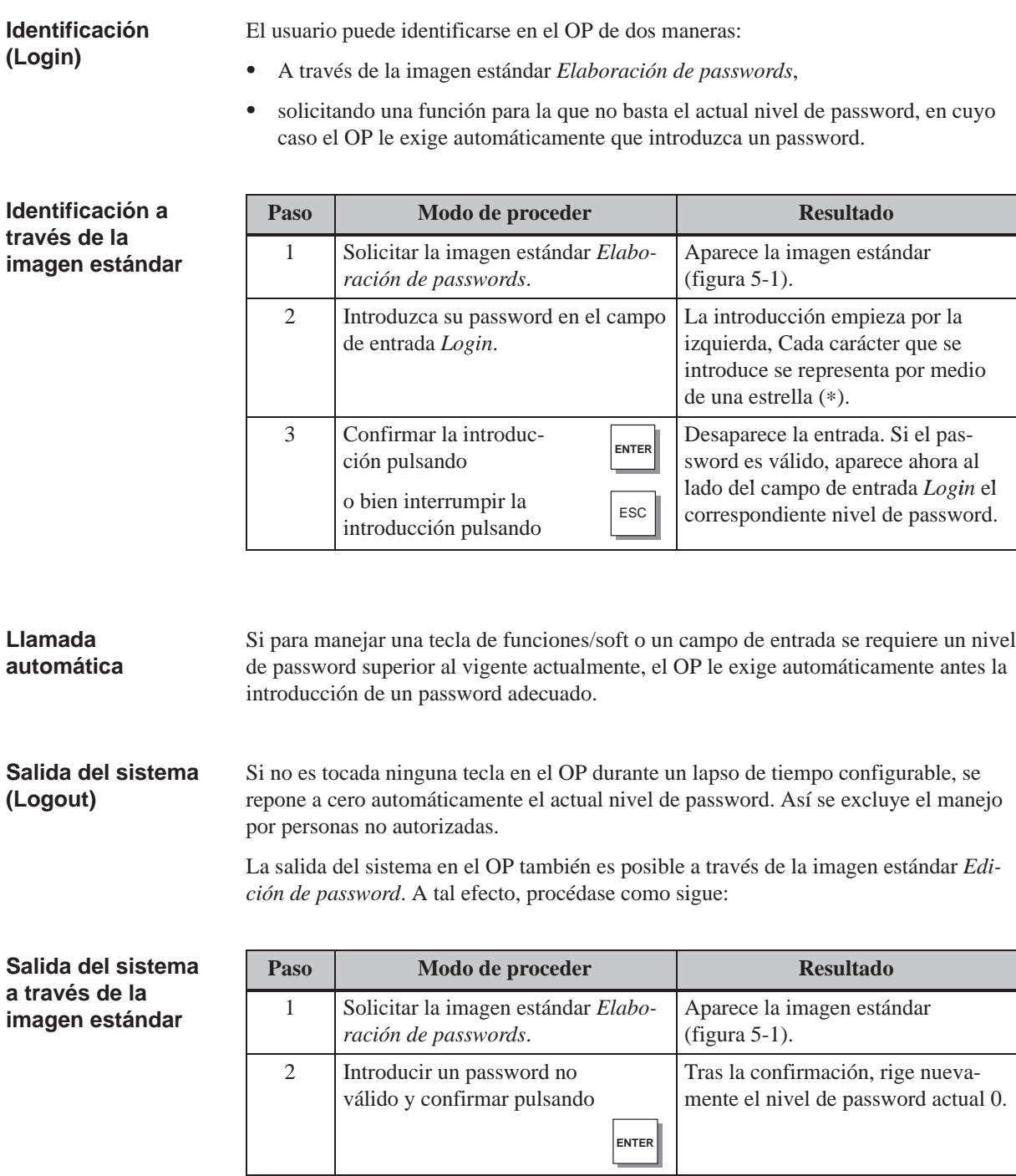

# <span id="page-49-0"></span>**5.3 Administración de passwords**

**Funciones**

Para la administración de los passwords, la imagen estándar *Elaboración de passwords* pone a disposición las funciones siguientes:

- Asignar passwords y niveles de password,
- Borrar passwords,
- Modificar passwords y niveles de password,
- Visualizar la lista de passwords.

La llamada de estas funciones se puede hacer sólo en el nivel de password 9 (excepción: Visualizar la lista de passwords). Por consiguiente, es necesario identificarse previamente a través del campo de entrada *Login* con el password del nivel superior.

En el OP pueden asignarse 50 passwords diferentes como máximo. El nivel de password 9 (nivel superior) sólo puede ser asignado una vez. **Asignar passwords**

Para asignar passwords y niveles de password, procédase como sigue:

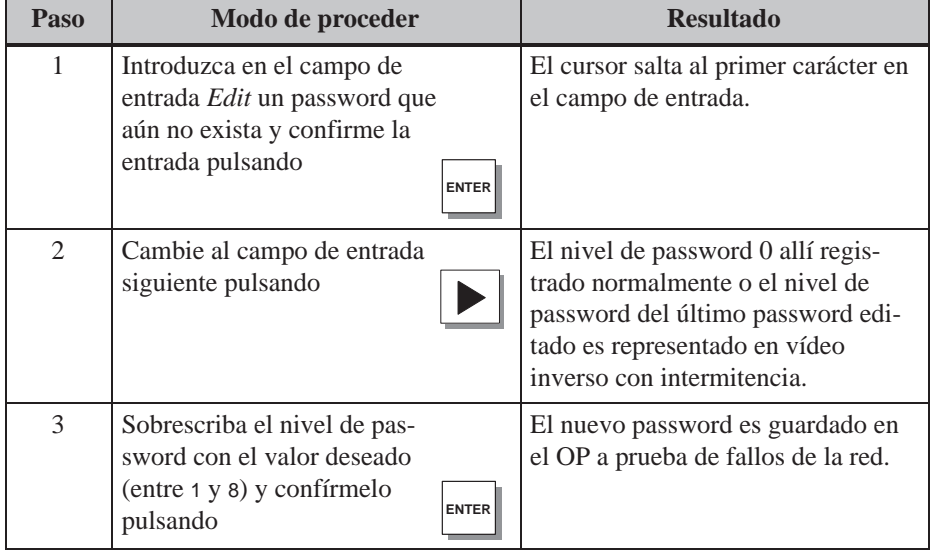

## **Nota**

Si ha ajustado un password y quiere desconectar ahora el OP, en interés de la seguridad de la información, deberá abandonar en primer lugar la imagen estándar *Edición de passwords*. Entonces ya no se visualiza más el password. En caso contrario, después de conectar el equipo, sigue estando el password en la imagen estándar *Edición de passwords*.

## **Borrado de un password**

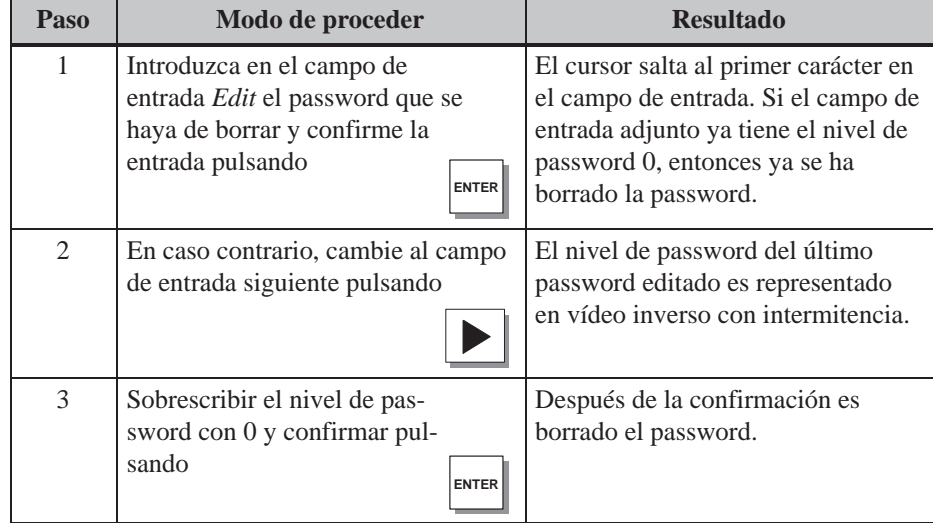

#### En el OP no es posible modificar directamente un password. Para corregir un password, es necesario borrarlo e introducir uno nuevo. **Modificar password**

Excepción: El password del nivel superior puede modificarse sobrescribiéndolo directamente.

**Modificación de nivel de passwo** 

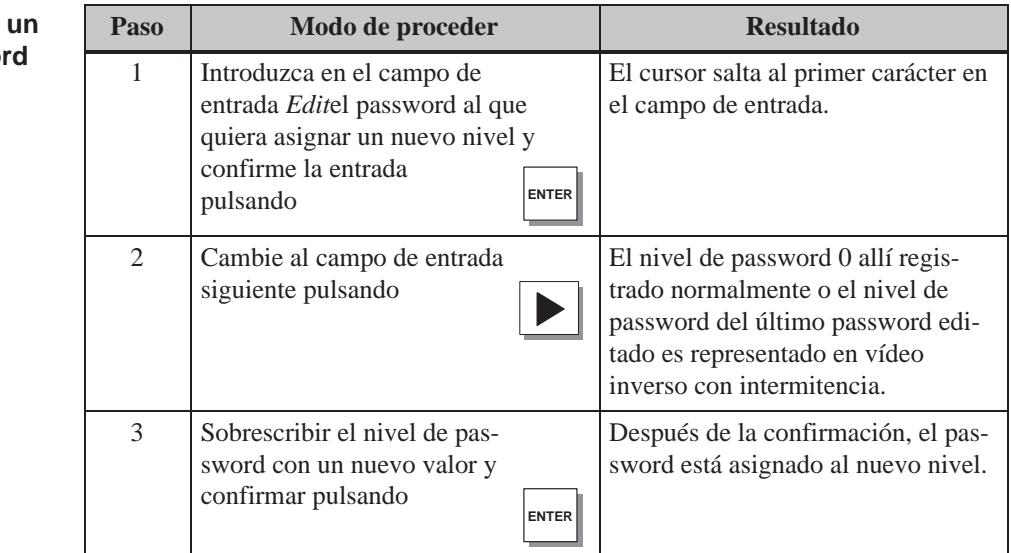

# **Ver lista de passwords**

La lista de passwords contiene todos los passwords que se han asignado en el OP. Se muestran únicamente los passwords con un nivel de password inferior o igual al nivel con el que el usuario se identificó en dicho OP. El password del nivel superior no es visualizado.

La tabla siguiente muestra el modo de poder llamar, examinar y finalizar la lista de passwords. En la figura 5-2 está representada una lista de passwords.

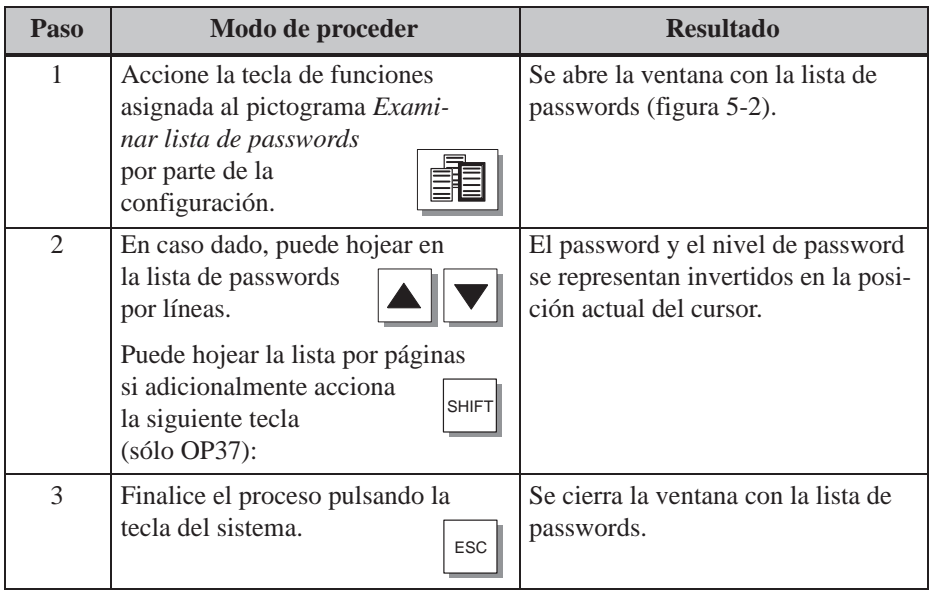

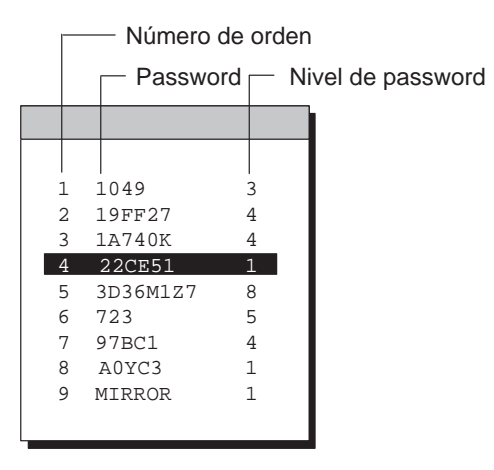

Figura 5-2 Lista de passwords

# <span id="page-52-0"></span>**Avisos**

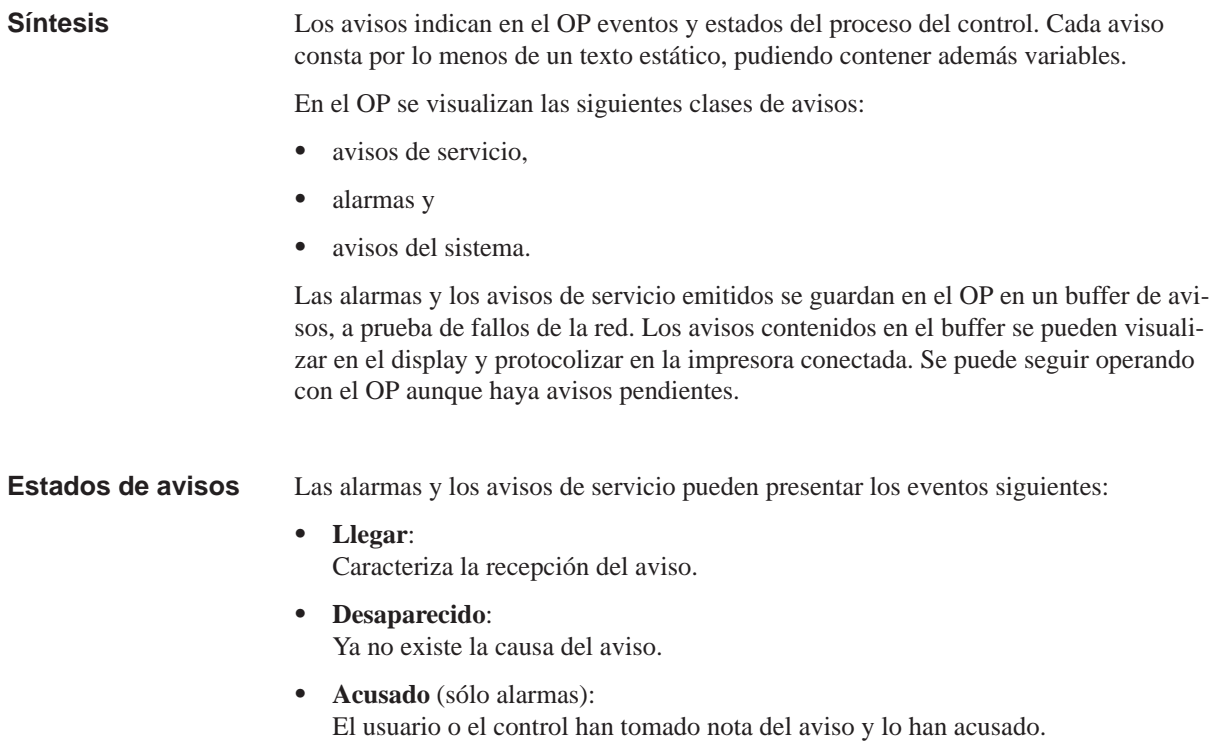

Estos estados de los avisos son registrados con la hora exacta por el OP, indicándose al visualizar una página de avisos o el buffer de avisos.

# **6.1 Clases de avisos**

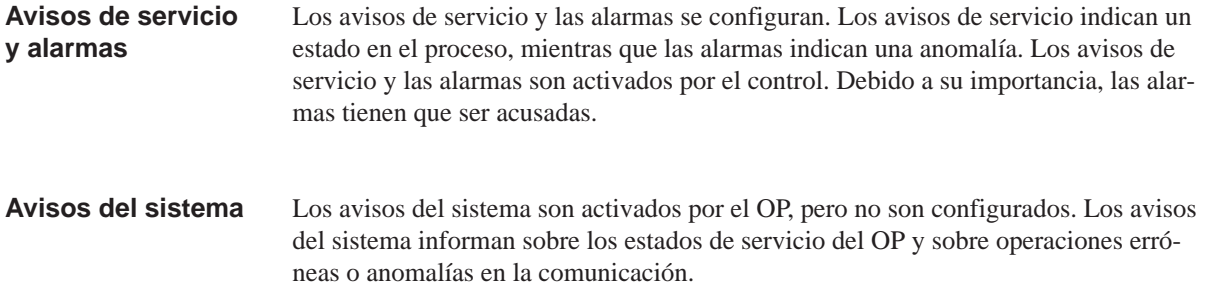

# **6.1.1 Avisos de servicio y alarmas**

## **Definición**

Durante la configuración deberá definirse si un estado del proceso es indicado mediante un aviso de servicio o mediante una alarma.

A la categoría avisos de servicio pertenecen los avisos que hacen referencia a procesos o estados regulares, como p. ej.

0000031 10:53:27 04.04.97 11 Proceso de mezcla concluido Carga en el mezclador: 5000 l

A la categoría alarmas pertenecen los avisos sobre anomalías del proceso o del estado, como p. ej.

```
|\triangle|0000017  10:59:53  04.04.97  QGR  04  3
Proceso de envasado interrumpido
¡La válvula de envasado está cerrada!
```
Debido a su importancia, las alarmas tienen que ser acusadas. El usuario corrobora de este modo que ha tomado nota de la alarma. El acuse también puede efectuarla el control.

Además de los avisos de estado, también se pueden configurar indicaciones de manejo como avisos de servicio o alarmas. Así p. ej., si un operario de la máquina quiere iniciar el proceso de envasado, pero se ha olvidado de abrir la válvula de envasado en el mezclador, puede solicitársele que corrija esta anomalía mediante un aviso de servicio, como p. ej.

```
\Box0000037 11:01:02 04.04.97 11
¡Abrir la válvula de envasado!
```
Los avisos de servicio y las alarmas pueden estar configurados de manera que ciertos pasajes del texto parpadeen o estén subrayados para que destaquen del texto restante del aviso. **Representación**

> Los avisos pueden contener texto estático y campos variables. En dichos campos variables se representan valores actuales del control en indicación alfanumérica.

El aviso de reposo es un subtipo del aviso de servicio, y constituye siempre el aviso de servicio con el número 0. Es visualizado cuando en el OP no existe ningún aviso de servicio. **Aviso de reposo**

Un aviso de servicio o una alarma actual se puede visualizar en una línea de avisos o en una ventana de aviso. En la configuración puede establecerse una de las combinaciones siguientes: **Tipos de display**

**Ventana/ventana**

Los avisos de servicio y las alarmas se visualizan en ventanas separadas. La ventana de alarmas se abre automáticamente cuando llega una alarma. Tras acusarse ésta, desapa-

La ventana de avisos de servicio se abre sólo accionando una tecla de funciones proyectada.

**Ventana/línea**

Un aviso de servicio se visualiza en la línea de avisos y una alarma en la ventana de avisos. La ventana de alarmas se abre automáticamente tan pronto como llega una alarma. Tras acusarse ésta, desaparece de nuevo la ventana de alarmas si no existiera ninguna otra alarma.

**Ventana/desc.**

Una alarma se visualiza en la ventana de avisos. Los avisos de servicio no se visualizan.

Tras acusarse la alarma, se cierra la ventana de alarmas.

**Línea/línea**

Un aviso de servicio o una alarma se visualizan en la línea de avisos. La línea de avisos es siempre visible. Si no existe ningún aviso, se visualiza el aviso de reposo.

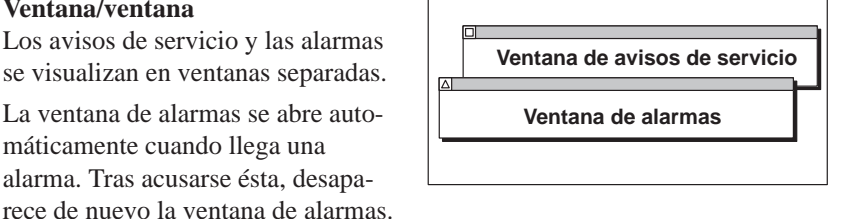

**Ventana de alarmas Línea de avisos**

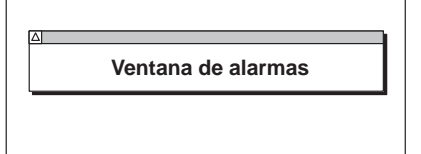

**Línea de avisos**

#### Existe siempre una línea de avisos configurada, independientemente de la imagen elegida. Si está proyectado *Línea/línea*, en la línea de avisos se visualiza un aviso de servicio o una alarma. Para diferenciarlas de los avisos de servicio, las alarmas se representan con intermitencia. Si está proyectado *Ventana/línea*, en la línea de avisos se visualiza un aviso de servicio. La alarma se visualiza a través de una ventana. **Línea de avisos**

## **Prioridades de visualización**:

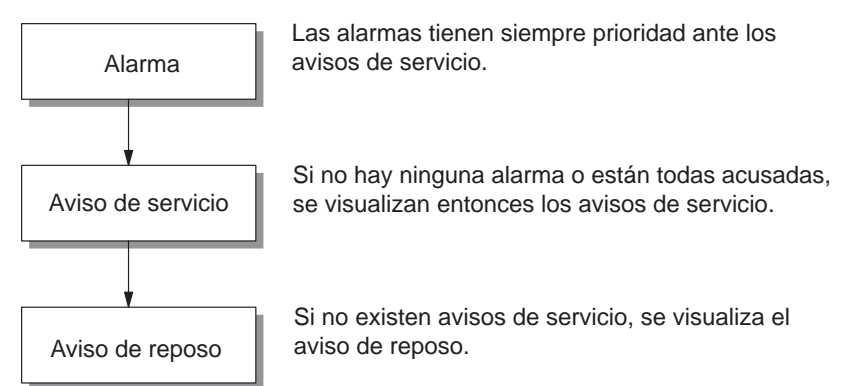

En la línea de avisos únicamente se visualiza proyectado.

Los avisos visualizados en la ventana de avisos configurada contienen informaciones adicionales al texto del aviso, como p. ej. el número del aviso y la fecha/hora de llegada del mismo. **Ventana de aviso**

## **Ventana de alarmas**:

La ventana de alarmas (figura 6-1) se abre automáticamente tan pronto como aparece una alarma. Tras acusarse ésta, desaparece de nuevo la ventana de alarmas si no existiera ninguna otra alarma.

Vd. acusa la alarma accionando la tecla del sistema contigua. El LED integrado en la tecla del sistema permanece encendido mientras esté pendiente una alarma sin acusar.

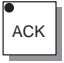

Mientras esté abierta una ventana de alarmas, en el OP27 no es posible realizar ninguna entrada más.

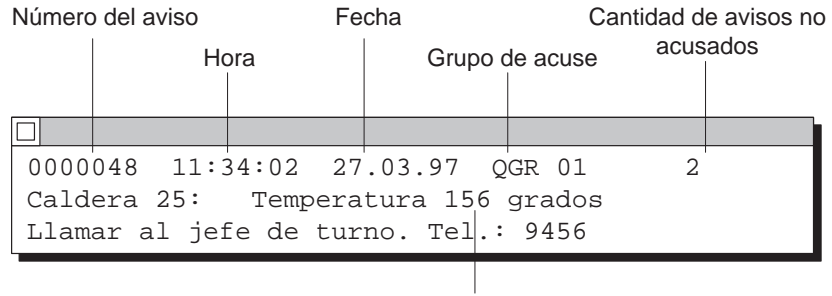

Valor del proceso

Figura 6-1 Ventana de alarmas (ejemplo)

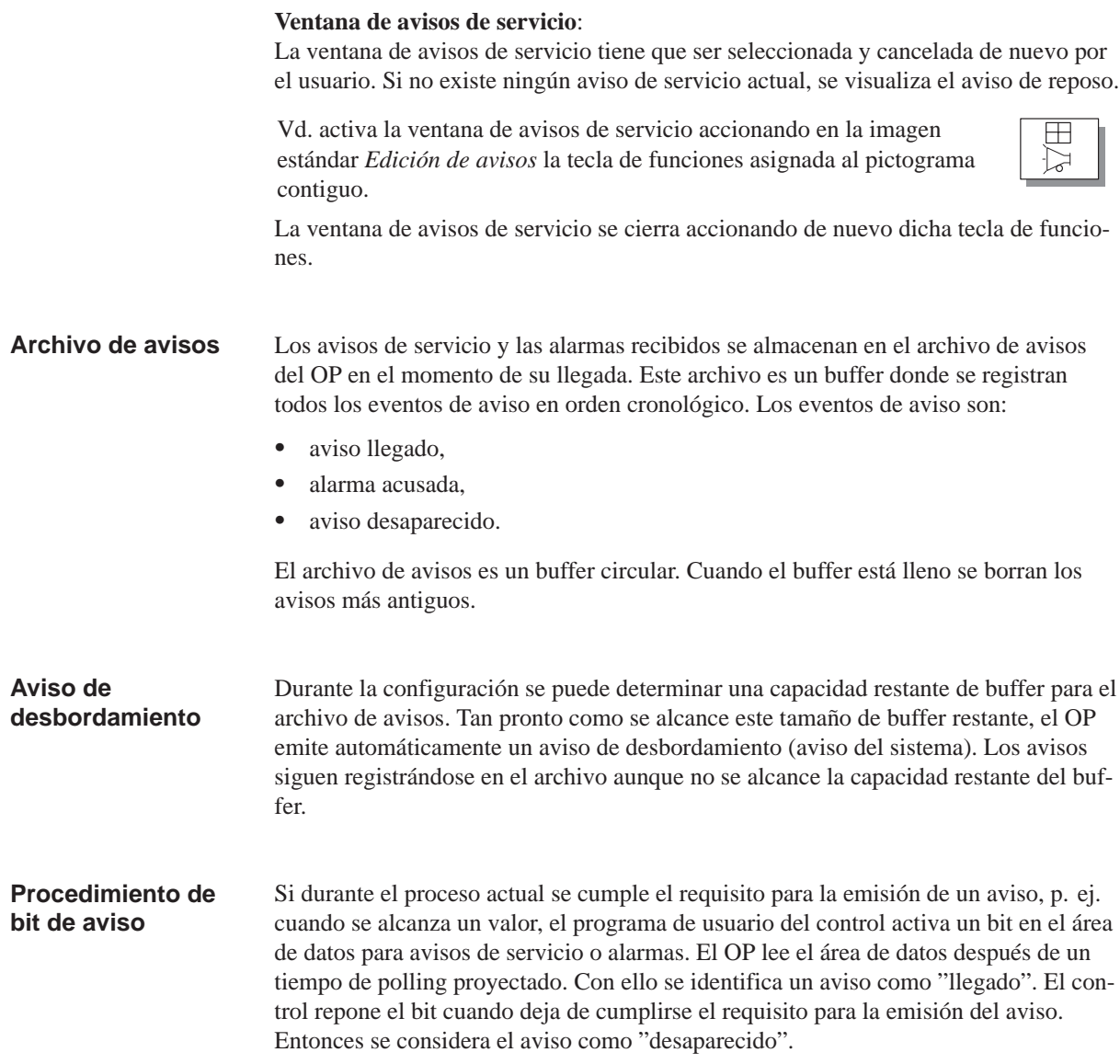

# **6.1.2 Alarmas**

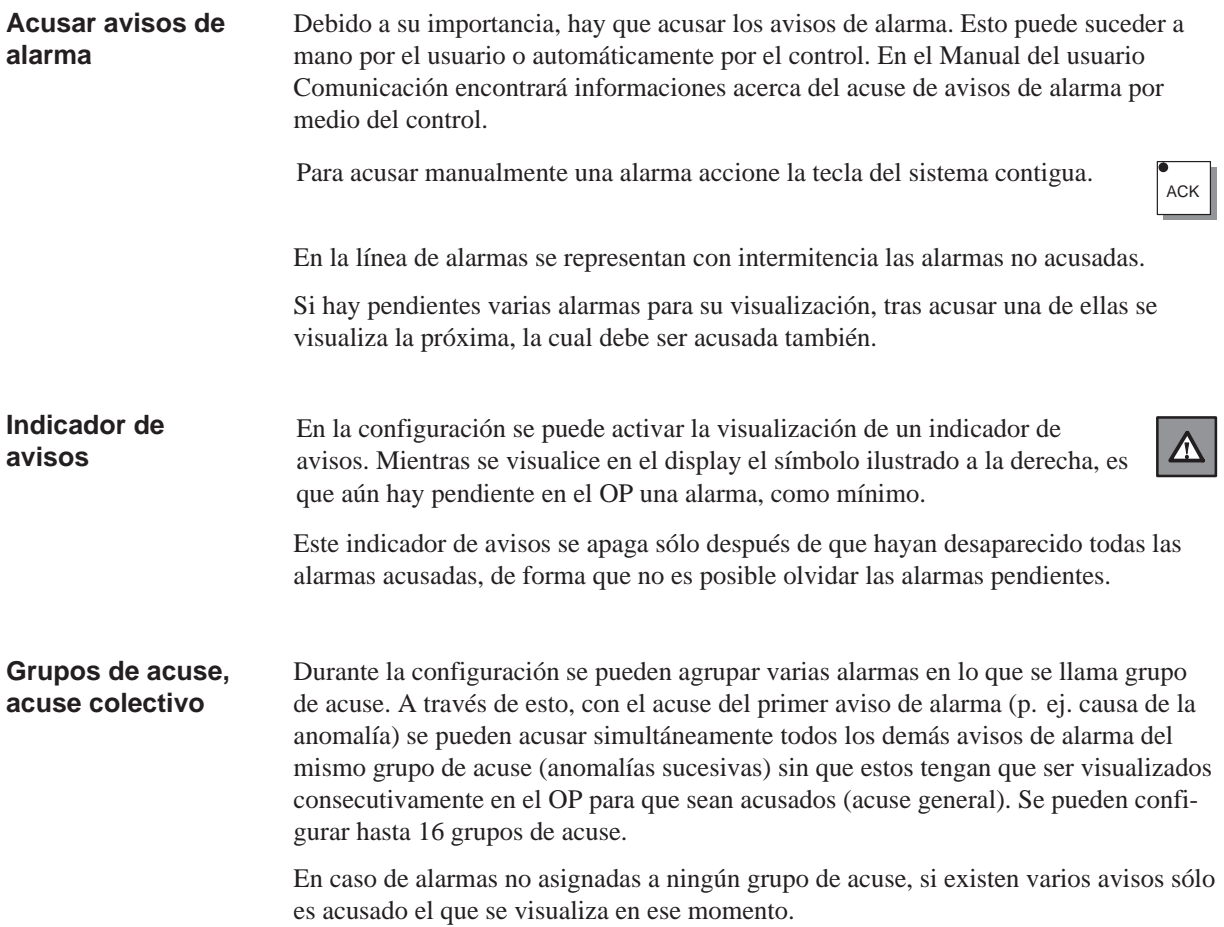

# **6.1.3 Avisos del sistema**

Los avisos del sistema muestran estados de servicio internos del OP. Estos indican, p. ej., operaciones erróneas o anomalías en la comunicación. **Definición**

La ventana de alarmas se cierra accionando la tecla del sistema contigua.

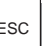

Cada aviso del sistema consta de un número de aviso y el texto correspondiente, como p. ej.: **Estructura**

> Ţ 222 ¡Desbordamiento del buffer de avisos!

El texto del aviso puede contener variables internas del sistema para precisar la causa del aviso. En algunos avisos del sistema se espera un acuse o decisión por parte del usuario. Para poder determinar el desarrollo ulterior, se presenta una consulta en la ventana de avisos del sistema, como p. ej.:

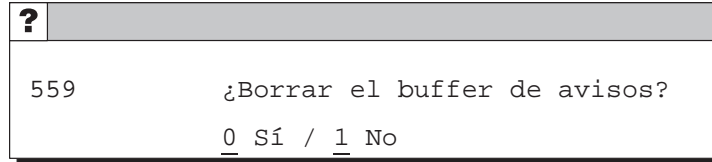

## **Avisos de sistema graves y no graves**

Los avisos del sistema se diferencian entre avisos de sistema graves y no graves. Un aviso del sistema importante se basa en un error que puede eliminarse únicamente mediante un nuevo arranque o un rearranque automático del OP. Los demás errores generan un aviso del sistema no grave, p. ej. introducción sin cumplirse el valor límite configurado o nivel actual de password demasiado bajo para la operación deseada.

Si un aviso del sistema no grave no desapareciera automáticamente al cabo de un breve período de tiempo, puede suprimirse accionando la tecla del sistema contigua.

La visualización también puede ser interrumpida automáticamente después de transcurrir un período de indicación configurable.

En el anexo D de este manual aparece una lista de todos los avisos del sistema y sus explicaciones.

ESC

# **6.2 Visualización de avisos**

## **Archivo de avisos**

En el archivo de avisos se almacenan todos los eventos de aviso en orden cronológico. Los eventos de aviso consisten en llegada, desaparición y acuse de un aviso. El archivo de avisos del OP puede contener 512 eventos de aviso como máximo. Cada evento de aviso es almacenado con las informaciones siguientes:

- número del aviso,
- característica del evento  $(K = \text{legado}, G = \text{desaparecido}, Q = \text{acusado}),$
- momento del evento con fecha y hora,
- grupo de acuse (alarmas),
- texto del aviso,
- valores variables en el instante de la llegada/desaparición.

Si un aviso contiene valores del proceso, se almacenan en el archivo de avisos los valores actuales al llegar o desaparecer ese evento de aviso. En el estado de aviso *Acusado*, el OP no registra ningún valor actual del proceso. En vez del valor, aparecen los caracteres ###. La figura 6-2 muestra la estructura del archivo de avisos.

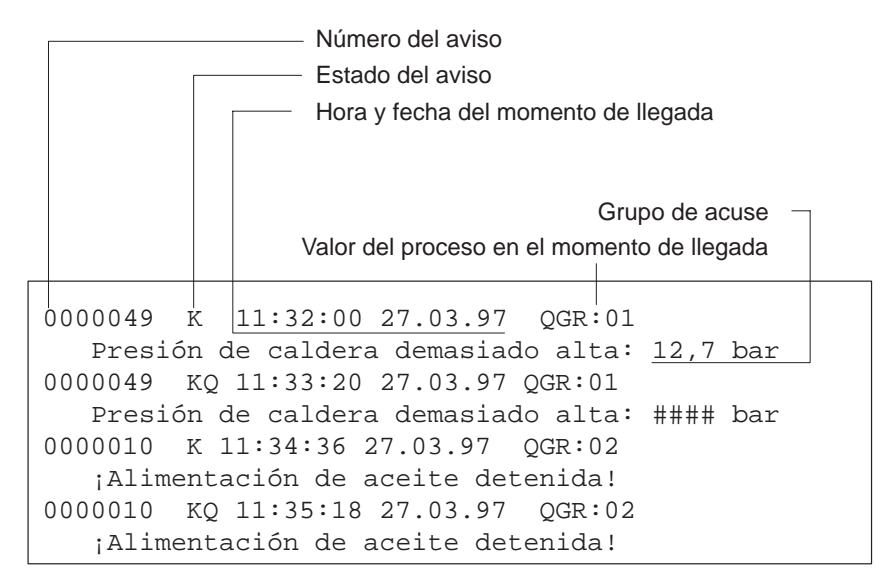

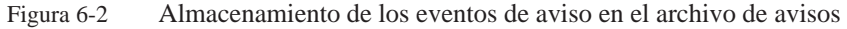

#### Los eventos de aviso guardados en el archivo de avisos pueden mostrarse en el OP según diferentes criterios (figura 6-3). **Display**

- En la página de avisos de servicio aparecen todos los avisos de servicio aún pendientes.
- En el buffer de avisos de servicio aparecen todos los eventos para los avisos de servicio, a saber, aviso llegado y aviso desaparecido.
- En la página de alarmas aparecen todas las alarmas aún pendientes.
- En el buffer de alarmas aparecen todos los eventos para las alarmas, a saber, alarma llegada, alarma desaparecida y alarma acusada.

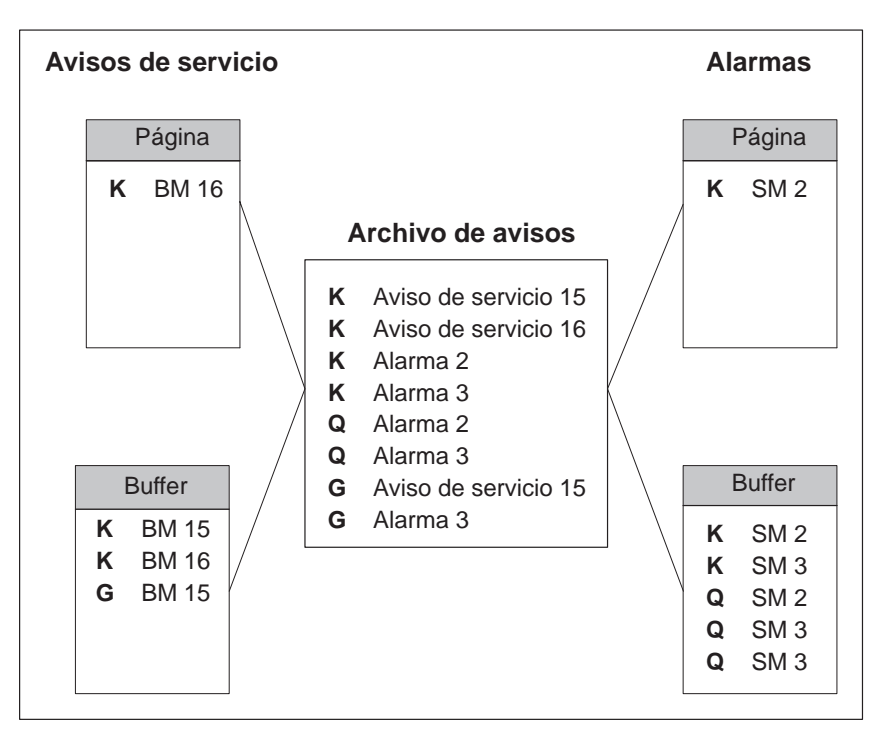

Figura 6-3 Representación de los eventos de aviso en el OP

## **Prioridad**

Dentro de los avisos de servicio y las alarmas pueden ajustarse en la configuración prioridades de aviso, según su importancia, desde

- 1 (baja) hasta
- $\bullet$  16 (alta).

Si existen a la vez varios avisos con la misma prioridad de indicación, se visualizan según su prioridad de aviso; en primer lugar el de prioridad máxima y en último lugar el de prioridad mínima.

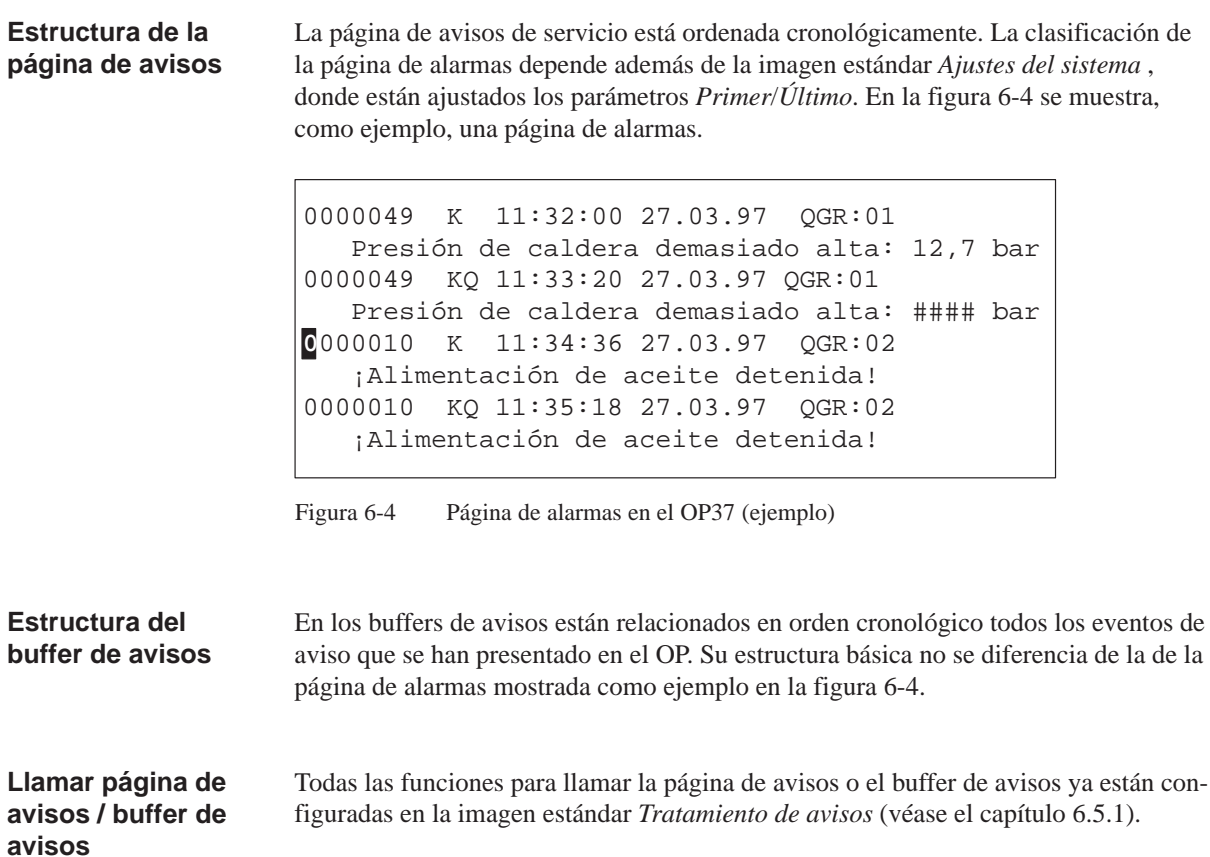

# <span id="page-62-0"></span>**6.3 Borrar avisos**

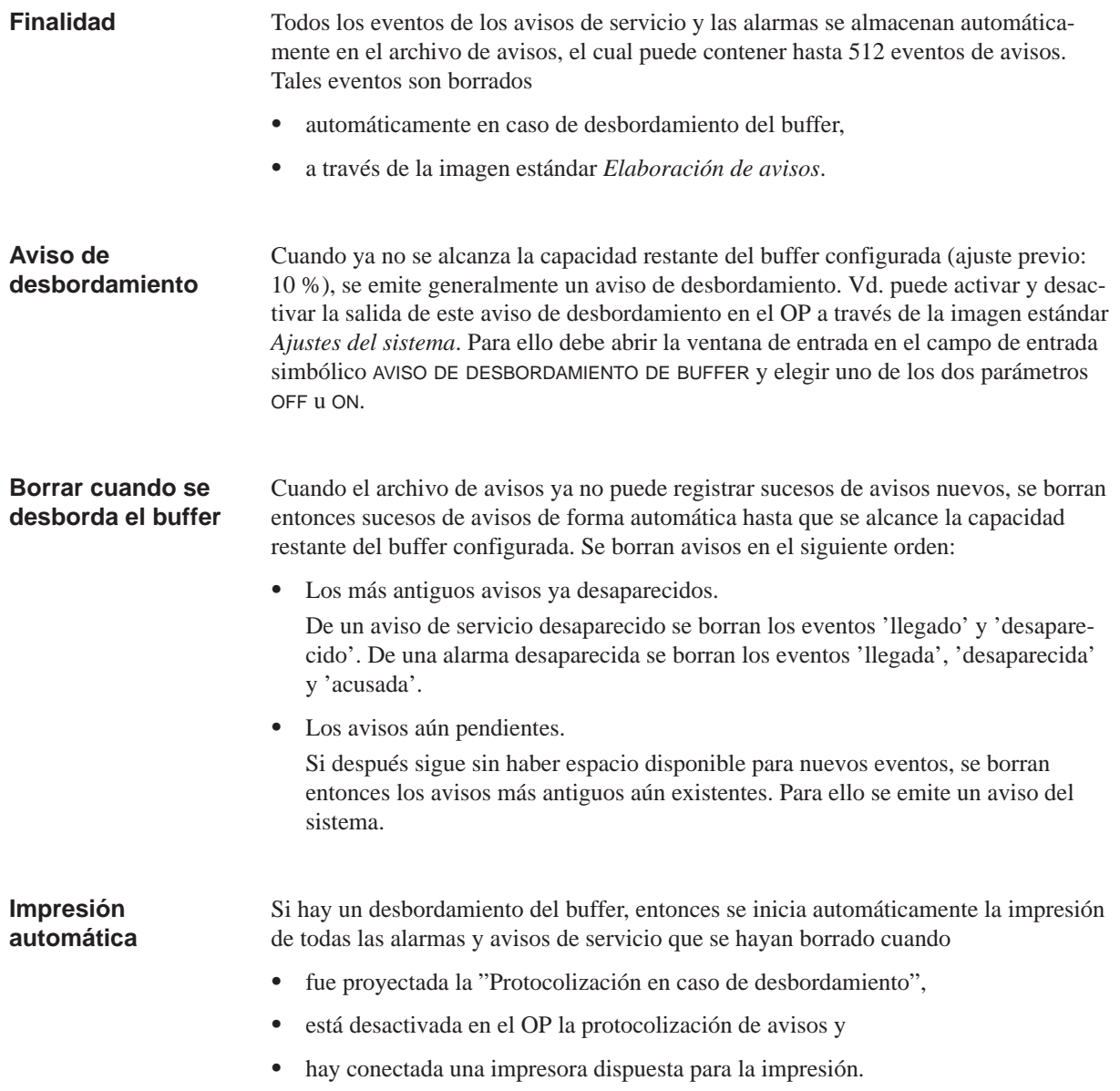

## **Borrar a través de la imagen estándar**

A través de la imagen estándar *Edición de avisos* es posible borrar del archivo de avisos los avisos siguientes:

- todas las alarmas (no sólo algunas) acusadas y desaparecidas,
- todos los avisos de servicio (no sólo algunos) llegados y desaparecidos.

Vd. borra alarmas accionando en la imagen estándar *Elaboración de avisos* la tecla de funciones asignada al pictograma contiguo.

Vd. borra avisos de servicio accionando la tecla de funciones asignada al pictograma contiguo.

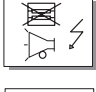

e Ā

Los eventos correspondientes a los avisos aún no desaparecidos se conservan en el archivo de avisos.

# <span id="page-64-0"></span>**6.4 Impresión de avisos**

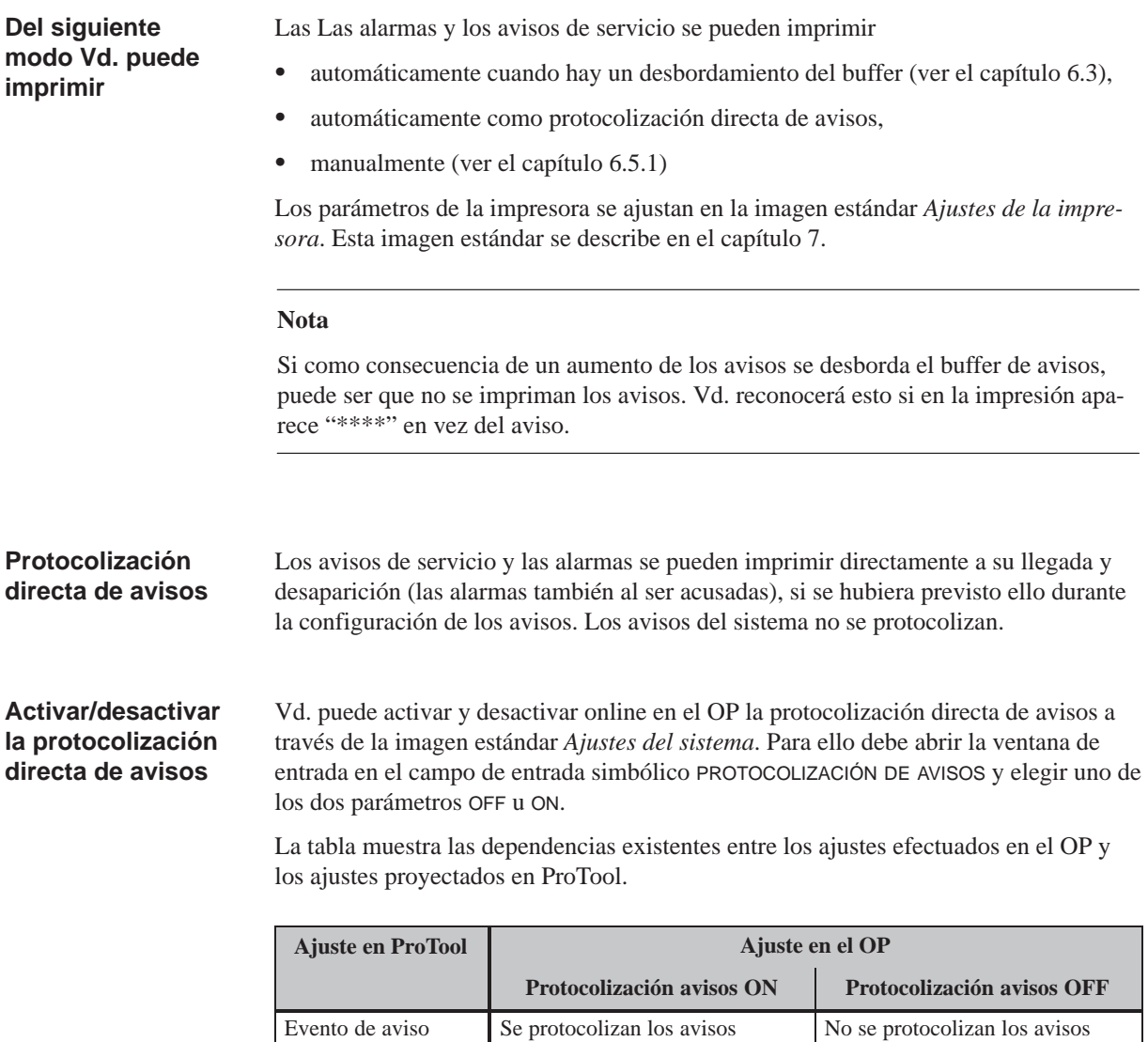

## **Nota**

buffer

Desbordamiento del

Si utiliza juegos de caracteres asiáticos para avisos, dichos avisos se imprimen en la modalidad gráfica.

OFF Se protocolizan los avisos Sin consecuencias

Se protocolizan los avisos Se imprime el desbordamiento

del buffer

## **Impresión manual del contenido del buffer**

Existen las siguientes posibilidades para imprimir el contenido del buffer:

- La imagen estándar *Elaboración de avisos* (véase el capítulo 6.5.1) contiene una tecla de funciones/tecla soft para imprimir avisos de alarma y avisos de servicio.
- La imagen estándar *Edición de avisos* (véase el capítulo 6.5.2) contiene una tecla de funciones/tecla soft para imprimir avisos de alarma y avisos de servicio. Esta imagen además posibilita la indicación de criterios de filtrac[ión par](#page-66-0)a los avisos que se van a imprimir.

# **6.5 Imágenes estándar para avisos**

## **Síntesis**

Para los avisos son importantes las imágenes estándar siguientes:

- *Elaboración de avisos*,
- *Edición de avisos*,
- *Ajustes del sistema*.

# <span id="page-66-0"></span>**6.5.1 Imagen estándar "Elaboración de avisos"**

En la imagen estándar *Elaboración de avisos* están configuradas las funciones requeridas para visualizar y borrar los avisos (figura 6-5). **Finalidad**

> La imagen estándar *Edición de avisos* se abre en la imagen básica. Accione para ello la tecla de funciones asignada al pictograma contiguo.

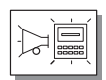

## **Estructura**

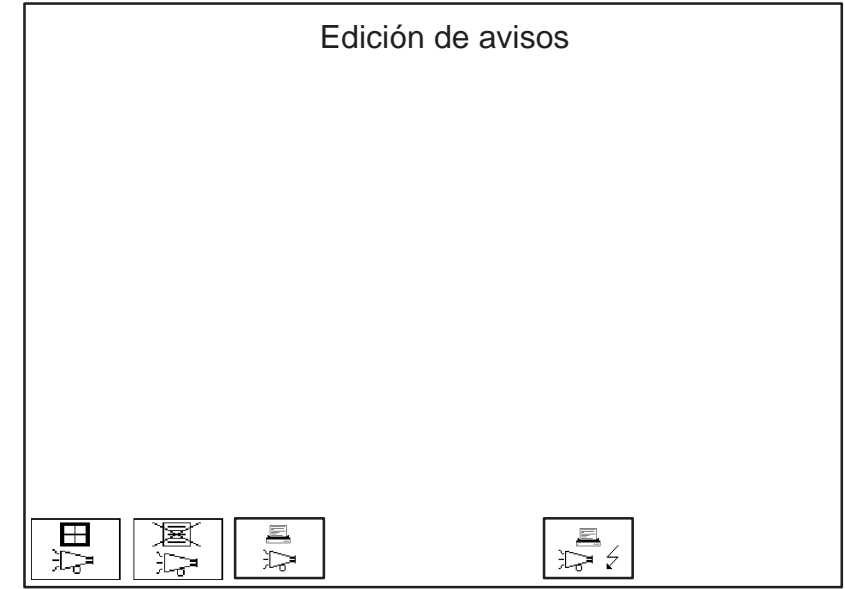

Figura 6-5 Imagen estándar *Elaboración de avisos* (ejemplo: OP37)

## **Significado de los elementos de manejo**

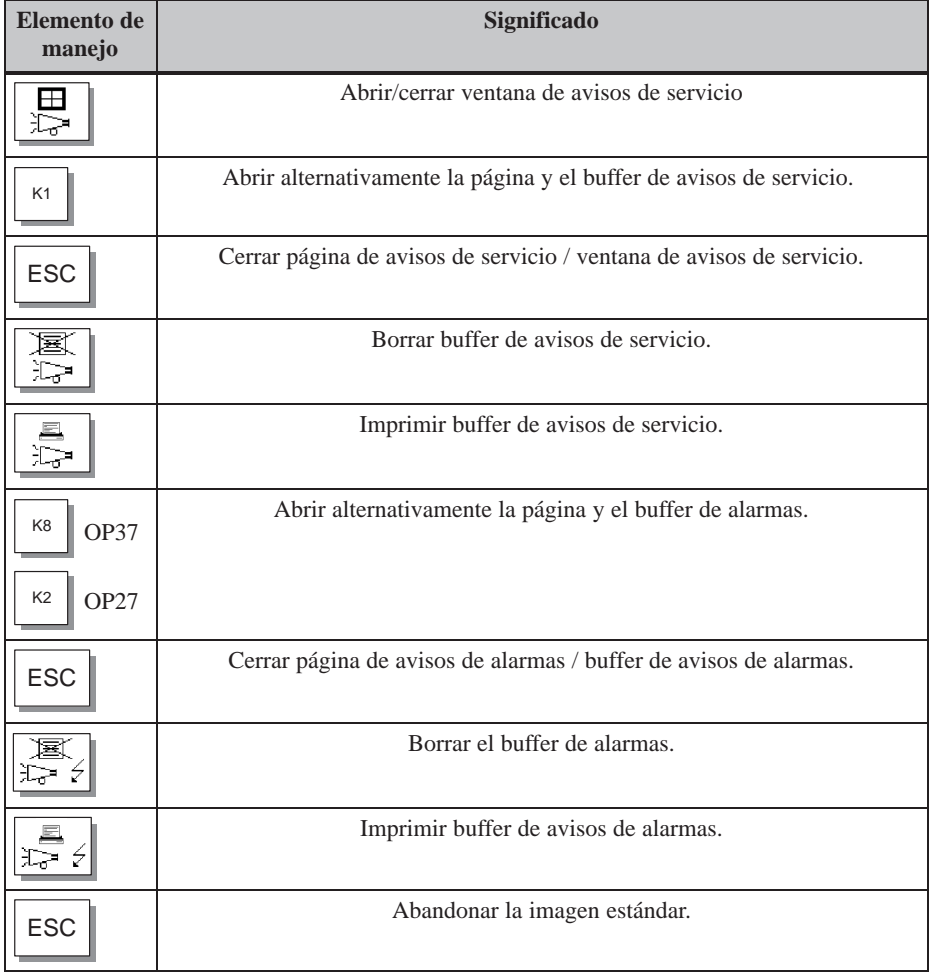

# **6.5.2 Imagen estándar "Edición de avisos"**

Para seleccionar e imprimir en el OP avisos según criterios de filtración, la imagen estándar *Edición de avisos* debe estar incluída en su configuración. La imagen estándar *Edición de avisos* posibilita la selección e impresión de avisos según diferentes criterios de filtración definidos personalmente (figura 6-6). **Requisito Finalidad**

# **Estructura**

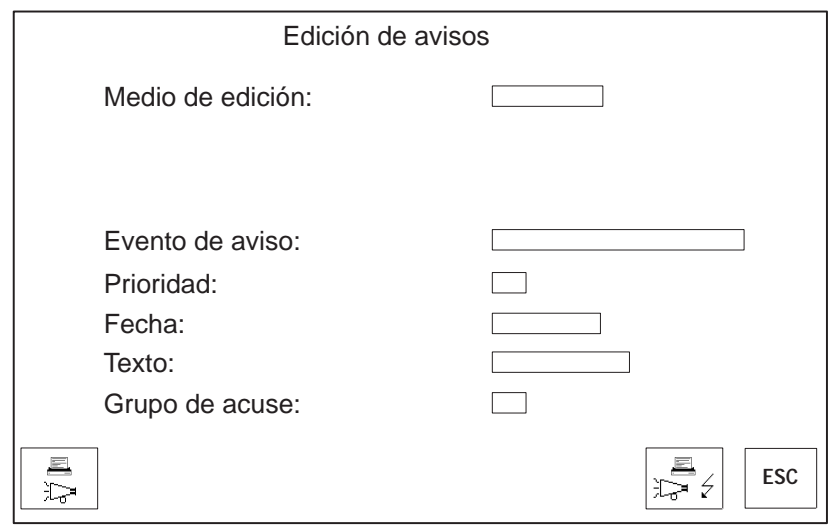

Figura 6-6 Imagen estándar *Edición de avisos* (ejemplo: OP37)

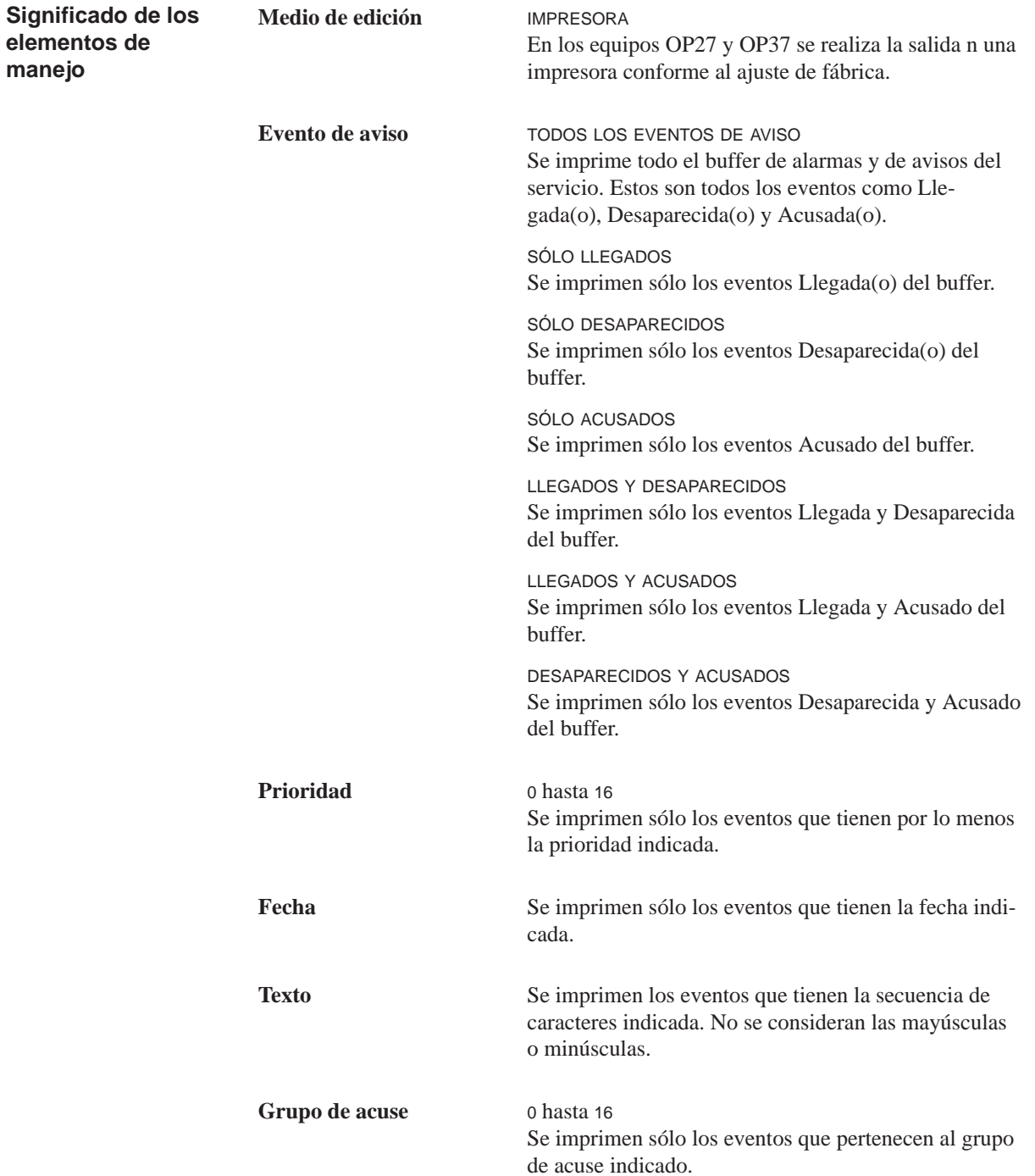

 $|~\circ$ 

# **6.5.3 Imagen estándar "Ajustes del sistema"**

**Finalidad**

En la imagen estándar *Ajustes del sistema* pueden efectuarse diferentes ajustes para los avisos a través de campos de entrada simbólica. La imagen estándar *Ajustes del sistema* se abre desde la imagen básica accionando la tecla asignada al pictograma contiguo.

## **Estructura**

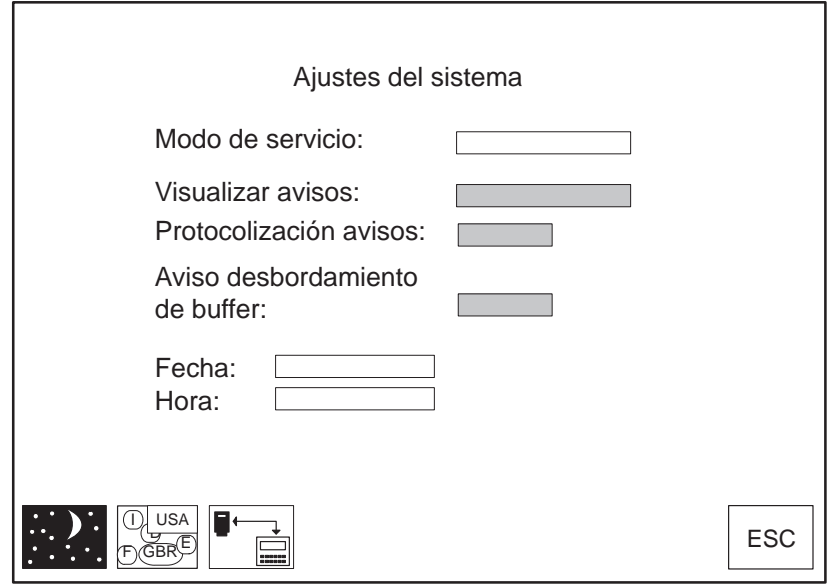

Figura 6-7 Imagen estándar *Ajustes del sistema* (ejemplo OP37)

**Significado de los elementos de manejo**

A continuación se exponen únicamente los elementos de manejo que conciernen a los avisos. Los restantes campos y botones de comando se describen en el capítulo 11.

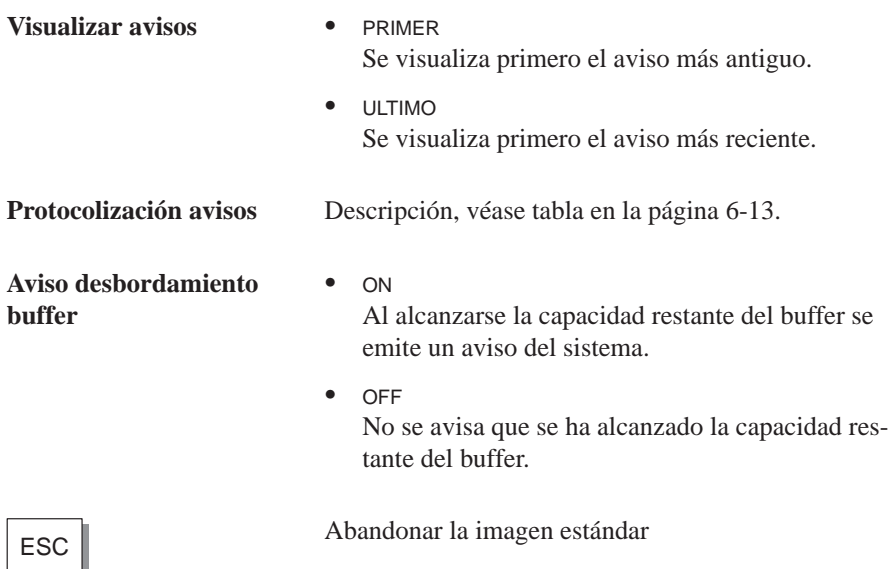
## **Funciones de impresión**

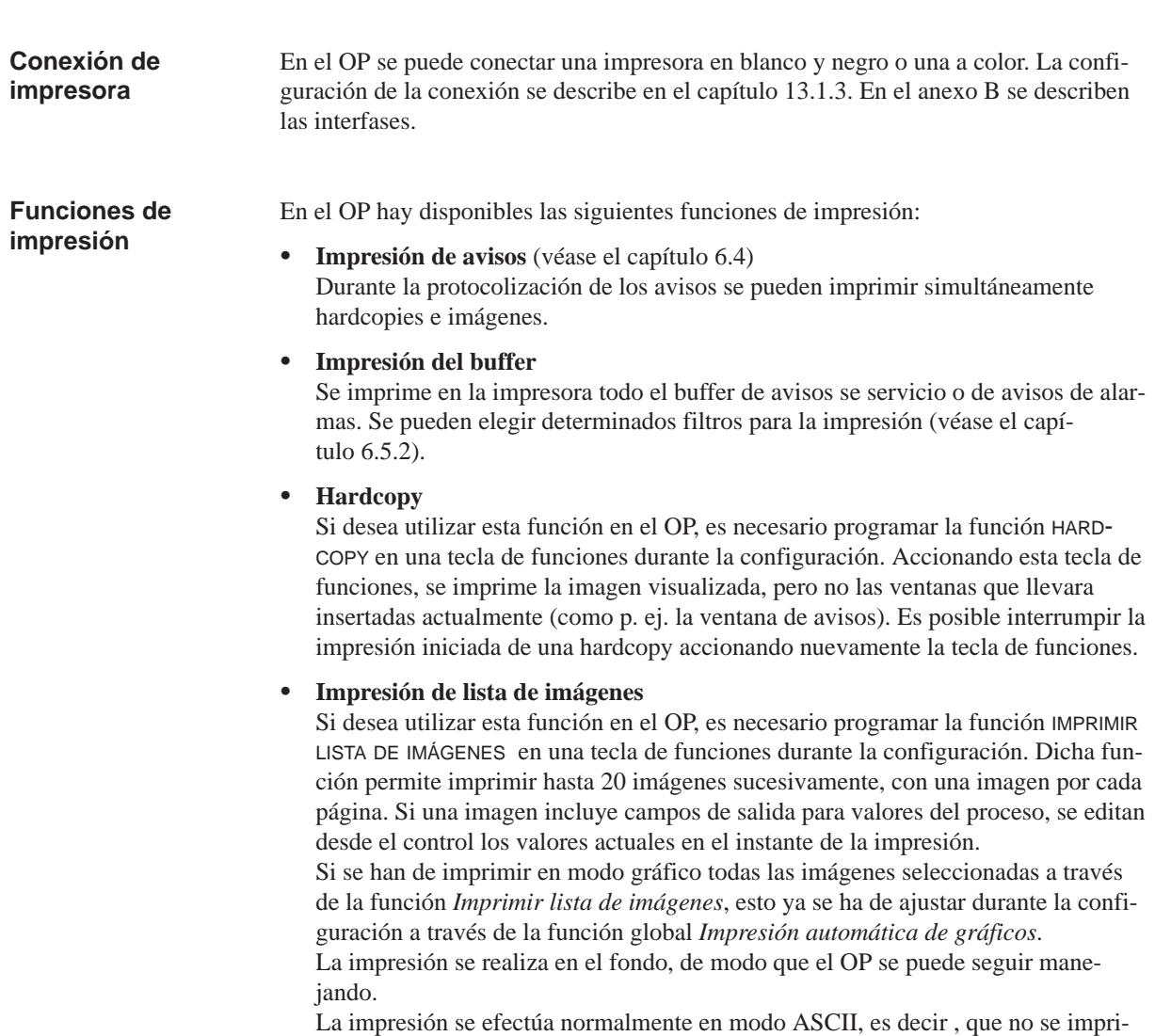

men los elementos gráficos (p. ej. gráficos, curvas, barras). Durante el proceso de impresión no es posible efectuar ninguna hardcopy. Si en algunas imágenes está proyectada la función MODO GRÁFICO EN IMPRESIÓN DE LISTAS DE IMÁGENES, al efectuar la impresión de la lista de imágenes se imprimen todos los elementos de estas imágenes.

#### Los ajustes proyectados para el tipo y los parámetros de impresora pueden modificarse online a través de campos de entrada simbólicos: **Imagen estándar**

- en el OP27, en las imágenes estándar *Ajustes generales de la impresora*, *Hardcopy* y *Asignación de colores* (figura 7-1),
- en el OP37, en la imagen estándar *Ajustes de la impresora* (figura 7-2).

Preste atención a que los parámetros en el OP coincidan con los de la impresora.

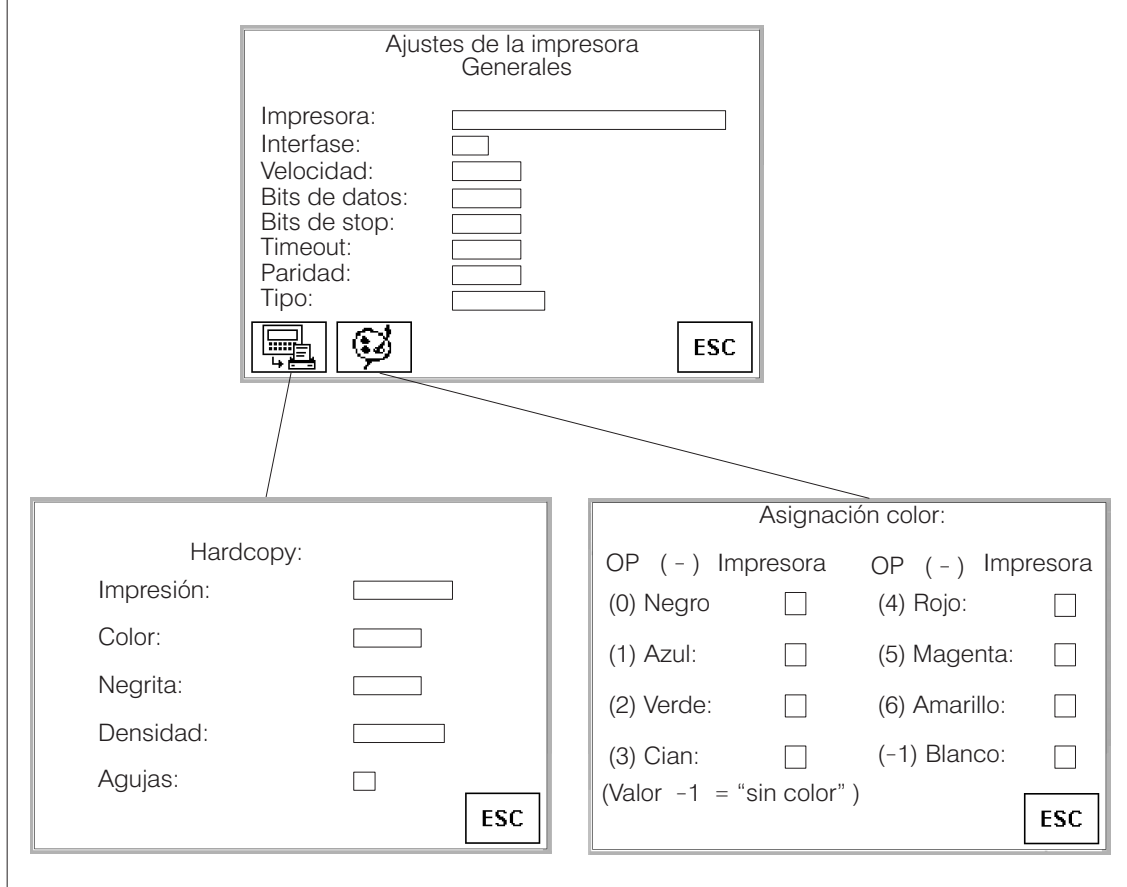

Figura 7-1 Imágenes estándar para el ajuste de la impresora (ejemplo OP27)

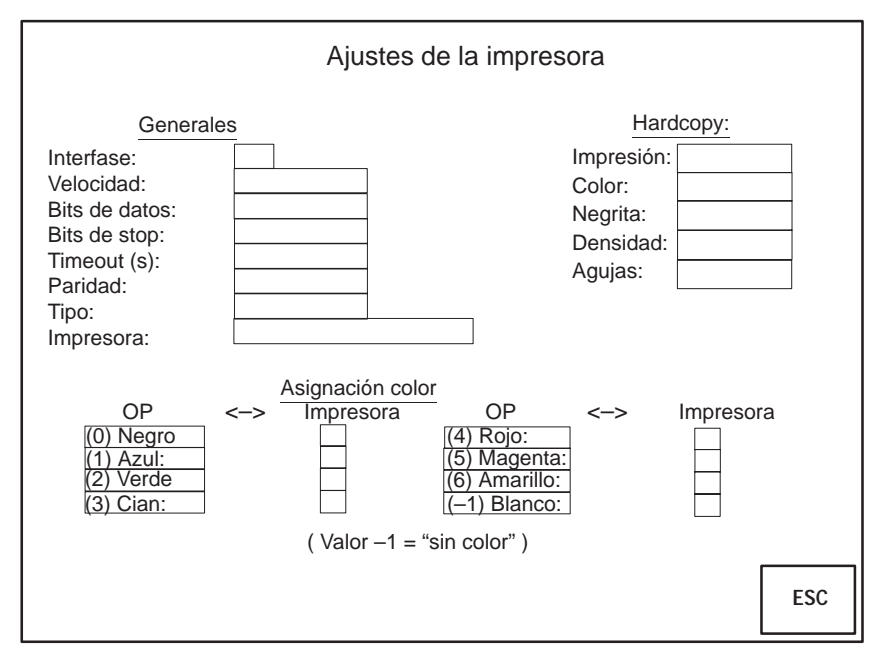

Figura 7-2 Imagen estándar para el ajuste de la impresora (ejemplo OP37)

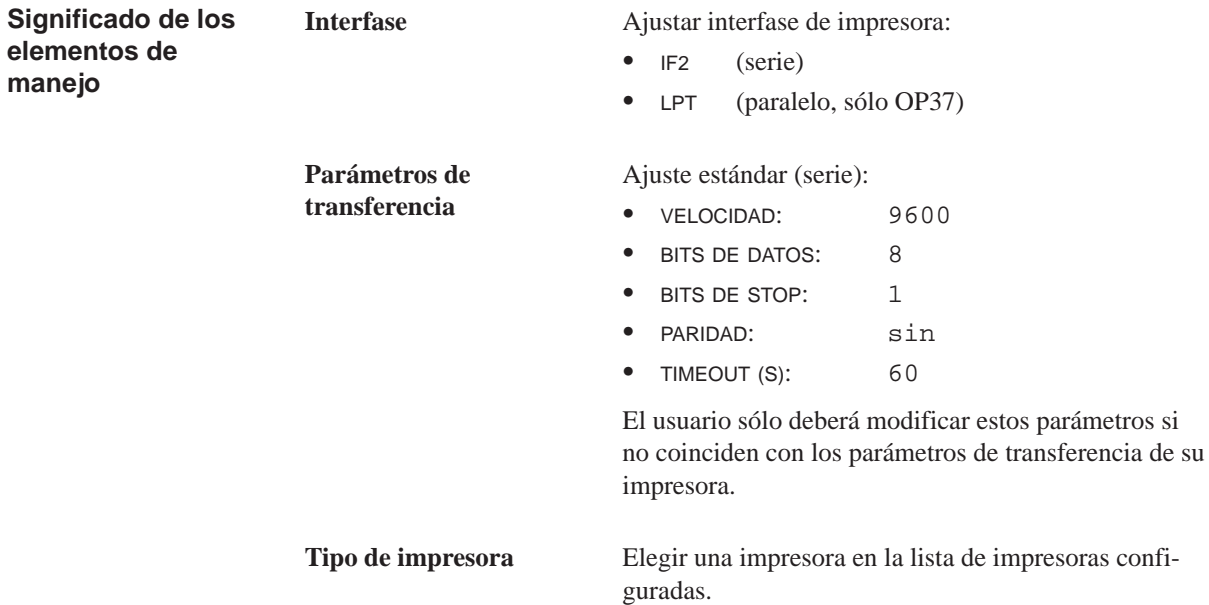

**manejo**

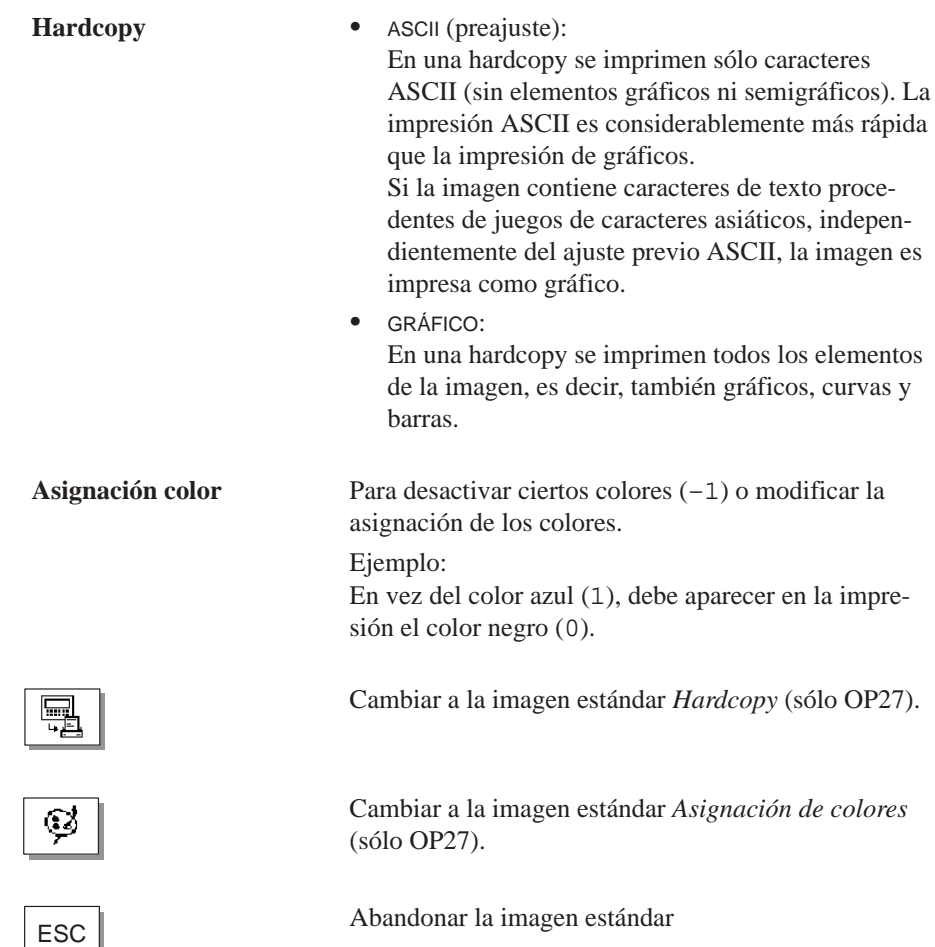

## **Recetas**

## Las recetas son combinaciones de variables para una aplicación determinada. La finalidad de las recetas es transferir varios datos conjuntamente a la unidad de control. Al mismo tiempo, entre OP y control tiene lugar una sincronización. **Finalidad**

En la configuración se determina junto con la receta la estructura de los datos. En el OP se asignan los datos a la estructura. Dicha estructura de datos (receta) puede utilizarse repetidas veces y estar ocupada con datos diferentes. Las recetas ocupadas con datos se denominan "registros de datos". Los registros de datos se depositan en el OP, con lo que se ahorra capacidad de almacenamiento en la unidad de control. **Registros de datos**

## **Ejemplo de una receta**

Supongamos que una fábrica de zumos de fruta quiera producir néctar de naranja, bebida de naranja y zumo de naranja en una misma estación de envasado. La relación de mezclado es diferente para cada una de dichas bebidas, mientras que los ingredientes son siempre los mismos. Las indicaciones necesarias para la producción están configuradas en este ejemplo como receta "Mezcla".

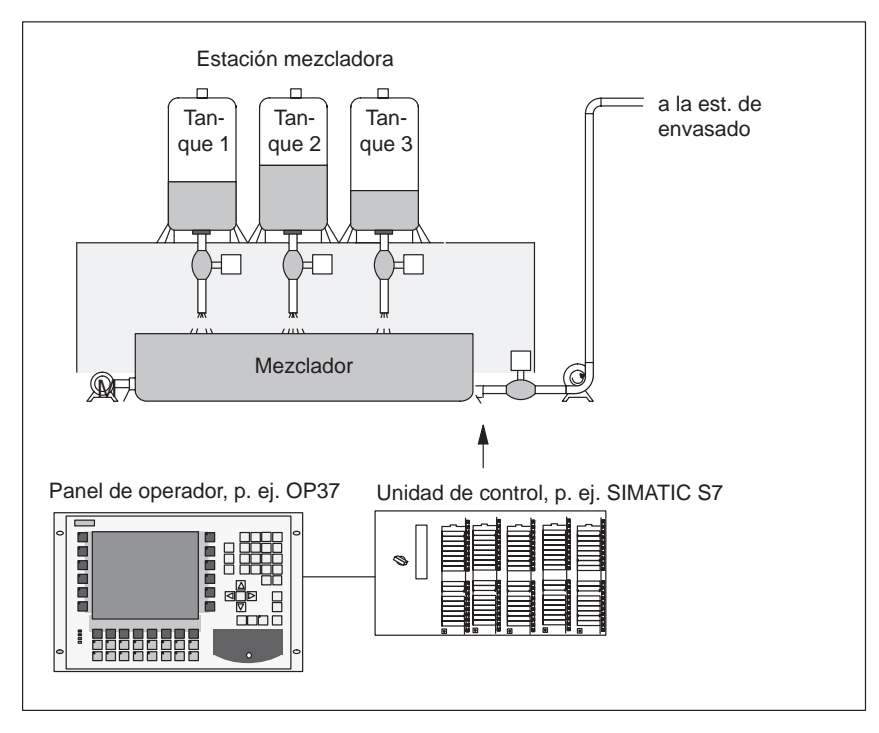

Figura 8-1 Ejemplo: Fábrica de zumos de fruta

## **Componentes de una receta**

Una receta se compone de una serie de entradas de receta. Cada una de las entradas contiene un campo de entrada (variable) como máximo.

La receta *Mezcla* podría estar formada por las entradas siguientes:

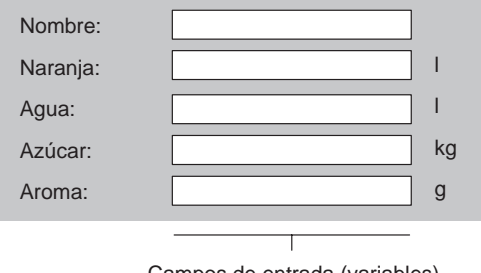

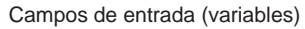

#### **Registros de datos en el OP**

En el OP se ocupan con valores las variables asignadas a los campos de entrada y se guardan. Tales valores forman juntos un registro de datos de la receta.

Es posible crear varios registros de datos para una receta. Ello permite p. ej. que la planta de zumos de fruta produzca distintas clases de bebidas, utilizando entonces un registro de datos diferente para cada clase de bebida:

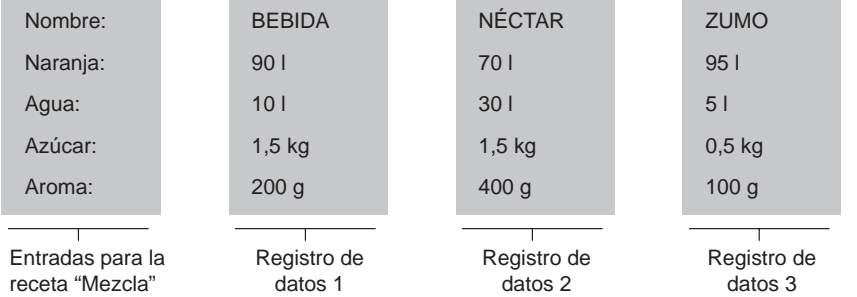

Todos los registros de datos están guardados en el OP. Unicamente el registro de datos activo se halla en la unidad de control, con lo que se ahorra capacidad de almacenamiento en ésta.

Cada receta lleva asignado un nombre simbólico en la configuración. El usuario se vale también de este nombre simbólico para seleccionar una receta en el OP. **Identificación de receta**

## **8.1 Imágenes estándar para recetas**

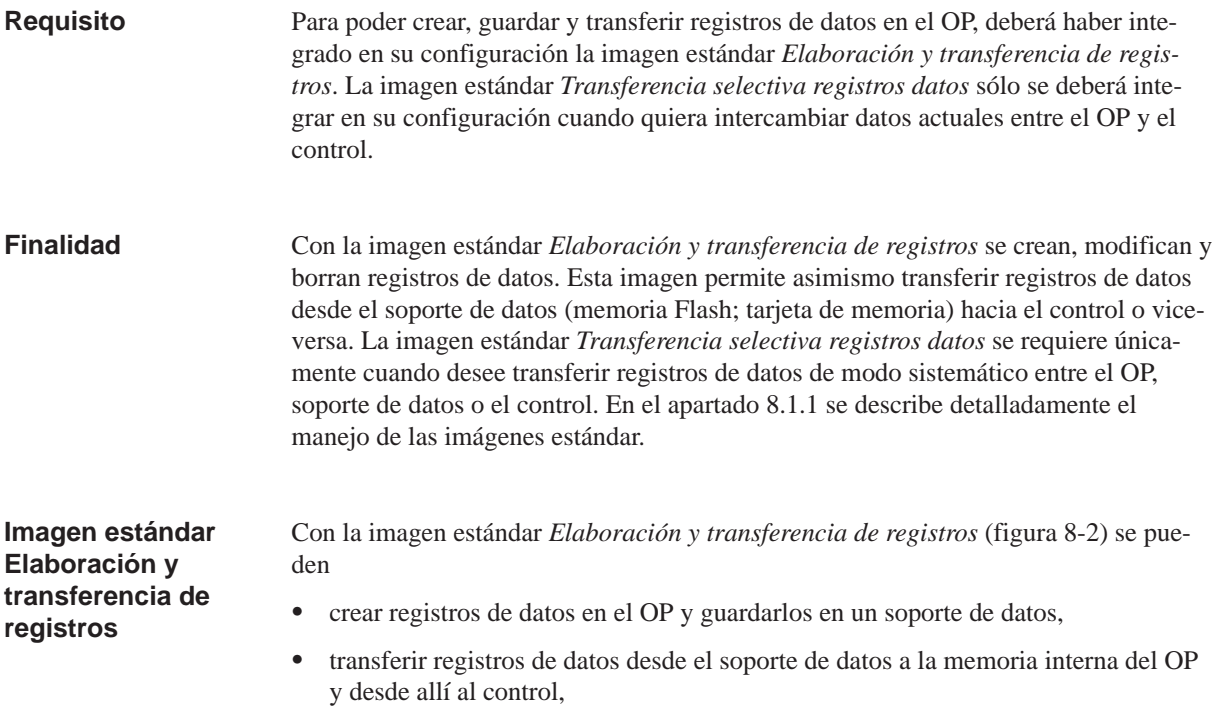

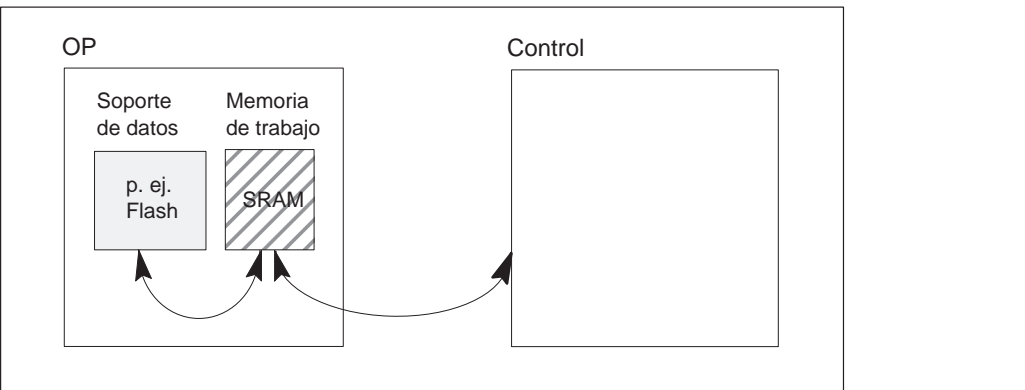

- borrar registros de datos en el soporte de datos,
- modificar registros de datos en el OP.

En el OP no se puede modificar la estructura de una receta.

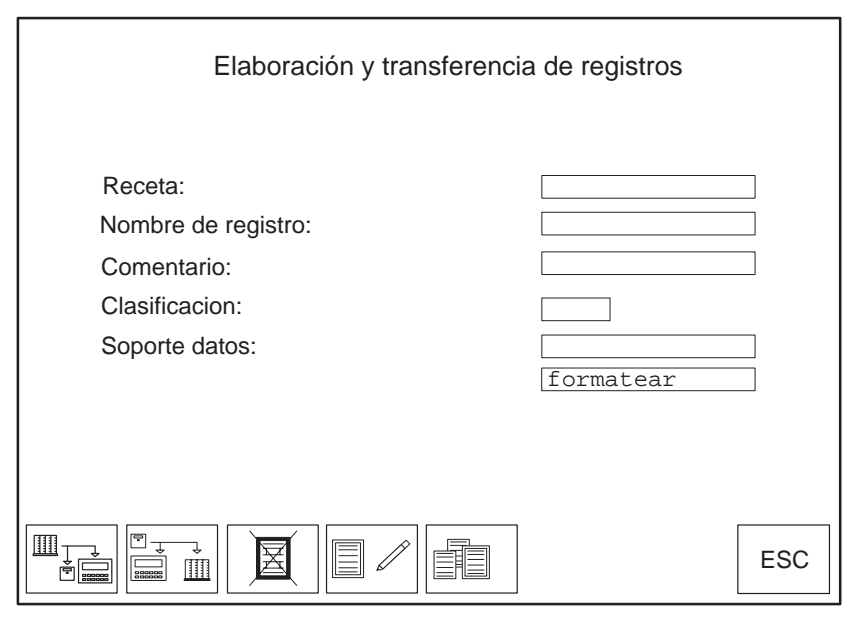

Figura 8-2 Campos de entrada y teclas soft en la imagen estándar *Elaboración y transferencia de registros* (ejemplo: OP37)

**Significado de los elementos de manejo**

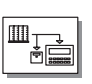

Copiar valores actuales desde el control a la memoria interna del OP y guardarlos como registro de datos en uno de los siguientes soportes de datos:

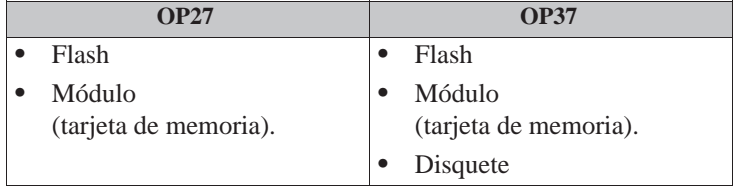

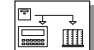

Cargar el registro de datos seleccionado desde el soporte de datos

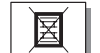

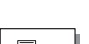

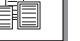

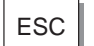

a la memoria interna del OP y transferirlo desde allí al control.

Borrar del soporte de datos el registro de datos elegido.

Crear en el soporte de datos el registro de datos elegido y modificarlo.

Seleccionar registro de datos de los datos de receta.

Abandonar la imagen estándar.

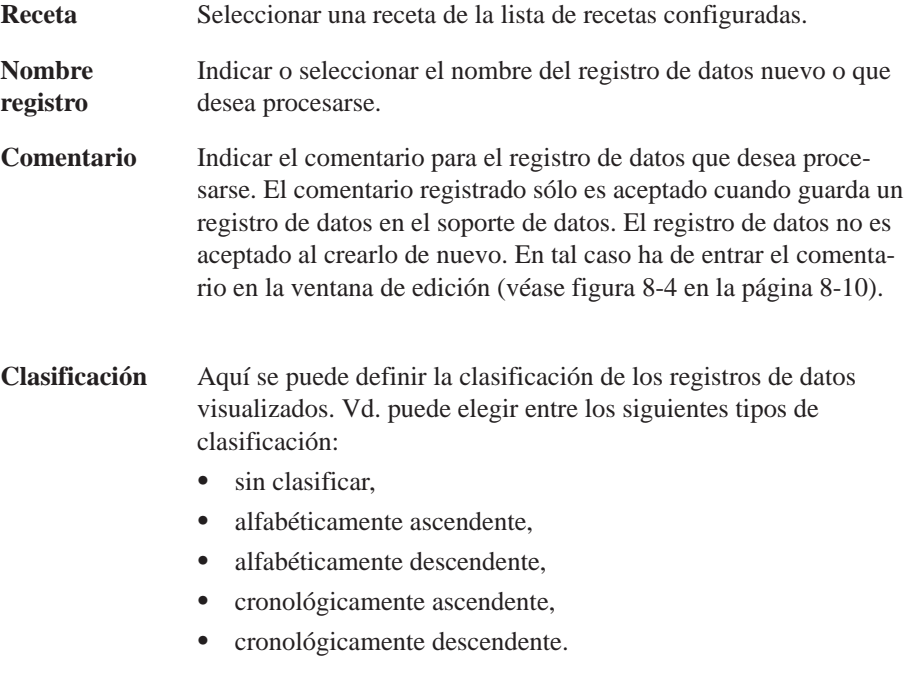

Soporte datos Seleccionar uno de los siguientes soportes de datos:

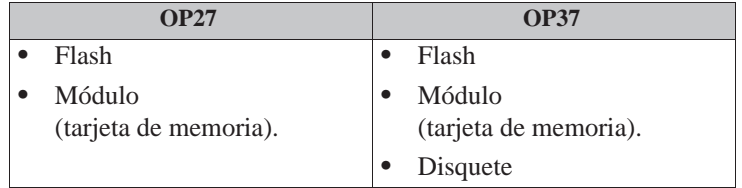

A través del campo de selección *formatear* es posible formatear el soporte de datos.

**Imagen estándar Transferencia selectiva registros datos**

Los valores actuales se pueden transferir desde el OP al control y viceversa sin tener que guardar estos valores en un soporte de datos. De este modo se facilita p. ej. la fase inicial de un proceso. También es posible la transferencia entre el OP y el soporte de datos.

Con la imagen estándar *Transferencia selectiva registros datos* (figura 8-3) se pueden

- transferir valores actuales desde el control a la memoria interna del OP,
- transferir valores actuales desde la memoria interna del OP al control,
- cargar registros de datos desde el soporte de datos a la memoria in[terna](#page-81-0) del OP,
- transferir registros de datos desde la memoria interna del OP al soporte de datos.

<span id="page-81-0"></span>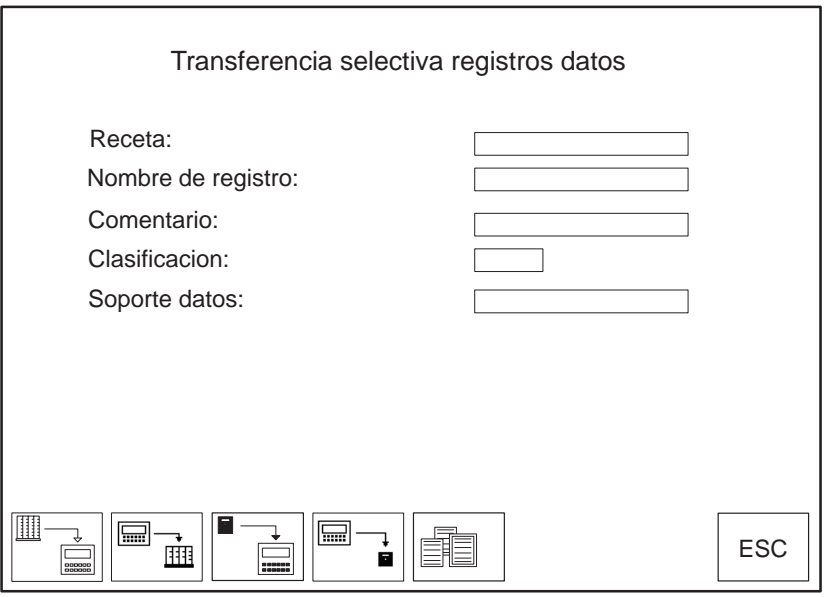

Figura 8-3 Campos de entrada y teclas soft en la imagen estándar *Transferencia selectiva registros datos* (ejemplo: OP37)

**Significado de los elementos de manejo**

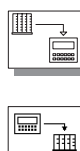

 $\equiv$  -

謳

Transferir valores actuales desde el control a la memoria interna del OP (actualizar los valores en el OP).

Transferir valores actuales desde la memoria interna del OP al control.

Transferir el registro de datos desde el soporte de datos en la memoria interna del OP.

Transferir el registro de datos desde la memoria interna del OP al soporte de datos.

Seleccionar un registro de datos.

ESC Abandonar la imagen estándar.

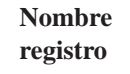

Receta Seleccionar una receta de la lista de recetas configuradas.

Indicar o seleccionar el nombre del registro de datos que se desea transferir.

**Comentario** Indicar el comentario para el registro de datos que desea procesarse.

### **Clasificación** Aquí se puede definir la clasificación de los registros de datos a transferir. Vd. puede elegir entre los siguientes tipos de clasificación:

- sin clasificar,
- alfabéticamente ascendente,
- alfabéticamente descendente,
- cronológicamente ascendente,
- cronológicamente descendente.

**Soporte datos** Seleccionar uno de los siguientes soportes de datos:

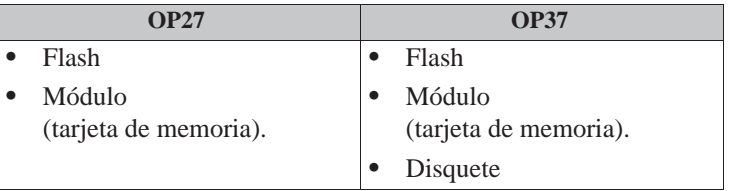

## <span id="page-83-0"></span>**8.1.1 Creación, elaboración y almacenamiento de registros de datos**

En la configuración se determina junto con la receta la estructura de los datos. Al principio no existen registros de datos. Estos se crean, editan y guardan en soportes de datos directamente en el OP mediante la imagen estándar *Elaboración y transferencia de registros*. En este apartado se trata el manejo de la imagen estándar *Elaboración y transferencia de registros*. Antes de guardar un registro de datos por vez primera, es necesario formatear el soporte de datos. Utilizar a tal efecto la función de dar formato prevista en el campo de entrada situado debajo del campo para elegir el soporte de datos. **En este apartado Formatear soporte de datos**

## **Nota**

Al formatear se borran todos los registros de datos contenidos en el soporte de datos. No es posible cancelar el dar formato del soporte de datos.

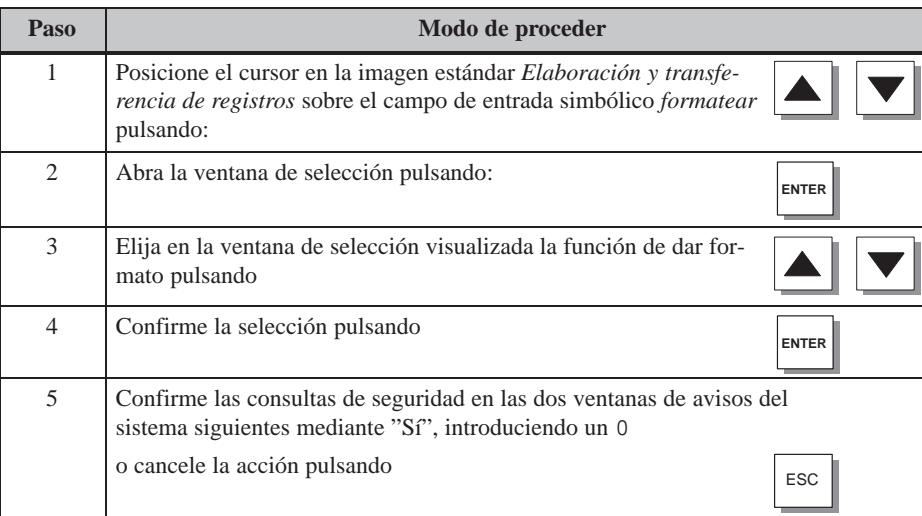

## **Crear un nuevo registro de datos**

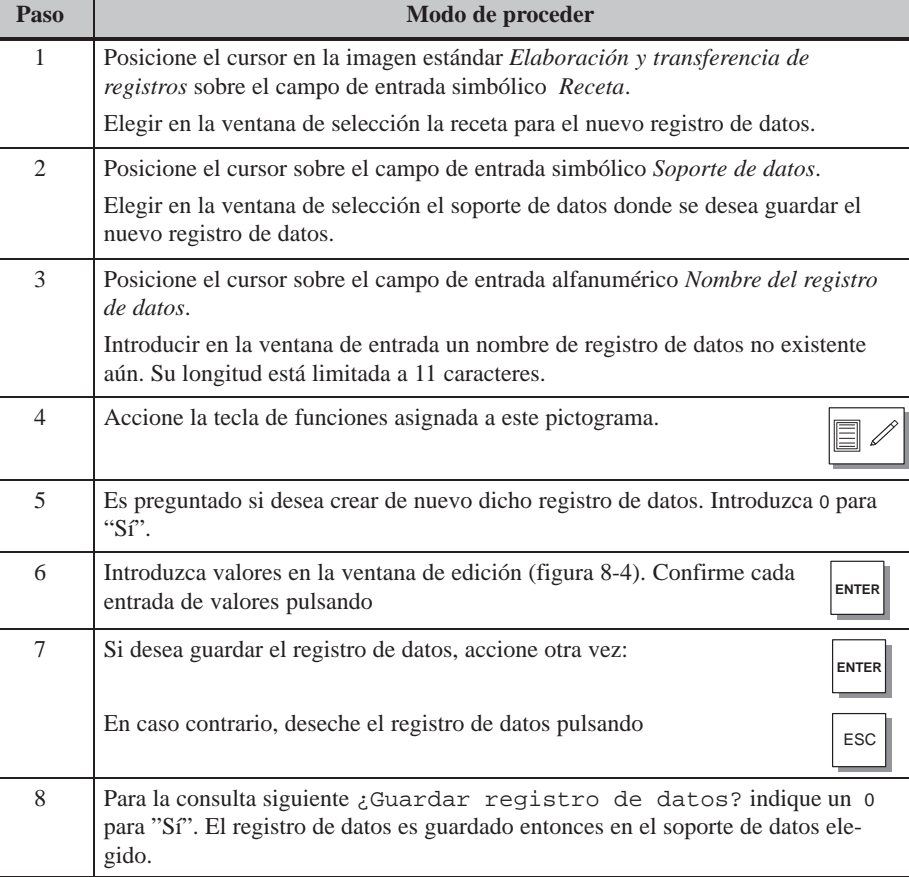

## <span id="page-85-4"></span><span id="page-85-2"></span>**Editar un registro de datos**

<span id="page-85-3"></span>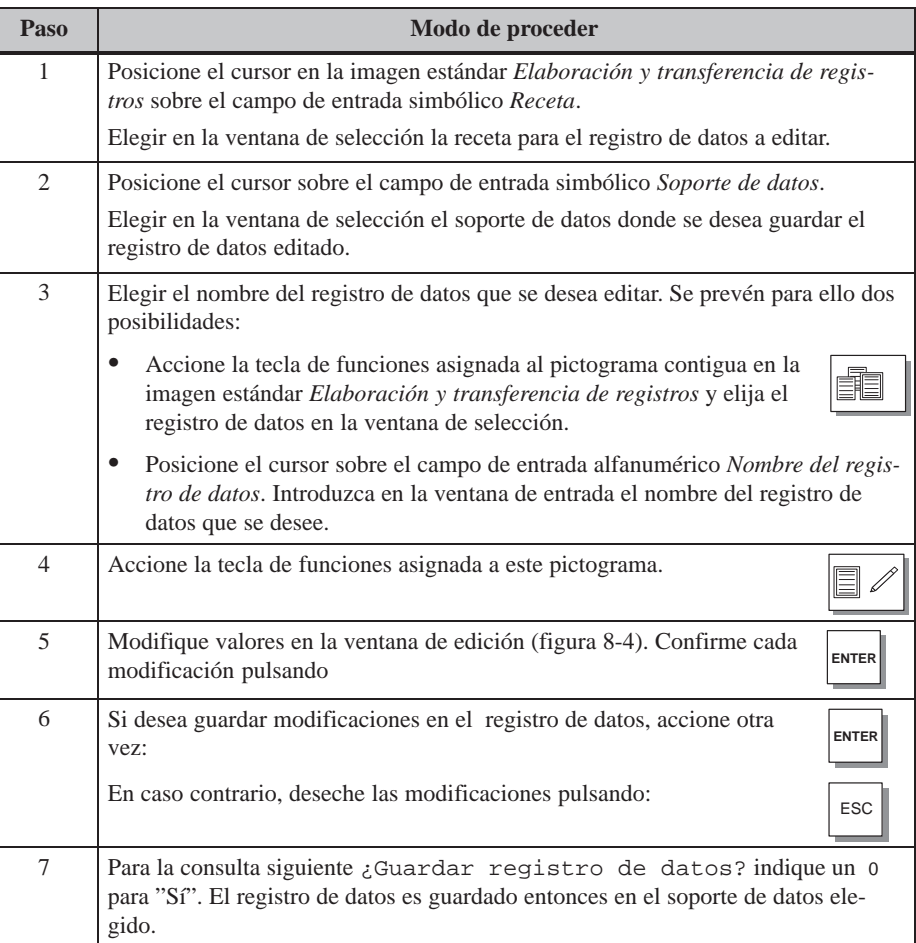

## **Ventana de edición**

<span id="page-85-1"></span><span id="page-85-0"></span>En la ventana de edición (figura 8-4) aparece una lista con las entradas del registro de datos elegido. Cada una de sus líneas contiene a la izquierda el nombre configurado y a la derecha el valor editable de la entrada.

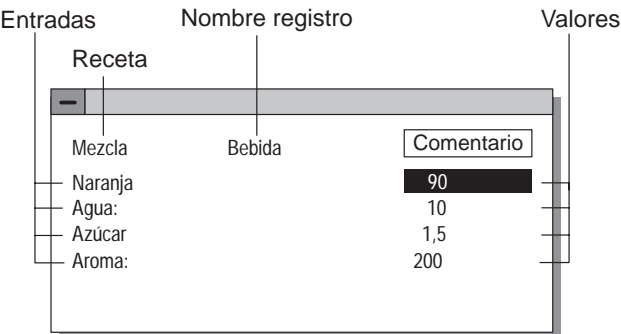

## Figura 8-4 Ventana de edición del registro de datos

Es posible copiar valores actuales desde el control a la memoria de trabajo del OP y guardarlos como registro de datos en el soporte de datos. Entonces se registra también el instante de la salvaguardia.

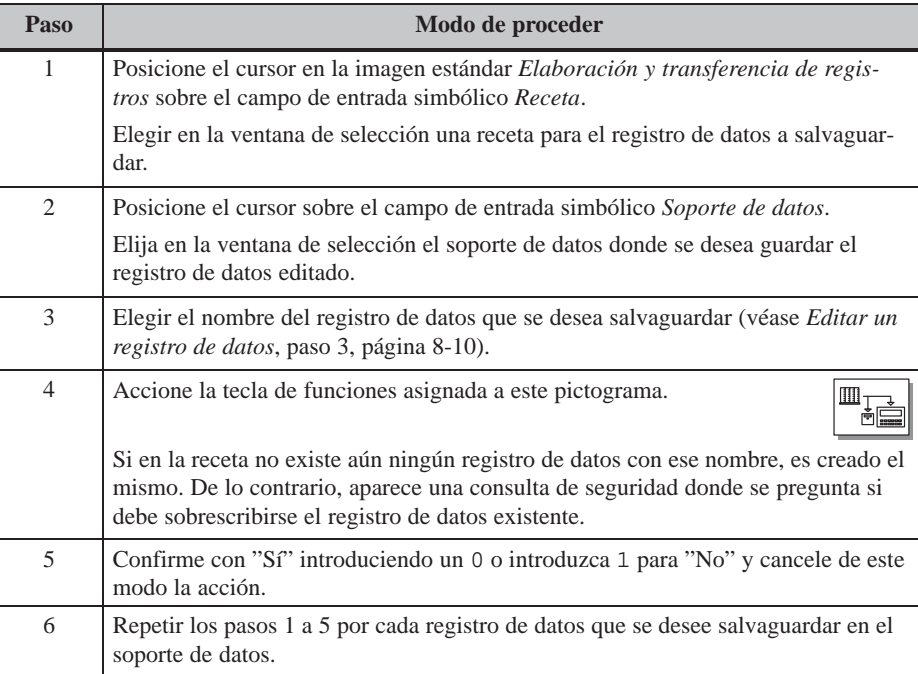

<span id="page-87-0"></span>Para cargar registros de datos desde el soporte de datos en la memoria de trabajo del OP y para transferirlos al control procédase como sigue:

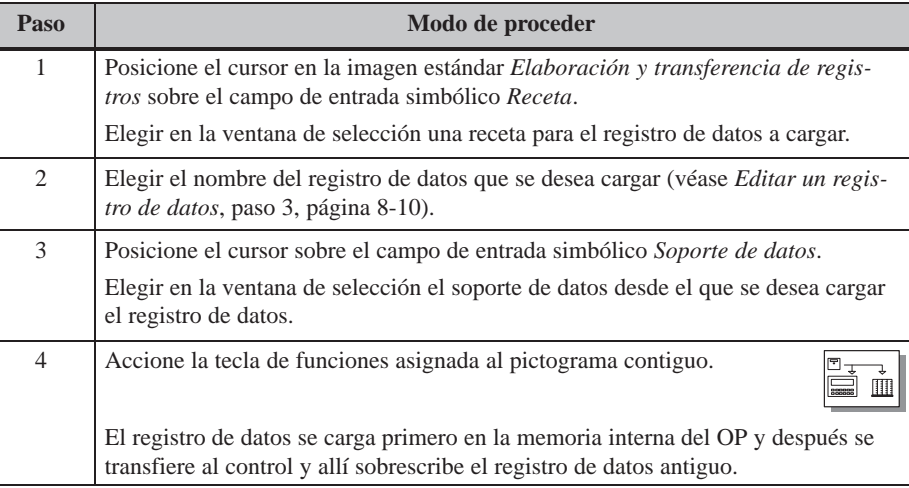

## **Borrar registro de datos**

A continuación se expone la manera de proceder para borrar determinados registros de datos de un soporte de datos elegido. Si se desea borrar todos los registros de datos contenidos en un soporte de datos, resulta más adecuado aplicar la función de dar formato (véase la página 8-8).

Si el registro de datos a borrar en el soporte de datos está activado en el control, permanece activado en el control a pesar de haber sido borrado.

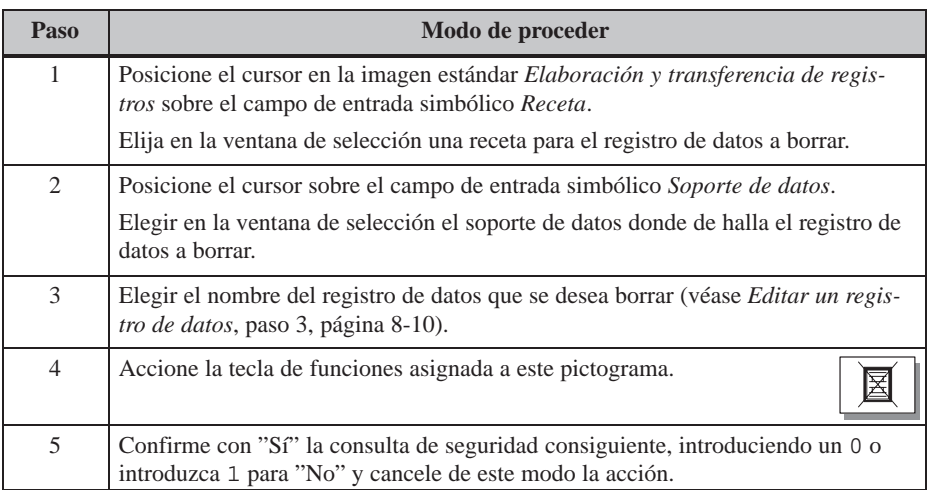

## **8.1.2 Transferencia de registros de datos**

- A continuación se describe el manejo de la imagen estándar *Transferencia selectiva registros datos*. En esta imagen estándar hay proyectadas funciones especiales para la transferencia de registros de datos entre el OP y el control así como entre el OP y el soporte de datos. A diferencia de la transferencia en la imagen estándar *Elaboración y transferencia de registros*, aquí se dispone de pasos parciales en la transferencia. Así es posible aquí recoger un registro de datos desde el control a la memoria interna del OP, editar el registro de datos y transferirlo de nuevo al control con los valores modificados. **En este apartado**
- Para actualizar el registro de datos en la memoria de trabajo del OP con los valores del control, procédase como sigue: **Control OP**

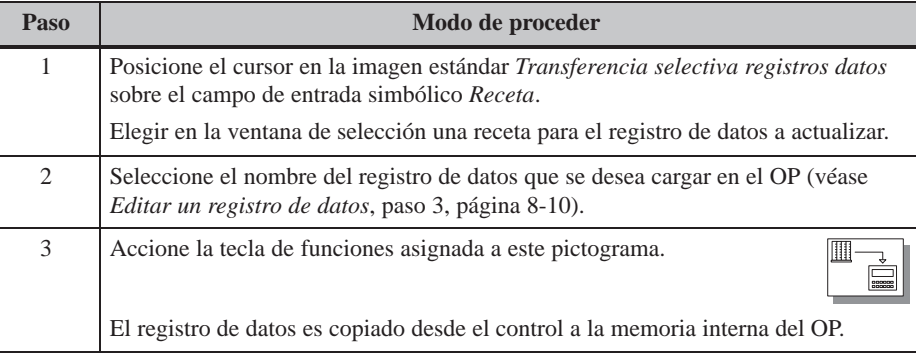

#### **OP Control**

Para transferir los valores actuales de la memoria de trabajo del OP al control, procédase como sigue:

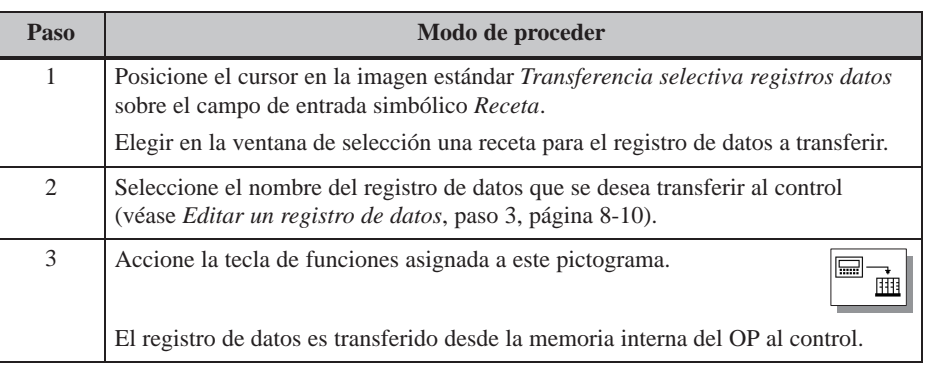

Para cargar un registro de datos desde el soporte de datos en la memoria de trabajo del OP procédase como sigue:

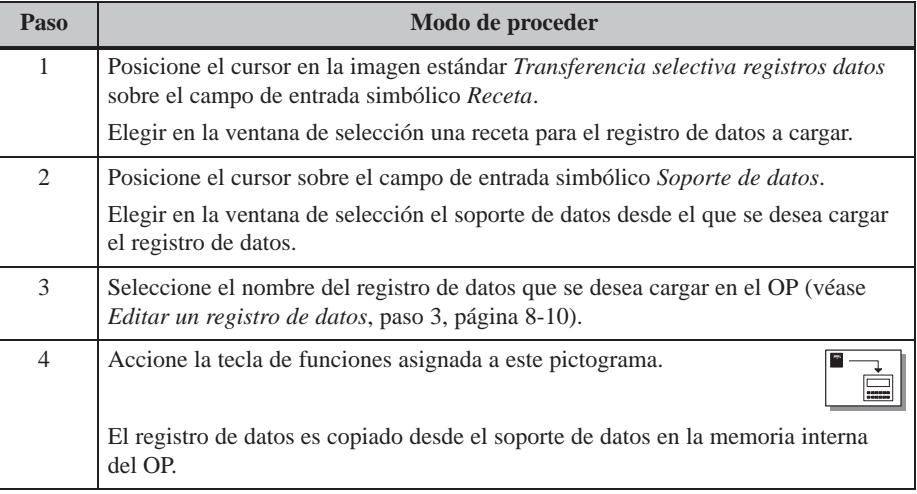

## **OP Soporte de datos**

Para salvar un registro de datos de la memoria de trabajo del OP en un soporte de datos, procédase como sigue:

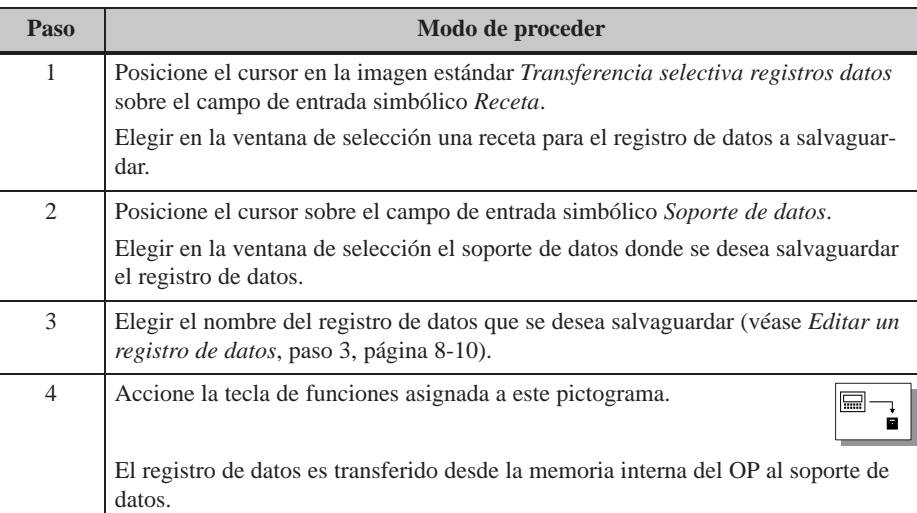

## **8.2 Registros de parámetros**

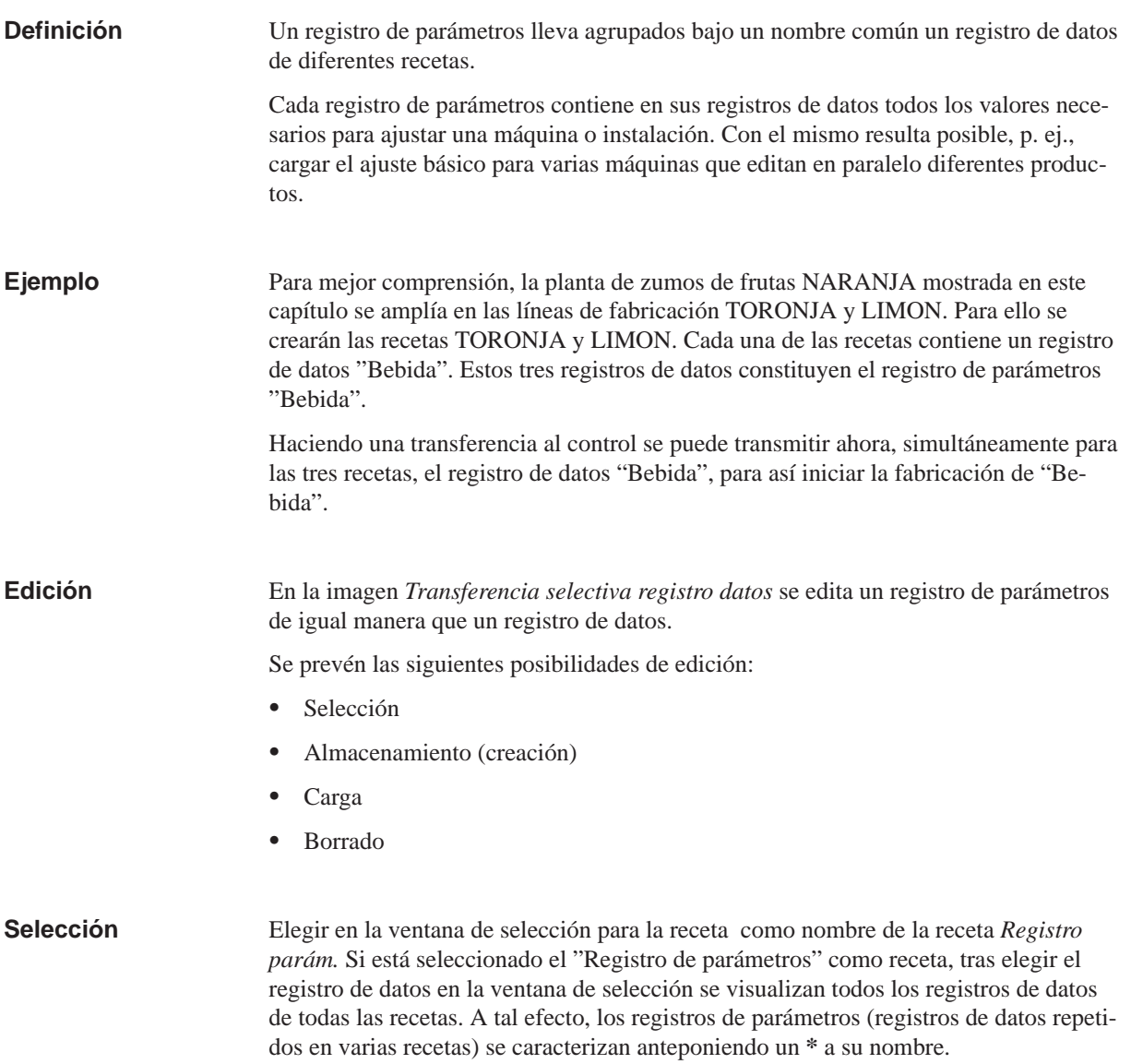

Es posible crear un registro de parámetros en la imagen *Elaboración y transferencia de registros* de dos formas distintas, es decir, guardar en un soporte de datos:

#### **1. Guardar un registro de datos para cada receta**

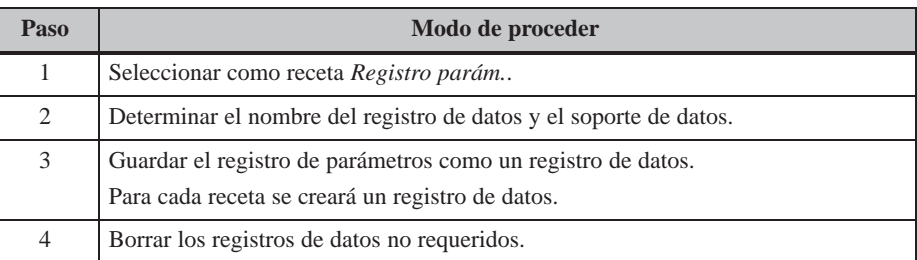

#### **2. Guardar un registro de datos para cada receta seleccionada**

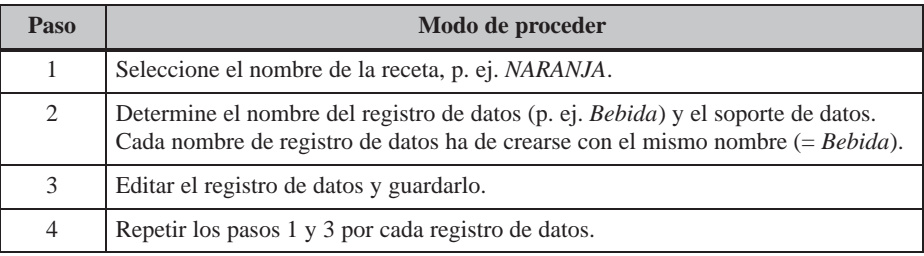

#### **Cargar**

En esta operación, se cargan en la memoria interna del OP todos los registros de datos contenidos en el soporte de datos con el nombre seleccionado y se transfieren después al control. El proceso de manejo equivale al procedimiento descrito en la página 8-12 en el apartado *Cargar un registro de datos*.

#### **Nota**

- Según el tamaño de las recetas, la transferencia de un registro de parámetros desde el soporte de datos hacia el control puede tardar relativamente mucho tiempo. Por lo tanto, un registro de parámetros sólo debería contener las recetas que sea imprescindiblemente necesarias.
- En las siguientes transferencias se transmitirán **todos** los valores actuales de las variables de **todas** las recetas y no solamente los registros de datos con el mismo nombre:
	- $\text{Control} \rightarrow \text{OP}$
	- $\overline{\phantom{a}}$  Control  $\rightarrow$  Soporte de datos
	- $OP \rightarrow Control$

 **Registro de parámetros completo**: El proceso de manejo equivale al procedimiento descrito en la página 8-12 en el apartado *Borrar un registro de datos*. **Registro de parámetros en parte**: Borrar en las recetas seleccionadas individualmente el registro de dat[os con](#page-87-0) el nombre correspondiente. El proceso de manejo equivale al procedimiento descrito en la página 8-12 en el apartado *Borrar un registro de datos*. No es posible modificar un registro de parámetros. Sólo pueden modificarse individualmente los r[egistro](#page-87-0)s de datos contenidos en el registro de parámetros. El proceso de manejo equivale al descrito en la página 8-10 en el apartado *Editar un registro de datos*. **Borrado Modificar**

## **9**

## **Guardar y cargar datos**

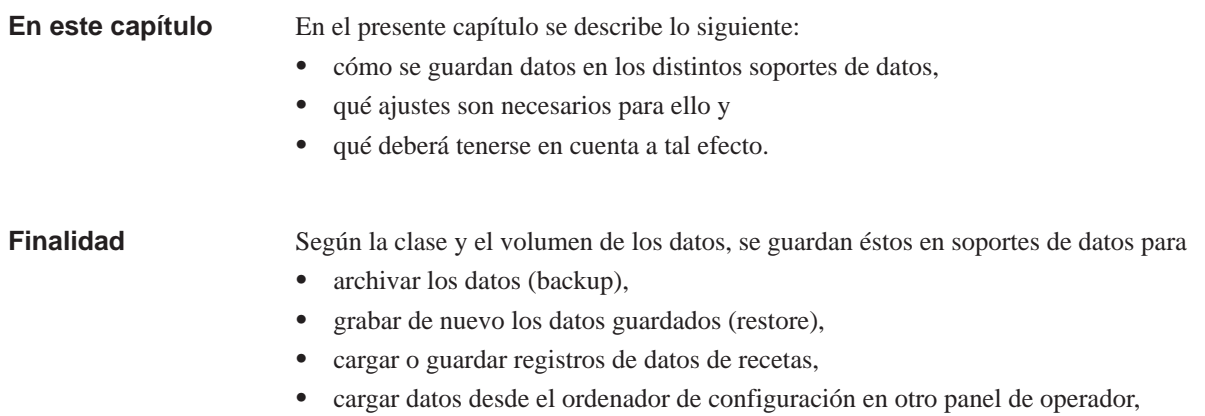

transferir el firmware del OP (download).

## **9.1 Clases de datos, soportes de datos y principio de almacenamiento**

Según su correspondencia, los datos se dividen en: **Clases de datos**

- datos de configuración,
- datos de firmware y
- datos de recetas.

Para el OP hay disponibles los siguientes soportes de datos: **Soporte de datos**

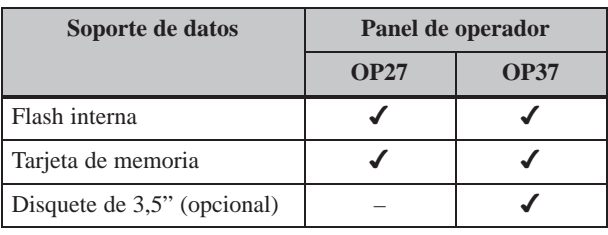

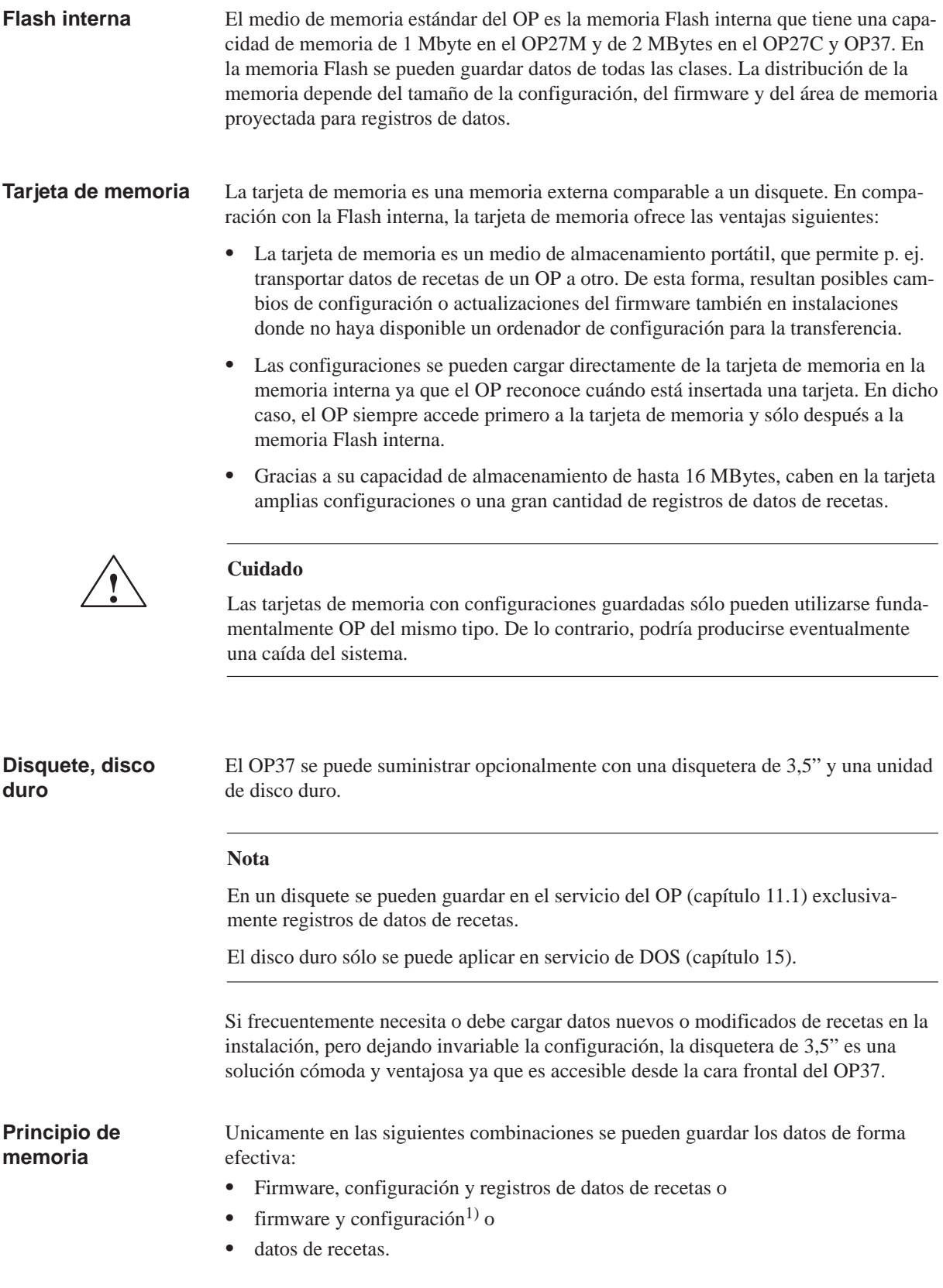

1) Esta función no está incluida en la imagen estándar y debe ser proyectada.

## **9.2 Borrar/inicializar la memoria**

**Borrar Flash/tarjeta de memoria**

Borre o inicialice el soporte de datos de destino antes de poder comenzar con salvar nuevos registros de datos o una configuración modificada. Con ello se establece en éste un estado inicial definido.

Procure que no esté enchufado el módulo de memoria cuando desee borrar el Flash, ya que el OP accede al módulo de memoria al cambiar al modo de transferencia

#### **Nota**

Al borrar el soporte de datos, se pierden todos los datos contenidos en el mismo. En la inicialización se borran las configuraciones existentes, pero se conservan los registros de datos de recetas.

Para borrar o inicializar la memoria proceda del siguiente modo:

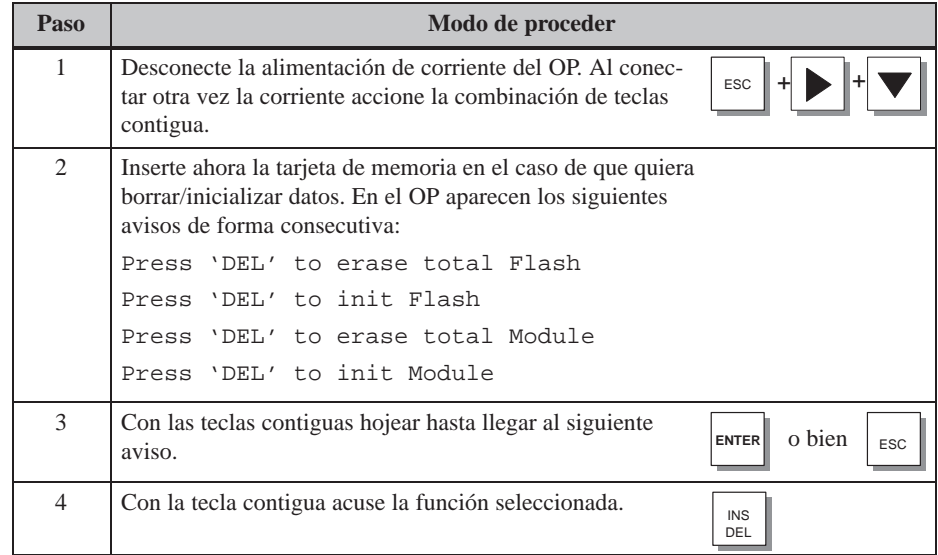

## **Area de memoria reservada para datos de recetas**

En la memoria flash y en la tarjeta de memoria hay reservadas para los datos de recetas sendas áreas de memoria con los siguientes ajustes previos:

- 64 kBytes (Flash),
- 128 kBytes (tarjeta de memoria).

Si no fueran suficientes los valores previamente ajustados, el usuario puede definirlos de nuevo en ProTool. Sin embargo, hay que considerar que si se amplía el área de memoria reservada disminuye al mismo tiempo la capacidad disponible para la configuración.

#### **Nota**

Téngase en cuenta que, además del área de memoria reservada para los registros de datos de recetas, se necesitan para la gestión otros 64 kBytes en la Flash interna ó 128 kBytes en la tarjeta de memoria.

## **9.3 Backup/Restore**

## **Imagen estándar**

Vd. abre la imagen estándar *Backup/Restor*e (figura 9-1) en la imagen estándar *Ajustes del sistema* con la tecla de funciones que ha sido asignada a este pictograma.

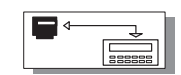

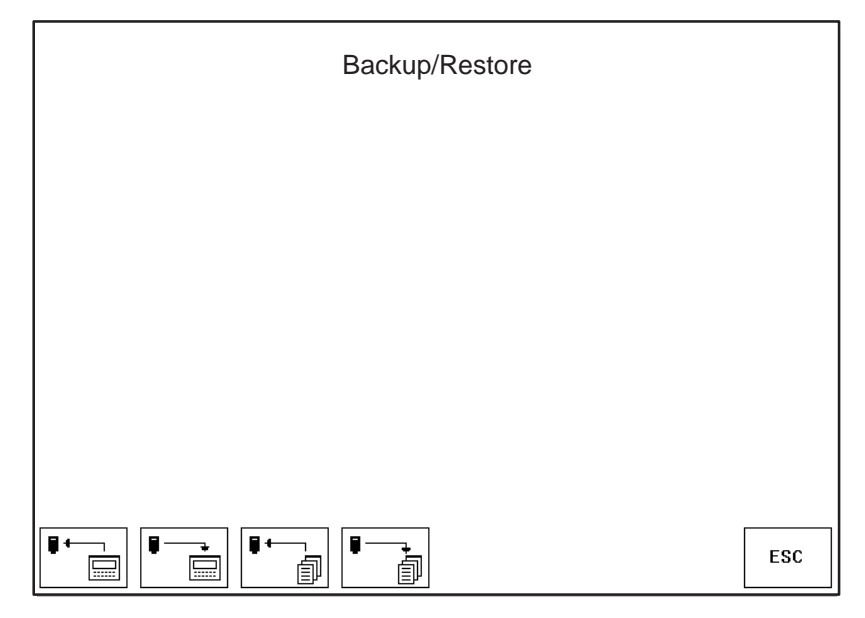

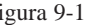

Figura 9-1 Imagen estándar *Backup/Restore* (ejemplo OP37)

**Significado de los elementos de manejo**

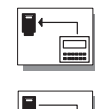

#### **Backup**:

Firmware + configuración + registros de datos

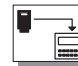

## **Restore**:

Firmware + configuración + registros de datos

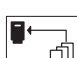

#### **Backup**: Registros de datos

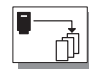

**Restore**: Registros de datos

ESC **Abandonar la imagen estándar** 

## **Backup Flash Módulo**

Un Backup Flash  $\rightarrow$  Módulo se puede realizar en el servicio normal del OP:

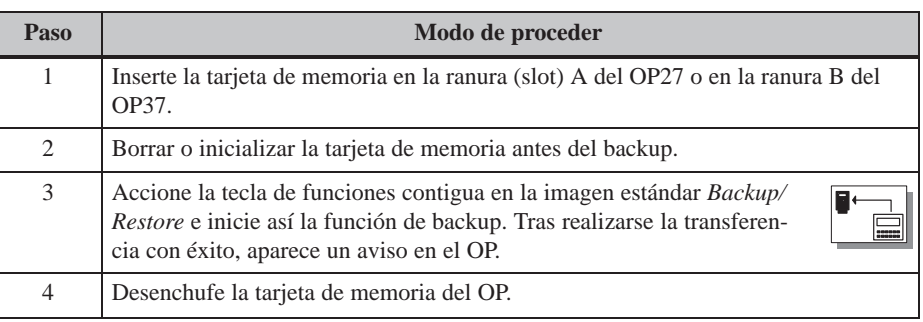

## **Restore Módulo Flash**

Si una tarjeta de memoria contiene sólo registros de datos de recetas, pueden cargarse éstos de vuelta en el servicio normal del OP:

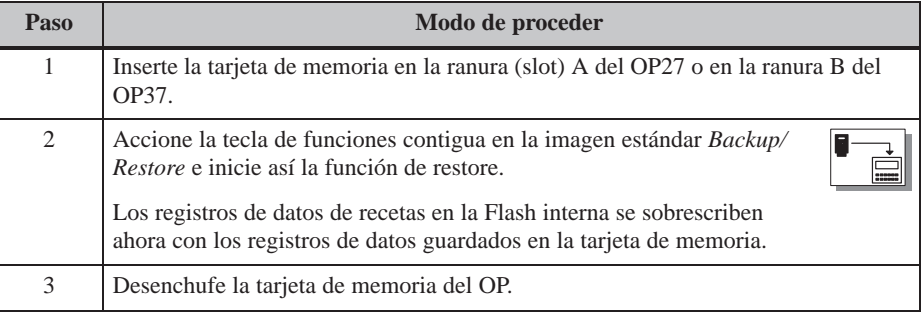

## **Nota**

Los registros de datos de recetas que se han guardado en la tarjeta de memoria mediante backup deben ser transferidos en el OP a la memoria Flash interna mediante restore antes de poder procesarlos.

Los registros de datos de recetas creados directamente en la tarjeta de memoria (p. ej. a través de las imágenes estándar *Elaboración y transferencia de registros*) **no** pueden transferirse de vuelta a la memoria Flash interna mediante restore.

## **Restore Firmware/ Configuración**

Para cargar de vuelta en el OP un backup de firmware/configuración, procédase como sigue:

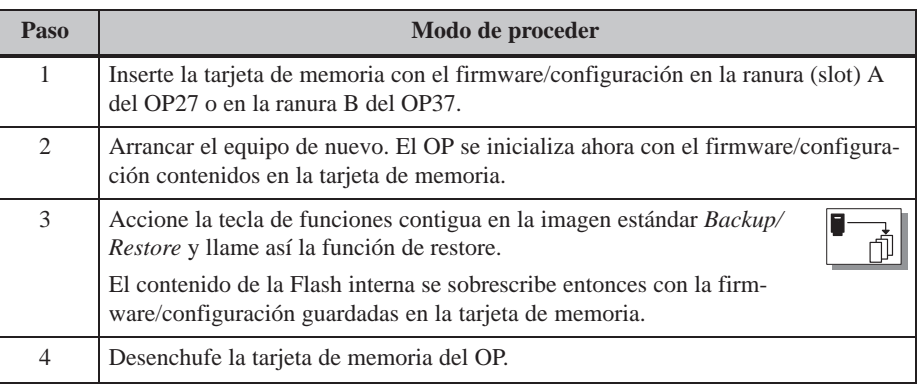

## **Restore Firmware/ Configuración automático**

Si en la configuración se coloca la función *Backup/Restore* en el lugar de salto "Inicialización", en cada cargada se llamará esta función desde la tarjeta de memoria. Entonces se pregunta al usuario si se debe sobrescribir o no la Flash interna con los datos guardados en la tarjeta de memoria.

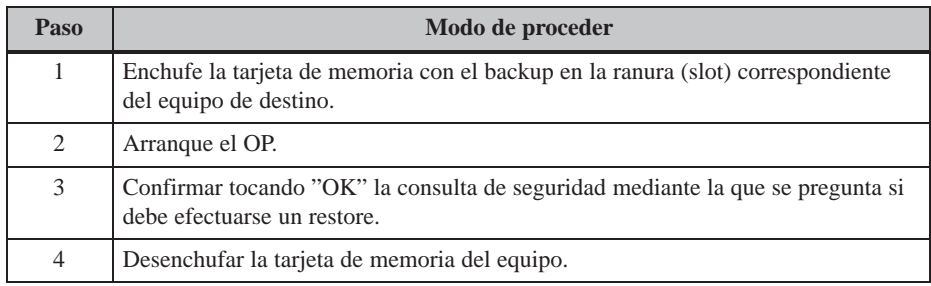

# **10**

## **Estado/Control Variable con el OP**

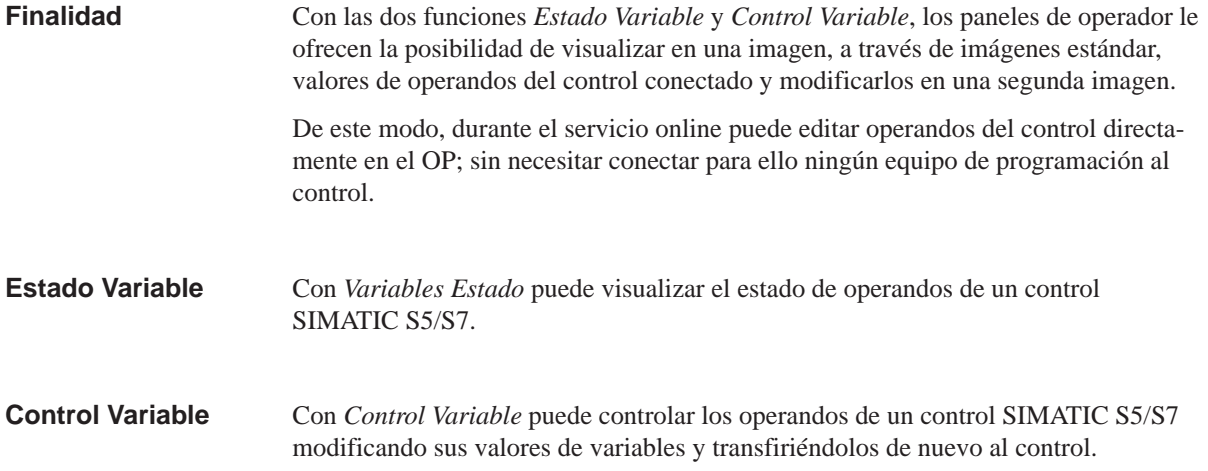

## **10.1 Estado Variable**

**Imagen estándar Estado Variable**

La imagen estándar *Estado Variable* se selecciona desde la imagen básica por medio de la tecla soft.

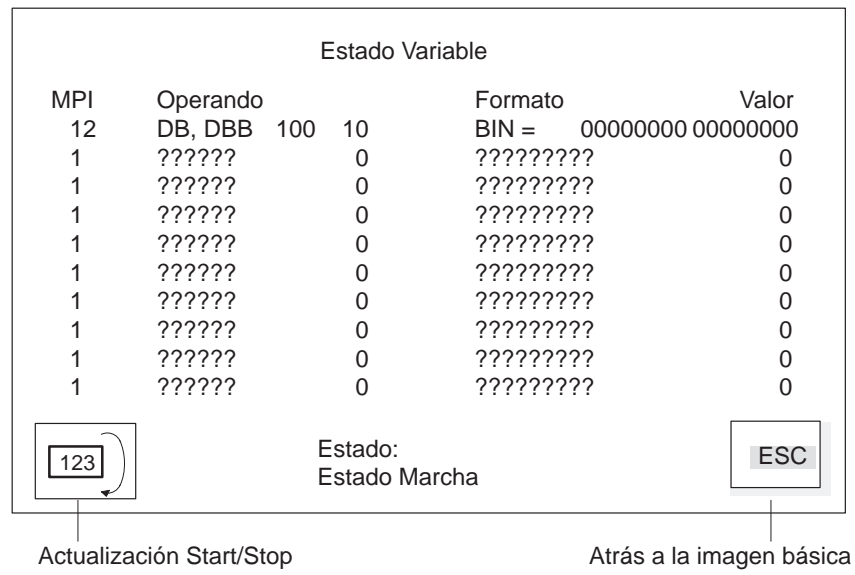

Figura 10-1 Imagen estándar Estado Variable (ejemplo OP37 con SIMATIC S7)

## **Operandos para SIMATIC S5**

La figura 10-2 muestra el ejemplo de la estructura de una línea para el control SIMATIC S5:

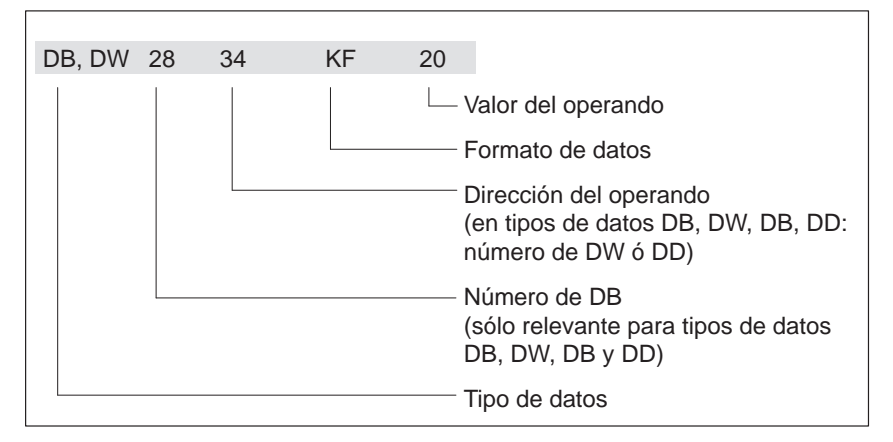

Figura 10-2 Representación de los operandos de control para SIMATIC S5

## **Operandos para SIMATIC S7**

La figura 10-3 muestra el ejemplo de la estructura de una línea para el control SIMATIC S7:

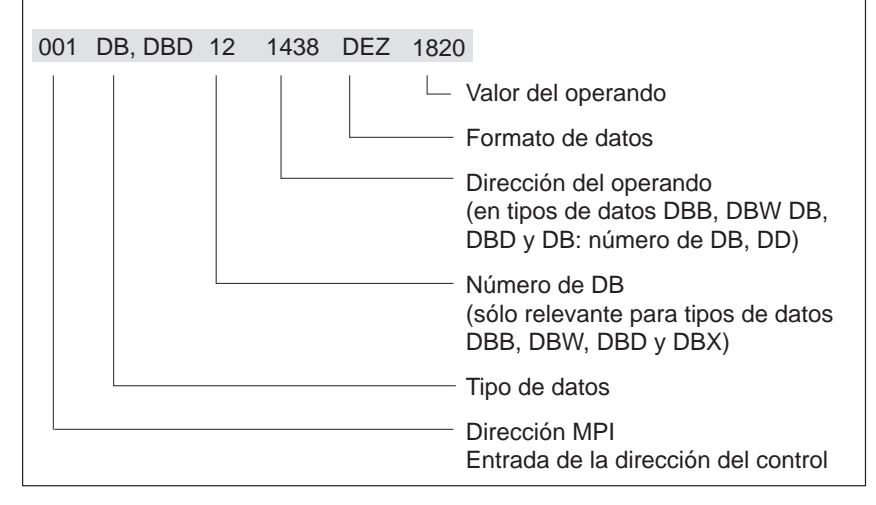

Figura 10-3 Representación de los operandos de control para SIMATIC S7

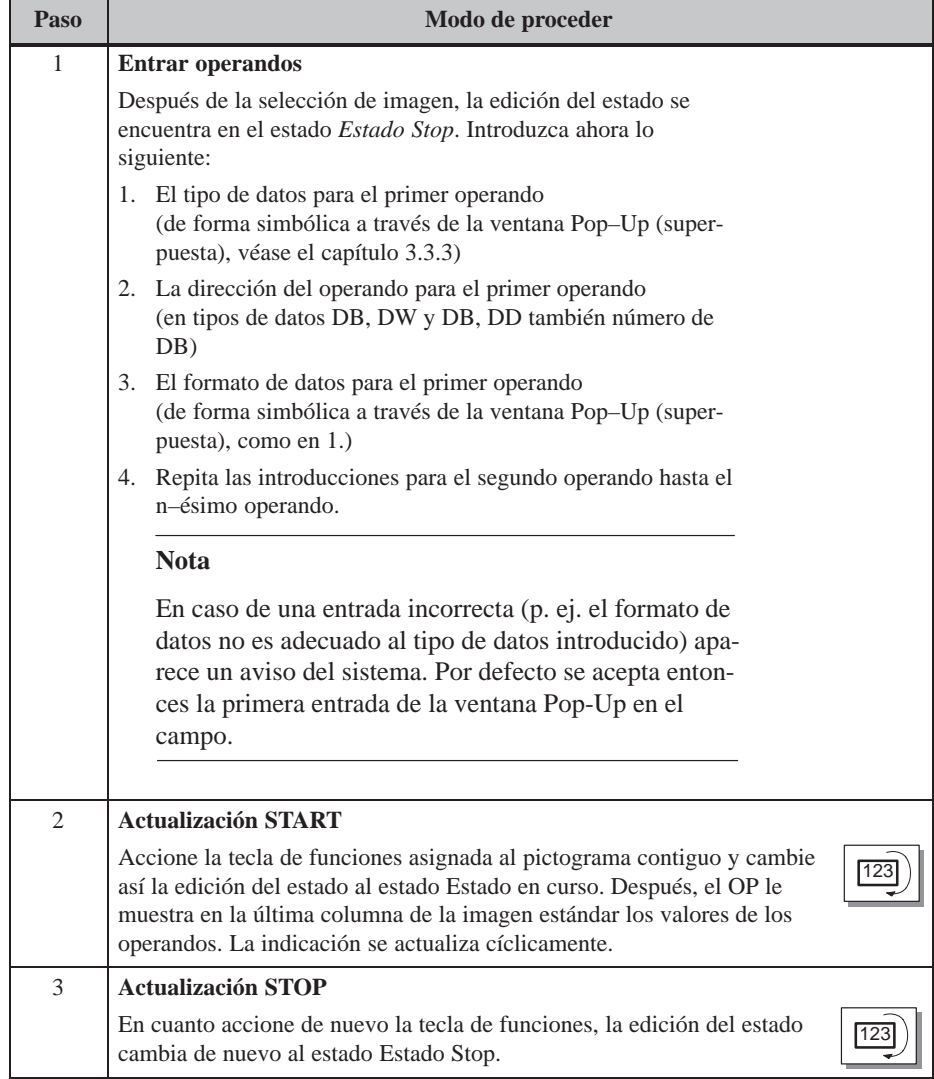

## **10.2 Control Variable**

#### **Función**

Adicionalmente al volumen de funciones de *Estado Variable*, con la imagen estándar *Control Variablee* puede modificar valores de operandos (  $\hat{=}$  controlar).

**Imagen estándar Control Variable**

La imagen estándar *Control Variable* no está insertada en las imágenes estándar en ProTool y, por tal razón, debe ser asignada a una tecla de funciones.

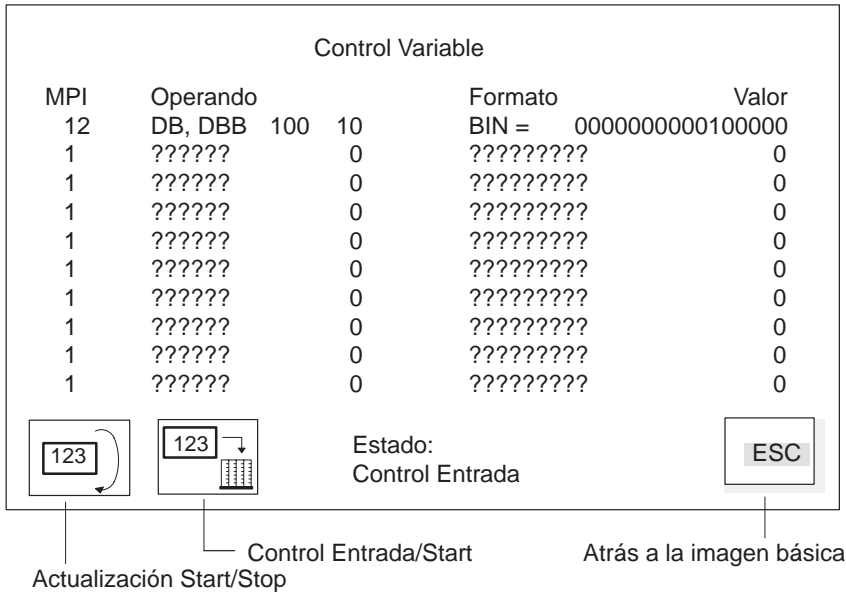

Figura 10-4 Imagen estándar *Control Variable* (ejemplo OP37 con SIMATIC S7)

La estructura de una línea en la imagen estándar *Control Variable* corresponde a la estructura de una línea en la imagen estándar *Estado Variable*.

## **Secuencia de manejo**

Procedimiento para controlar valores de operandos:

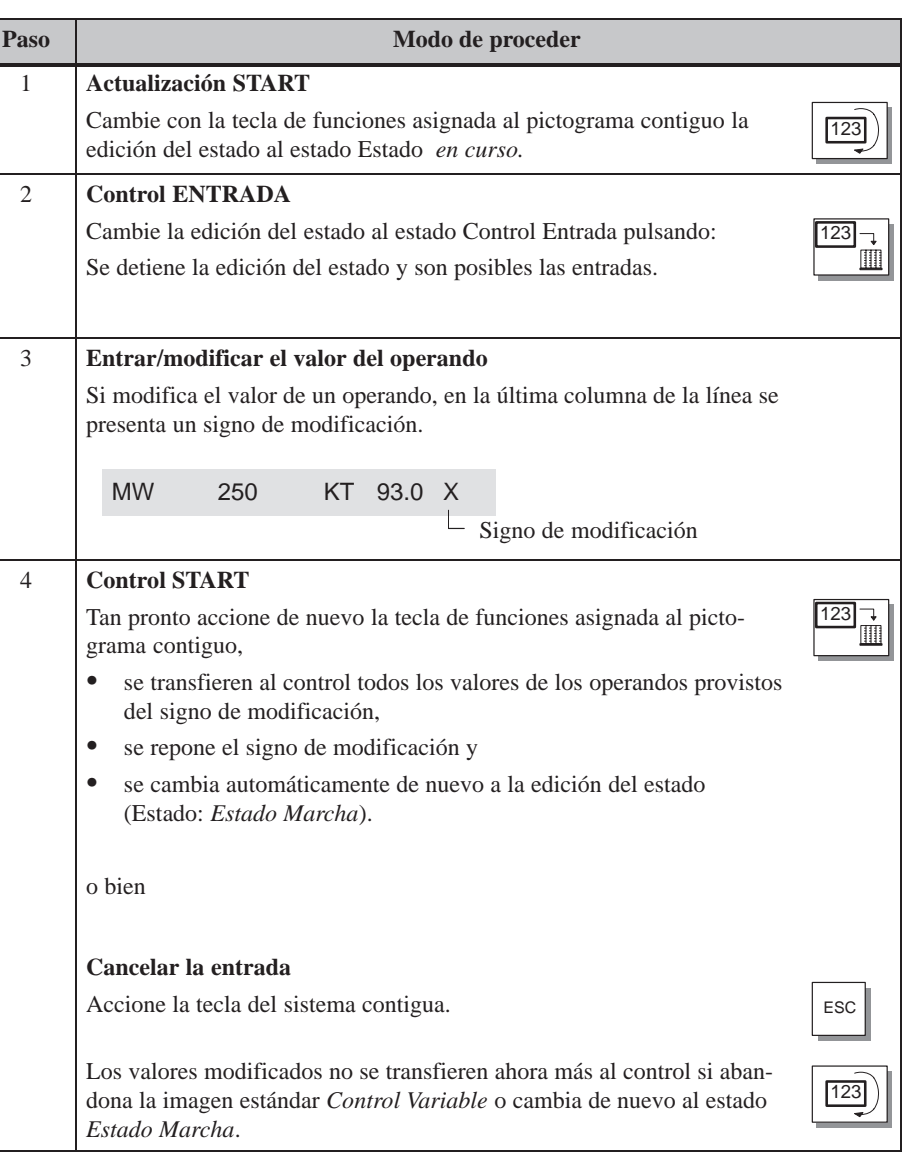
## **11**

## **Ajustes del sistema**

#### **Imagen estándar**

En la imagen estándar *Ajustes del sistema* hay proyectadas funciones con cuya ayuda puede efectuar los ajustes generales en el OP. Son posibles los ajustes siguientes:

- oscurecimiento de la pantalla,
- selección del idioma,
- ejecutar backup/restore,
- ajustar el modo de servicio,
- modificación de parámetros para los avisos,
- ajuste de fecha/hora.

La figura 11-1 muestra la imagen estándar *Ajustes del sistema,* Esta imagen se abre en la imagen básica con la tecla de funciones contigua.

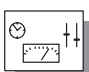

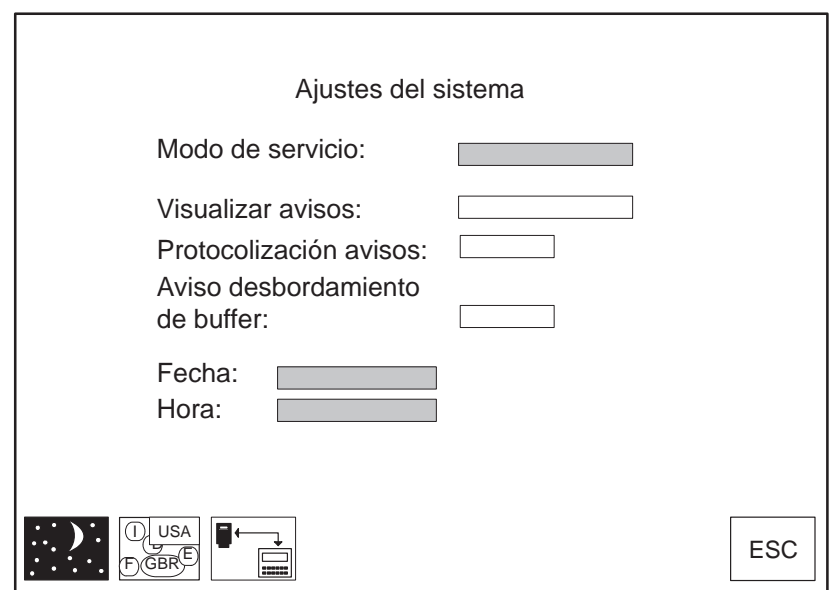

Figura 11-1 Imagen estándar *Ajustes del sistema* (ejemplo OP37)

#### **Significado de los elementos de manejo**

**Modo de servicio** Ajustar uno de los siguientes modos de servicio para el OP:

- Online,
- offline,
- transferencia en serie,
- transferencia MPI (S7).

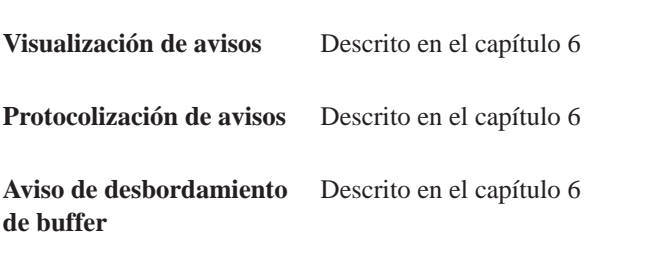

Fecha y hora **Para ajustar [la](#page-52-0) fecha y la hora actuales** 

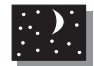

Para cambiar el idioma

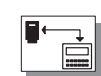

ul<br>V F GBR USA E

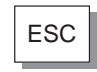

Para oscurecer la pantalla

Para solicitar la función backup/restore (descrita en el apartado 9.3)

ESC Para abandonar la imagen estándar

## **11.1 Ajuste del modo de servicio**

El OP27 sólo se puede aplicar en el modo de servicio de OP, el OP37 además en el modo de servicio del DOS.

<span id="page-110-0"></span>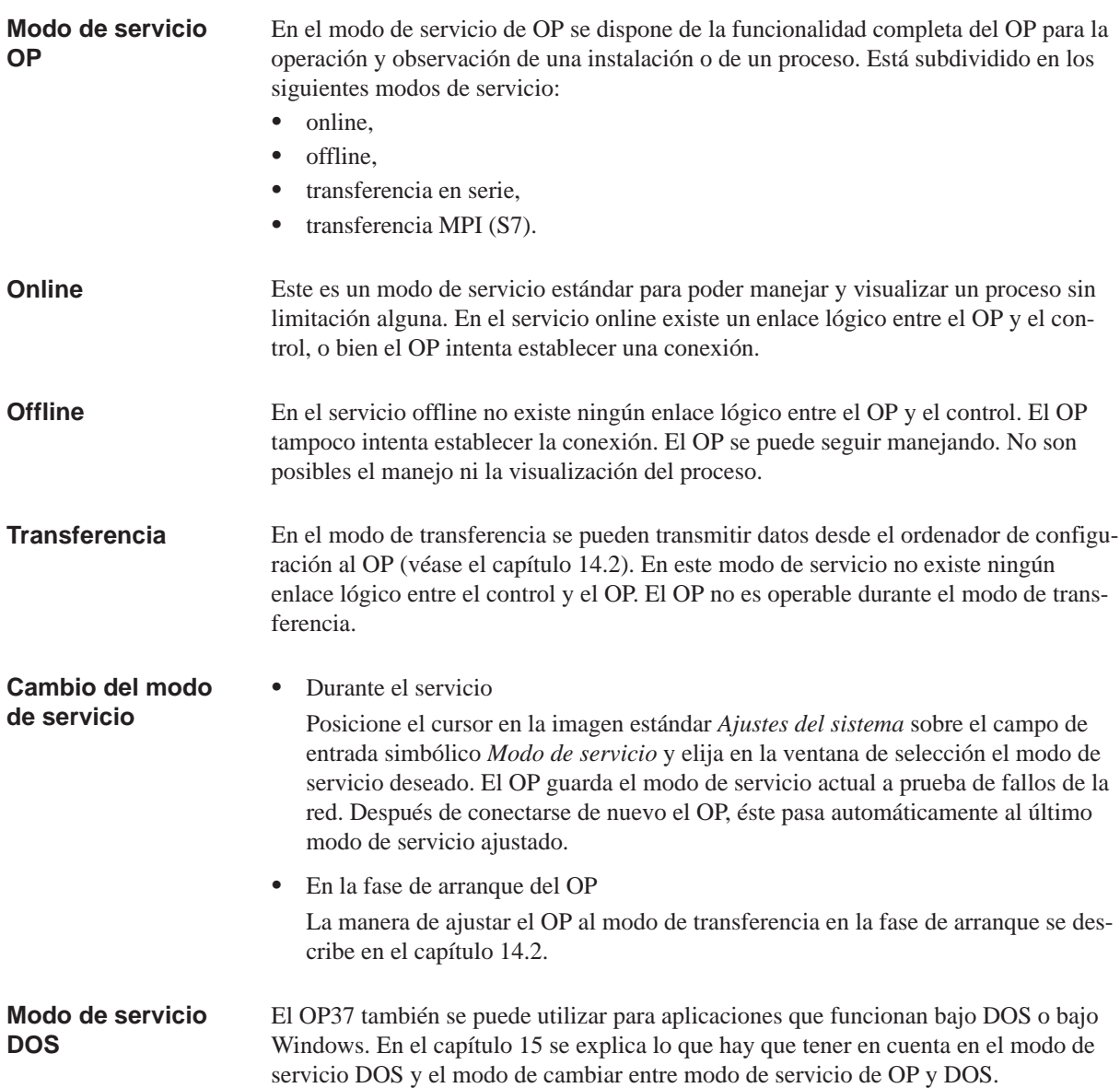

### **11.2 Oscurecimiento de la pantalla**

#### Condicionado tecnológicamente, la luminosidad de la iluminación posterior del LCD va disminuyendo cuanto más tiempo lleve funcionando. Para aumentar la vida útil, es posible ajustar la iluminación de fondo **Finalidad**

- reduciendo en el OP27 la luminosidad,
- desconectándola por completo en el OP37.

#### **Activación a través de la imagen estándar Modo de proceder**

Accione la tecla que está asignada en la imagen estándar *Ajustes del sistema* al pictograma ilustrado a la derecha. Con ello se oscurece la pantalla.

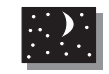

#### **Activación automática**

Si no se acciona ninguna tecla durante un período de tiempo proyectado, la pantalla del OP se oscurece automáticamente.

La pantalla del sólo se oscurece automáticamente si se ha configurado esta función en ProTool.

Tan pronto acciona Vd. una tecla se conecta de nuevo la iluminación de fondo.

### **11.3 Otros ajustes**

#### **Fecha/Hora**

En el OP puede ajustar la fecha y hora actuales, p. ej. para efectuar una corrección del horario de verano/invierno. Una modificación repercute en todos los campos donde aparece una variable de fecha/hora. El formato de indicación para la fecha y la hora se define durante la configuración, y no puede modificarse posteriormente en el OP

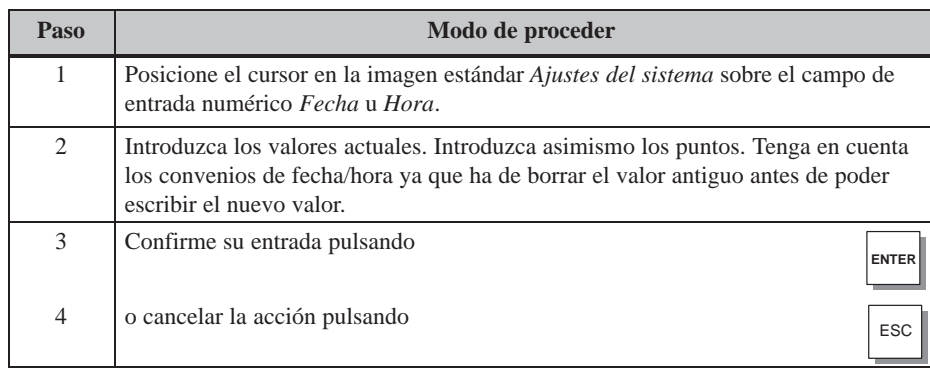

Después de ajustar la hora no desconecte el OP por aprox. 30 segundos. Al mismo tiempo el OP almacena la fecha y la hora a prueba de fallas de la red.

#### **Idioma**

La configuración puede cargarse en el OP en hasta tres idiomas a la vez. En cualquier instante, el usuario puede conmutar online entre los distintos idiomas. Tras la conmutación, se visualizan en el nuevo idioma todos los textos dependientes del idioma.

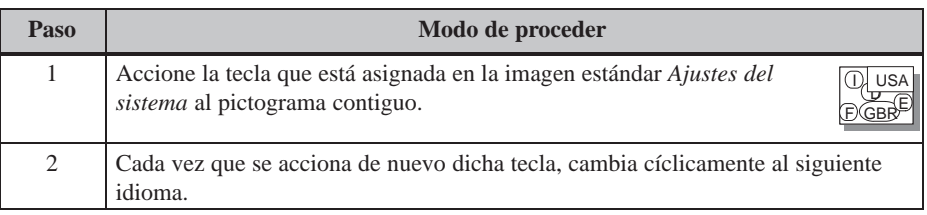

El OP guarda el ajuste del idioma a prueba de fallos de la red. Al conectarse nuevamente el equipo, se visualizan en el último idioma ajustado todos los textos dependientes del idioma.

## **Parte III**

## **INSTALACIÓN Y PUESTA EN SERVICIO**

- **12 Instalación mecánica**
- **13 Instalación eléctrica**
- **14 Puesta en servicio**
- **[15 OP37 en modo de servicio DOS](#page-120-0)**

## **Instalación mecánica**

## **12**

<span id="page-116-0"></span>**Lugar de montaje y condiciones de montaje**

El OP27 es apropiado para el montaje vertical en paneles frontales de armarios de distribución.

El OP37 también se puede montar además en armarios/bastidores de 19".

Antes del montaje deberá hacerse un recorte en el panel frontal. Este no deberá tener un grosor superior a 6 mm. No son necesarios taladros de fijación adicionales.

Los detalles sobre la profundidad de montaje y el recorte necesario se exponen en los capítulos 16 y 17.

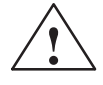

#### **! Cuidado**

- Ante[s de](#page-142-0) [pone](#page-148-0)r en servicio el equipo, deberá ajustarse el mismo a la temperatura ambiente. En caso de formación de rocío, no conectar el equipo hasta que esté absolutamente seco.
- Para impedir un sobrecalentamiento del OP durante el servicio,
	- no se debe sobrepasar el ángulo de inclinación indicado en los datos técnicos,
	- el equipo no deberá estar expuesto a la radiación solar directa,
	- no deberán quedar tapadas las ranuras de ventilación de la caja a resultas del montaje.
- Al abrirse el armario de distribución quedan accesibles ciertas piezas del sistema que pueden llevar aplicadas tensiones peligrosas.
- El equipo se sometió a una prueba del funcionamiento antes de su entrega. Si, a pesar de ello, presentara alguna anomalía, rogamos que se adjunte a la devolución una descripción exacta de la misma.
- El tipo de protección en la cara frontal IP65 sólo se puede garantizar si la junta asienta perfectamente en la placa frontal del OP. Si desea modificar la rotulación de las teclas de funciones, antes del montaje del OP **Tipo de protección Antes del montaje**

sustituya las tiras de rotulación. Las indicaciones para la sustitución de las tiras de rotulación se exponen en los capítulos 16 y 17.

### **12.1 Montaje del OP27**

**Montaje en armarios de distribución / pupitres**

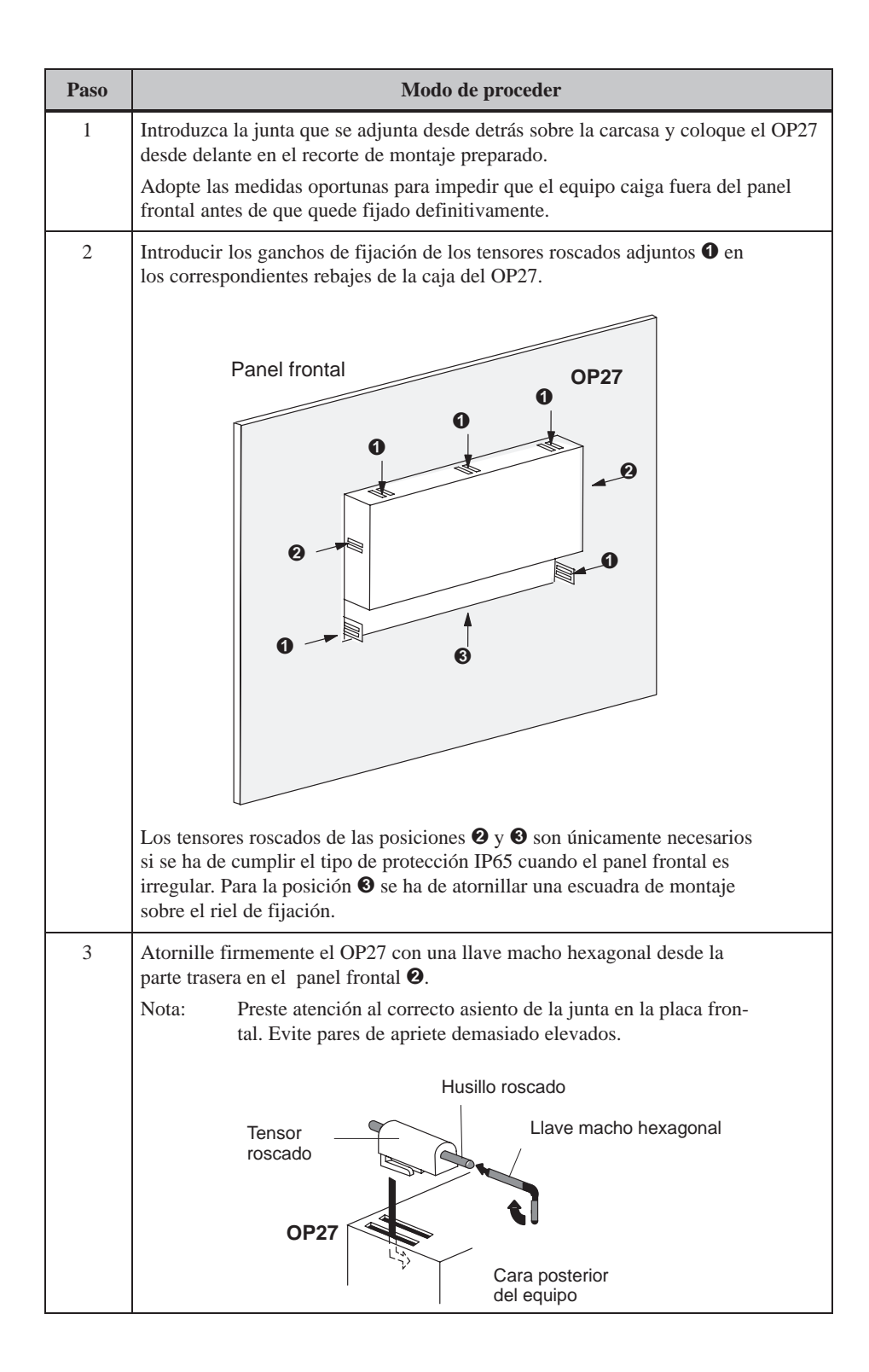

### **12.2 Montaje del OP37**

El OP37 es apropiado para el montaje en:

- armarios/bastidores de 19"
- paneles frontales de armarios de distribución y pupitres.

**Montaje en armarios / bastidores de 19"** Para el montaje en armarios/bastidores de 19" utilice los largueros perfilados del fabricante correspondiente del armario o bastidor. La siguiente tabla le muestra las medidas de montaje y la fijación.

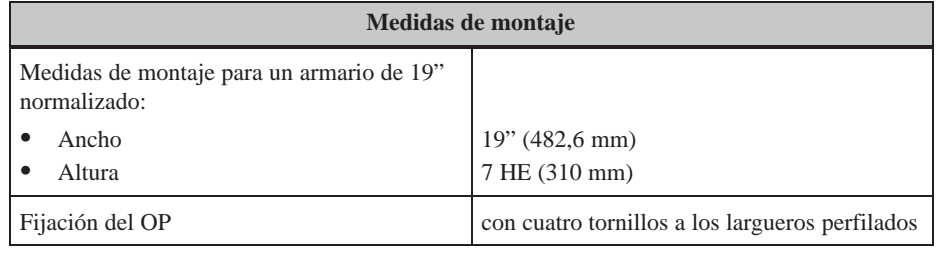

#### **Montaje en paneles frontales de armarios de distribución y pupitres**

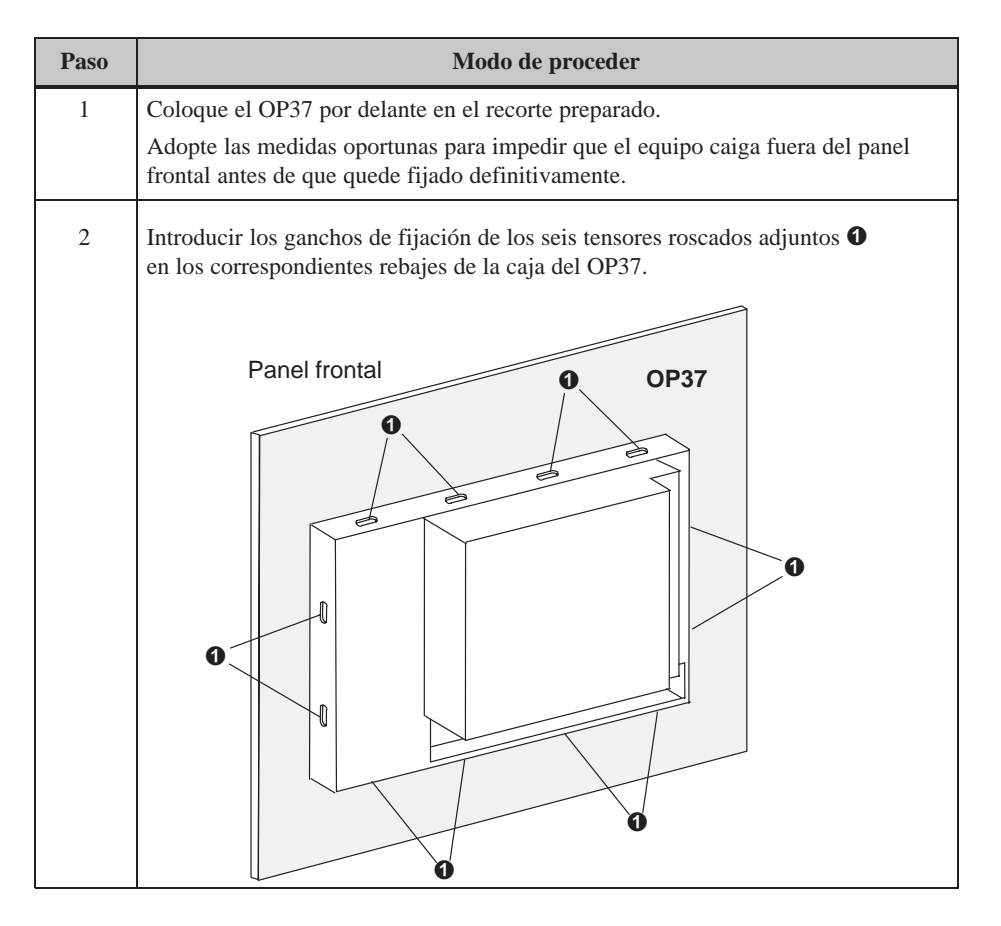

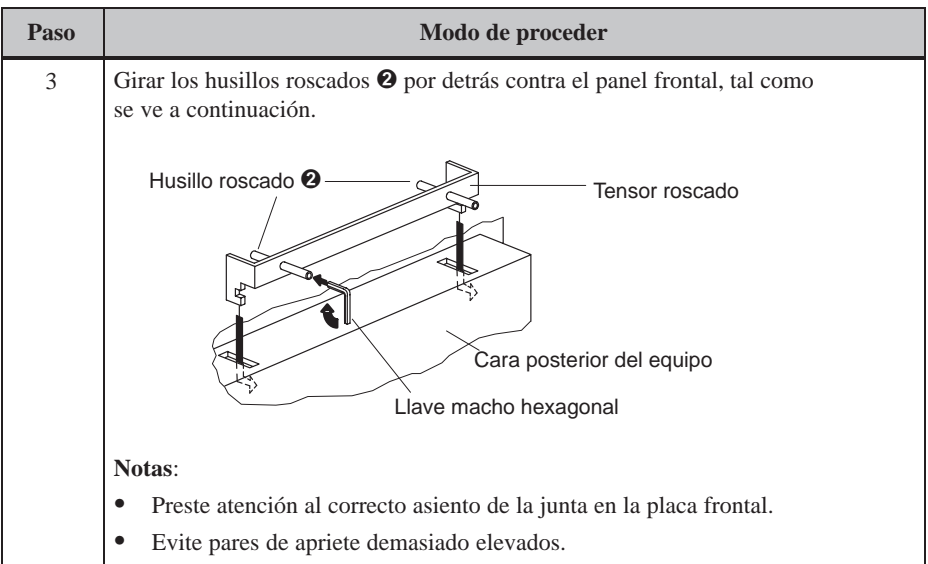

## **13**

## <span id="page-120-0"></span>**Instalación eléctrica**

#### **Conexiones eléctricas**

El OP necesita conexiones eléctricas

- con la tensión de alimentación,
- con el ordenador de configuración (equipo programador PG o PC),
- con el control.

La conexión eléctrica hacia el PG/PC se necesita sólo para transferir el firmware y la configuración. Después de la fase de configuración y de prueba, es posible –en caso necesario– conectar al OP una impresora en serie en lugar del ordenador de configuración.

#### **Estructura acorde con la EMC**

Para conseguir un funcionamiento impecable, es imprescindible una estructura del hardware del control acorde con la EMC (compatibilidad electromagnética), así como la utilización de cables a prueba de perturbaciones. Las directrices para la estructura a prueba de perturbaciones de los controles rigen análogamente también para la instalación del OP.

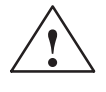

#### **! Cuidado**

- Para todas las conexiones de señalización sólo son admisibles cables blindados.
- Todos los conectores por enchufe deberán atornillarse o enclavarse.
- Los cables de señalización no deberán tenderse con líneas de alta intensidad en un mismo conducto de cables.
- ¡Siemens AG no acepta responsabilidad alguna por los fallos de funcionamiento y los daños que surgieran si se utilizaran cables de confección propia o de fabricantes ajenos!

#### **Protección contra inversión de polaridad**

Los equipos de operación tienen una protección contra la inversión de la polaridad. Esta no tiene efecto si ya existe una conexión con otro equipo a través de RS 232. Por tal razón, en la puesta en funcionamiento del equipo de operación procédase de forma general del siguiente modo:

- 1. Conectar el suministro de corriente.
- 2. Prender el equipo de operación. Si el equipo de operación no se inicializa, cambiar las conexiones pues están invertidos los polos.
- 3. Una vez que el equipo de operación se haya inicializado, conectar el ordenador de configuración o la unidad periférica.

La figura 13-1 muestra algunas configuraciones posibles para el OP, el control y las unidades periféricas.

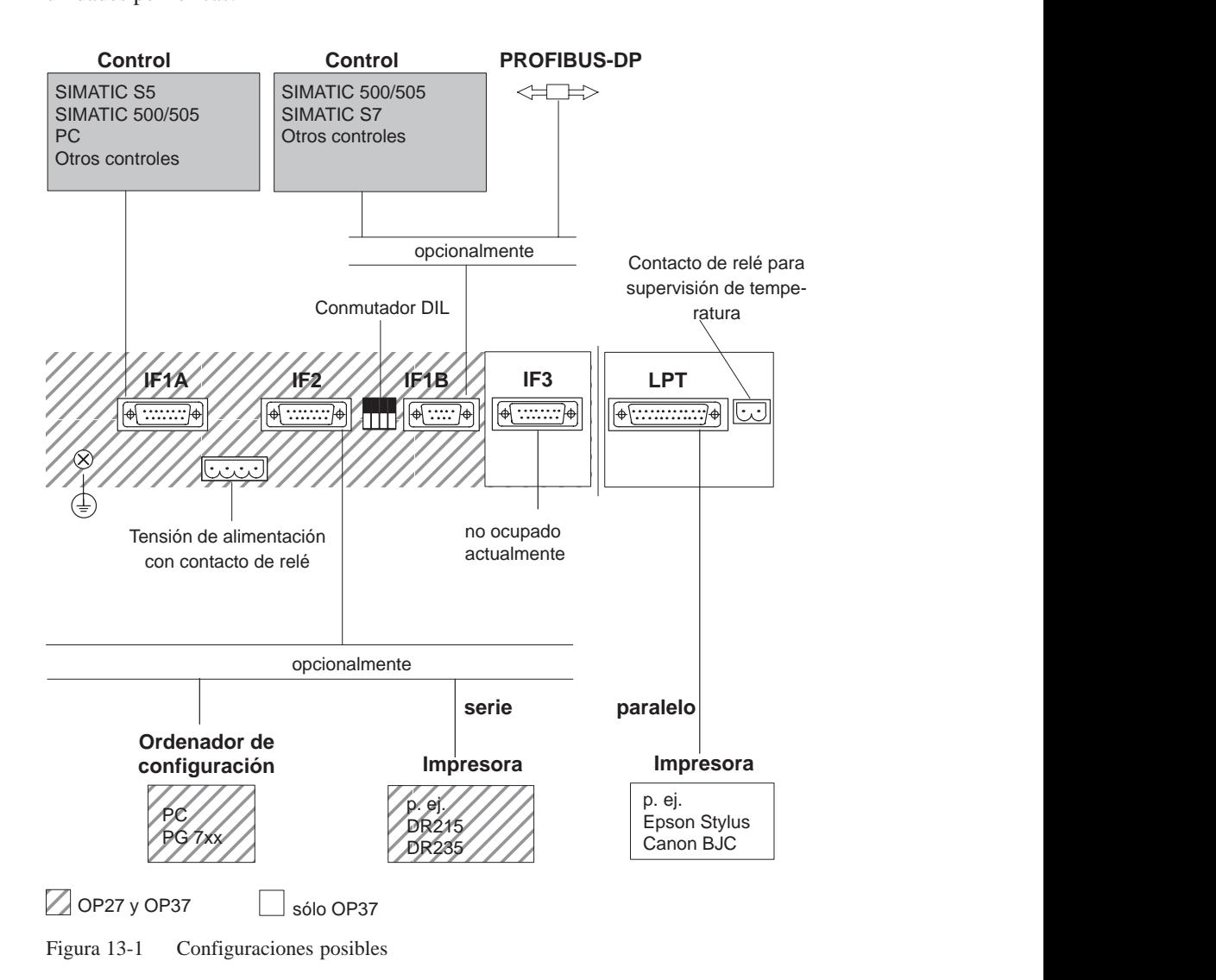

En los apartados siguientes se describen detalladamente las conexiones posibles. La ocupación de los enchufes conectores para las interfaces se describen en el anexo B de este manual.

#### **13.1 Tensión de alimentación y contactos de relé**

La tensión de alimentación para el OP se conecta a la regleta de clavijas de cuatro polos dispuesta en la parte inferior del equipo. Utilizar a tal efecto el bloque de bornes de cuatro polos adjunto. Este bloque está diseñado para cables con una sección máxima de 2,5 mm2. Las exigencias para la tensión de alimentación se describen el los Datos técnicos del anexo A. **Tensión de alimentación**

Si se hubiera configurado así, los avisos en el OP pueden activar también avisadores ópticos/acústicos (lámpara, luz intermitente, zumbador, bocina, sirena, etc.) a través de contactos del relé interno[. Es](#page-188-0)tos contactos de relé se conectan asimismo a la regleta de clavijas de cuatro polos. **Contactos de relé**

> A continuación se muestra la ocupación de la regleta de clavijas de cuatro polos para la tensión de alimentación y los contactos de relé.

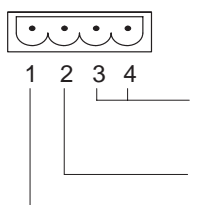

1 234 Contactos de relé (contacto de trabajo) Potencia de ruptura 24 V c.c.; 0,3 A (¡sin carga inductiva!) **GND** 

 $+ 24 V C.C.$ 

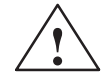

#### **! Cuidado**

- En la alimentación de 24 V debe garantizarse la separación eléctrica segura de la tensión reducida. ¡Utilizar sólo fuentes de alimentación fabricadas según las normas IEC 364-4-41 ó HD 384.04.41 (VDE 0100, parte 410)!
- La tensión de alimentación no deberá rebasar el margen de tensión antedicho. En caso contrario, no pueden excluirse fallos de funcionamiento del equipo.

**Supervisión de temperatura para OP37**

Un sensor de medición controla la temperatura en el interior del OP37. Si se rebasara el valor límite admisible, se cierran los contactos de un relé interno. Estos contactos de relé están conectados a una regleta de clavijas de dos polos. A través de la misma es posible, p. ej., activar y desactivar un ventilador externo.

A continuación se muestra la ocupación de la regleta de clavijas de dos polos.

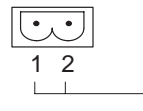

Contactos de relé (contacto de trabajo) Potencia de ruptura 24 V c.c.; 0,3 A (¡sin carga inductiva!)

Conectar el terminal de masa  $\left(\frac{1}{n}\right)$  del equipo a la masa del armario. Utilizar a tal efecto el tornillo de puesta a tierra adjunto. **Terminal de masa**

#### **13.1.1 Conexión del ordenador de configuración**

**Configurador de conexiones**

Para la transferencia de la configuración se debe establecer una conexión entre el ordenador de configuración (PG o PC) y el OP. Para esto se dispone de dos conexiones posibles:

- la conexión en serie de un ordenador de configuración al interfase IF2 del OP (transferencia en serie),
- la conexión de un ordenador de configuración al interfase IF1B del OP (transferencia MPI). El ordenador de configuración y el OP están conectados en este caso a la red MPI. Requisito para esto es que en el OP ya exista una configuración.

Ambas conexiones sirven para la transferencia del firmware y de los datos de configuración (capítulo 14.2). Para los enlaces indicados hay disponibles cables estándar (véase el catálogo ST80.1).

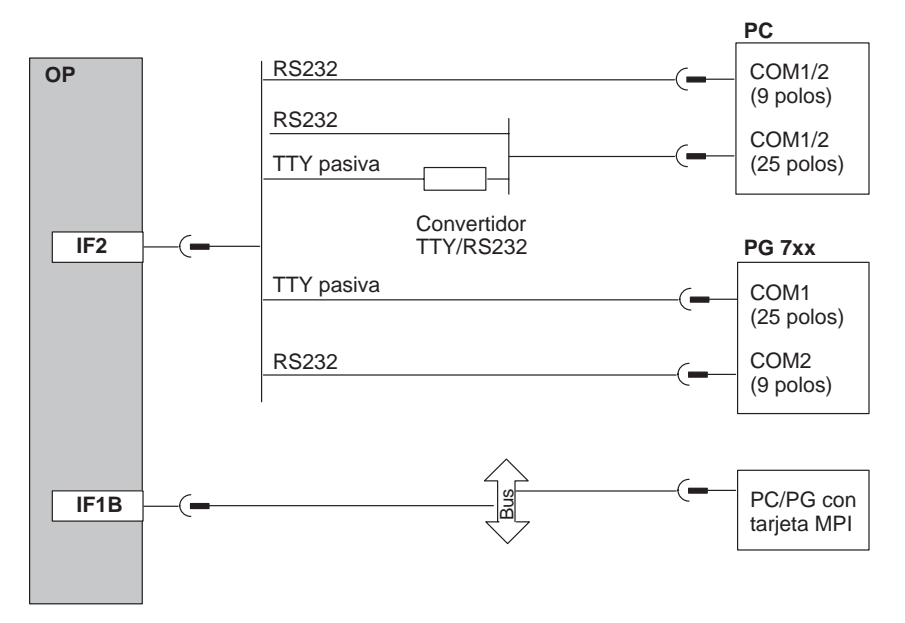

Figura 13-2 Configurador de conexiones para el ordenador de configuración

#### <span id="page-124-0"></span>**13.1.2 Conexión del control**

**Configurador de conexiones**

La figura 13-3 muestra las principales posibilidades de acoplamiento entre el OP y el control. Para los enlaces indicados hay disponibles cables estándar (véase el catálogo ST80.1).

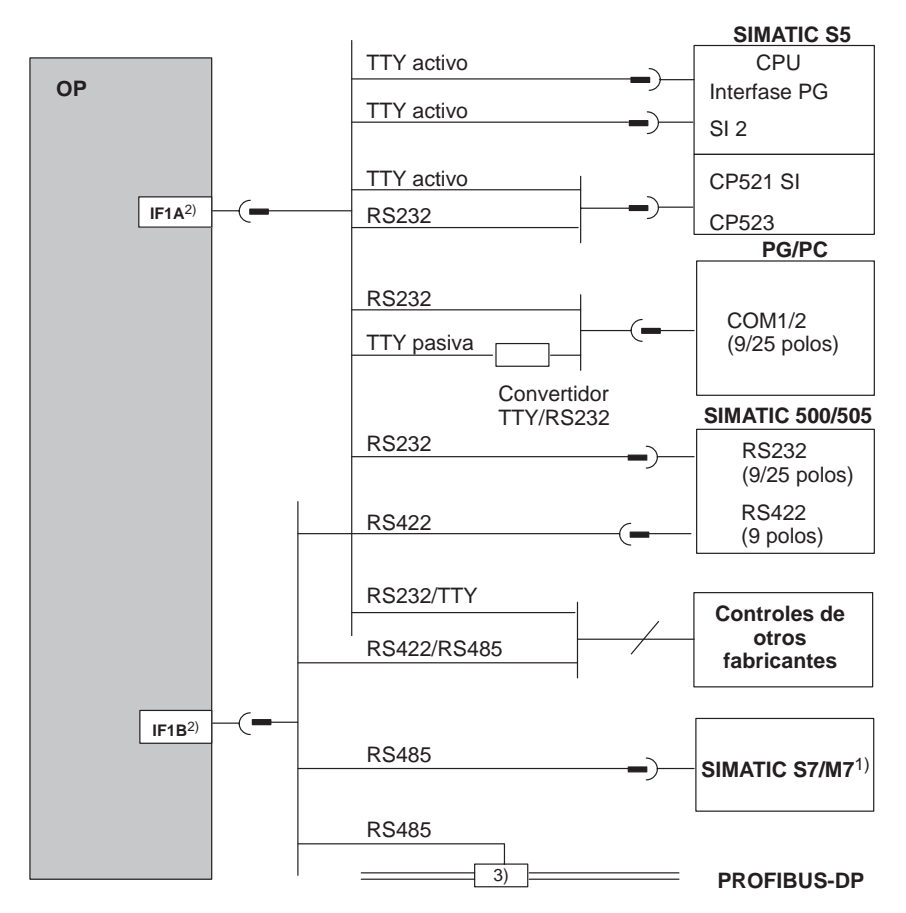

- 1) Para la conexión al SIMATIC S7/M7, utilice únicamente los cables autorizados a tal efecto.
- 2) En el servicio a través de la interfase en serie, conectar sólo alternativamente la IF1A (RS232/TTY) y la IF1B (RS422/485). La interfase IF1B se configura a través de un conmutador DIL.
- 3) Cualquier terminal de bus PROFIBUS-DP (excepto FSK)

Figura 13-3 Configurador de conexiones para controles

#### **Configurar la interfase IF1B**

A través del conmutador DIL dispuesto al lado del conector Sub-D de 9 polos se puede configurar la interfase IF1B. A tal efecto, se conmutan los datos recibidos de RS422 y la señal RTS. El interlocutor de la comunicación no requiere normalmente la señal RTS.

En la tabla siguiente se muestran las posiciones admisibles del conmutador DIL.

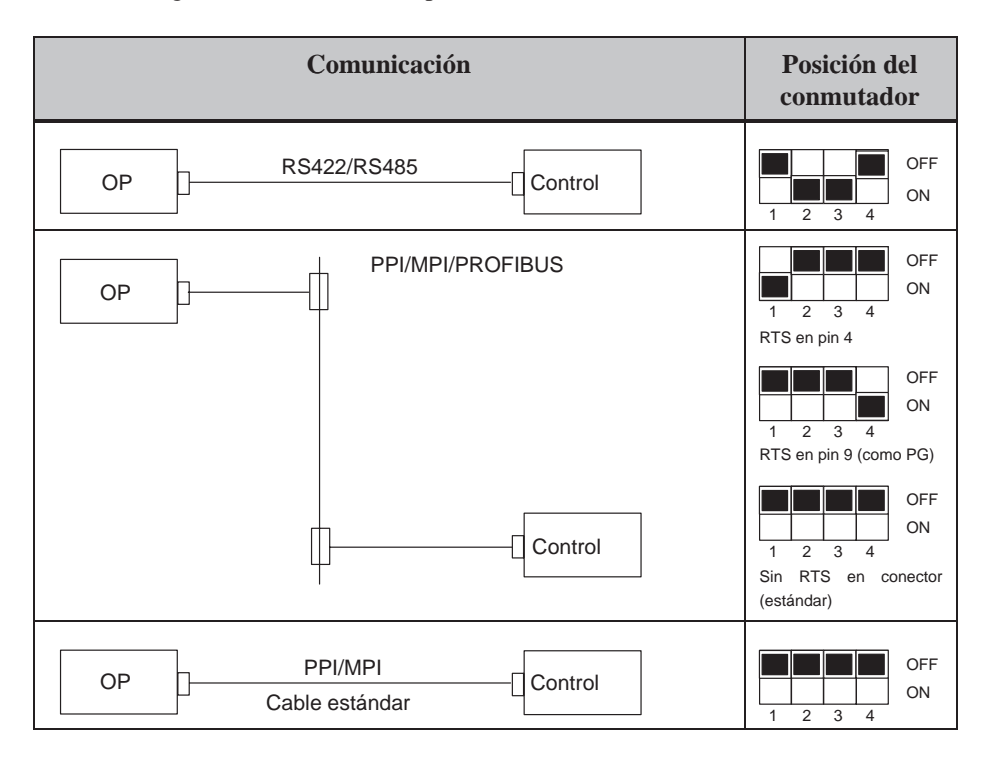

#### **13.1.3 Conexión de la impresora**

La figura 13-4 muestra cómo se conecta una impresora a las interfases de impresora en serie y en paralelo del OP: **Configurador de conexiones**

- Conexión en serie: **IF2**
- Conexión en paralelo: **LPT** (sólo OP37)

Para conectar impresoras de Siemens hay disponibles cables ya confeccionados (véase el catálogo ST80.1). Para las impresoras de otros fabricantes deberán utilizarse cables adjuntos o fabricados especialmente.

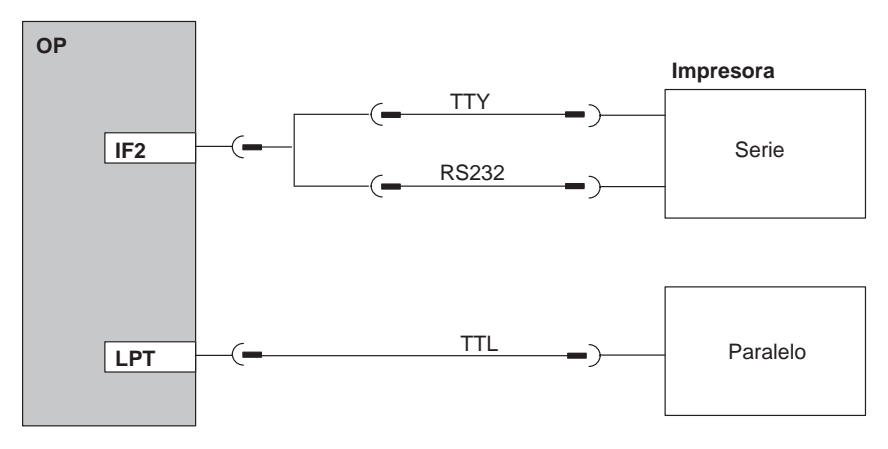

Figura 13-4 Configurador de conexiones para impresora

#### **Nota**

Para el enlace entre el OP y la impresora puede utilizarse únicamente un cable con blindaje de malla metálica y toma de tierra en ambos extremos.

Vd. determina en el OP el tipo de impresora y los parámetros de transferencia a través de la imagen estándar *Ajustes de la impresora* (véase el capítulo 7).

En algunas impresoras podría ser necesario ajustar además el juego de caracteres ASCII ajustado en la configuración.

**Ajustes de impresora**

## **Puesta en servicio**

## **14**

#### **Organigrama**

En la siguiente guía para la puesta en servicio se explican los distintos pasos para la puesta en funcionamiento del OP27 y del OP37. En la figura 14-1 se muestran esquemáticamente los pasos esenciales que deben seguirse durante la primera puesta en servicio, la puesta en servicio ulterior y el servicio normal del OP.

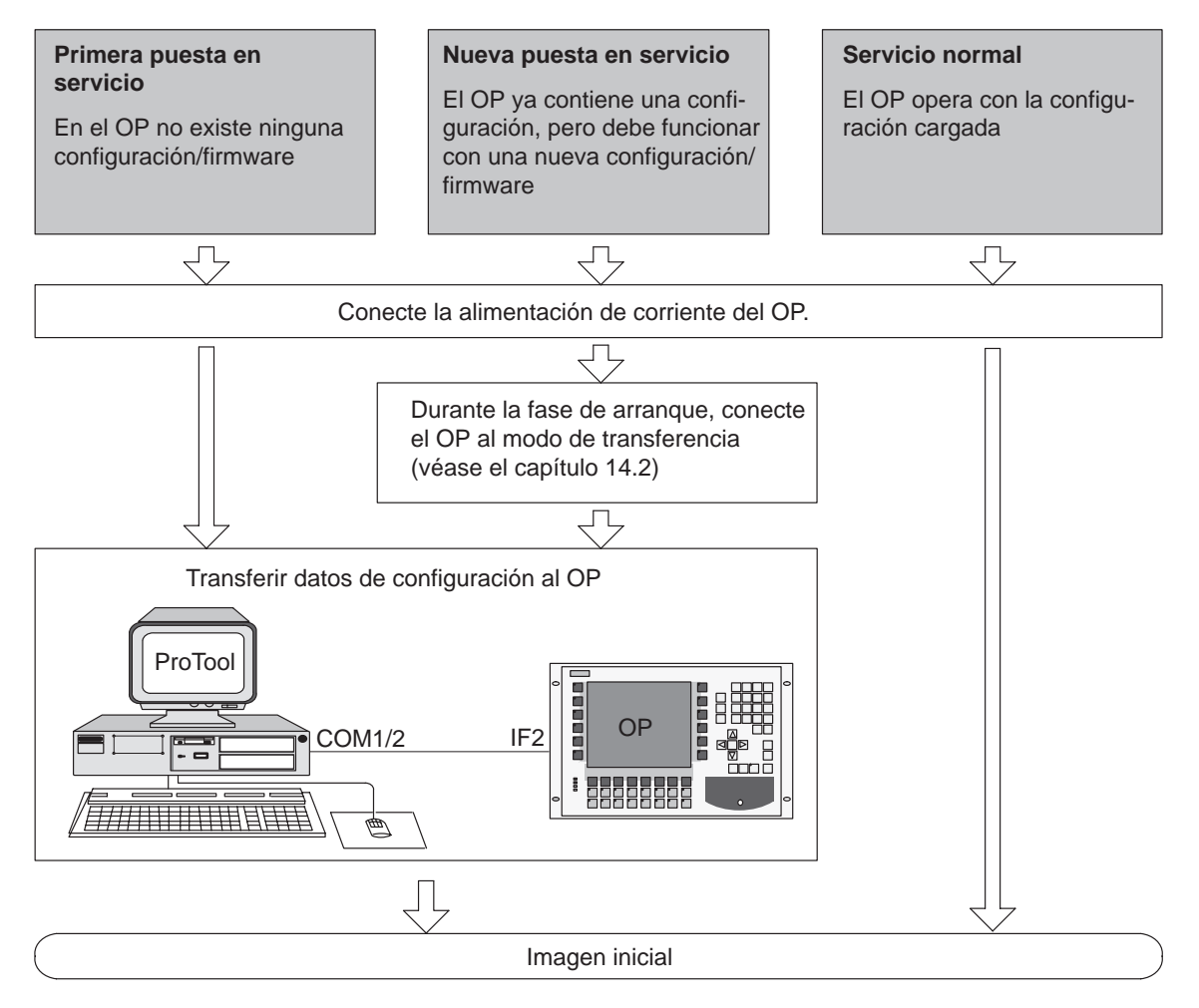

Figura 14-1 Esquema de puesta en servicio

#### **Antes de la puesta en servicio**

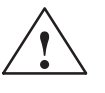

Antes de poner en servicio el OP obsérvense las indicaciones siguientes:

#### **! Cuidado**

 En SIMATIC S5 no está permitido comprimir la memoria interna del programa del PLC (función del PG "Comprimir", FB COMPR integrado), si hay conectado un OP. Durante la compresión se modifican las direcciones absolutas de los módulos en la memoria del programa. Como el OP sólo lee la lista de direcciones durante el arranque, no reconoce la modificación de direcciones y accede a áreas de memoria incorrectas.

Si no se pudiera evitar la compresión durante el servicio, hay que desconectar el OP antes de la compresión.

 En zonas con riesgo de explosiones, separar siempre el TP de la corriente antes de desenchufar conectores.

### **14.1 Primera puesta en servicio**

#### **Modo de proceder**

En la primera puesta en servicio se deben cargar en el OP el firmware y la configuración necesarios para el servicio. A tal efecto, procédase como sigue:

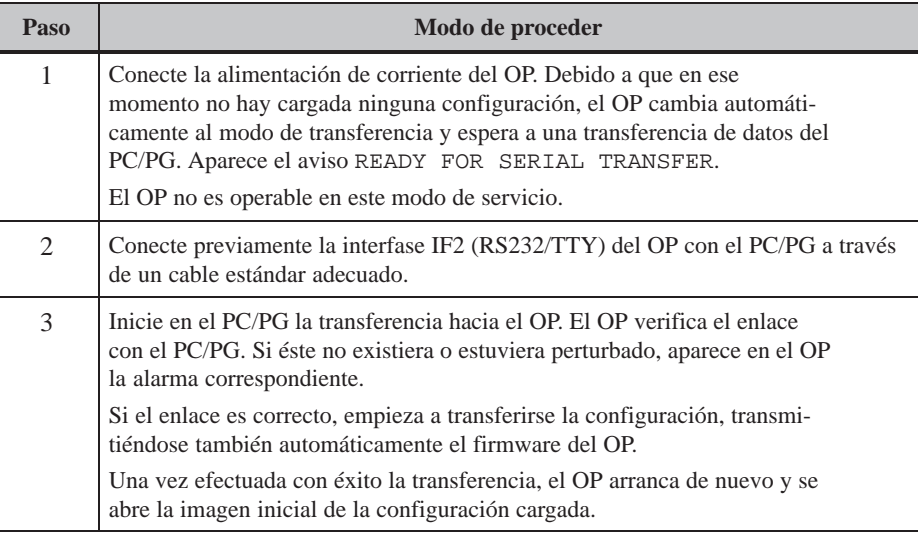

#### **Nota**

Los ajustes necesarios en ProTool para la transferencia se especifican en el *Manual del usuario ProTool Configurar equipos con display gráfico.*

## **14.2 Nueva puesta en servicio**

<span id="page-130-0"></span>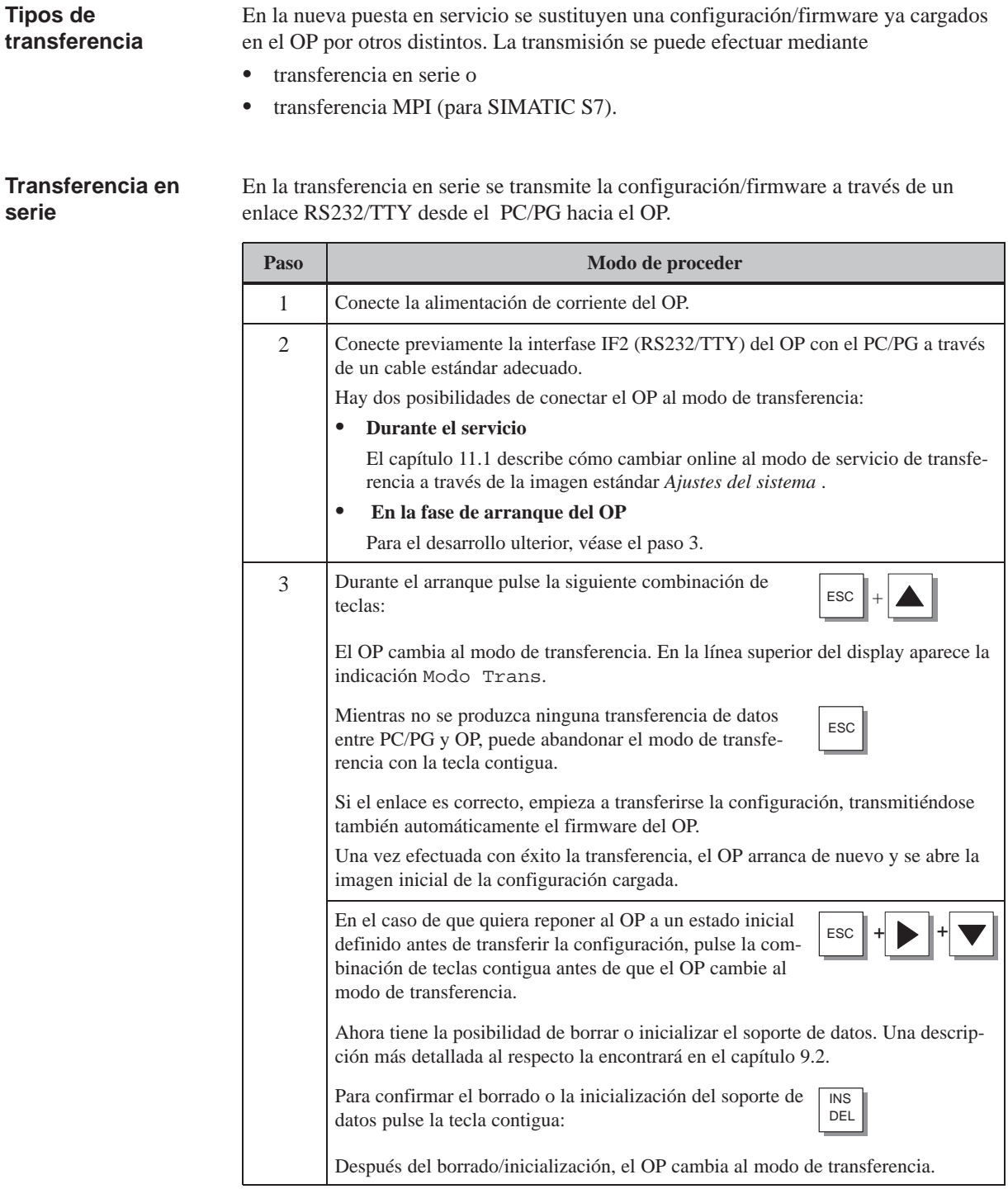

Si el OP ya lleva cargada una configuración para SIMATIC S7, pueden transferirse configuraciones S7 también a través de un enlace MPI hacia el OP.

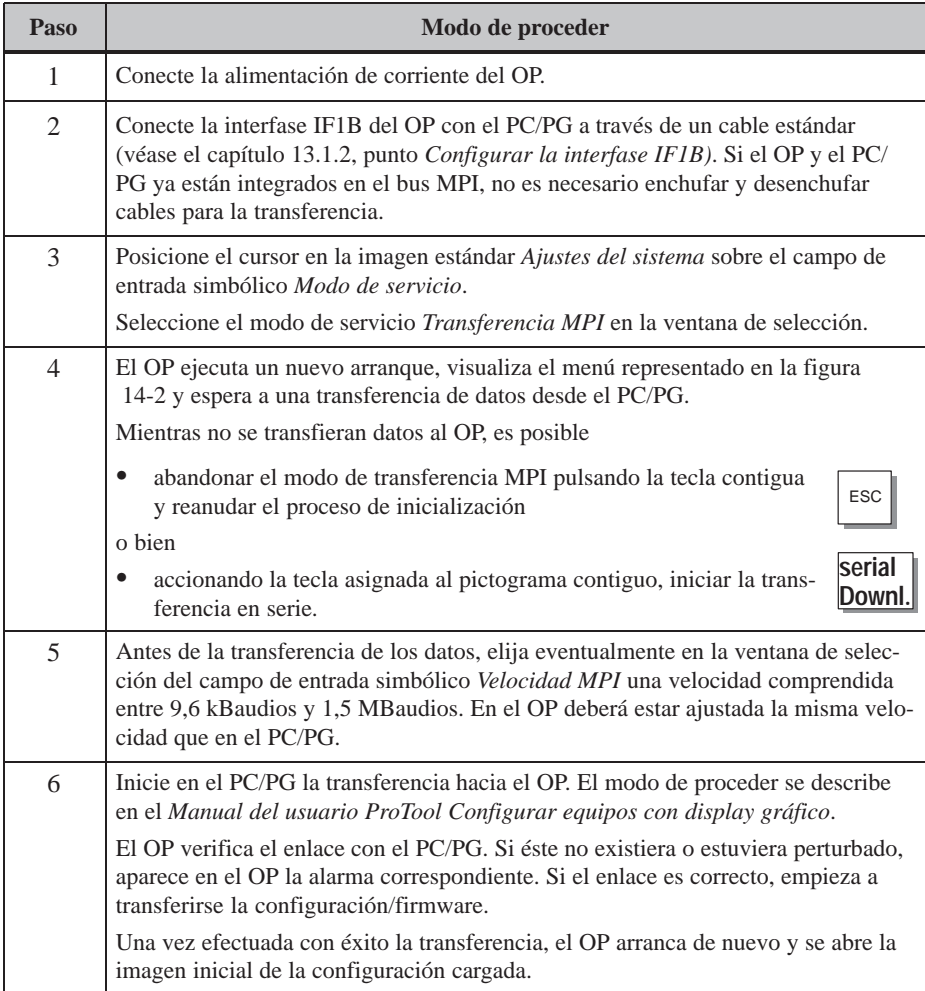

<span id="page-132-0"></span>

| <b>MPI DOWNLOAD</b>            |                    |
|--------------------------------|--------------------|
| Velocidad MPI:                 | <b>187.5 kBaud</b> |
| <b>MPI OP Station Address:</b> | 2                  |
| Tel:                           | <b>FF</b>          |
| Download Address:              | FF.                |
|                                |                    |
|                                |                    |
|                                |                    |
| serial<br>Downl.               | <b>ESC</b>         |

Figura 14-2 Ajustes en el modo de servicio *Transferencia MPI*

La aparición de un error durante la puesta en servicio o la operación se indica generalmente en el OP mediante un aviso del sistema. En el anexo D de este manual aparece la relación de algunos avisos del sistema importantes, con indicaciones para eliminar los errores. Los datos d[e se](#page-204-0)rvicio del OP (valores de variables, buffer de avisos) se almacenan en una SRAM tamponada, a prueba de fallos de la red. Si se desconectara o interrumpiera la tensión de alimentación, se conservan estos datos de servicio. **Diagnósis de errores Seguridad de datos**

## **14.3 Comportamiento en el arranque**

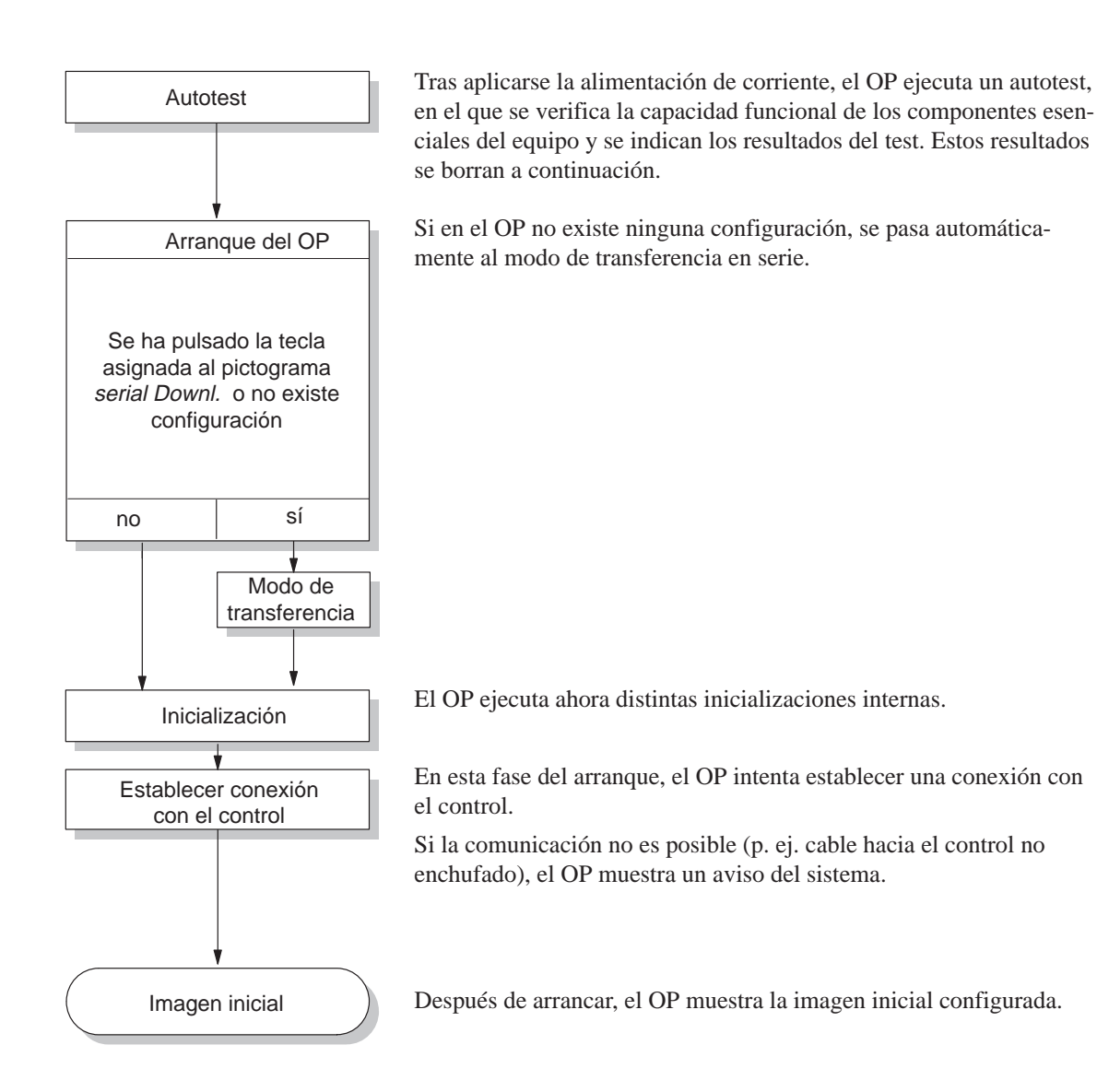

## **14.4 Verificación de la configuración en servicio OFFLINE**

#### **Finalidad**

En el modo de servicio *OFFLINE* es posible verificar las distintas funciones y las configuraciones transferidas por el PC/PG sin influencia por parte del control. En el servicio OFFLINE no son actualizadas las variables.

#### **Modo de proceder**

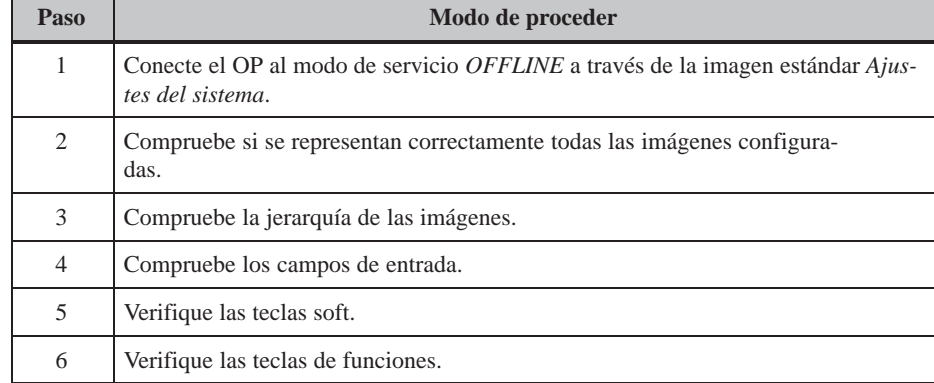

Si aparecieran errores al ejecutarse los distintos pasos, transferir nuevamente la configuración. **Fin del test**

## **14.5 Verificación de la configuración en combinación con el control**

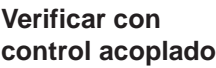

Verifique el OP con el control acoplado. Así se puede determinar si se han configurado las áreas de datos correctas.

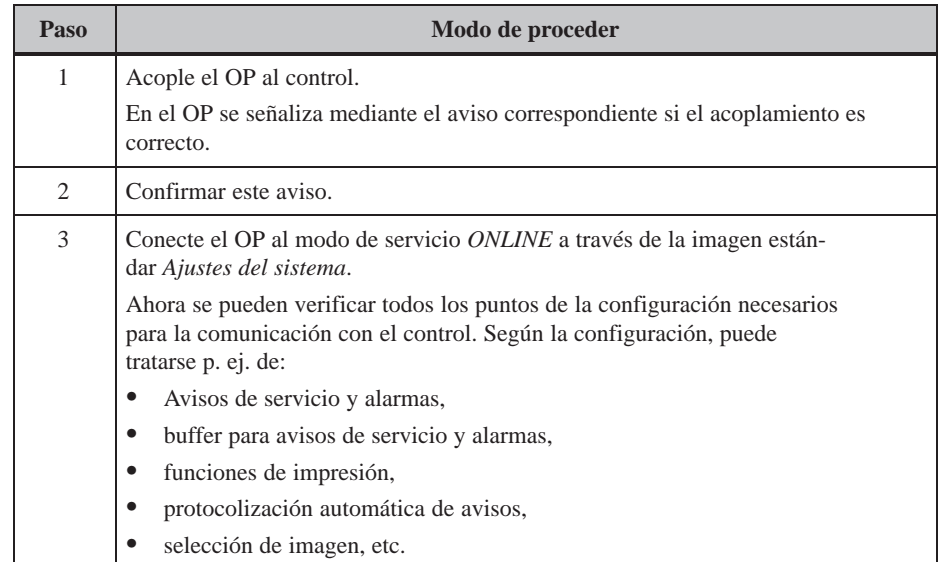

## **15**

## **Modo de servicio DOS para el OP37**

**Utilización**

El OP37 también es apropiado para el modo de servicio DOS. Se puede utilizar para diversas aplicaciones. Los ajustes estándar son válidos para el servicio con la configuración confeccionado bajo ProTool. El OP37 se puede utilizar de modo exactamente igual para aplicaciones que funcionan bajo DOS o bajo Windows. Tales aplicaciones pueden ser, p. ej.:

- un software de programación,
- una aplicación estándar o
- una aplicación específica del cliente.

#### Para poder utilizar el OP37 en modo de servicio DOS, ha de haber un soporte de datos tal como disquete, disco duro o disco duro PCMCIA. Ajustar uno de estos soportes de datos como medio de inicialización durante la instalación (setup). Además conecte un teclado y, dado el caso, un ratón. En el conector situado en la cara frontal se puede conectar un teclado MF2. En la cara posterior del OP37 hay disponible un conector PS2 para la conexión de un teclado PS2 y otro conector para la conexión de un ratón PS2. **Requisitos**

## **15.1 Ajustes específicos del OP37 en la instalación del BIOS**

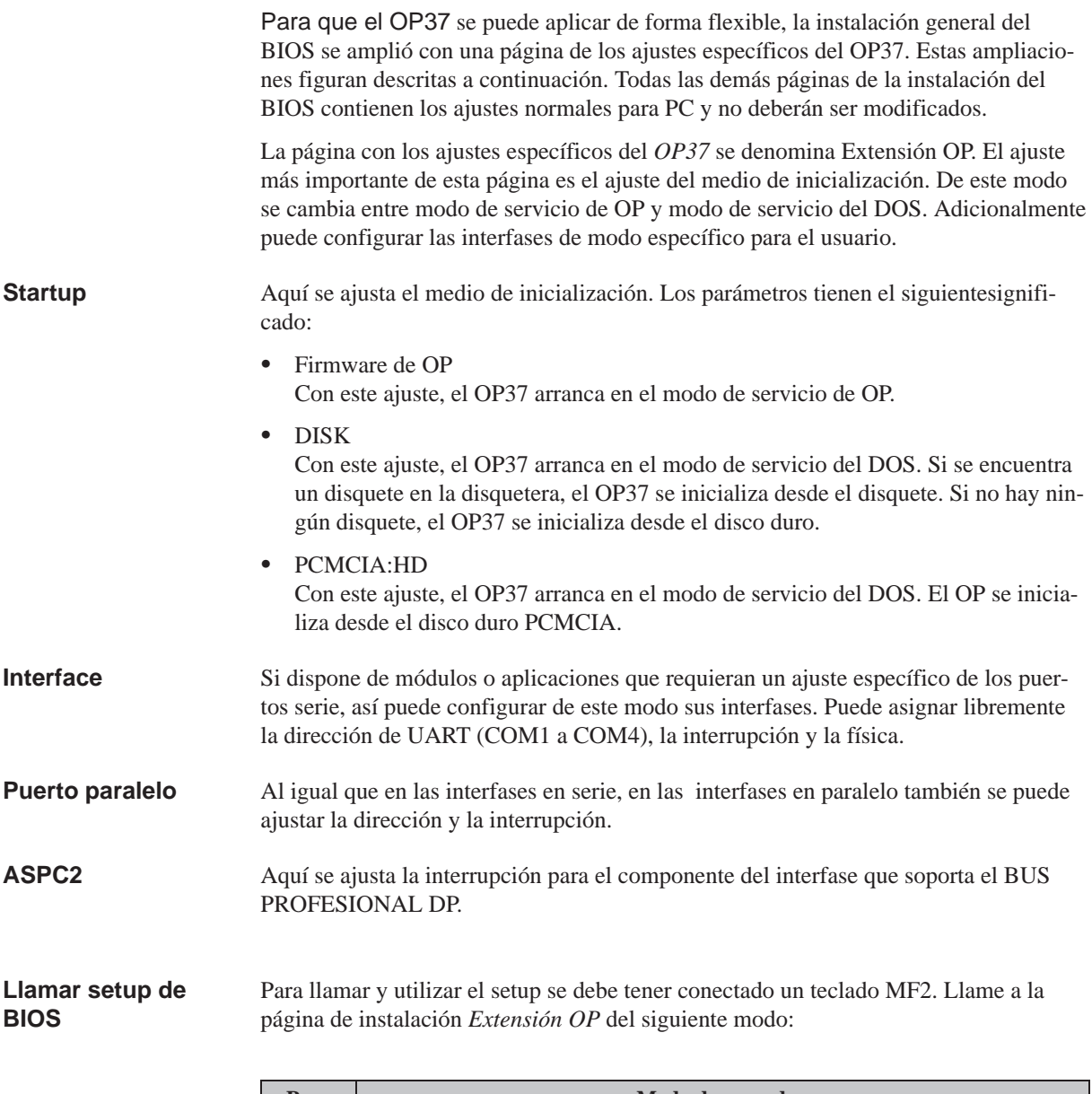

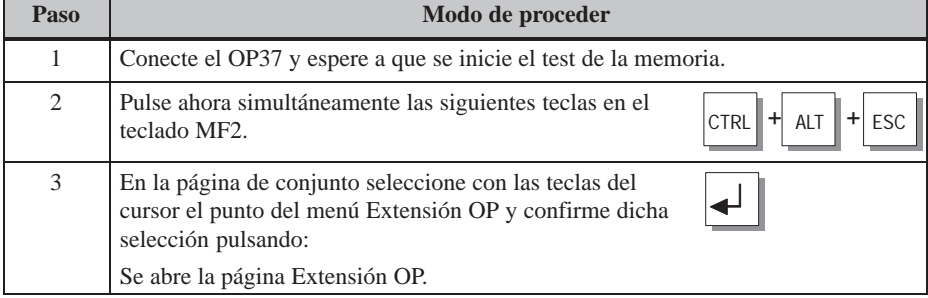

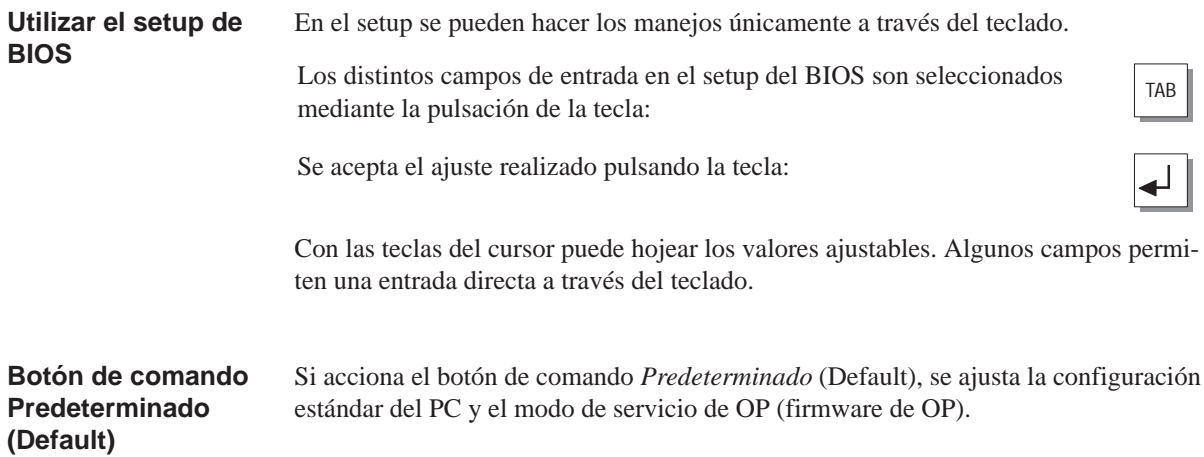

### **15.2 Cambio del modo de servicio OP <–> DOS**

**Cambio del modo de servicio OP al modo de servicio DOS**

Para conmutar del modo de servicio OP al modo de servicio DOS proceda de la siguiente manera:

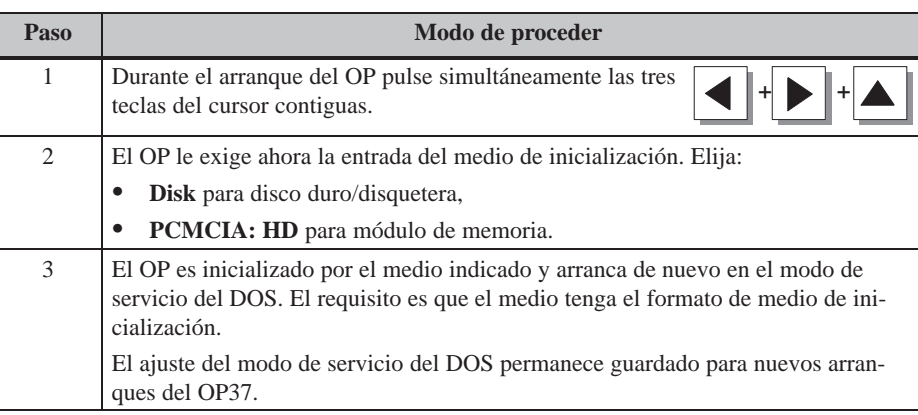

#### **Cambio del modo de servicio DOS al modo de servicio OP**

El cambio del modo de servicio DOS al modo de servicio OP se realiza por medio del setup de BIOS, tal como se describe en el capítulo 15.1.

## **DESCRIPCIÓN DEL EQUIPO Parte IVY MANTENIMIENTO**

- **16 Descripción del equipo OP27**
- **17 Descripción del equipo OP37**
- **18 Opciones**
- **[19 Mantenimiento/conservación](#page-148-0)**

# **16**

## <span id="page-142-0"></span>**Descripción del equipo OP27**

#### **En este capítulo**

- En el presente capítulo se describe lo siguiente:
- dimensiones,
- elementos indicadores y de manejo,
- elementos de conexión y
- posibilidades de comunicación.

### **16.1 Dimensiones**

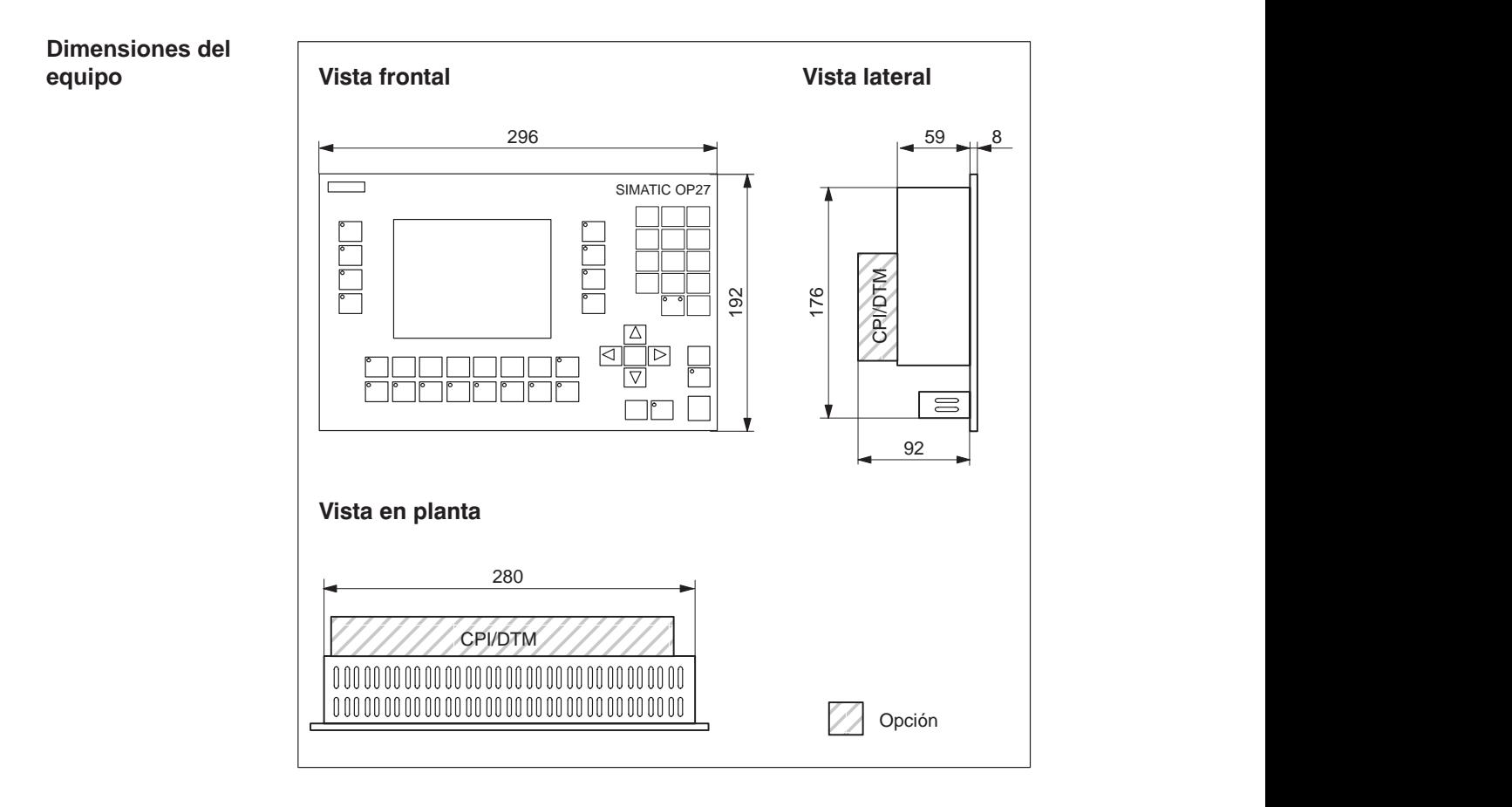

#### **Recorte de montaje**

El OP27 requiere un recorte de montaje (BxA) de  $282+1$  mm x  $178+1$  mm.

## **16.2 Elementos indicadores y de manejo**

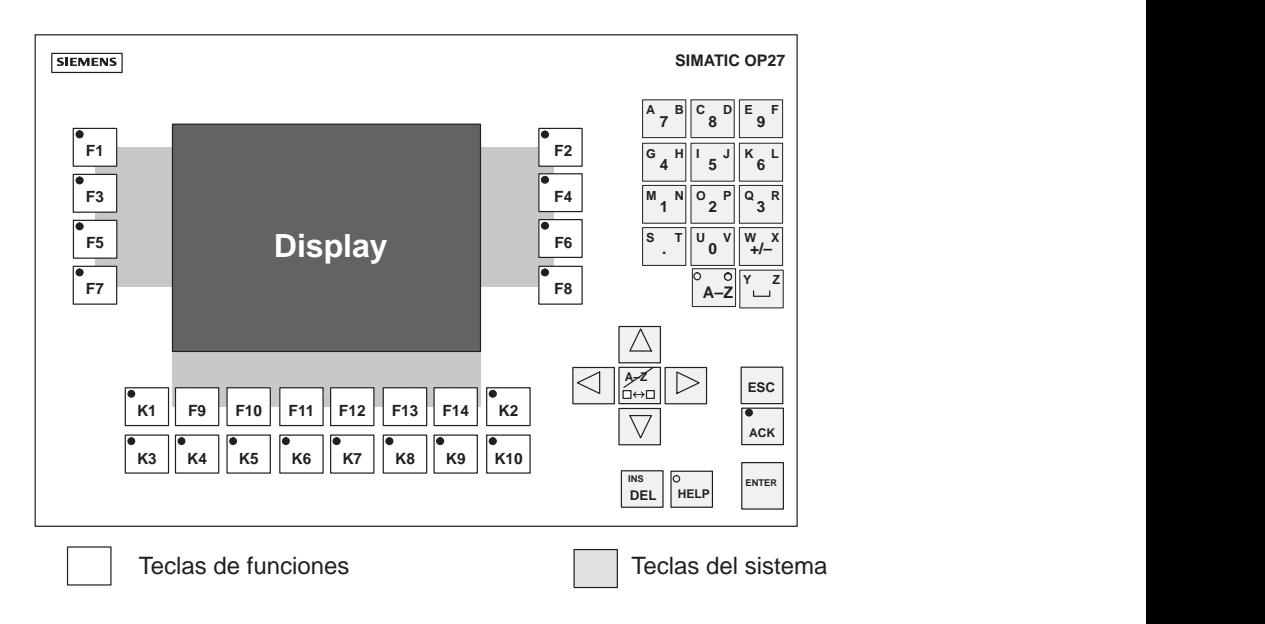

Figura 16-1 Disposición de los elementos indicadores y de manejo

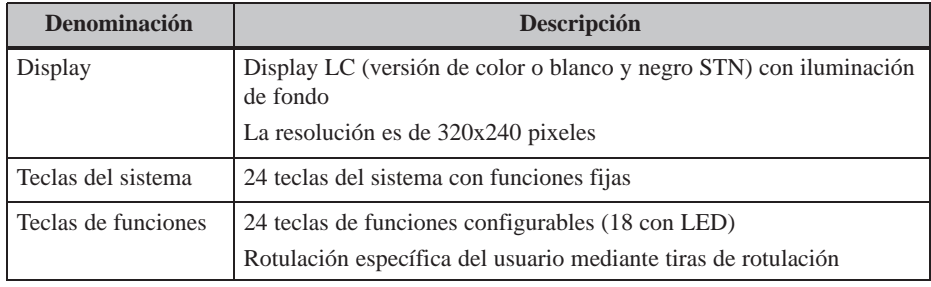
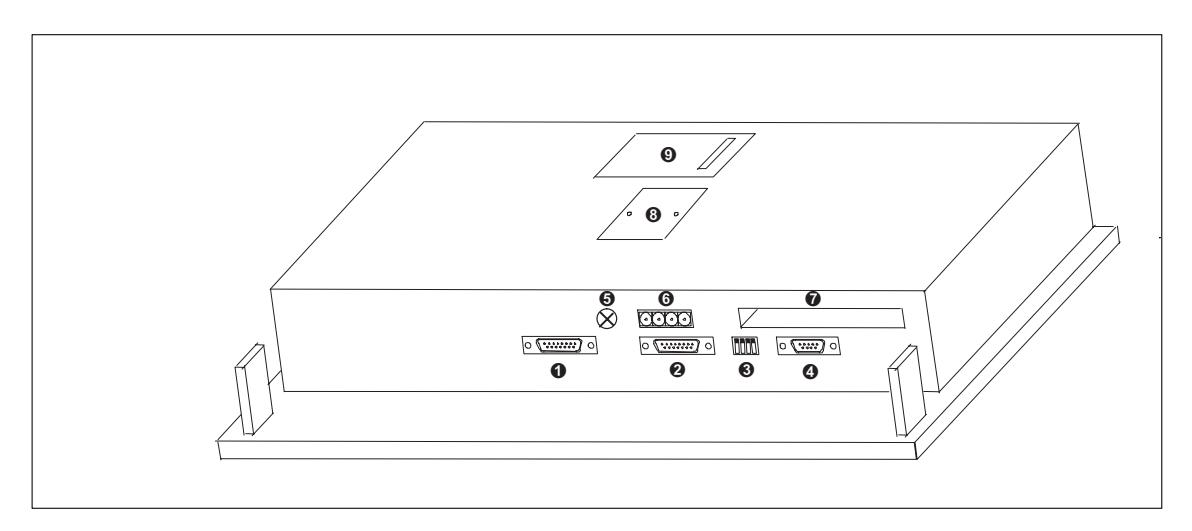

Figura 16-2 OP27: Disposición de las conexiones

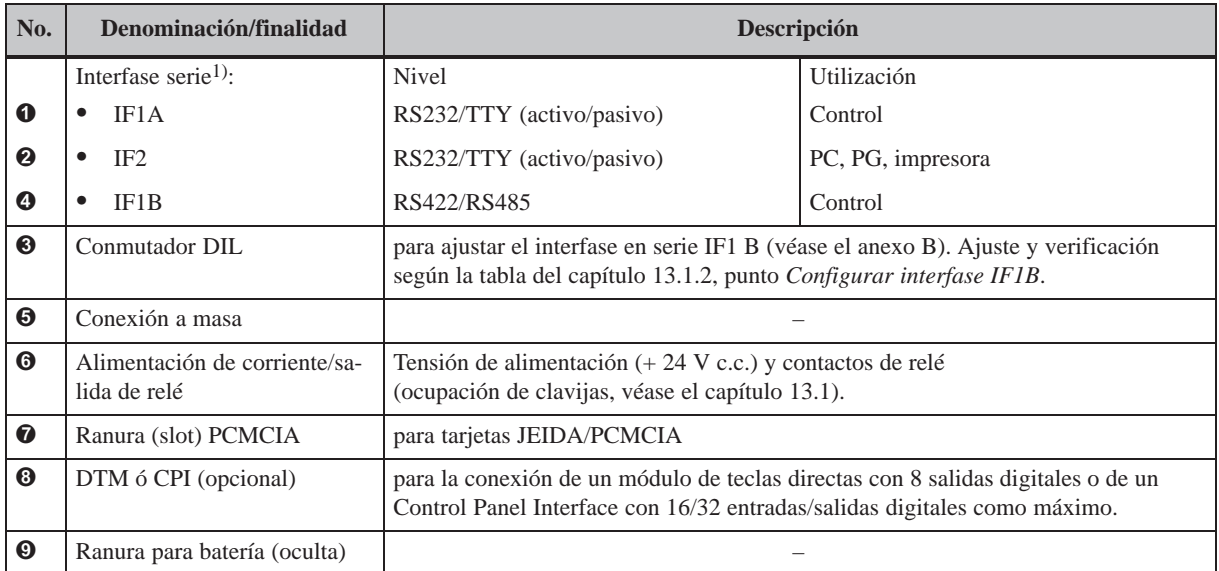

1) La ocupación de los conectores figura en el anexo B.

# **16.4 Posibilidades de comunicación**

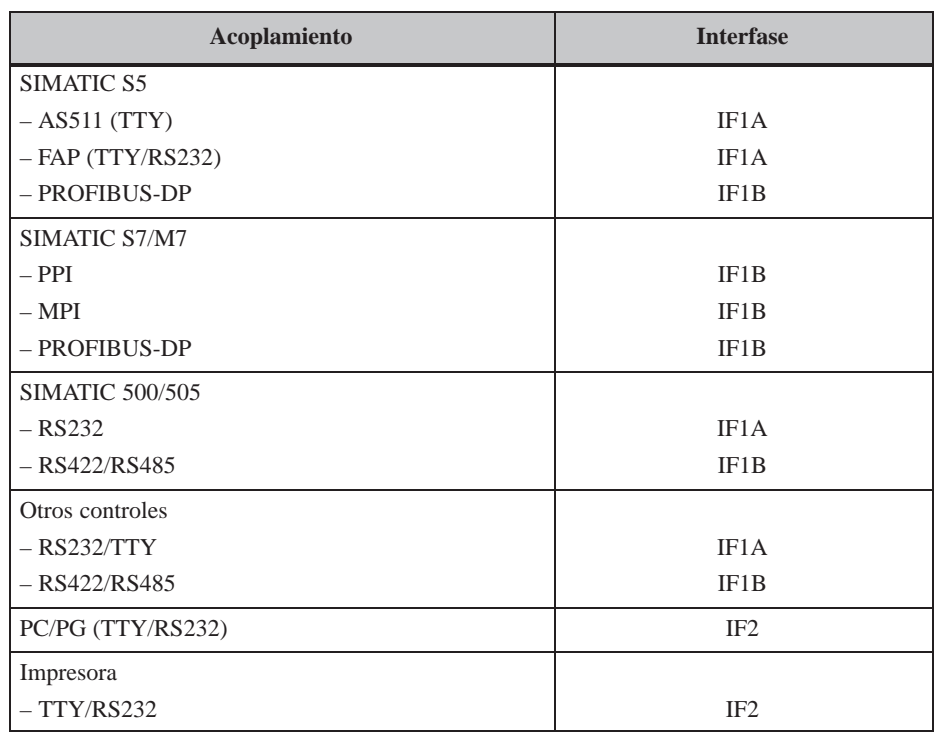

# **16.5 Rotulación de las teclas de funciones**

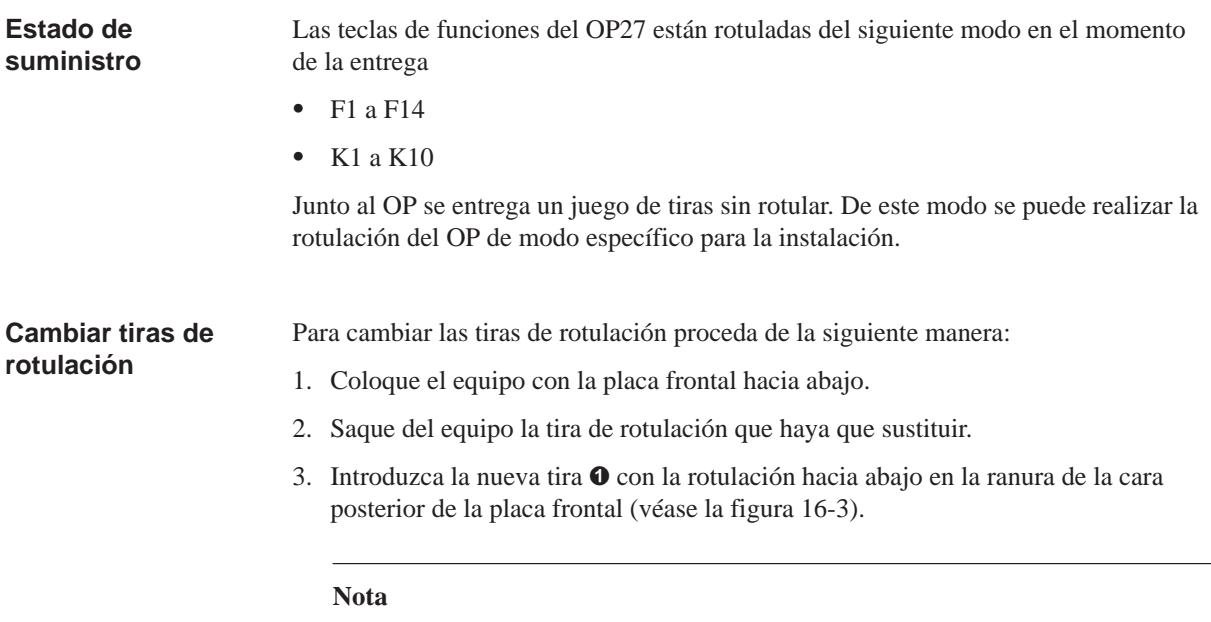

La rotulación en las tiras no ha de poderse borrar antes de ser introducida. Una lámina del teclado sucia desde el interior no se puede limpiar y sólo se puede cambiar en casa del fabricante.

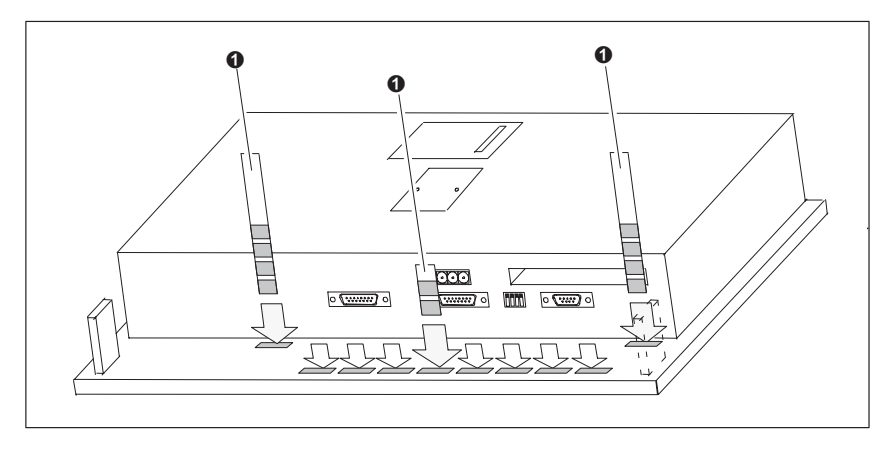

Figura 16-3 Introducir las tiras de rotulación

#### **Preparar tiras de rotulación**

Para hacer las tiras de rotulación utilice lámina transparente, para que los diodos luminosos de las teclas de funciones permanezcan visibles. Rotule la lámina o bien con una impresora o con un rotulador lavable. Corte las tiras con arreglo a los modelos que se muestran en la figura 16-4.

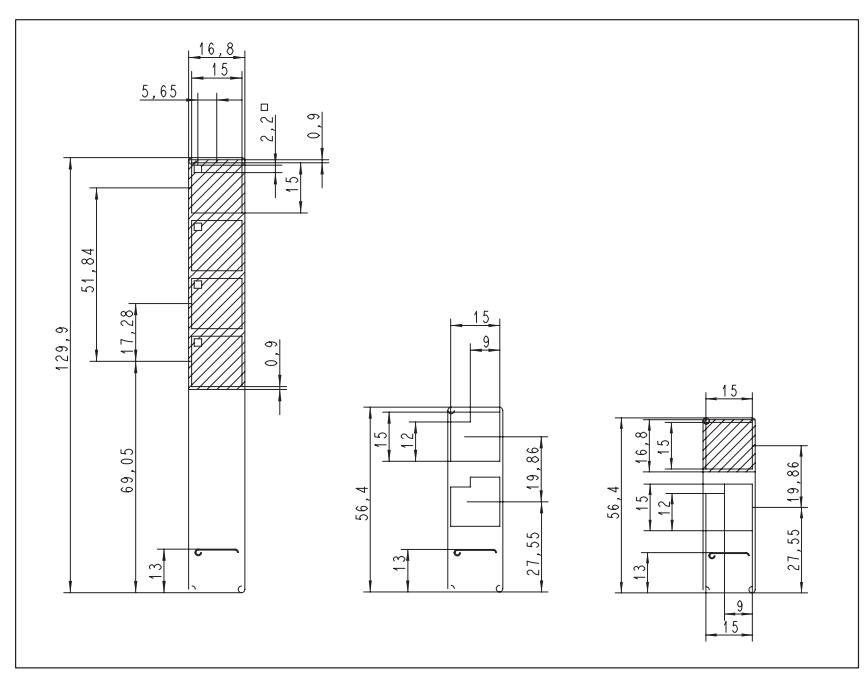

Figura 16-5 Medidas de las tiras de rotulación para el OP27

#### **Archivo**

Junto al software de configuración ProTool se suministran en el directorio PROTOOL\UTILITY los archivos de Word<sup>®</sup> SLIDE\_27.DOC. El archivo contiene modelos formateados para la rotulación de las teclas de funciones del OP27. De este modo puede editar e imprimir sus tiras de rotulación individuales sin grandes gastos.

# **17**

# **Descripción del equipo OP37**

#### **En este capítulo**

#### En el presente capítulo se describe lo siguiente:

- dimensiones,
- elementos indicadores y de manejo,
- elementos de conexión y
- posibilidades de comunicación.

# **17.1 Dimensiones**

La figura siguiente muestra tres vistas del OP37 con las dimensiones del equipo. **Dimensiones del equipo**

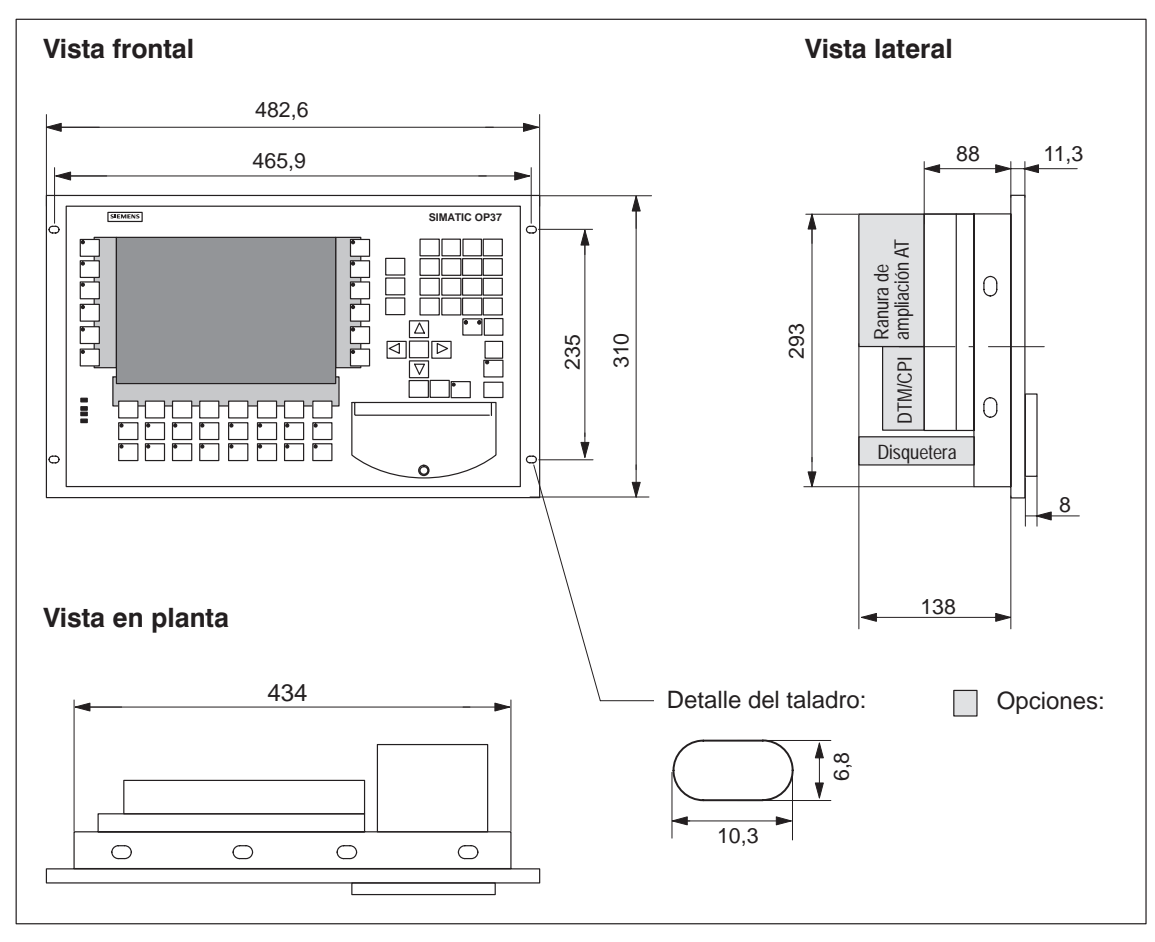

**Recorte de montaje**

El OP37 requiere un recorte de montaje (BxA) de  $436 + 1$  mm x 295  $+1$  mm.

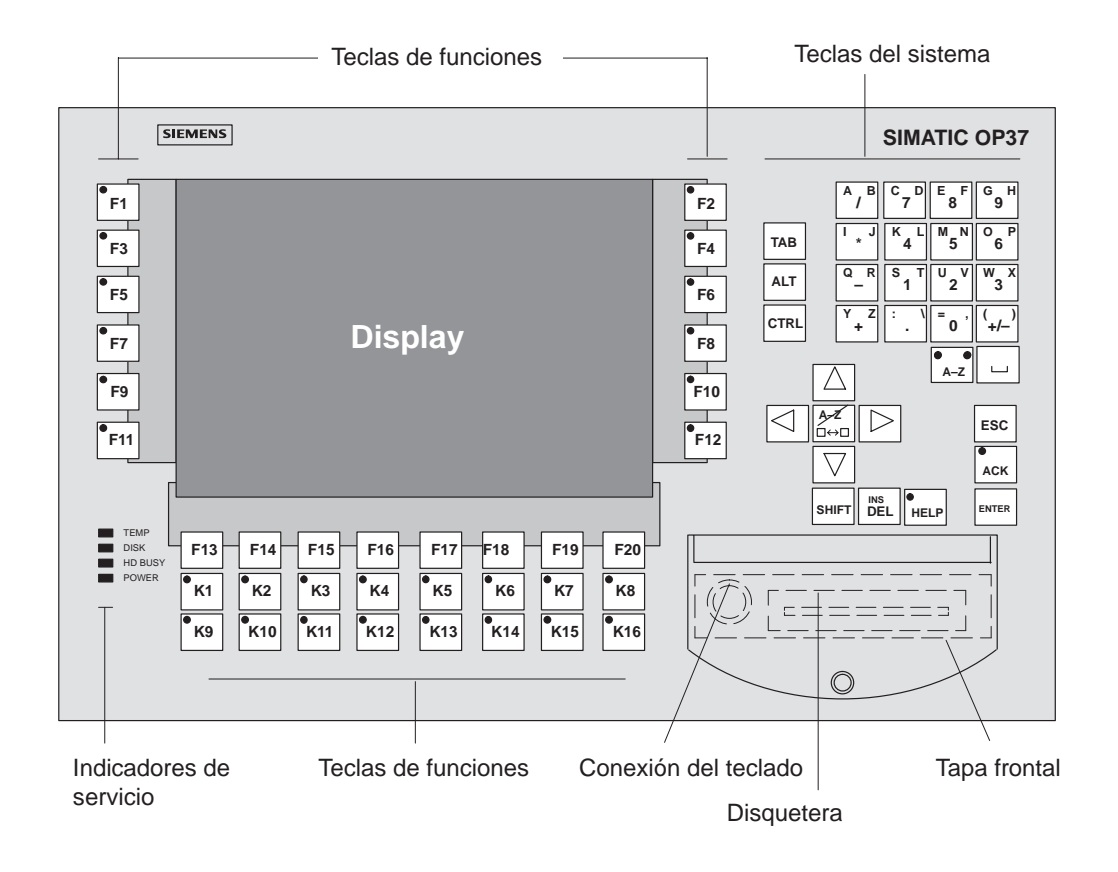

# **17.2 Elementos indicadores y de manejo**

Figura 17-1 Disposición de los elementos indicadores y de manejo

| <b>Denominación</b>     | Descripción                                                             |
|-------------------------|-------------------------------------------------------------------------|
| Display                 | Display LC (de color TFT/C-STN) con iluminación de fondo                |
|                         | La resolución es de 640x480 pixeles                                     |
| Teclas del sistema      | 32 teclas del sistema con funciones fijas                               |
| Teclas de funciones     | 36 teclas de funciones configurables (28 con LED)                       |
|                         | Rotulación específica del usuario mediante tiras de rotulación          |
| Indicadores de servicio | <b>TEMP</b><br>La temperatura interior excede valores límite admisibles |
|                         | <b>DISK</b><br>Acceso de escritura/lectura al módulo PCMCIA             |
|                         | <b>HDBUSY</b><br>Acceso de escritura/lectura al disco duro              |
|                         | <b>POWER</b><br>El OP está funcionando                                  |
| Disquetera (opción)     | Disquetera de $3\frac{1}{2}$ " para disquetes HD (1,44 MBytes)          |
| Conexión del teclado    | Teclado MF2 para el setup del BIOS y modo de servicio del DOS           |
| Tapa frontal            | Grado de protección IP65 cerrada                                        |

# **17.3 Elementos de conexión**

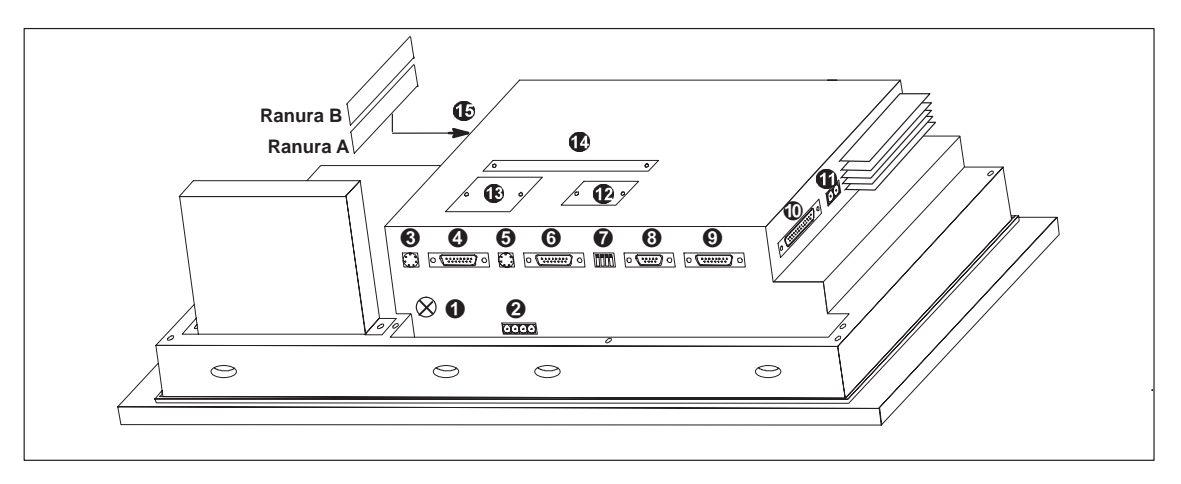

Figura 17-2 OP37: Disposición de las conexiones

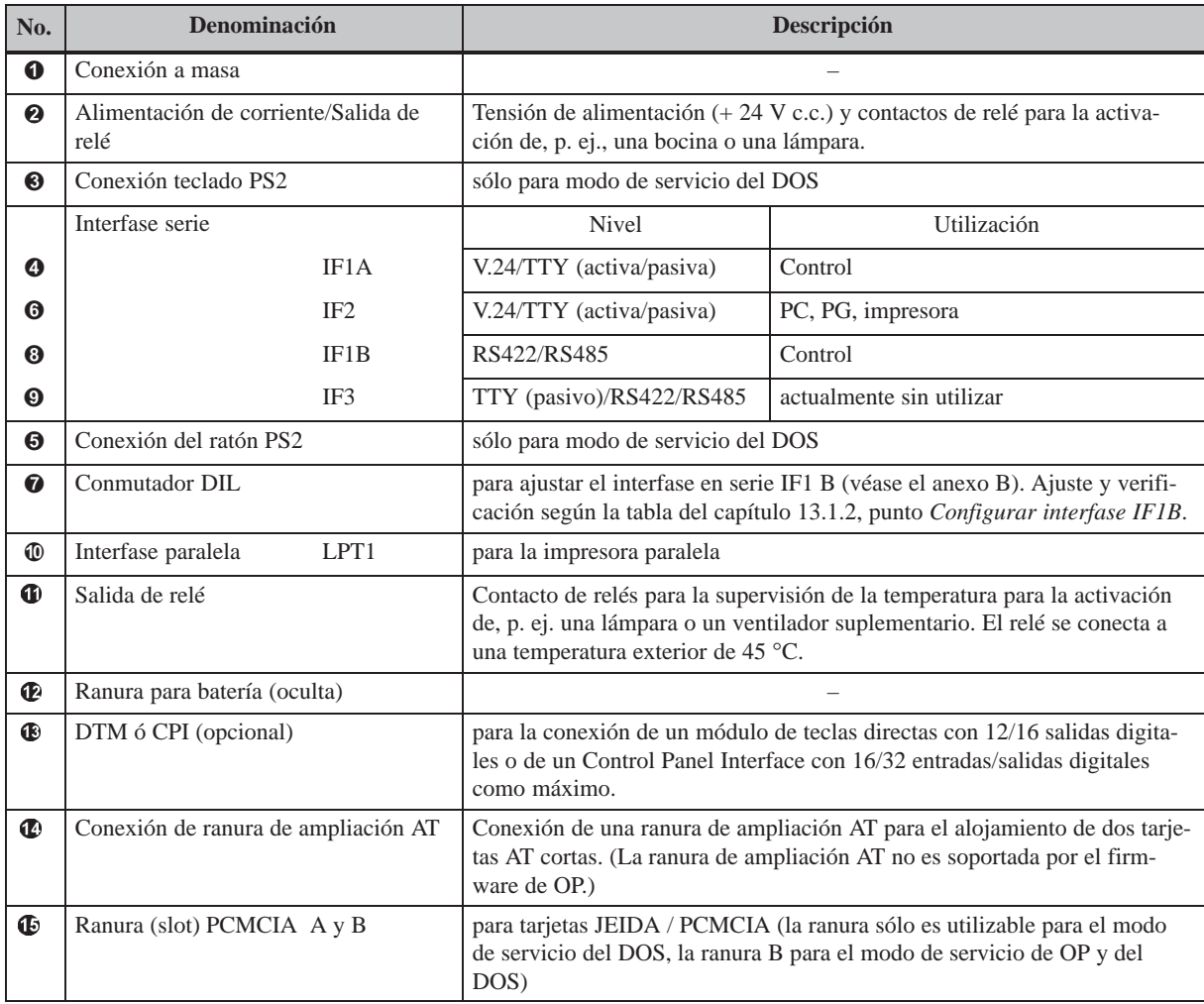

# **17.4 Posibilidades de comunicación**

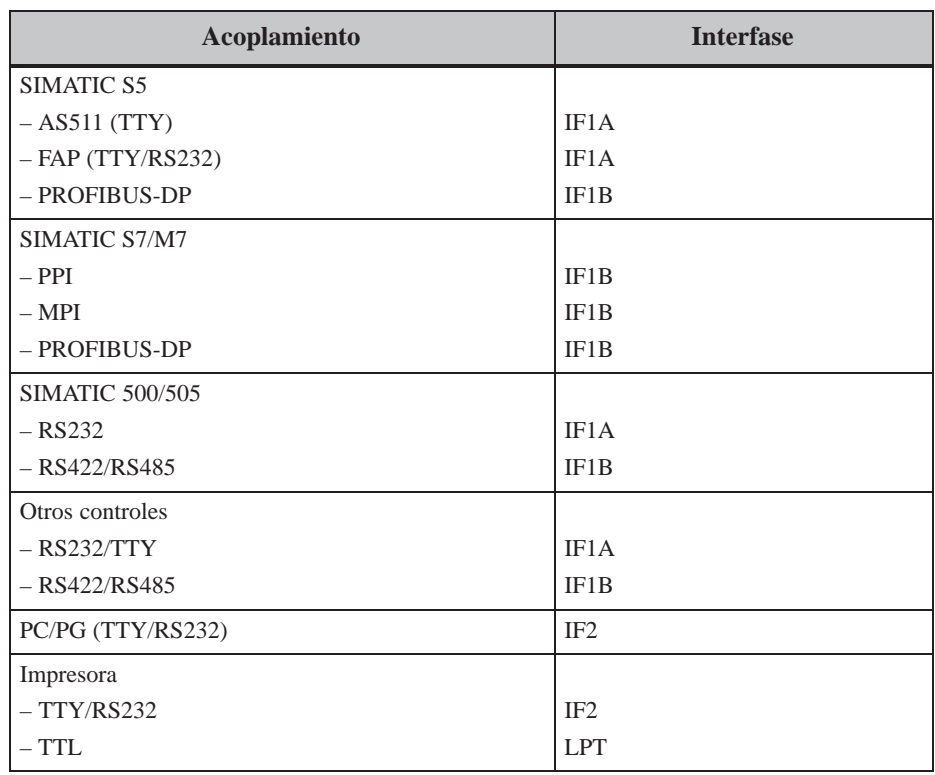

### **17.5 Rotulación de las teclas de funciones**

Las teclas de funciones del panel de operador están rotuladas del siguiente modo en el momento de la entrega: **Rotular las teclas de funciones del**

- $\bullet$  F1 a F20 y
- K1 a K16.

Junto al OP se entrega un juego de tiras sin rotular. De este modo se puede realizar la rotulación del OP de modo específico para la instalación.

#### **Cambiar tiras de rotulación**

**OP37**

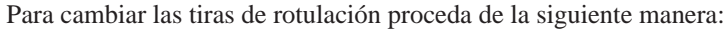

1. Coloque el equipo con la placa frontal hacia abajo.

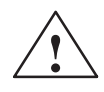

**ICUIDADO**<br>
Cerciórese de que el OP esté separado de la alimentación de tensión.

2. Afloje en la figura 17-3 los tornillos marcados con  $\odot$ .

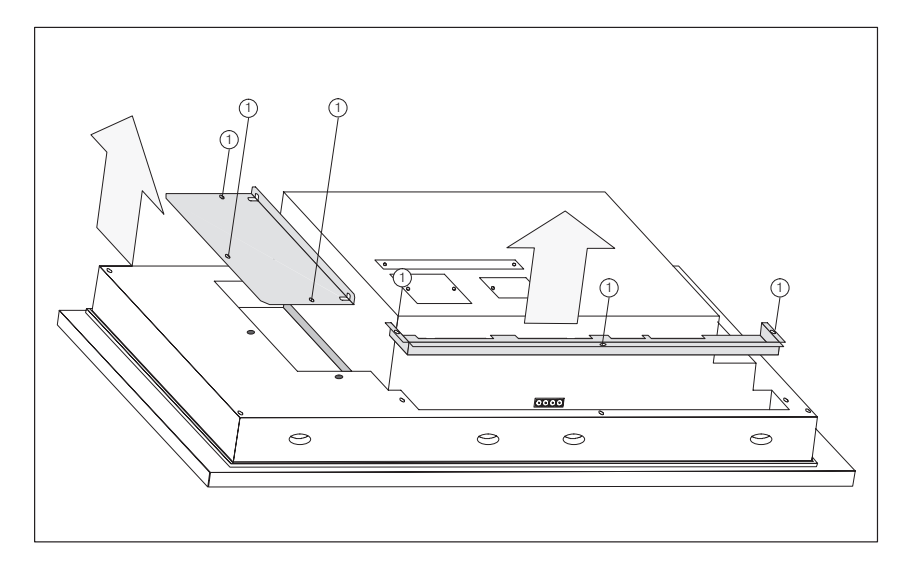

Figura 17-3 Aflojar los tornillos.

- 3. Quite las chapas coberteras.
- 4. Saque las tiras de rotulación que haya que sustituir.
- 5. Introduzca las nuevas tiras  $\circled{2}$  con la rotulación hacia abajo en la ranura de la placa frontal (véase la figura 17-4).

#### **Nota**

La rotulación en las tiras no ha de poderse borrar antes de ser introducida. Una lámina del teclado sucia desde el interior no se puede limpiar y sólo se puede cambiar en casa del fabricante.

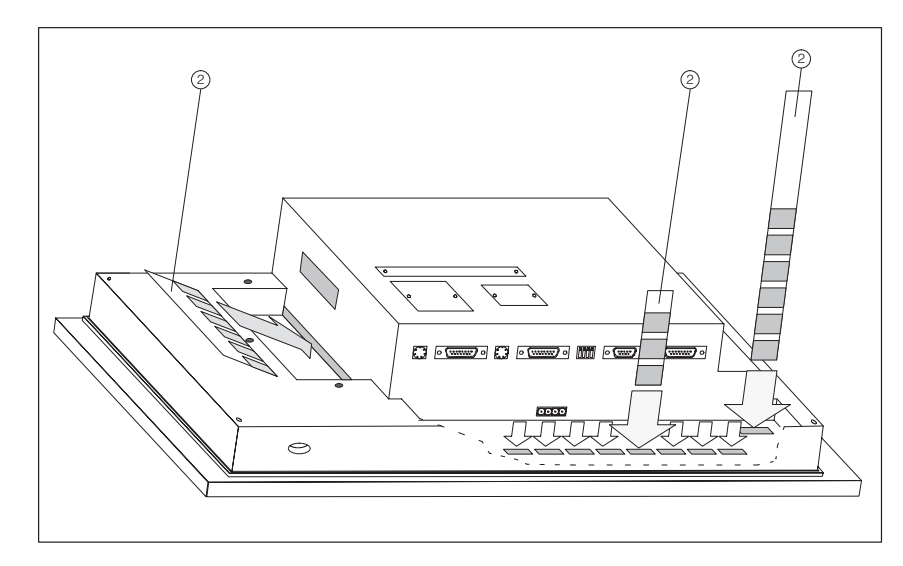

Figura 17-4 Introducir las tiras de rotulación

6. Atornille de nuevo las chapas coberteras después de introducir las tiras de rotulación.

#### **Preparar tiras de rotulación**

Para hacer las tiras de rotulación utilice lámina transparente, para que los diodos luminosos de las teclas de funciones permanezcan visibles. Rotule la lámina o bien con una impresora o con un rotulador lavable. Corte las tiras con arreglo a los modelos que se muestran en la figura 17-5.

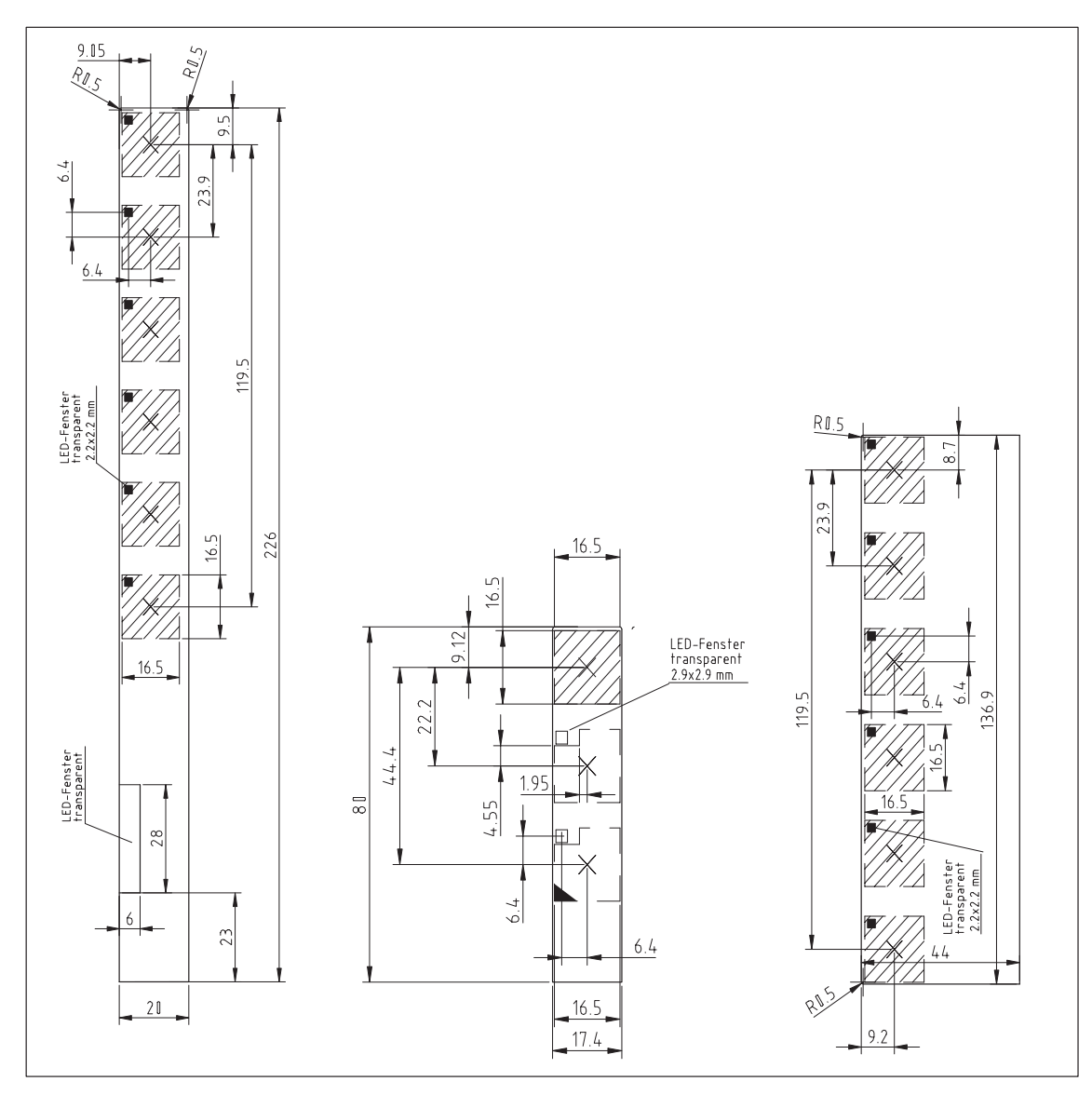

Figura 17-6 Medidas de las tiras de rotulación para el OP37

#### **Archivo**

Junto al software de configuración ProTool se suministra el archivo Word SLIDE\_37.DOC. El archivo contiene modelos formateados para la rotulación de las teclas de funciones del OP37. De este modo puede editar e imprimir sus tiras de rotulación individuales sin grandes gastos.

# **18**

# **Opciones**

El capítulo Opciones contiene una descripción de los siguientes equipos que se pueden conectar opcionalmente:

- Ranura de ampliación AT (sólo para OP37)
- Módulo de teclas directas (DTM)
- Control Panel Interface (CPI)

# **18.1 Ranura de ampliación AT (sólo OP37)**

Para el OP37 se puede solicitar opcionalmente una ranura de ampliación AT con dos puestos de enchufe para 2/3 tarjetas AT de 16 bits de longitud.

La ranura de ampliación AT se atornilla a la cara posterior del OP37. Sin embargo, es posible el montaje ulterior en todo momento.

Los puestos de enchufe no son asistidos por el firmware del OP37. Las tarjetas AT aplicables son, p. ej., tarjetas de comunicaciones (CP5411, CP5412, tarjeta MPI).

**enchufe AT Montar ranura de**

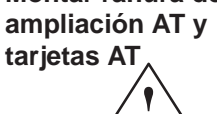

**Posibilidad de uso de los puestos de**

Para montar una ranura de ampliación AT proceda de la siguiente manera:

# **! Cuidado**

- Cerciórese de que el OP esté separado de la alimentación de tensión.
- Antes de efectuar trabajos en el equipo abierto, observe las normas para el tratamiento de componentes sensibles a cargas electrostáticas que se exponen en el anexo.
- 1. Coloque el OP37 con la placa frontal hacia abajo.
- 2. Afloje dos tornillos  $\bullet$  y retire la cubierta marcada con  $\bullet$  en la figura 18-1 de la pared trasera del OP. Enrosque de nuevo los tornillos en la misma posición en la caja.

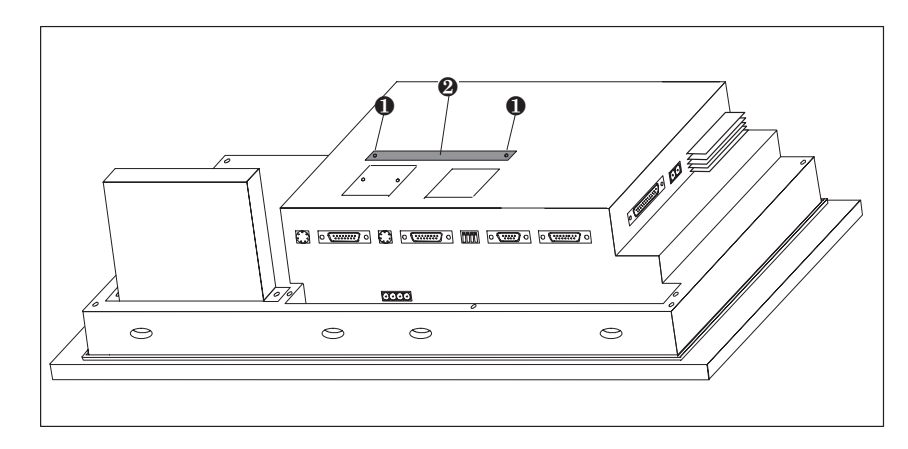

Figura 18-1 Retire la cubierta

3. Inserte la ranura de ampliación AT a través del dispositivo de inserción en el conector hembra que se encuentra debajo de la cubierta  $\mathbf{\Theta}$  en la figura 18-1.

4. Fije la ranura de ampliación AT solamente con dos de los cuatro tornillos adjuntos en el OP (figura 18-2).

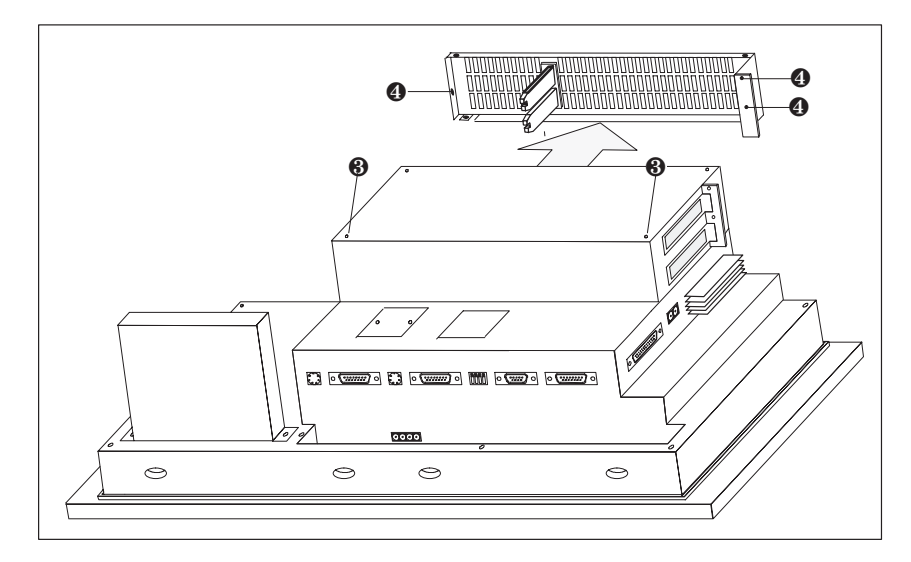

Figura 18-2 Quitar la pieza lateral

- 5. Afloje los tres tornillos  $\bullet$  marcados en la figura 18-2 y quite la pieza lateral.
- 6. Inserte con cuidado las tarjetas AT en el puesto de enchufe de modo que los conectores hembra de la interfase se posicionen en el recorte para interfase previsto para ello en la ranura de ampliación AT. La escuadra de fijación de la tarjeta AT ha de hacer contacto con el soporte frontal de la pieza lateral.

<span id="page-158-0"></span>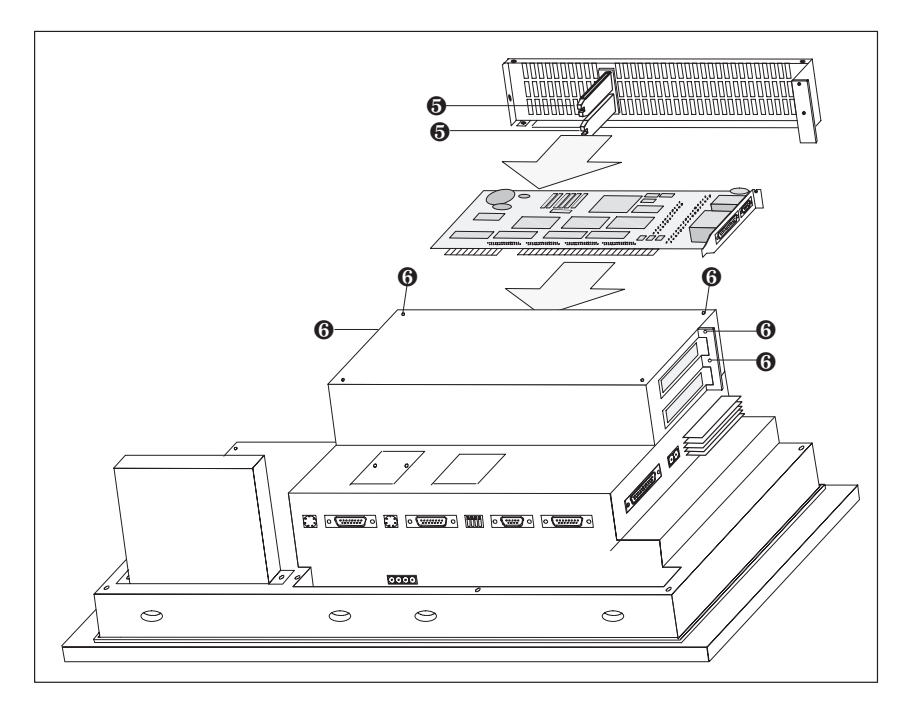

Figura 18-3 Insertar la tarjeta AT y fijar la pieza lateral

- 7. Ajuste la pieza lateral de modo que las piezas corredizas marcadas con  $\bullet$  posicionen de manera fija los cantos de las tarjetas AT insertadas. Fije entonces la pieza lateral con cinco tornillos  $\Theta$  (figura 18-3).
- 8. Conecte las unidades periféricas a las tarjetas AT.

El desmontaje de las tarjetas AT y de l[a ranur](#page-158-0)a de ampliación AT se realiza en orden inverso de operaciones.

### <span id="page-159-0"></span>**18.2 Módulo de teclas directas**

Para los paneles de operador OP27 y OP37 se puede pedir opcionalmente un módulo de teclas directas (DTM). Este presenta las siguientes variantes:

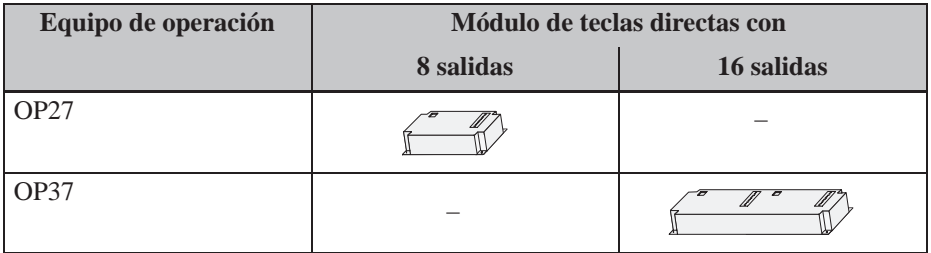

La carcasa se atornilla a la parte posterior del OP. Sin embargo, es posible el montaje ulterior en todo momento.

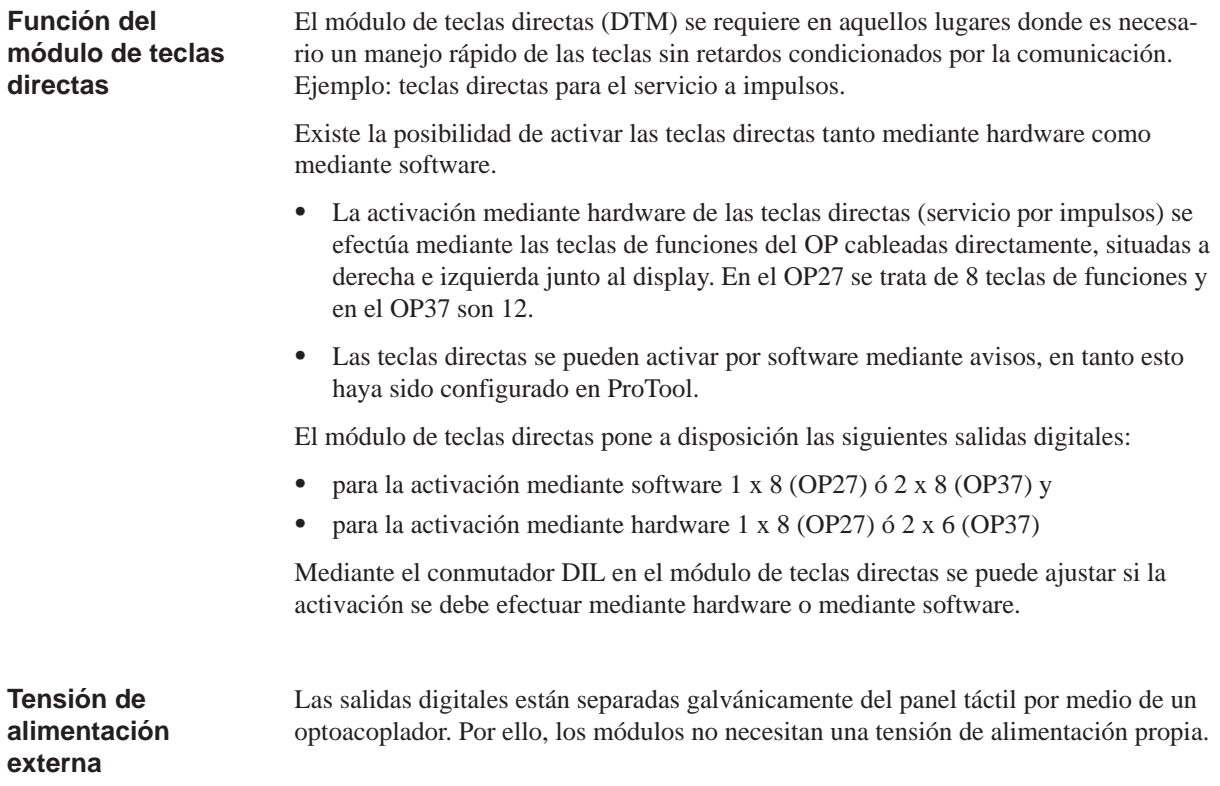

#### **18.2.1 Montar el módulo de teclas directas**

En un OP27 o un OP37 se puede montar un módulo de teclas directas o un Control Panel Interface (capítulo 18.3). Para montar un módulo de teclas directas, proceda del siguiente modo:

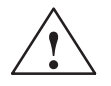

# **! Cuidado**

- Cerciórese de que el [OP es](#page-165-0)té separado de la alimentación de tensión.
- Antes de efectuar trabajos en el equipo abierto, observe las normas para el tratamiento de componentes sensibles a cargas electrostáticas que se exponen en el anexo.
- 1. Coloque el OP con la placa frontal hacia abajo.
- 2. Afloje dos remaches entallados  $\bullet$  y retire la cubierta marcada con  $\bullet$  en la figura 18-4 de la pared trasera del OP.

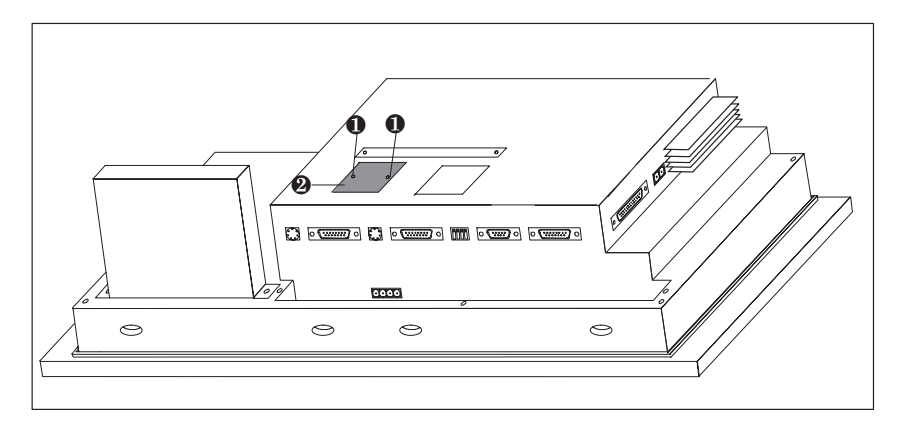

Figura 18-4 Quitar la cubierta (ejemplo OP37)

3. Enchufe el conector del cable plano del módulo de teclas directas en la regleta de clavijas del OP de modo que el lado marcado de color del cable plano señale hacia el centro del equipo (véase figura 18-5).

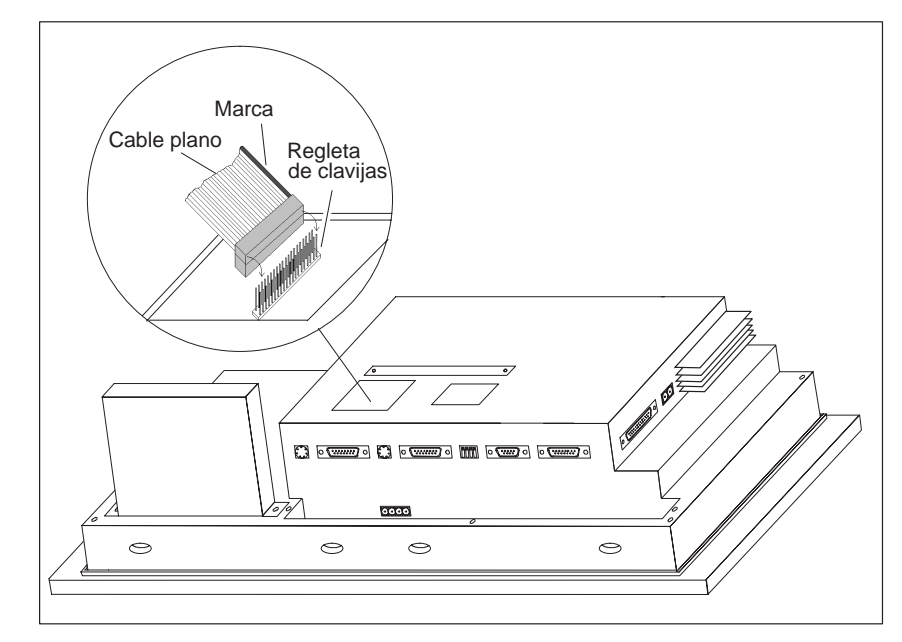

Figura 18-5 Enchufar el conector del módulo de teclas directas (ejemplo OP37)

4. Fije el módulo de teclas directas con los cuatro tornillos adjuntos <sup>3</sup> al OP (véase figura 18-6).

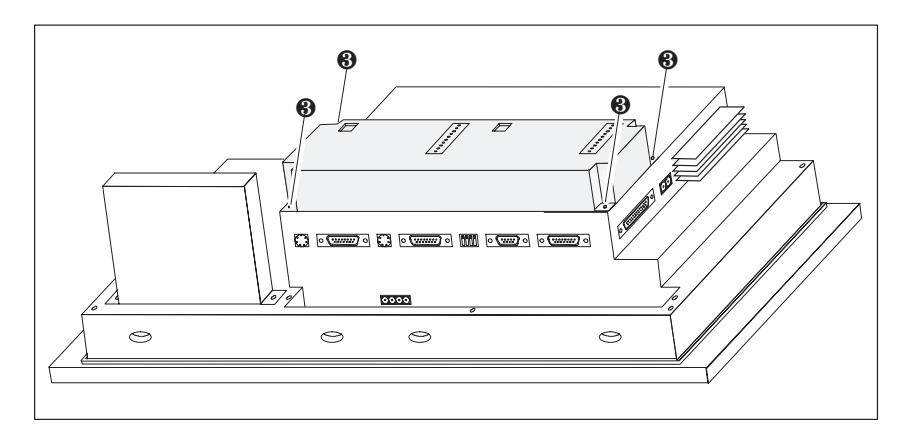

Figura 18-6 Fijar el módulo de teclas directas al OP (ejemplo OP37)

El desmontaje se efectúa en orden inverso de operaciones.

#### **18.2.2 Elementos de conexión y ajuste**

Cada módulo contiene

- una regleta de clavijas de 10 polos para la conexión de las salidas y de la tensión de alimentación externa
- un conmutador DIL para ajustar si las salidas han de instalarse mediante pulsación de tecla o mediante software.

La regleta de clavijas y el conmutador DIL se encuentran, estando montados, en la parte posterior del OP.

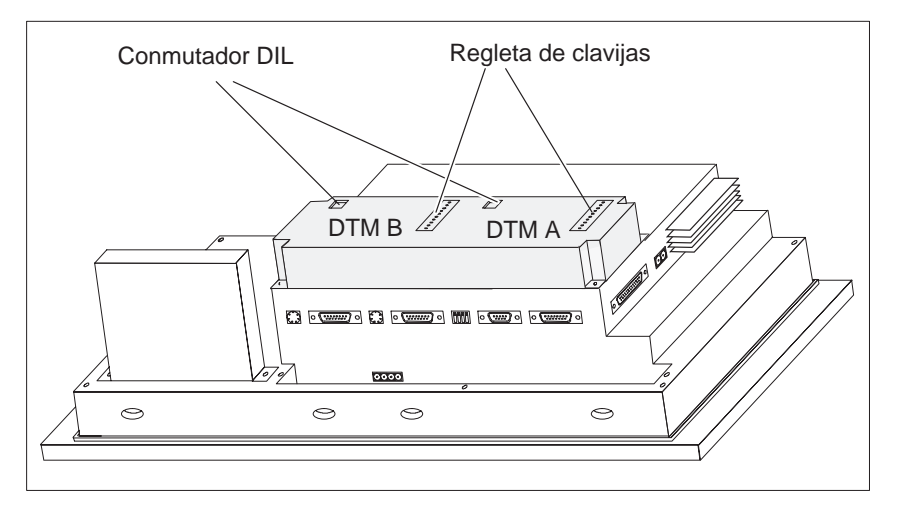

Figura 18-7 Situación de los elementos de conexión y ajuste en la caja del módulo grande (ejemplo OP37)

**Regletas de**

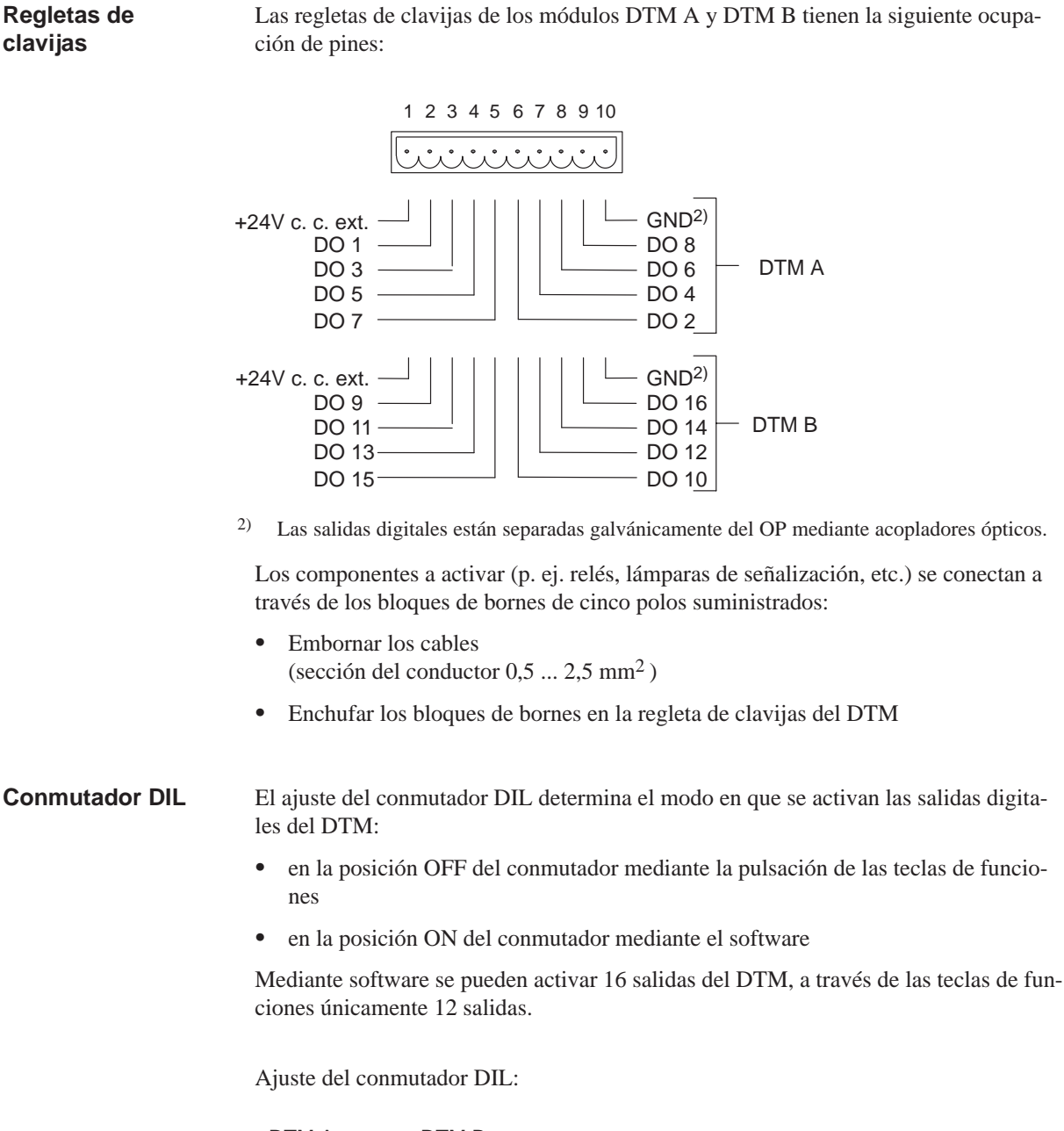

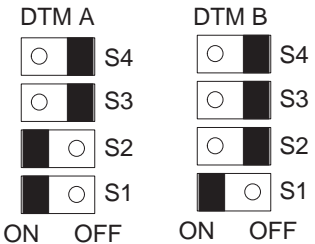

S3 y S4 tienen efecto en un grupo de salidas (véase la tabla)

S2 selecciona el módulo (DTM A o DTM B)

S1 siempre debe estar en ON

 $ON$  OFF  $\blacksquare$  = posición activa del conmutador

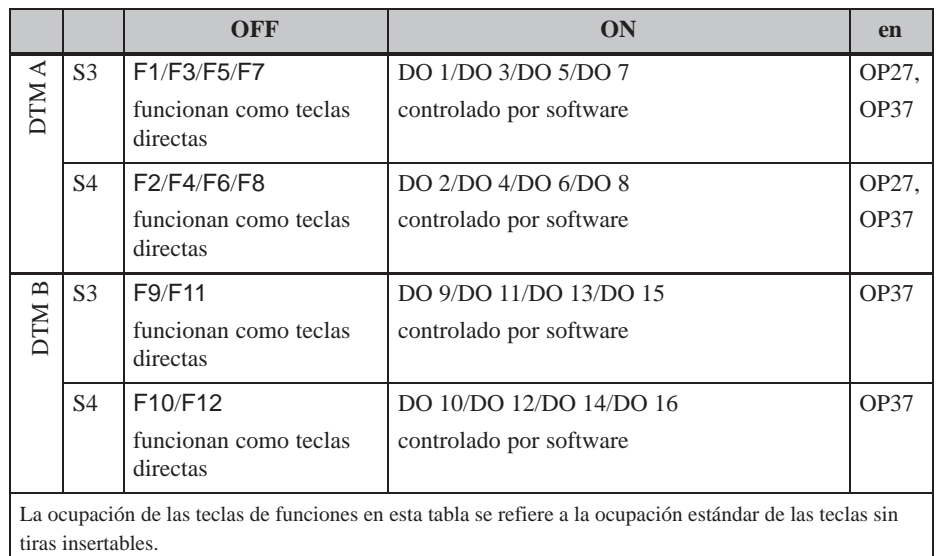

En caso de ajuste OFF de los conmutadores S3 ó S4, las salidas digitales están asignadas de forma fija a las teclas F1 ... F12:

La tecla F1 pone la salida DO 1

La tecla F2 pone la salida DO 2

 $\bullet$  $\bullet$ 

La tecla F12 pone la salida DO 12

# <span id="page-165-0"></span>**18.3 Control Panel Interface**

Para los paneles de operador OP27 y OP37 que están conectados a un control SIMA-TIC S7 se puede pedir opcionalmente un Control Panel Interface (CPI). Este presenta las siguientes variantes:

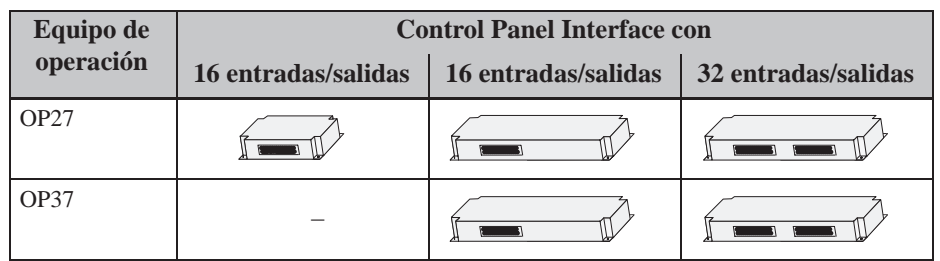

El Control Panel Interface amplia las 24 teclas directas DP del OP27 o las 36 teclas directas DP del OP37 con 16 ó 32 entradas/salidas digitales.

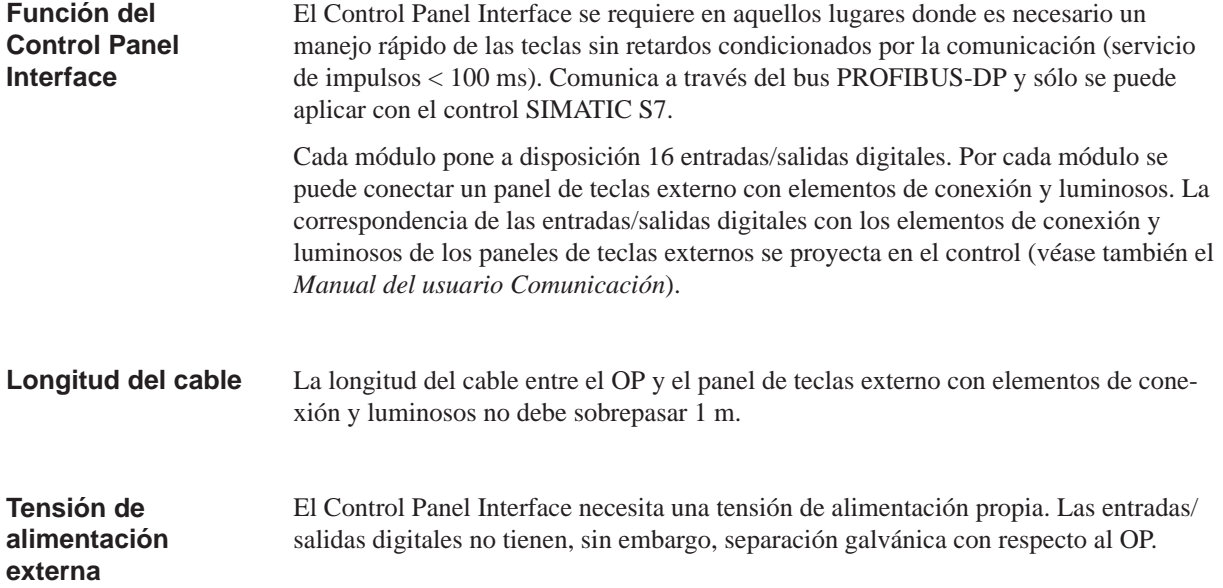

En un OP27 o un OP37 se puede montar un Control Panel Interface o un módulo de teclas directas (capítulo 18.2). Para montar un Control Panel Interface, proceda del siguiente modo:

1. Coloque el OP con la placa frontal hacia abajo.

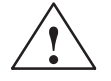

# **! Cuidado**

- Cerciórese de que el OP esté separado de la alimentación de tensión.
- Antes de efectuar trabajos en el equipo abierto, observe las normas para el tratamiento de componentes sensibles a cargas electrostáticas que se exponen en el anexo.
- 2. Afloje dos remaches entallados  $\bullet$  y retire la cubierta marcada con  $\bullet$  en la figura 18-8 de la pared trasera del OP.

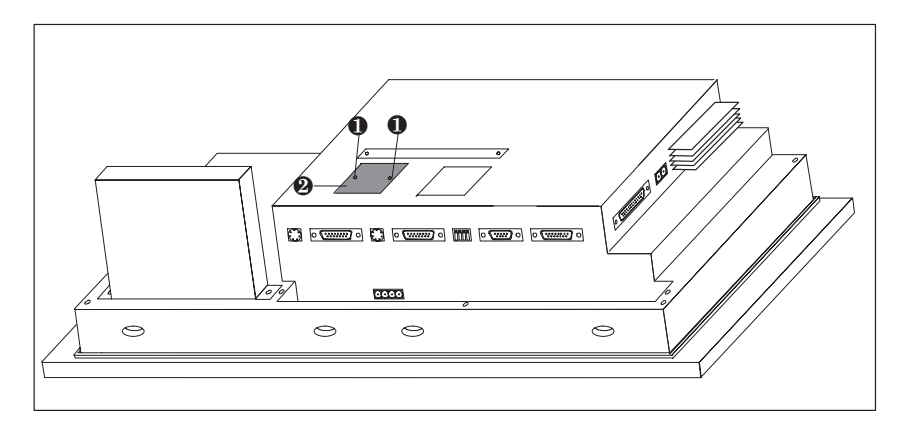

Figura 18-8 Quitar la cubierta (ejemplo OP37)

3. Enchufe el conector del cable plano del CPI en la regleta de clavijas del OP de modo que el lado marcado de color del cable plano señale hacia el centro del equipo (véase figura 18-9).

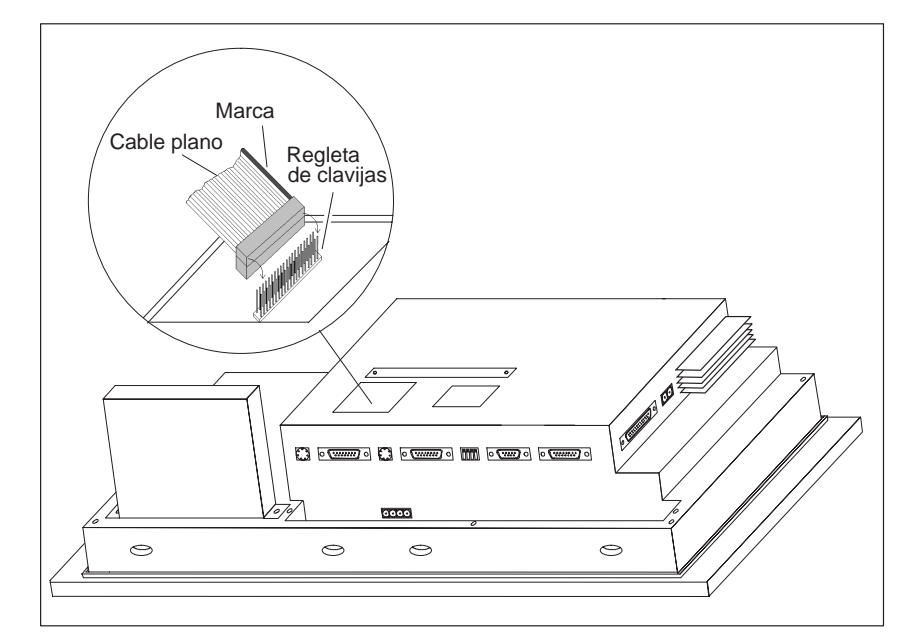

Figura 18-9 Enchufar el conector del Control Panel Interface (ejemplo OP37)

4. Fije e Control Panel Interface con los cuatro tornillos adjuntos <sup>3</sup> al OP (véase figura 18-10).

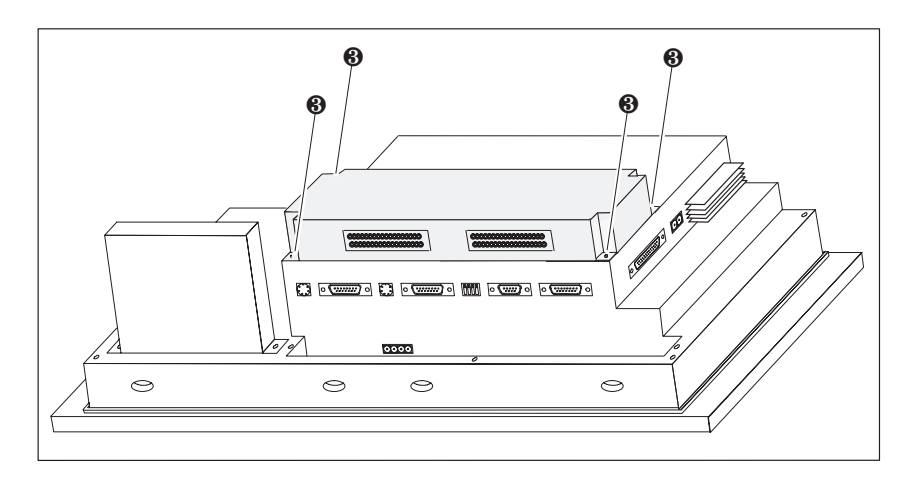

Figura 18-10 Enchufar el Control Panel Interface al OP (ejemplo OP37)

El desmontaje se efectúa en orden inverso de operaciones.

#### **18.3.2 Elementos de conexión y ajuste**

Cada uno de los dos módulos está equipado con un conector de 36 polos para la conexión de las entradas/salidas y la tensión de alimentación externa.

Los conectores se encuentran, estando montados, en la parte posterior del OP.

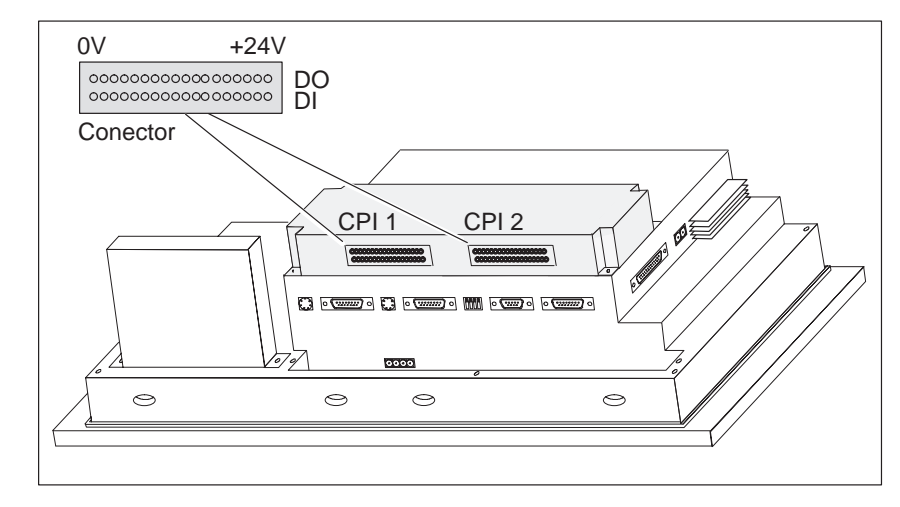

Figura 18-11 Situación de los elementos de conexión en la caja del módulo grande (ejemplo OP37)

#### **Conector**

Los conectores de los módulos CPI 1 y CPI 2 tienen la siguiente ocupación de pines:

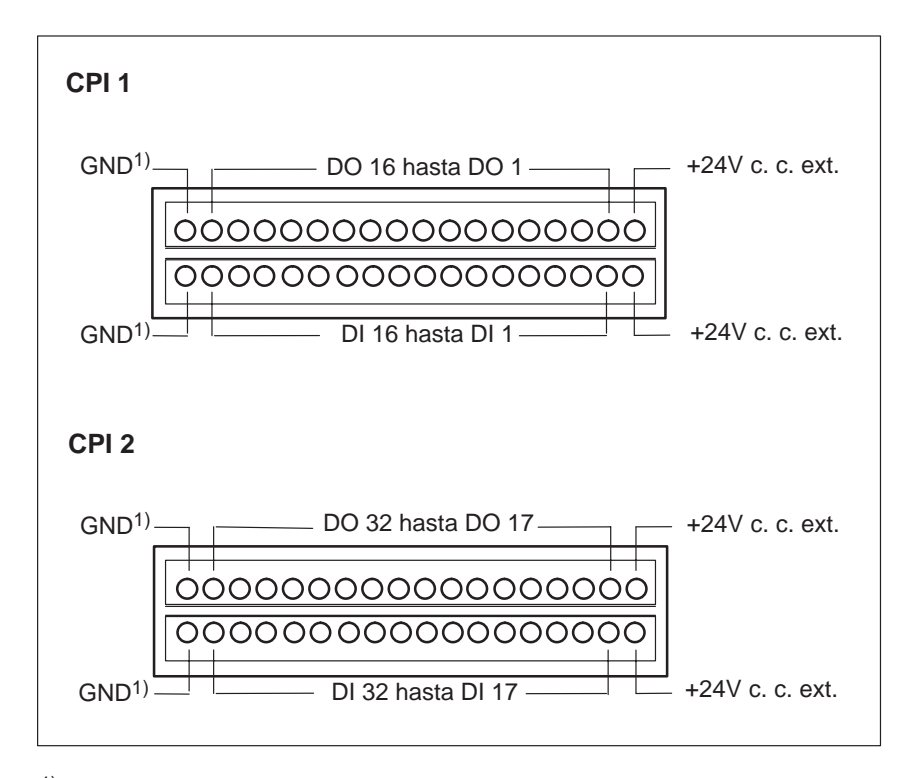

1) sin separación galvánica

Los elementos de conexión y luminosos a activar se conectan a través de los bloques de bornes de 9 polos suministrados:

- Embornar los cables (sección del conductor 0,5 ... 2,5 mm2)
- Calar los bloques de bornes en los conectores del módulo CPI.

# **Mantenimiento/conservación**

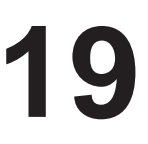

**Volumen**

Los paneles de operador OP27 y OP37 están diseñados para un funcionamiento de bajo mantenimiento. El mantenimiento del equipo se limita a

- la limpieza regular de la lámina del teclado y de la pantalla,
- la sustitución de la batería tampón y
- la sustitución de la iluminación de fondo del display.

Las piezas que Vd. mismo puede montar o sustituir en el OP son:

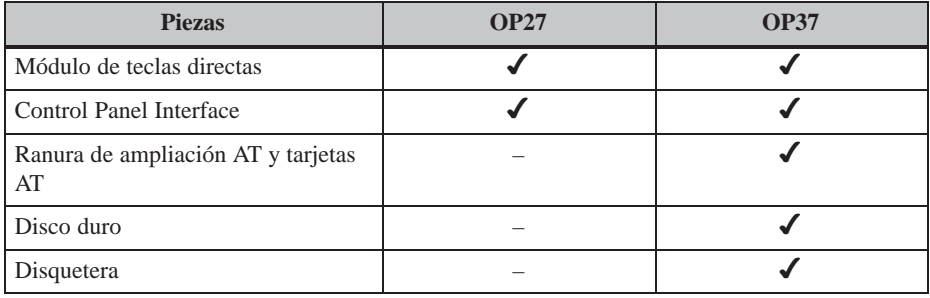

El montaje del módulo de teclas directas, del Control Panel Interface, de la ranura de ampliación AT y de las tarjetas AT ya está descrito en el capítulo 18.

### **19.1 Limpiar la pantalla y la lámina del teclado**

Limpie a intervalos regulares la pantalla y la lámina del teclado del OP con un paño húmedo, estando desconectado el equipo. De esta forma, se evita la activación involuntaria de funciones al tocar el teclado. **Preparación**

Para humedecer el paño usar solamente agua y detergente. De ninguna manera utilizar disolventes ni detergentes para fregar que sean agresivos. **Productos de limpieza**

# **19.2 Sustitución de la batería tampón**

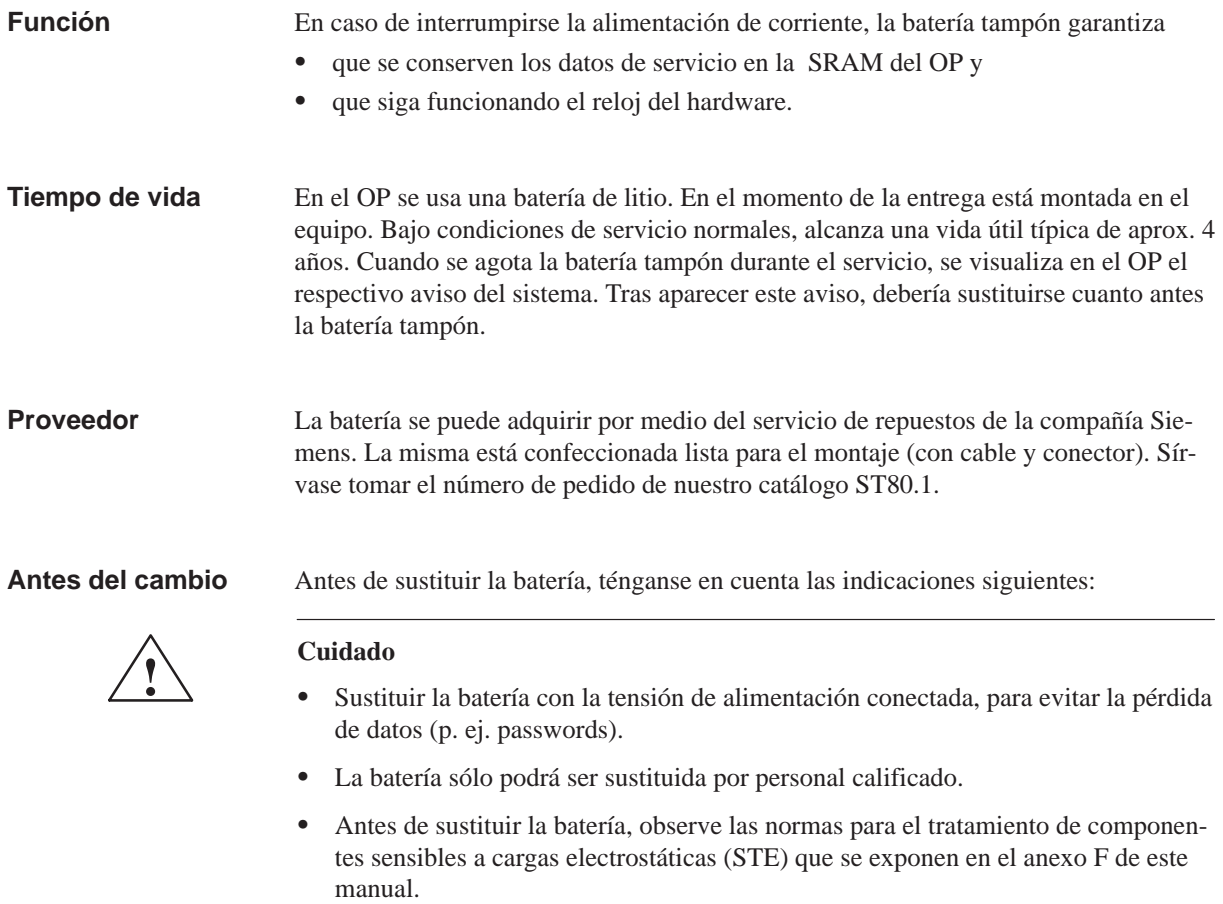

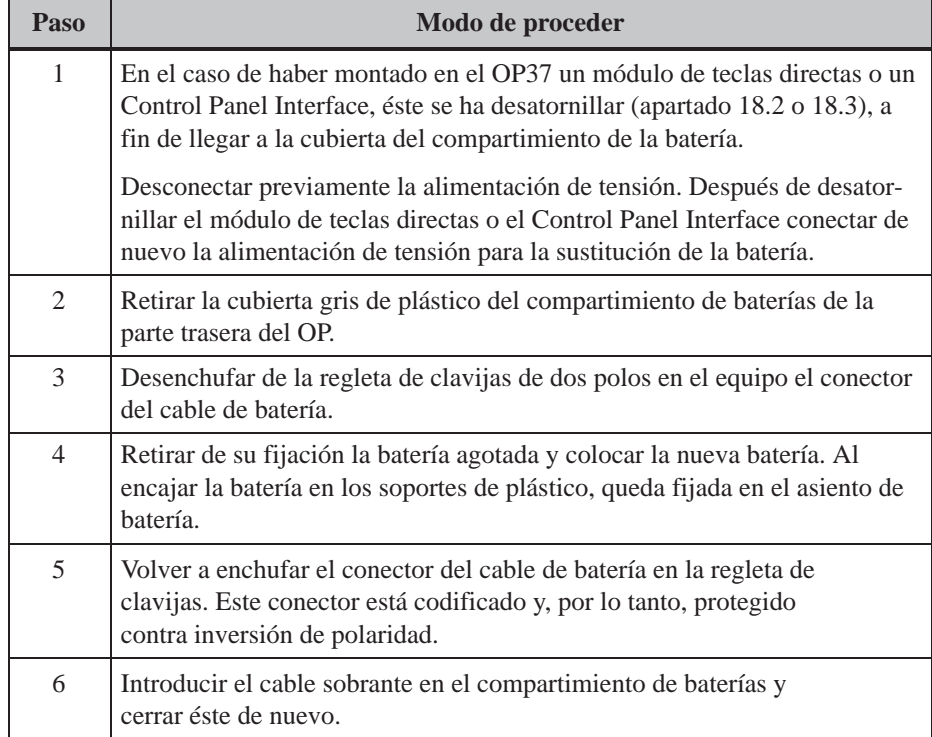

#### **Indicaciones generales**

Ténganse en cuenta las siguientes indicaciones técnicas de seguridad para el tratamiento adecuado y la eliminación no contaminante de baterías de litio:

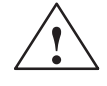

# **Precaución**<br>• Si no se

- Si no se maneja debidamente la batería de litio, existe riesgo de explosión.
- Manejar las baterías observando los puntos siguientes:
	- no cargarlas nunca
	- no abrirlas
	- no cortocircuitarlas
	- no invertir su polaridad
	- $-$  no calentarlas a más de 100 $^{\circ}$ C
	- no exponerlas a la radiación solar directa.
- Evitar en las baterías la humedad por condensación.
- Si fuera necesario su transporte, deberá cumplirse el reglamento de mercancías peligrosas para el respectivo transportista (obligación de identificación).
- Las baterías de litio agotadas deberán depositarse en basureros especiales. Para su evacuación, embalarlas individualmente en una bolsa de plástico impermeable.

## **19.3 Otros trabajos de mantenimiento y conservación en el OP27**

Otros trabajos de mantenimiento y conservación únicamente se producen cuando falla la iluminación de fondo:

- En el OP27M es necesaria entonces la sustitución del display blanco y negro.
- En el OP27C se reduce a la sustitución de un tubo fluorescente.

Mediante el oscurecimiento de la pantalla (véase el capítulo 11.2) se puede prolongar la vida útil de los tubos fluorescentes. **Tiempo de vida**

**Antes del cambio**

Para sustituir el display y la iluminación posterior es necesa[rio ab](#page-111-0)rir el equipo. A tal efecto, ténganse en cuenta las siguientes indicaciones técnicas de seguridad:

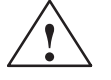

#### **! Precaución**

- ¡Las reparaciones en el equipo podrán ser efectuadas sólo por personal especializado calificado y autorizado!
- Si se abriera el equipo sin permiso y se reparara el mismo inadecuadamente, podrían surgir riesgos considerables para el usuario.
- La iluminación de fondo del display trabaja con tensiones > 1000 V. Cerciórese de que el OP27 esté separado de la tensión de alimentación antes de abrir el equipo.
- Si se deteriorara el display, podría derramarse líquido cristalino.

Evitar a toda costa que el líquido entre en contacto con la piel, así como la inhalación de las emanaciones. Si se tocara el líquido cristalino, lavarse la piel inmediatamente con alcohol.

¡Consúltese a un médico lo antes posible!

 Antes de efectuar trabajos en el equipo abierto, obsérvense las normas para el tratamiento de componentes sensibles a cargas electrostáticas (STE) que se exponen en el anexo F de este manual.

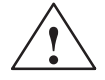

#### **! Cuidado**

Uno de los tornillos de la pared posterior de la caja está sellado. Si se rasga el sello, se cancela la garantía de fábrica de su equipo. Mientras no haya transcurrido el período de garantía de fábrica para su equipo, deberá dejar la sustitución de la iluminación de fondo o del display en manos de la representación de Siemens competente.

#### **19.3.1 Sustitución del display del OP27M**

**Modo de proceder durante la sustitución**

Para sustituir el display blanco y negro del OP27M ejecute los siguientes pasos:

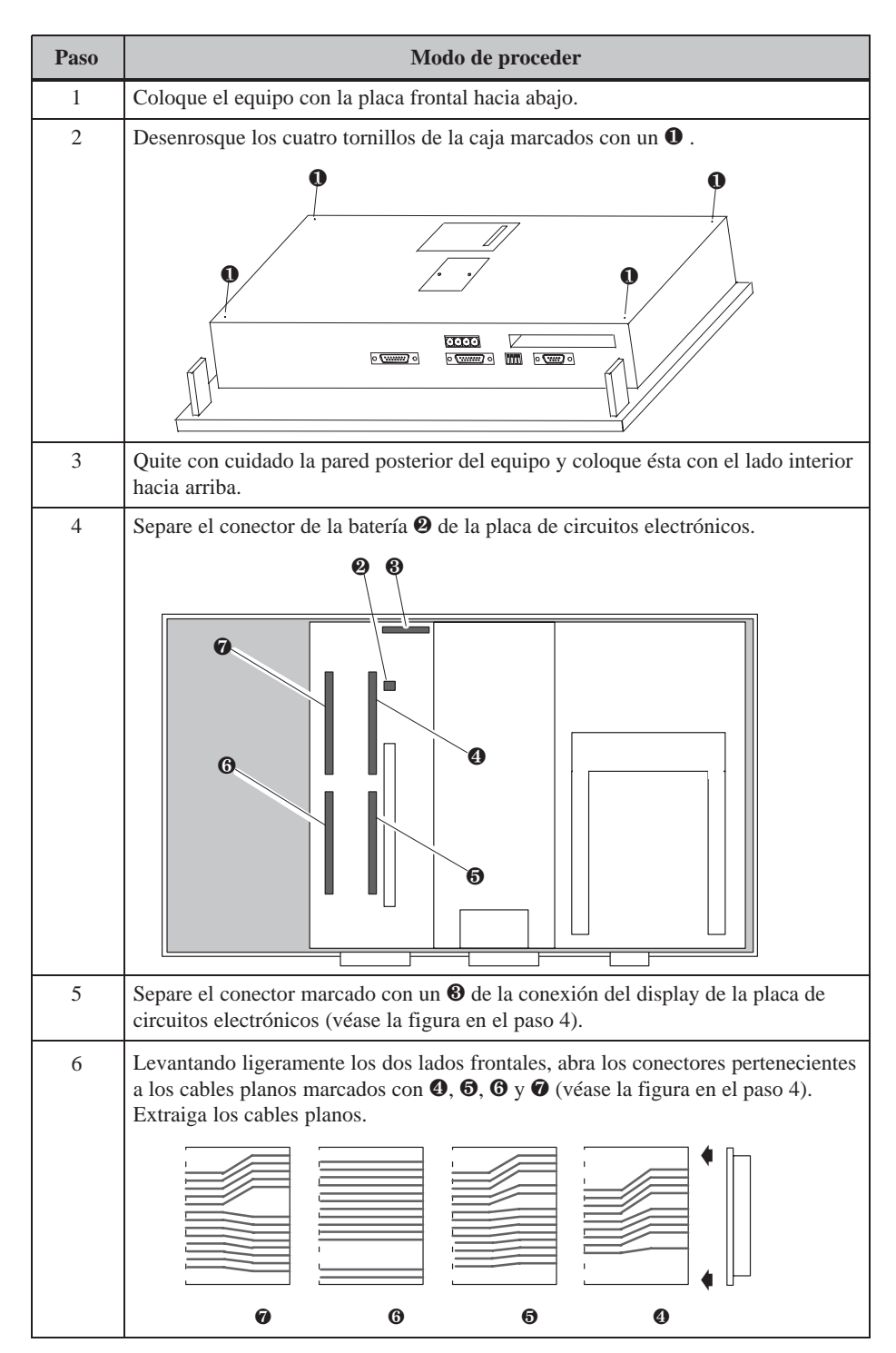

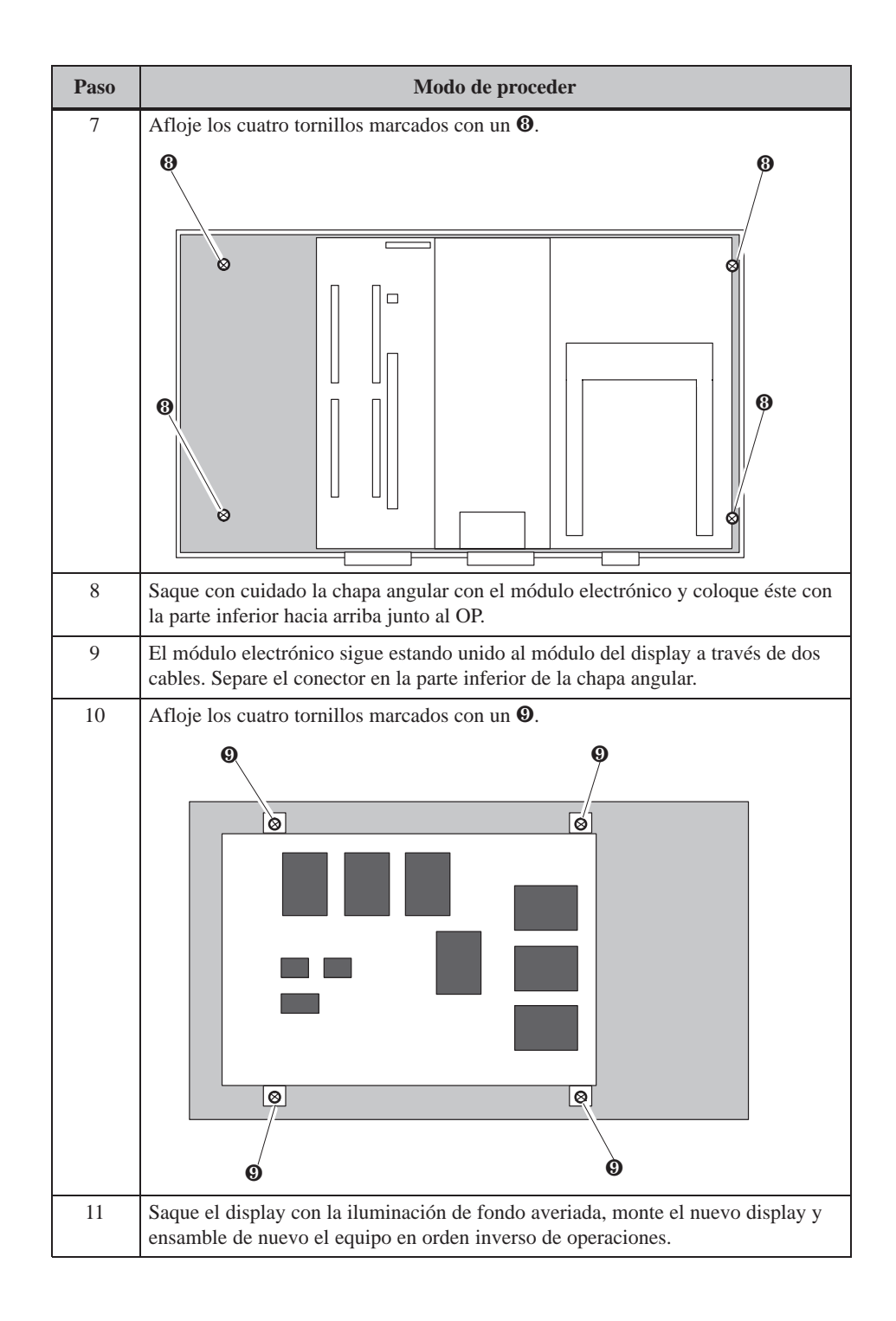

#### **19.3.2 Sustitución de la iluminación de fondo del OP27C**

#### **Modo de proceder durante la sustitución**

Para sustituir la iluminación de fondo del OP27C con display de color ejecute los siguientes pasos:

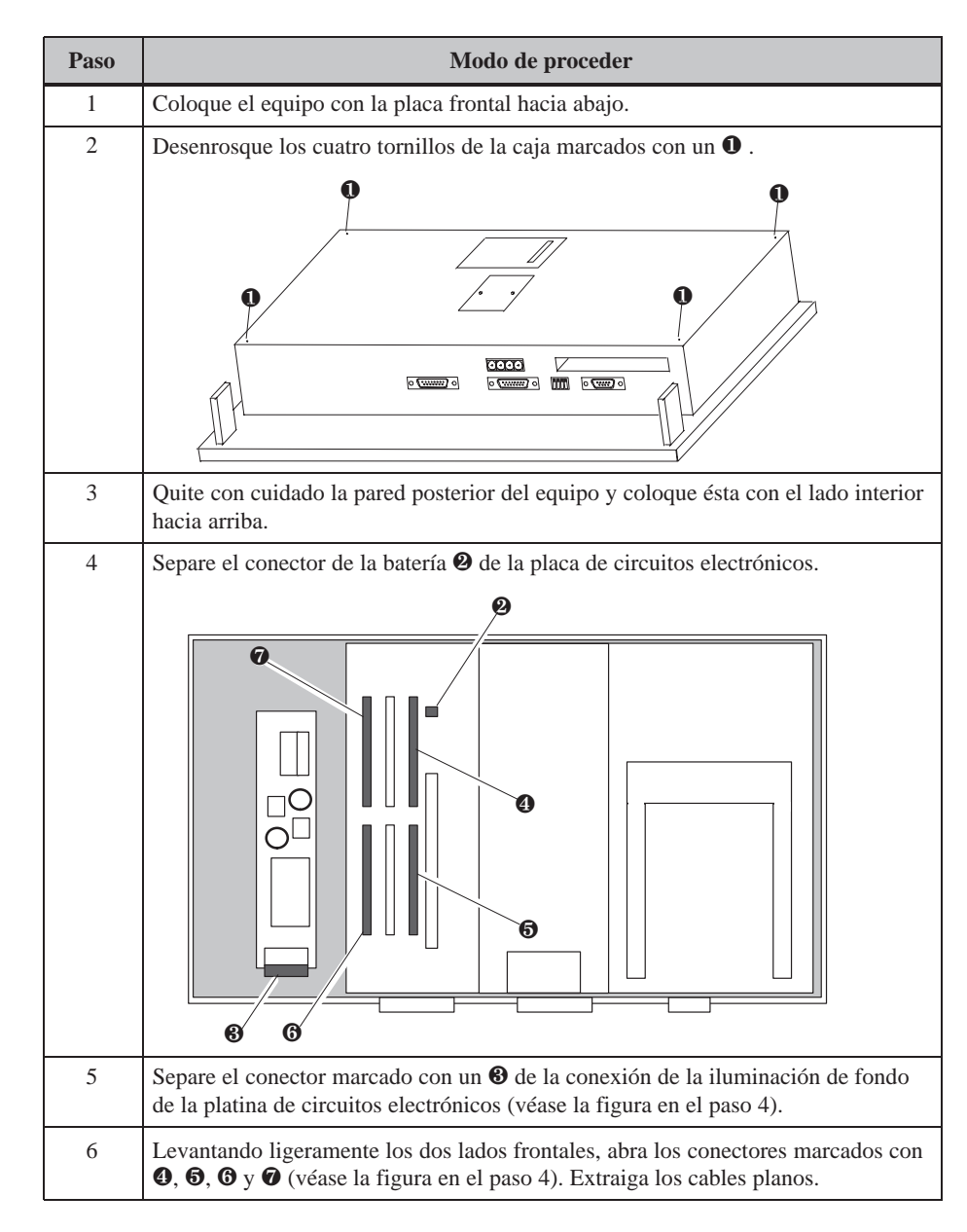

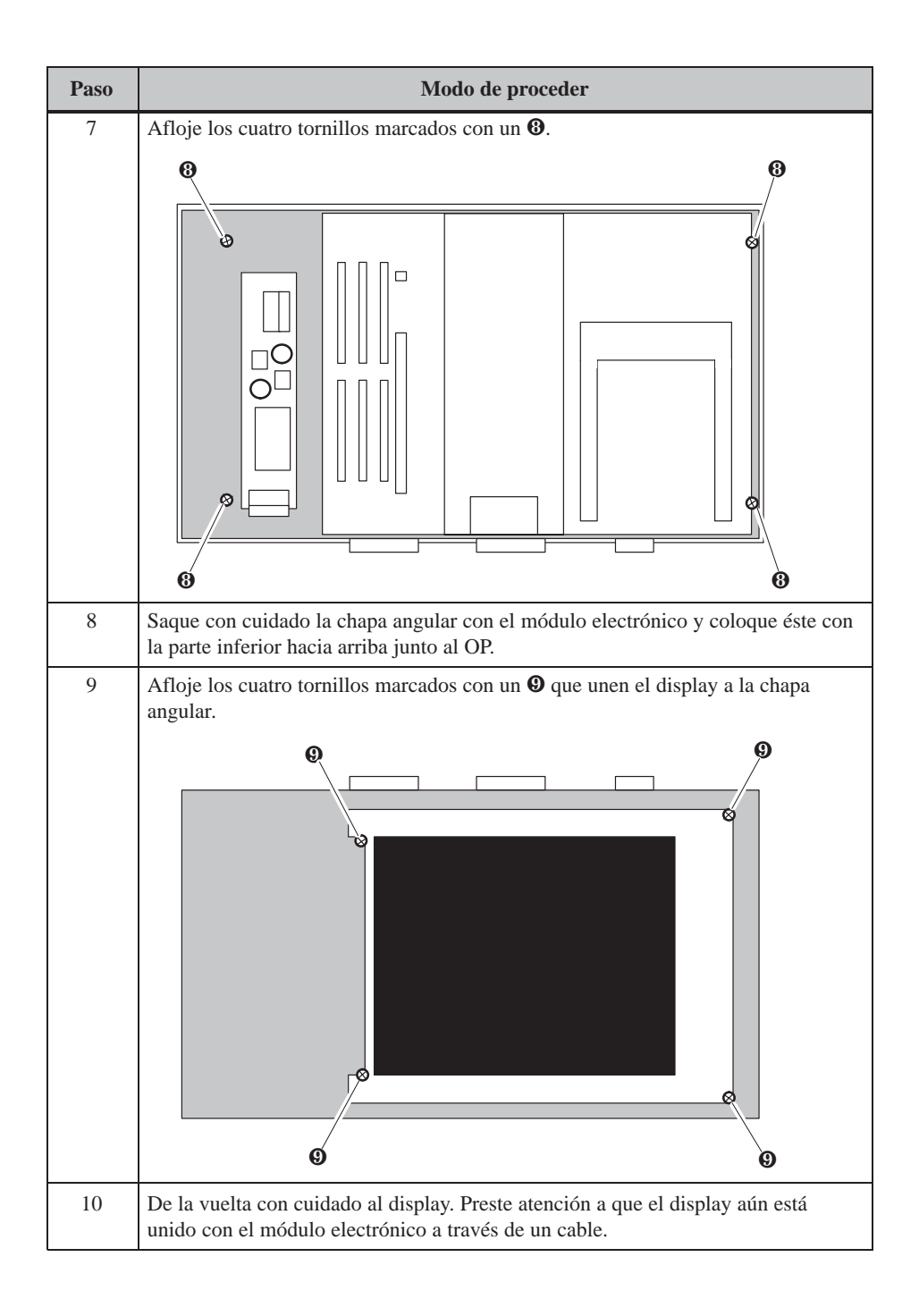
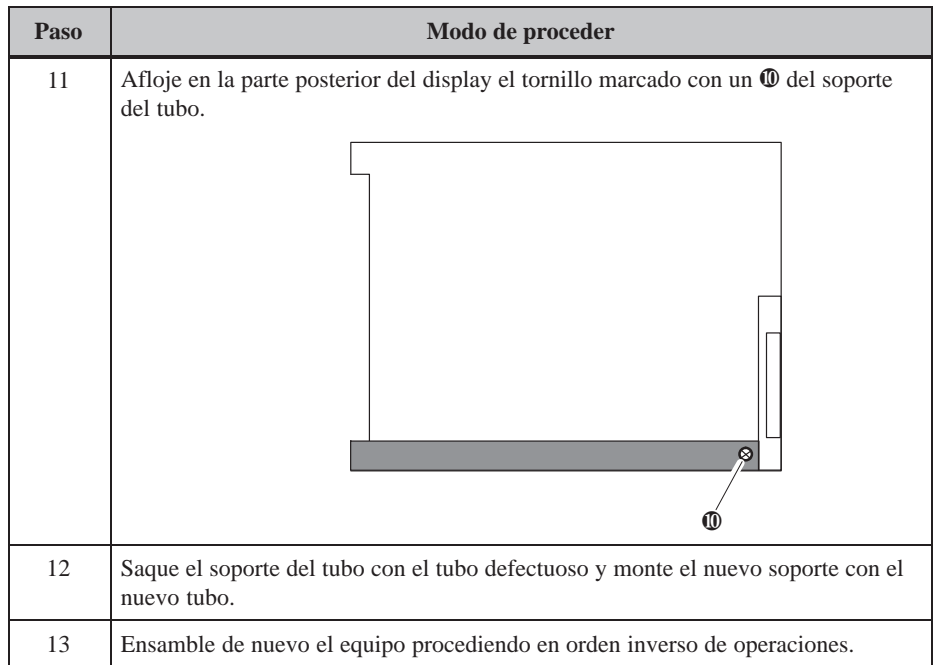

### **19.4 Otros trabajos de mantenimiento y conservación en el OP37**

Como otros trabajos de mantenimiento y conservación en el OP37 se han de entender la sustitución de la iluminación de fondo y la disquetera. Sin embargo, para ello ha de abrir la caja.

#### <span id="page-181-0"></span>**19.4.1 Abrir la caja del OP37**

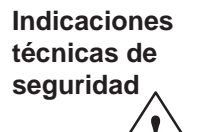

Antes de abrir la caja obsérvense las indicaciones siguientes:

Para abrir la caja del OP37 procédase del siguiente modo:

- **Precaución**<br>
 ¡Las reparaciones en el equipo podrán ser efectuadas sólo por personal especializado calificado y autorizado!
	- Si se abriera el equipo sin permiso y se reparara el mismo inadecuadamente, podrían surgir riesgos considerables para el usuario.

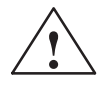

#### **! Cuidado**

- La iluminación de fondo trabaja con tensiones > 1000 V. Cerciórese de que el OP esté separado de la alimentación de tensión.
- Antes de efectuar trabajos en el equipo abierto, observe las normas para el tratamiento de componentes sensibles a cargas electrostáticas que se exponen en el anexo.
- No suelte ningún tornillo sellado. De lo contrario, se cancela la garantía de fábrica de su equipo.

**Abrir la caja del OP37**

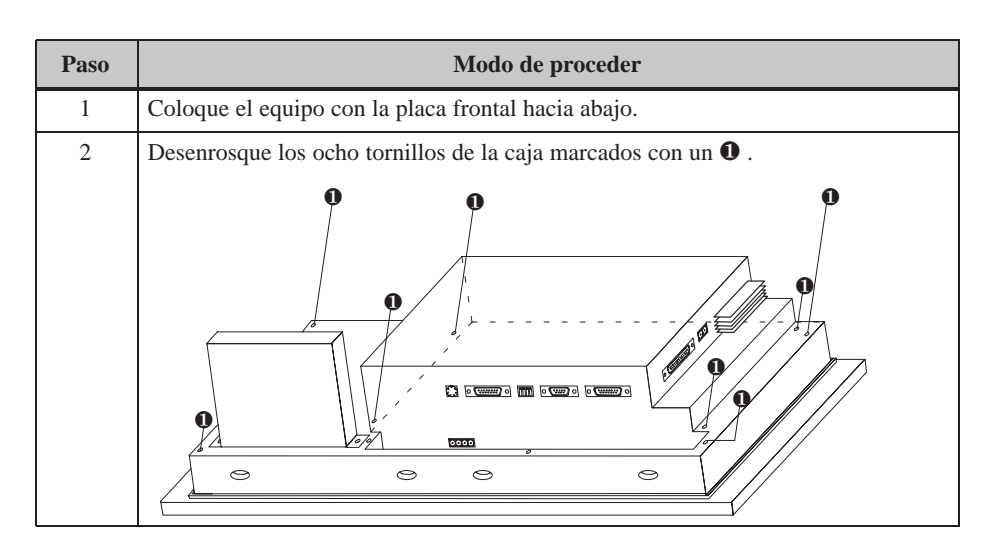

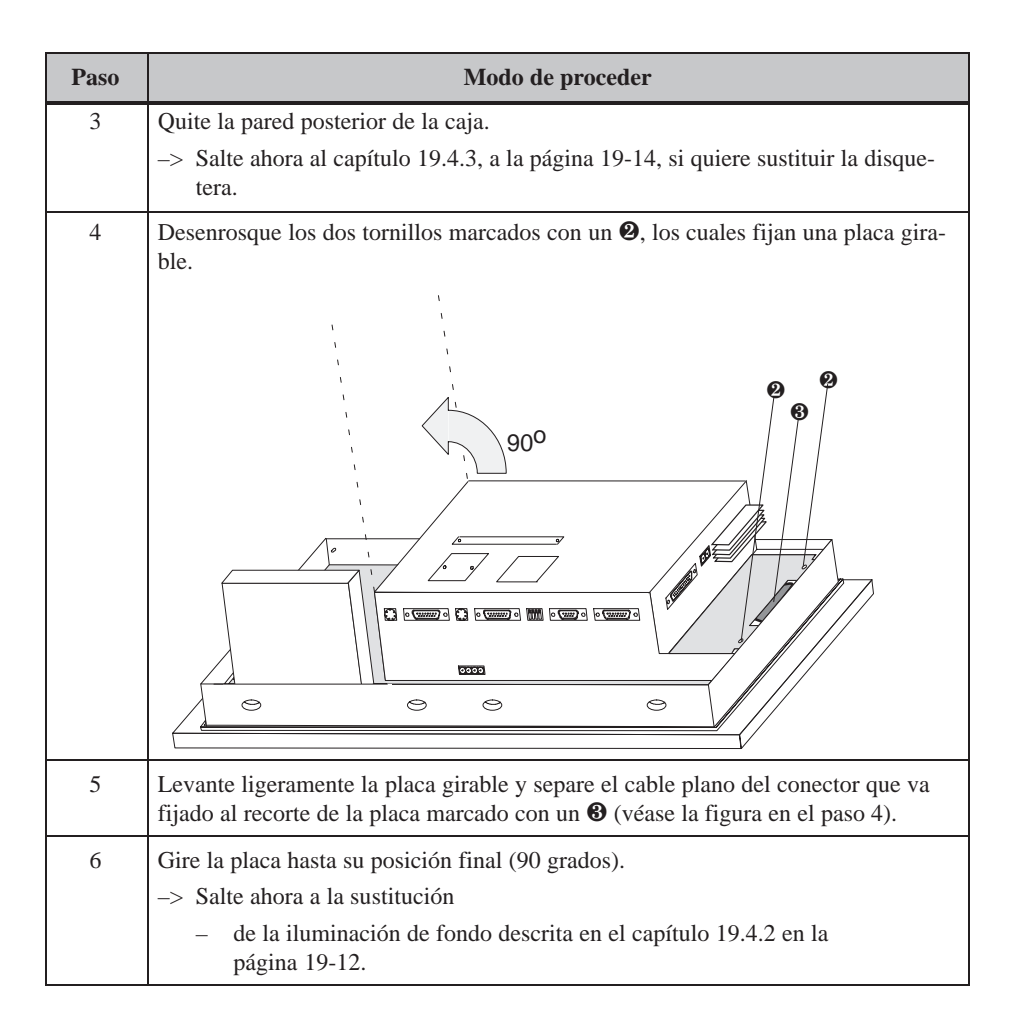

#### **19.4.2 Sustitución de la iluminación de fondo del OP37**

Condicionado tecnológicamente, la luminosidad de la iluminación posterior del LCD va disminuyendo cuanto más tiempo lleve funcionando. **Tiempo de vida**

> Mediante el oscurecimiento de la pantalla (véase el capítulo 11.2) se puede prolongar la vida útil de los dos tubos fluorescentes.

En la pantalla puede reconocerse claramente la diferencia de luminosidad que existe entre un tubo fluorescente nuevo y uno usado. Por lo tanto, en caso de fallar uno de los tubos conviene sustituir siempre los dos. De esta manera[, no e](#page-111-0)s necesario abrir nuevamente el equipo cuando falle el segundo tubo.

La sustitución de la iluminación de fondo es posible sólo en el OP37 con display TFT. En el OP37 con display STN se debe sustituir todo el display.

Para sustituir la iluminación de fondo tener en cuenta por favor la siguiente indicación técnica de seguridad: **Antes del cambio**

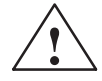

**Precaución**<br>
Si se deteriorara el display, podría derramarse líquido cristalino.

Evitar a toda costa que el líquido entre en contacto con la piel, así como la inhalación de las emanaciones. Si se tocara el líquido cristalino, lavarse la piel inmediatamente con alcohol.

¡Consúltese a un médico lo antes posible!

#### **Modo de proceder durante la sustitución**

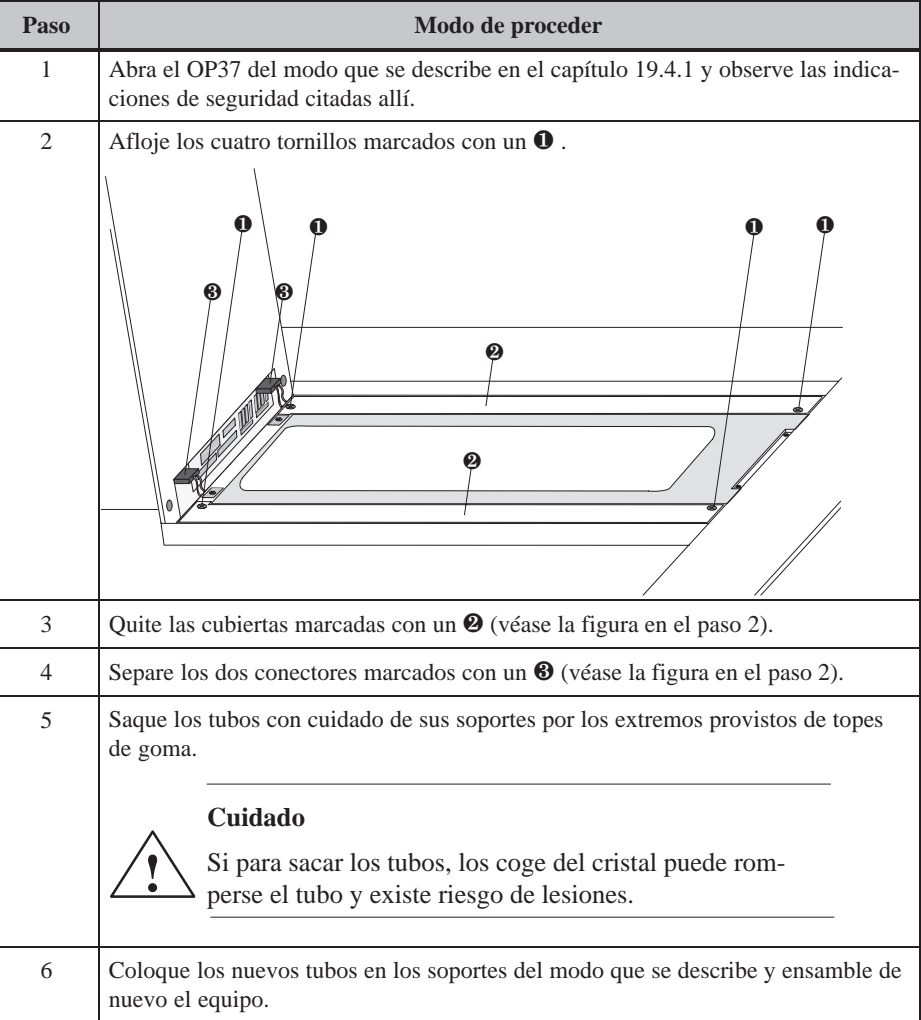

#### **19.4.3 Sustitución de la disquetera**

Para sustituir la disquetera, ejecute los siguientes pasos:

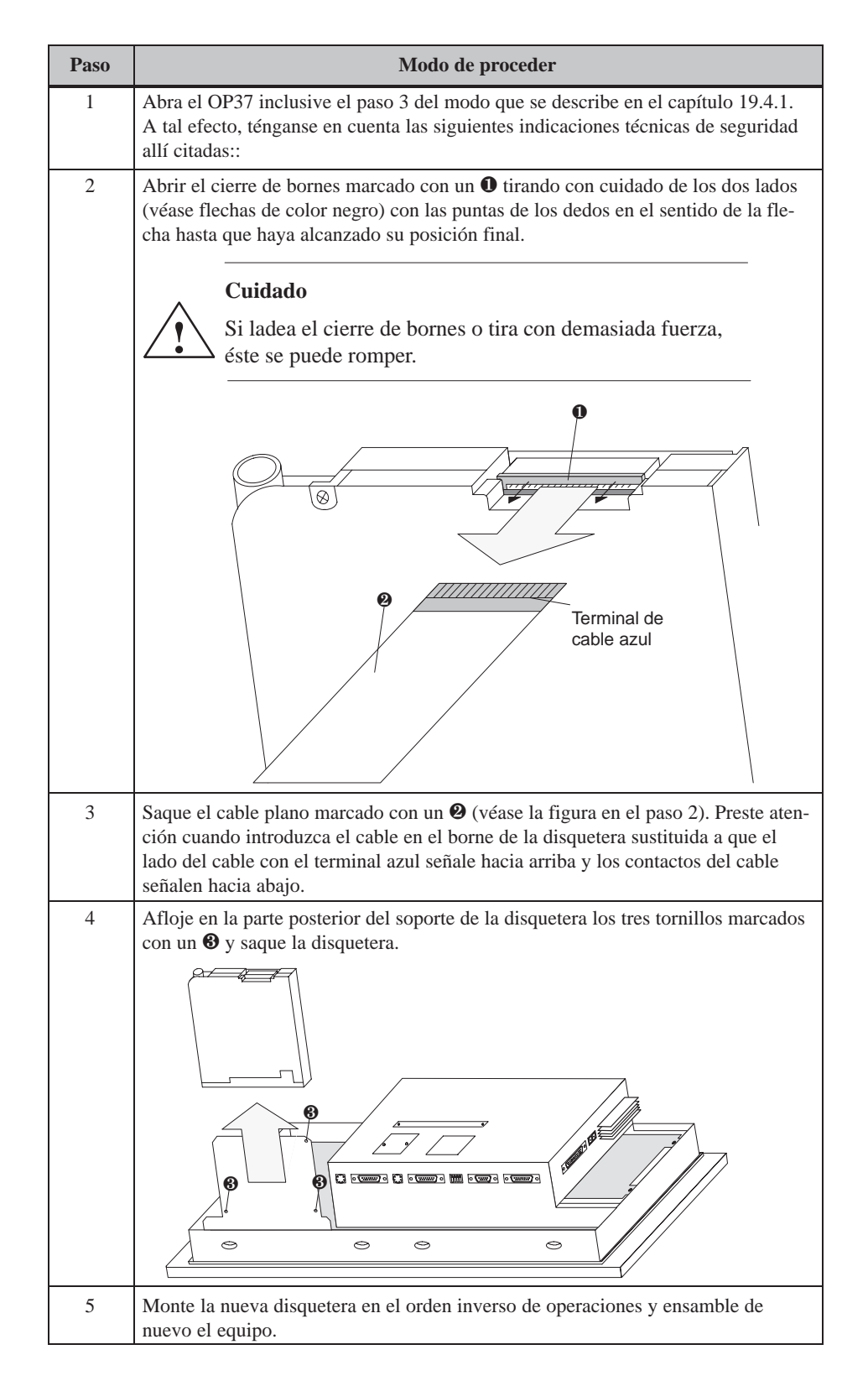

# **ANEXOS**

# **Parte V**

- **A Datos técnicos**
- **B Ocupación de interfases**
- **[C Funciones de test](#page-188-0)**
- **[D Avisos del sistema](#page-194-0)**
- **[E Documentación SIMATIC HMI](#page-198-0)**
- **[F Instrucciones para los módulos EGB](#page-204-0)**

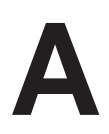

## <span id="page-188-0"></span>**Datos técnicos**

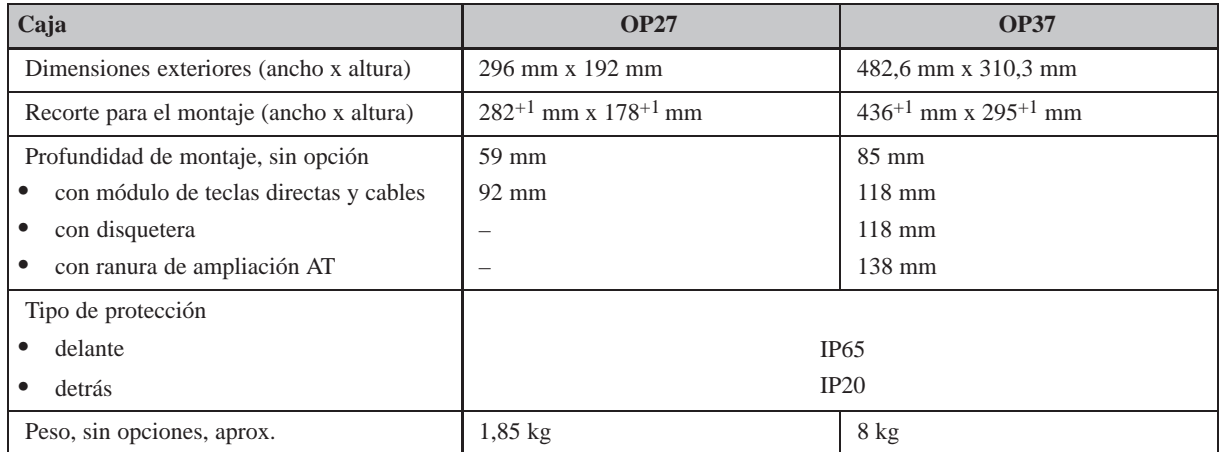

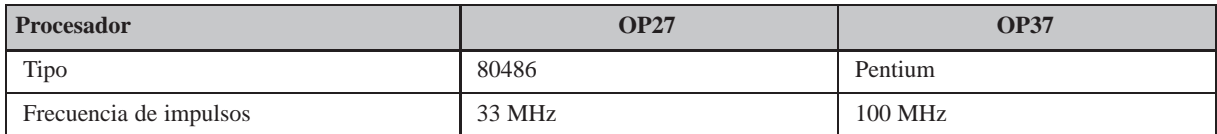

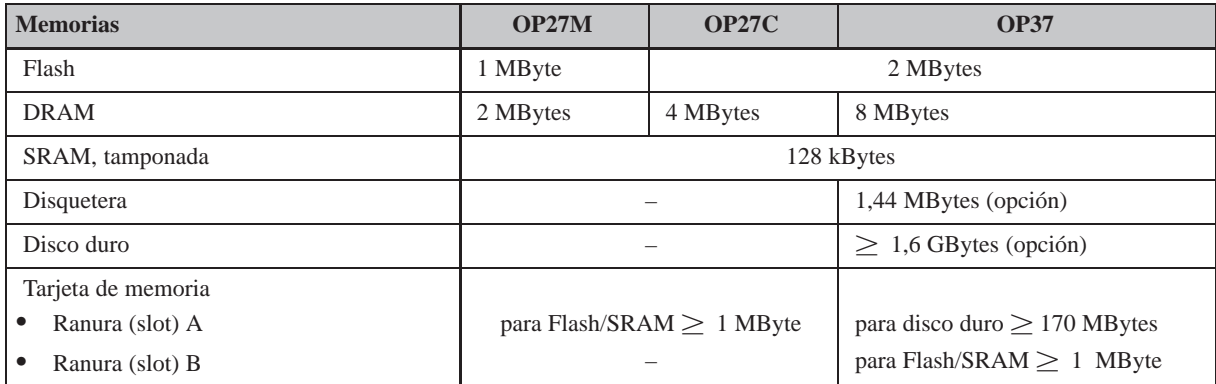

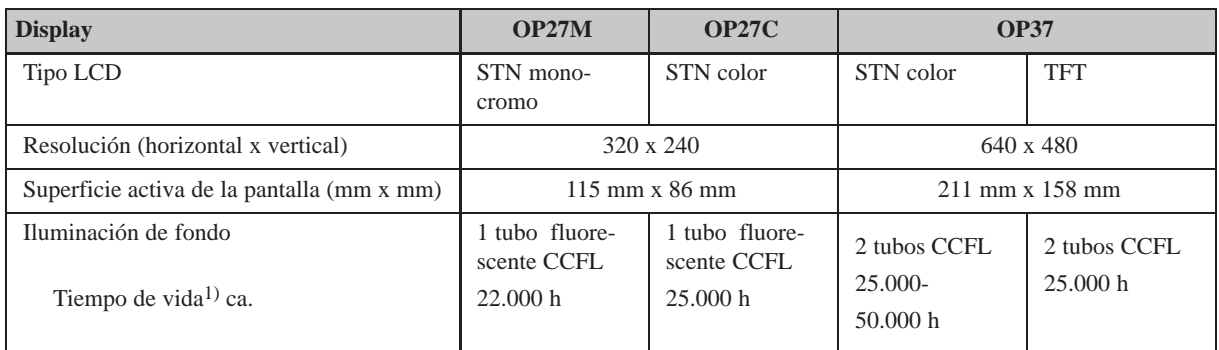

1) Los tubos para la iluminación de fondo del display son una pieza de desgaste y, por lo tanto, no están incluidos en la garantía. En función de su tipo y de la temperatura de servicio, tiene una duración aproximada de 10.000 hasta 25.000 horas. Bajo condiciones de servicio desfavorables, conviene sustituir ambos tubos una vez transcurrido este período. El tubo es obtenible como pieza de repuesto.

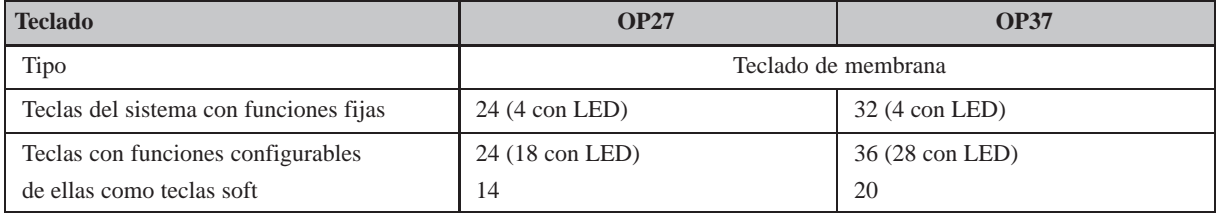

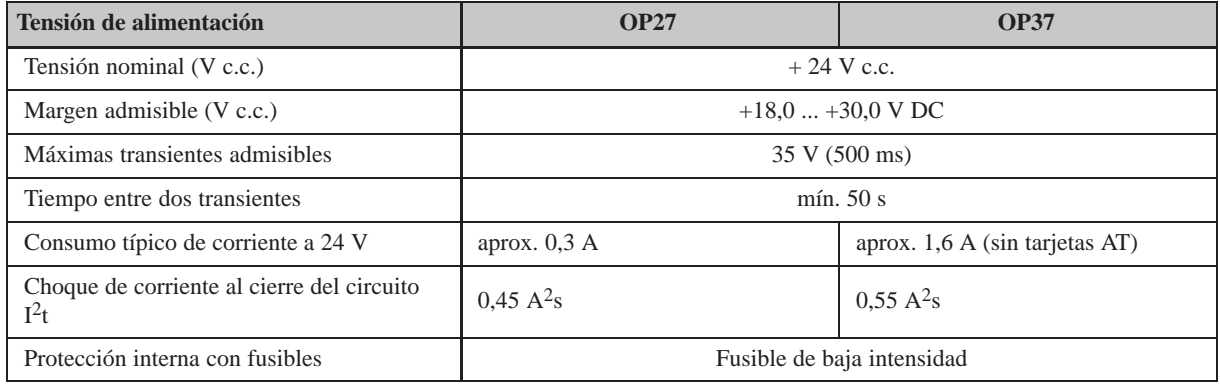

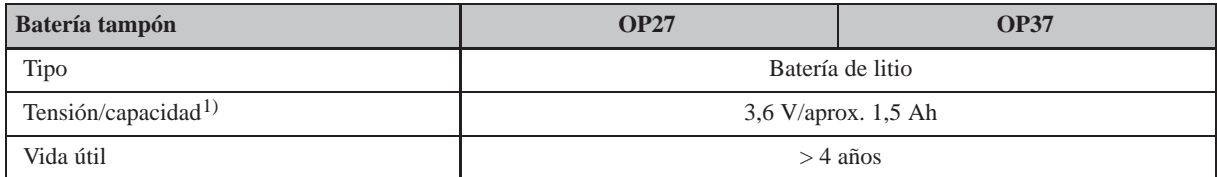

1) Reservado el derecho de modificaciones técnicas.

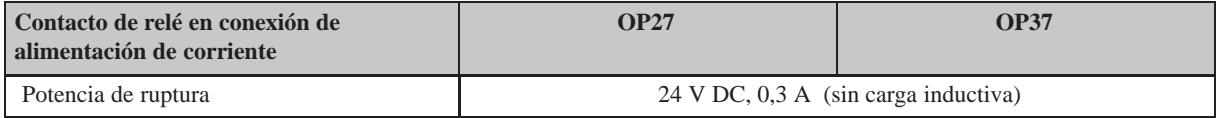

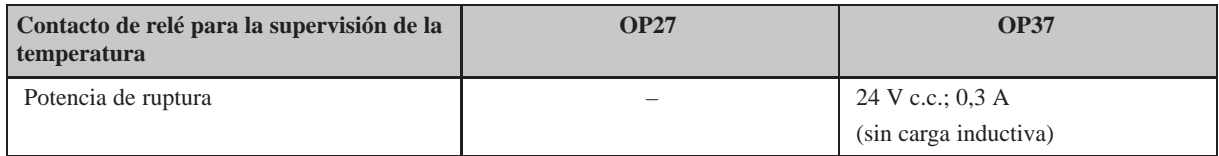

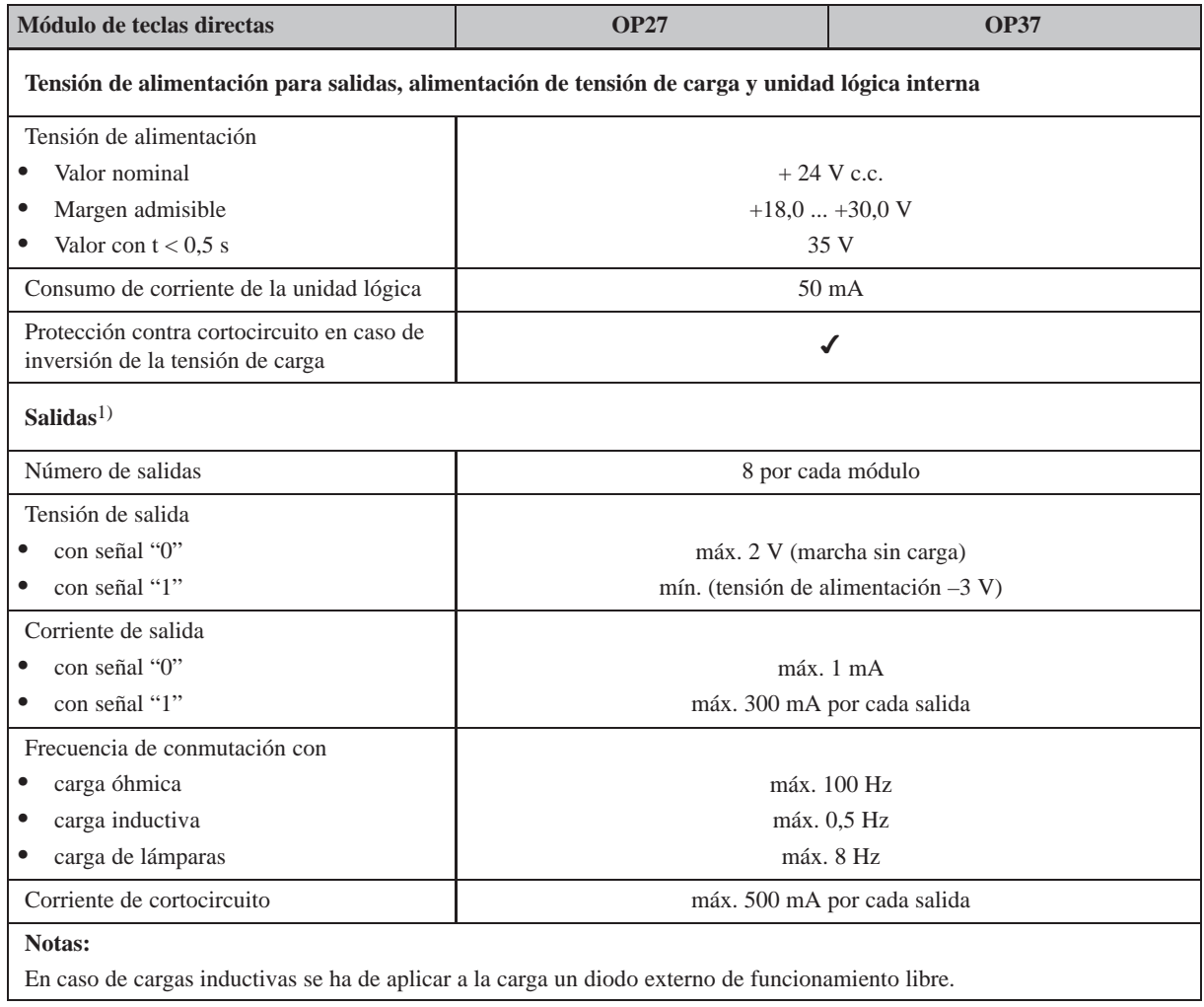

 $^{\rm 1)}~$  Las salidas están separadas mediante acopladores ópticos.

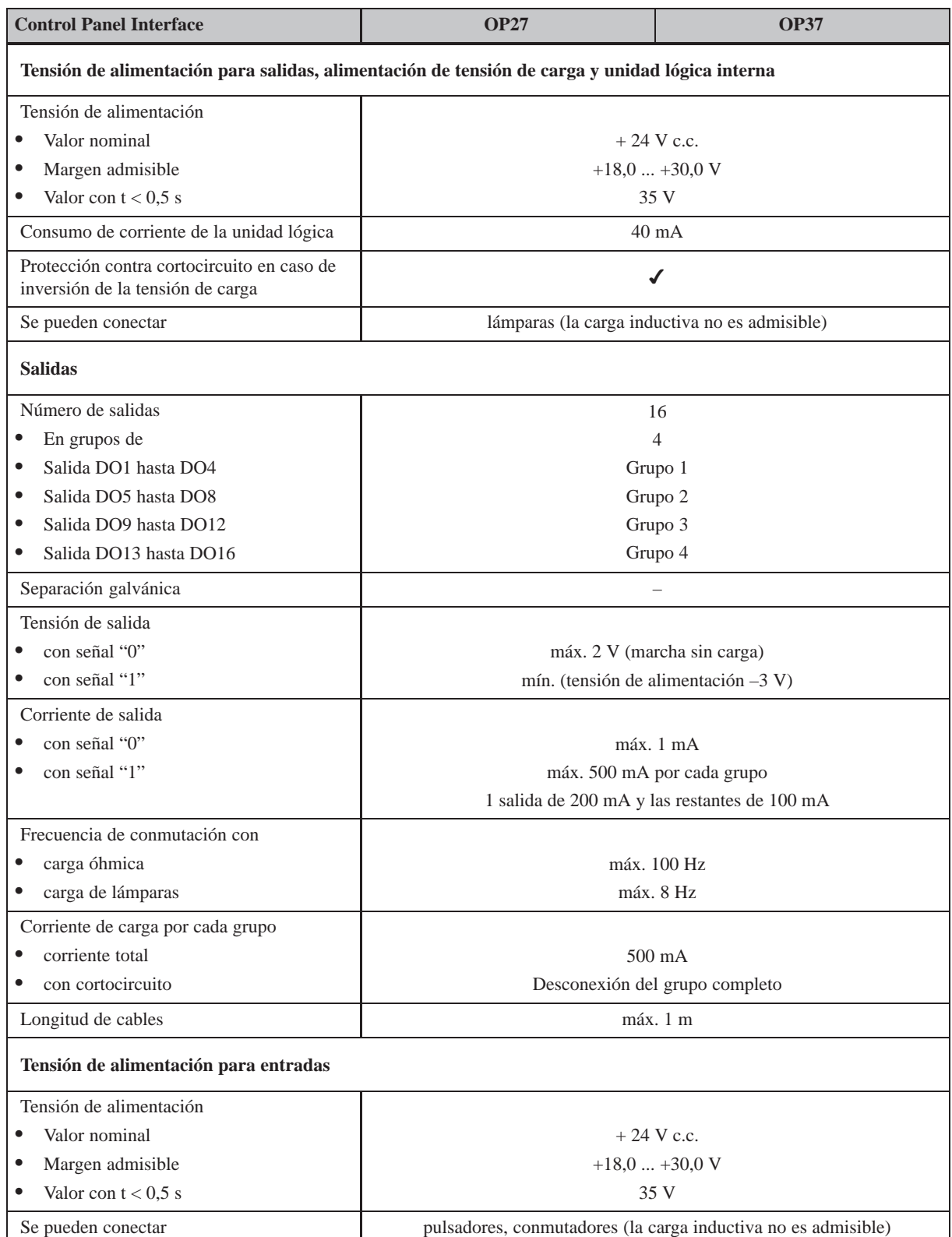

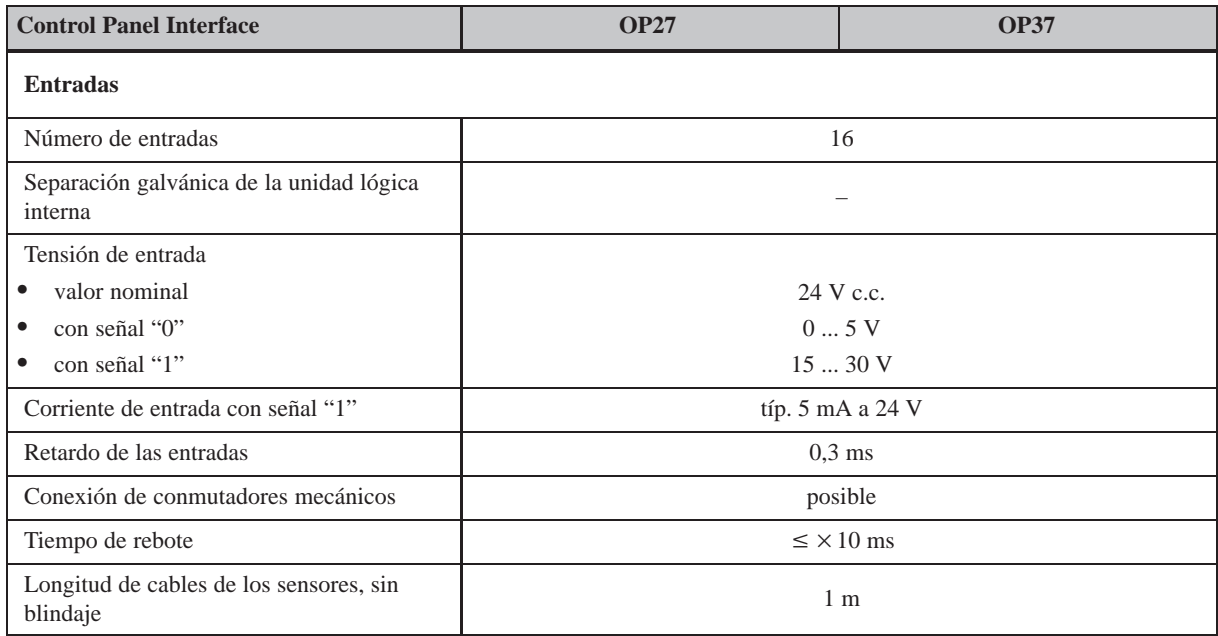

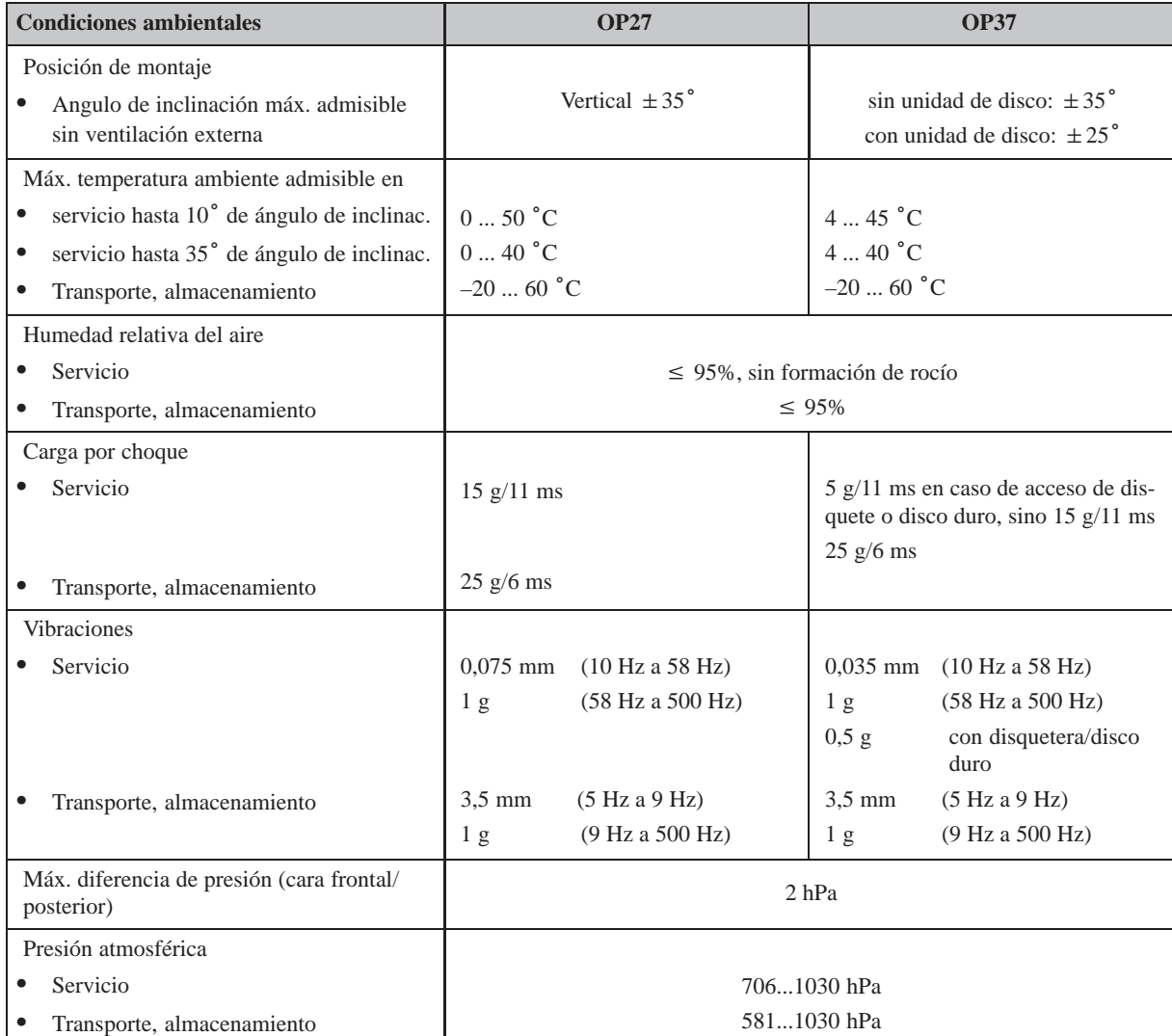

La concordancia de los productos descritos con las prescripciones estipuladas en la Directiva 89/336 de la CE se demuestra por el cumplimiento de las normas siguientes:

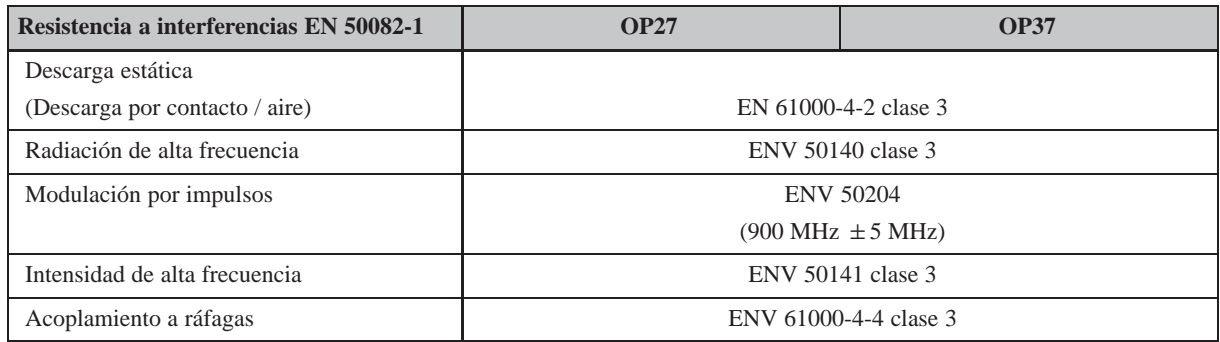

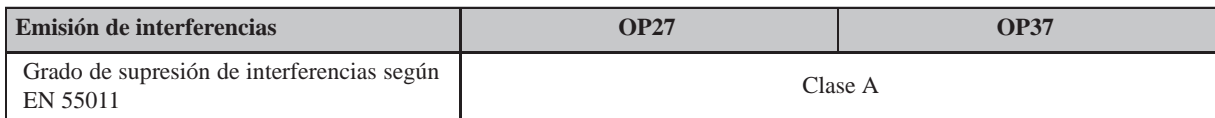

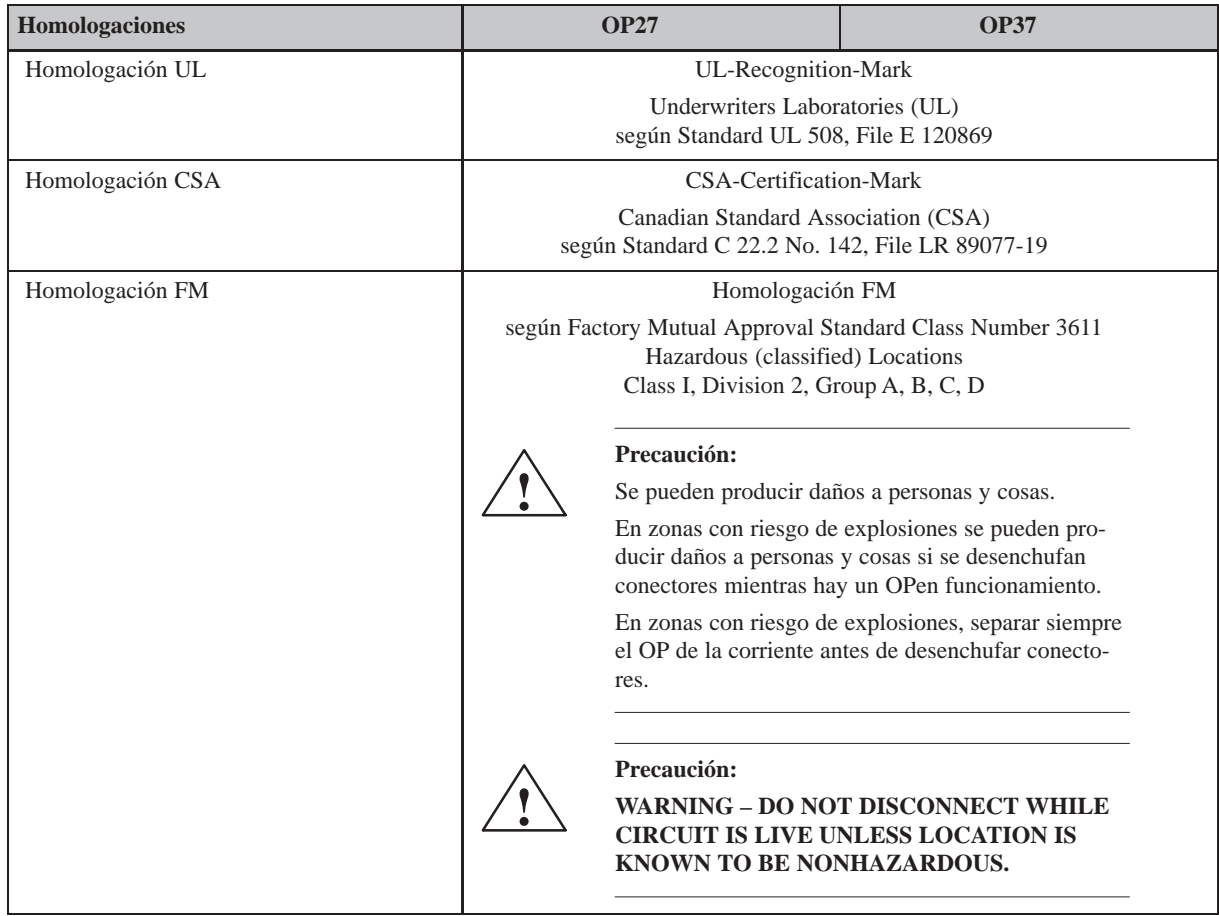

# **B**

## <span id="page-194-0"></span>**Ocupación de interfases**

#### **IF1A y IF2**

Ocupación del conector hembra Sub-D de 15 polos:

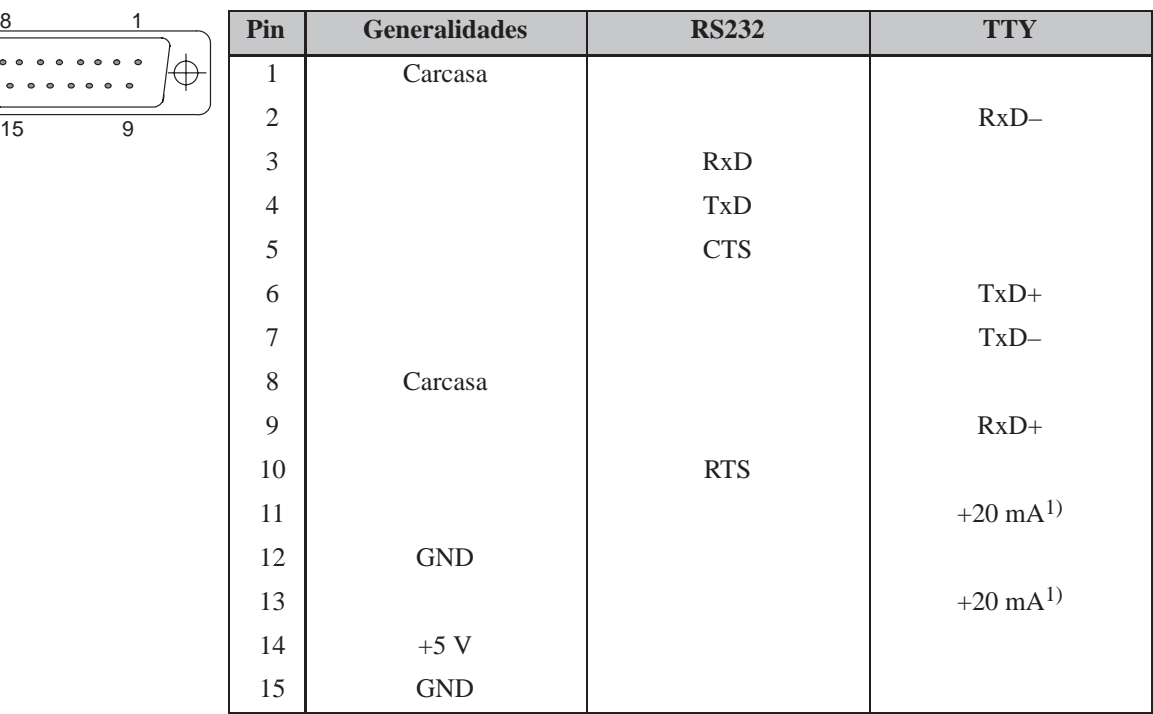

 $1)$  No en IF2

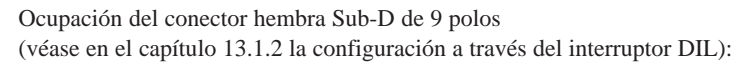

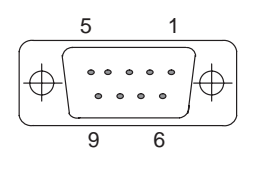

| Pin            | <b>Generalidades</b> | <b>PROFIBUS-DP</b><br><b>MPI</b> | <b>RS422</b> | <b>RS485</b> |
|----------------|----------------------|----------------------------------|--------------|--------------|
| 1              |                      |                                  |              |              |
| $\mathfrak{2}$ |                      |                                  |              |              |
| 3              |                      | Data B                           | TxD(B)       | Data B       |
| $\overline{4}$ |                      |                                  | RxD(B)       |              |
| 5              | GND (sin pot.)       |                                  |              |              |
| 6              | $+5$ V (sin pot.)    |                                  |              |              |
| $\tau$         |                      |                                  |              |              |
| 8              | Carcasa              | Data A                           | TxD(A)       | Data A       |
| 9              |                      |                                  | RxD(A)       |              |

**IF3 (sólo en OP37)**

€

8 1

 $\bullet \bullet \bullet$ 

15 9

Ocupación del conector hembra Sub-D de 15 polos:

| Pin            | <b>Generalidades</b> | <b>TTY</b> | <b>RS42</b> | <b>RS485</b> |
|----------------|----------------------|------------|-------------|--------------|
| $\mathbf{1}$   | Carcasa              |            |             |              |
| $\mathfrak{2}$ |                      | $RxD-$     |             |              |
| $\overline{3}$ |                      |            | RxD(B)      |              |
| $\overline{4}$ |                      |            | TxD(B)      | Data B       |
| 5              |                      |            | RxD(A)      |              |
| 6              |                      | $TxD+$     |             |              |
| $\overline{7}$ |                      | $TxD -$    |             |              |
| 8              | Carcasa              |            |             |              |
| 9              |                      | $RxD+$     |             |              |
| 10             |                      |            | TxD(A)      | Data A       |
| 11             | $+24$ V              |            |             |              |
| 12             | GND(5 V)             |            |             |              |
| 13             |                      |            |             |              |
| 14             | $+5$ V               |            |             |              |
| 15             | GND (24 V)           |            |             |              |

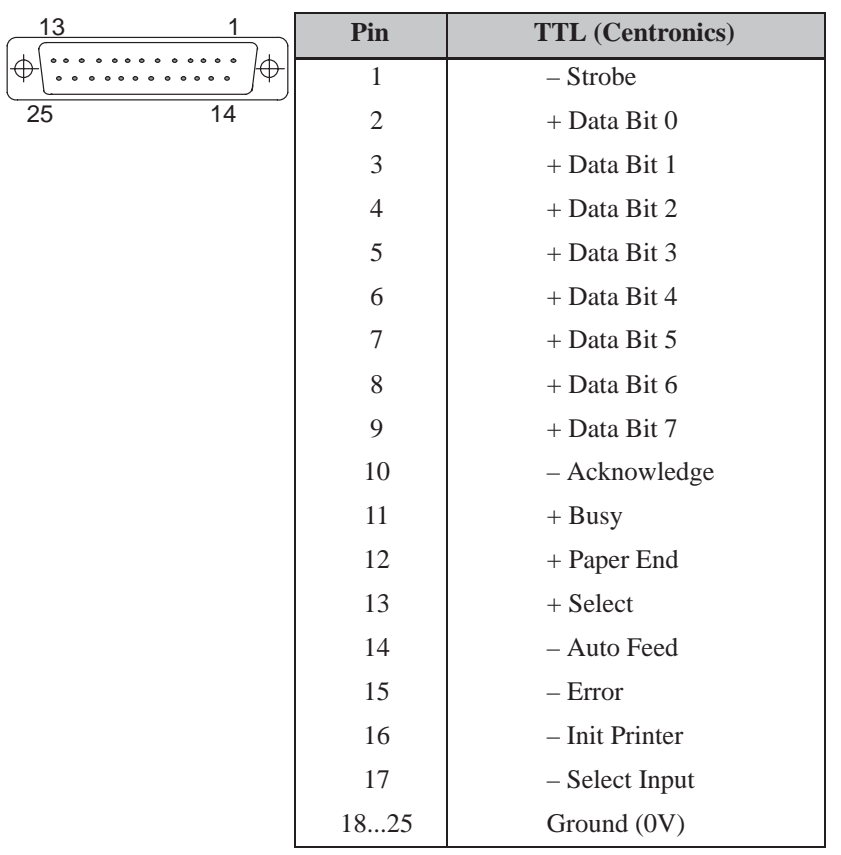

#### **LPT (sólo en OP37)**

Ocupación del conector hembra Sub-D de 25 polos:

# **C**

### <span id="page-198-0"></span>**Funciones de test**

El OP27 y el OP37 comprueban automáticamente después de la aplicación o la conexión de la tensión de alimentación los componentes más importantes del hardware.

> En el OP27 hay incluido además un programa de test, con el cual se pueden comprobar, de ser preciso, los componentes del hardware.

#### **C.1 Test de hardware**

Para iniciar el test de hardware procédase de la siguiente manera:

**Iniciar test de hardware**

**Síntesis**

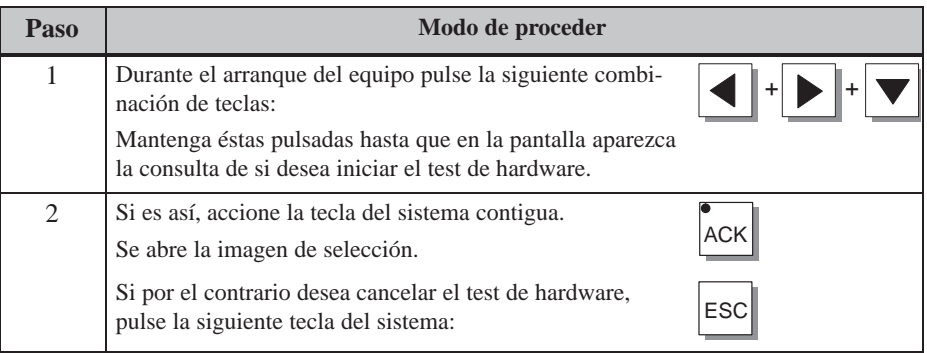

Por medio de la imagen de selección se pueden hacer ajustes relacionados al entorno operativo y a la salida de relé. Además se pueden ejecutar los siguientes test del hardware: **Secuencia del test**

- test de la memoria interna,
- test de las interfases serie,
- test del teclado y display así como
- test de las unidades funcionales internas (p. ej. watchdogs o reloj de tiempo real)

Puede iniciar cada test pulsando una de las teclas de funciones  $\begin{bmatrix} 5426 & 1000 \\ 1000 & 1000 \\ 1000 & 1000 \\ 1000 & 1000 \\ 1000 & 1000 \\ 1000 & 1000 \\ 1000 & 1000 \\ 1000 & 1000 \\ 1000 & 1000 \\ 1000 & 1000 \\ 1000 & 1000 \\ 1000 & 1000 \\ 1000 & 1000 \\ 1000 & 1000 \\ 1000 & 1000 \\ 100$ 

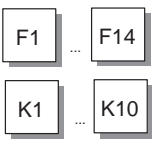

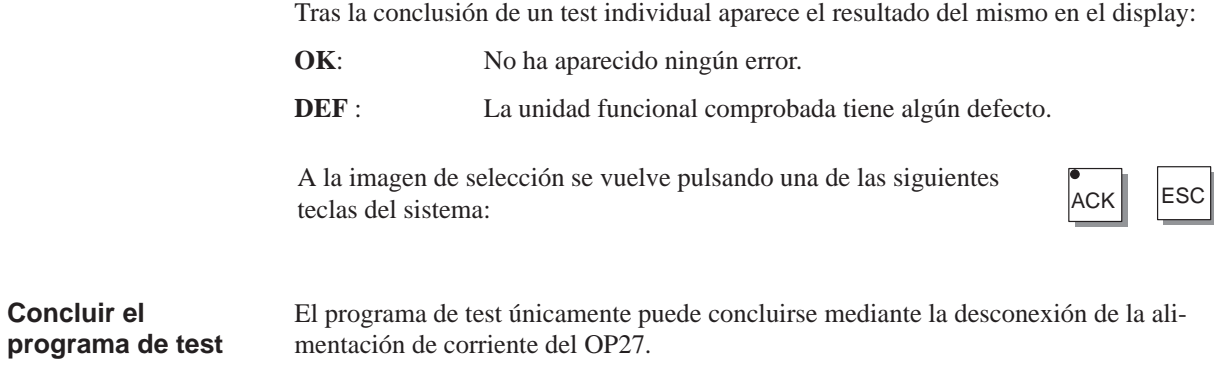

### **C.1.1 Tests individuales**

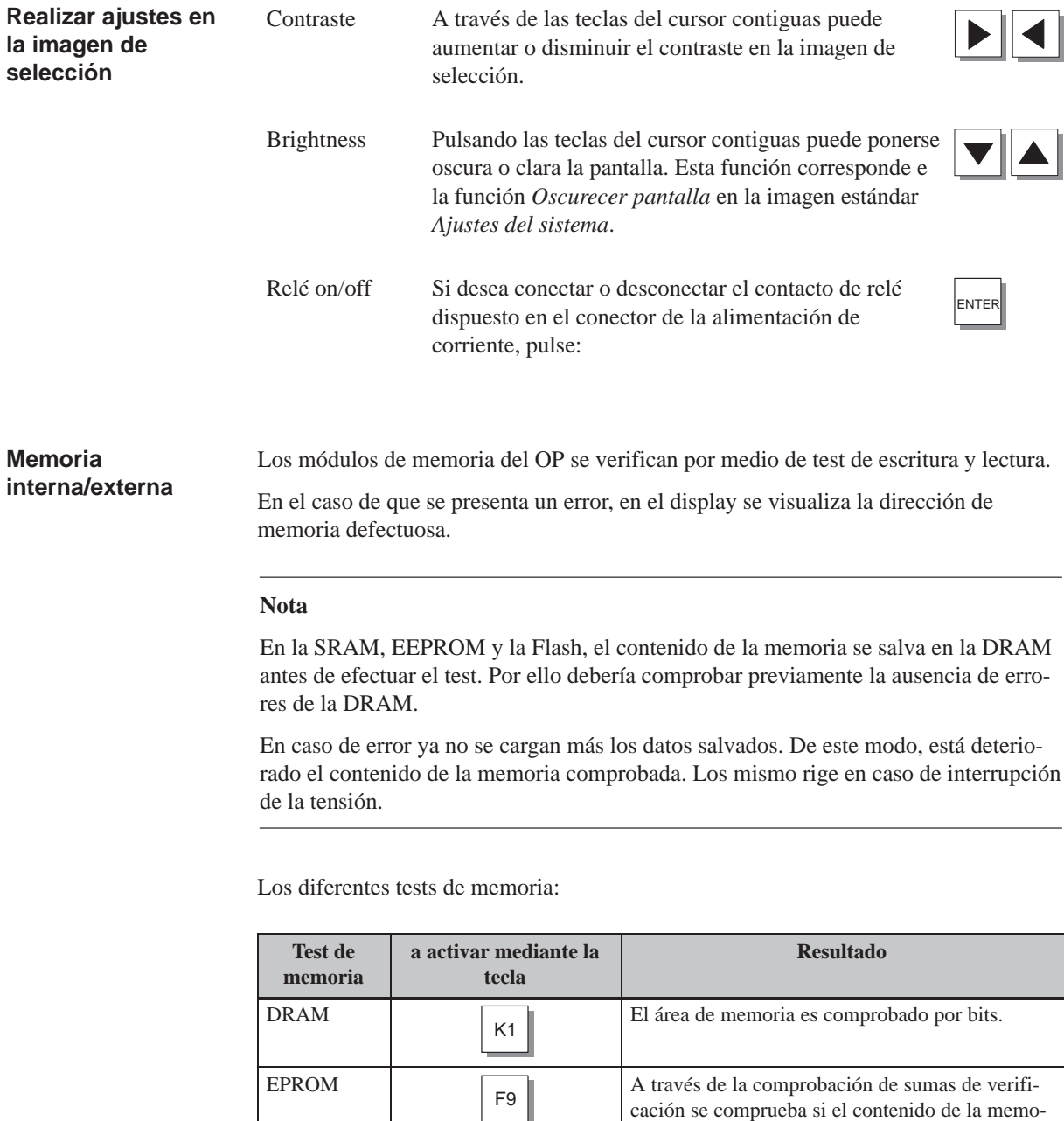

F11

ria está intacto.

F10 El área de memoria es comprobado por bits.

SRAM

EEPROM

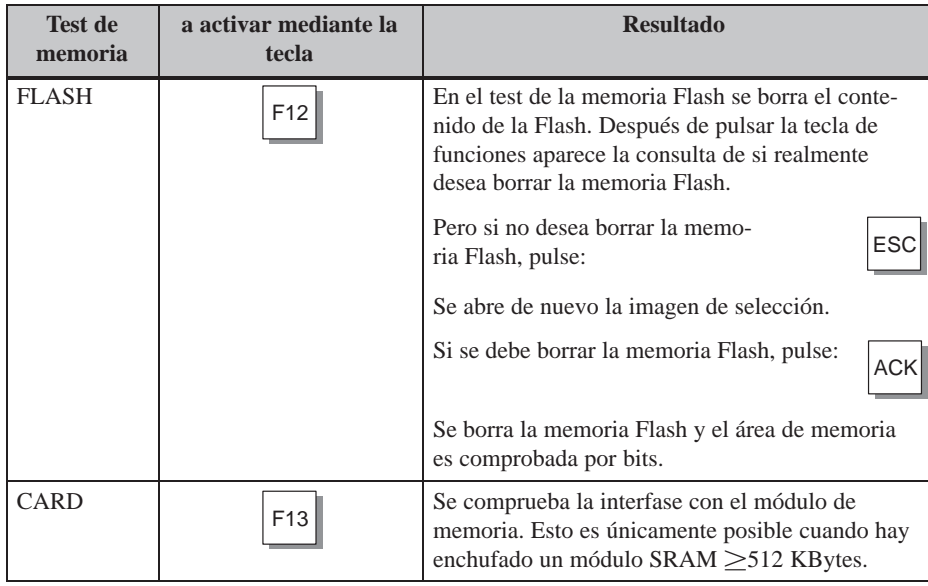

#### **Interfase serie**

**Teclado y display**

Estos tests son posibles sólo posible cuando en cada una de las conexiones están enchufados adaptadores preparados por uno mismo. El conexionado de los adaptadores se expone en el capítulo C.1.2 en la página C-6.

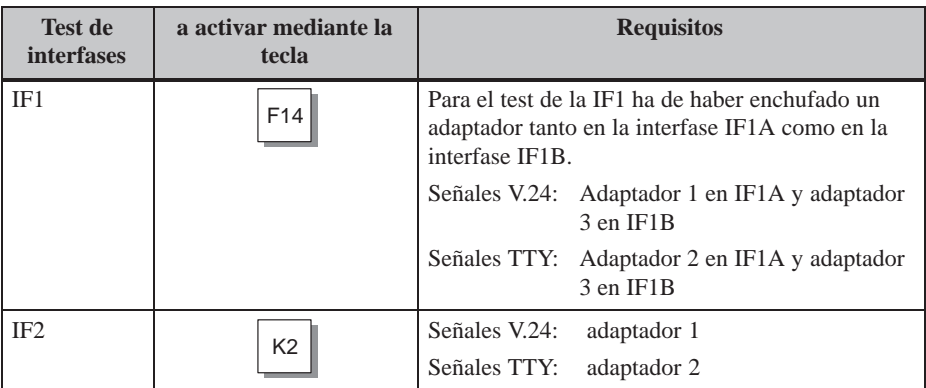

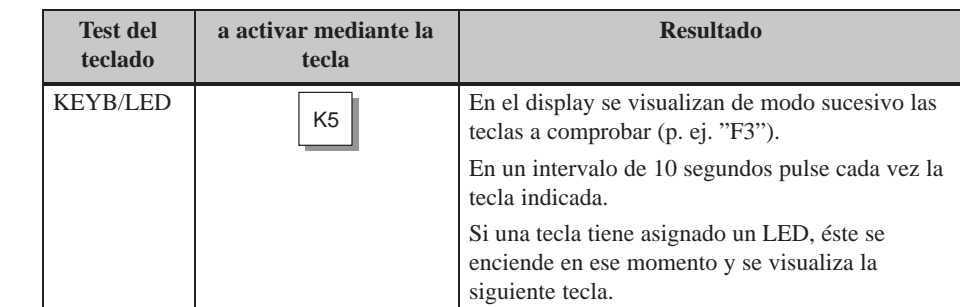

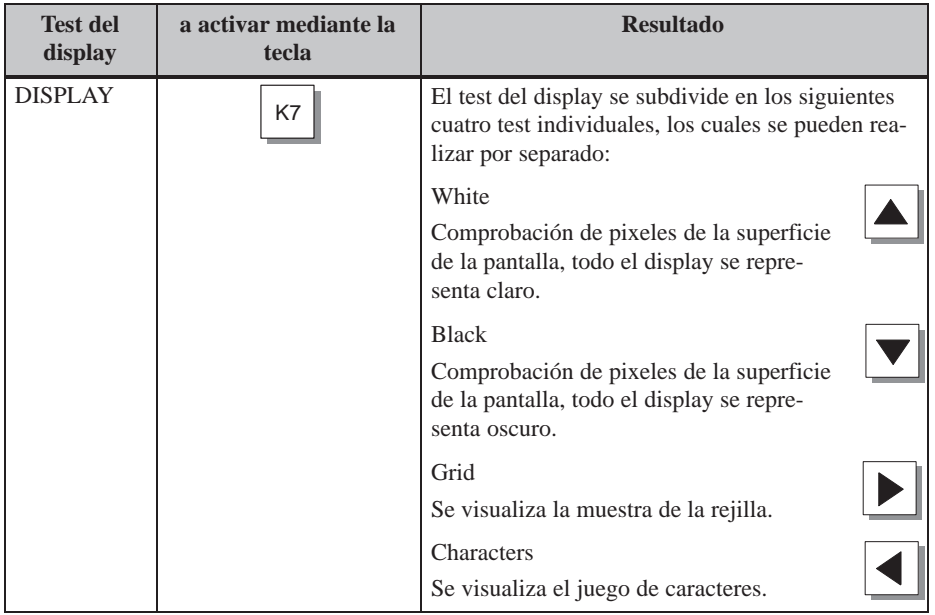

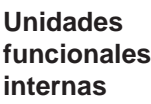

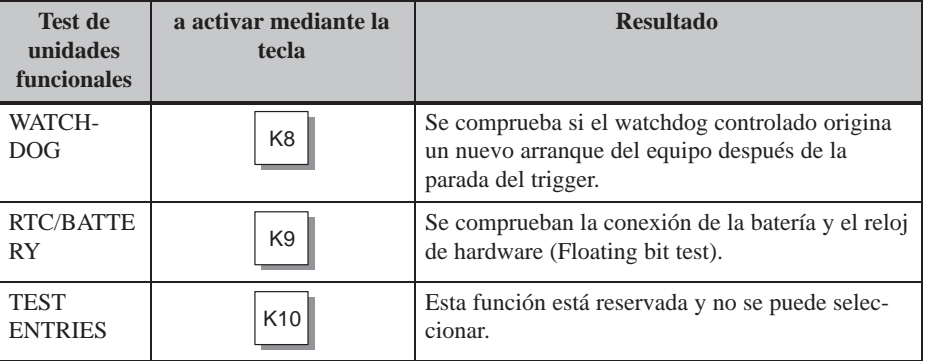

### <span id="page-203-0"></span>**C.1.2 Adaptador para test**

Para los adaptadores para test se han de unir o conectar entre sí los pins indicados a continuación:

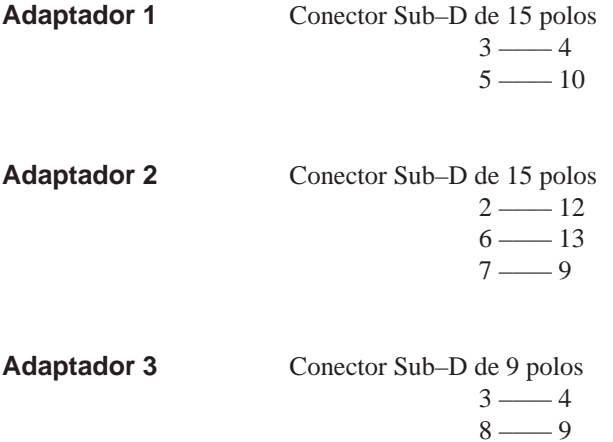

# **D**

### <span id="page-204-0"></span>**Avisos del sistema**

#### **Número de aviso**

Los avisos del sistema del equipo de operación se pueden dividir en diversas categorías.

La información sobre la categoría a la que pertenece un aviso del sistema está incluida en el número de aviso:

Número de aviso

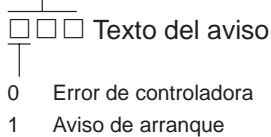

- 2 Advertencia
- 3 Indicación
- 4 Error de manejo
- 5 Otros avisos
- 6 Error de configuración
- 7 Error interno

Mediante la categoría del aviso se puede delimitar de modo extenso la causa que haya originado un aviso del sistema.

A continuación se indica para una selección de avisos del sistema importantes el momento en que aparecen y, dado el caso, el modo de eliminar la causa del error.

No se tienen en cuenta los avisos del sistema autoexplicativos.

#### **Nota**

Los avisos del sistema se emiten en el idioma que fue seleccionado durante la configuración. Mientras el equipo de operación no disponga de datos de configuración, los avisos se visualizan en inglés.

#### **Modo de proceder en caso de "errores internos"**

En todos los avisos del sistema que se refieran a "errores internos", sírvase seguir el siguiente modo de proceder:

- a) Desconecte el equipo de operación, ponga el control en estado de STOP y, a continuación, deje que arranquen ambos de nuevo.
- b) Ponga el equipo de operación durante el arranque en el servicio de transferencia, transfiera la configuración y deje arrancar de nuevo el equipo de operación y el control.
- c) Si sigue apareciendo el error, sírvase dirigirse a la sucursal de Siemens más próxima. Indique el número de error aparecido y también las eventuales variables en el aviso.

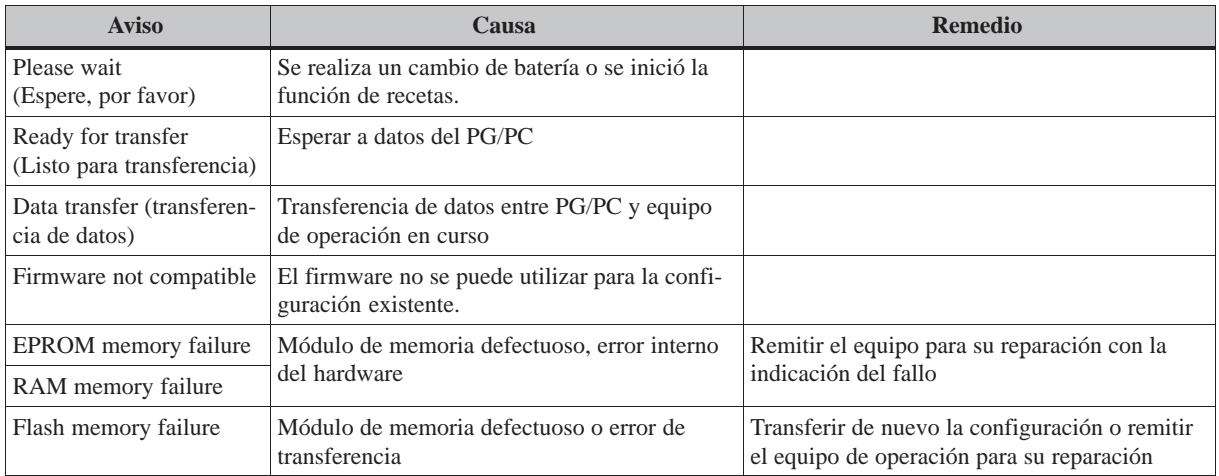

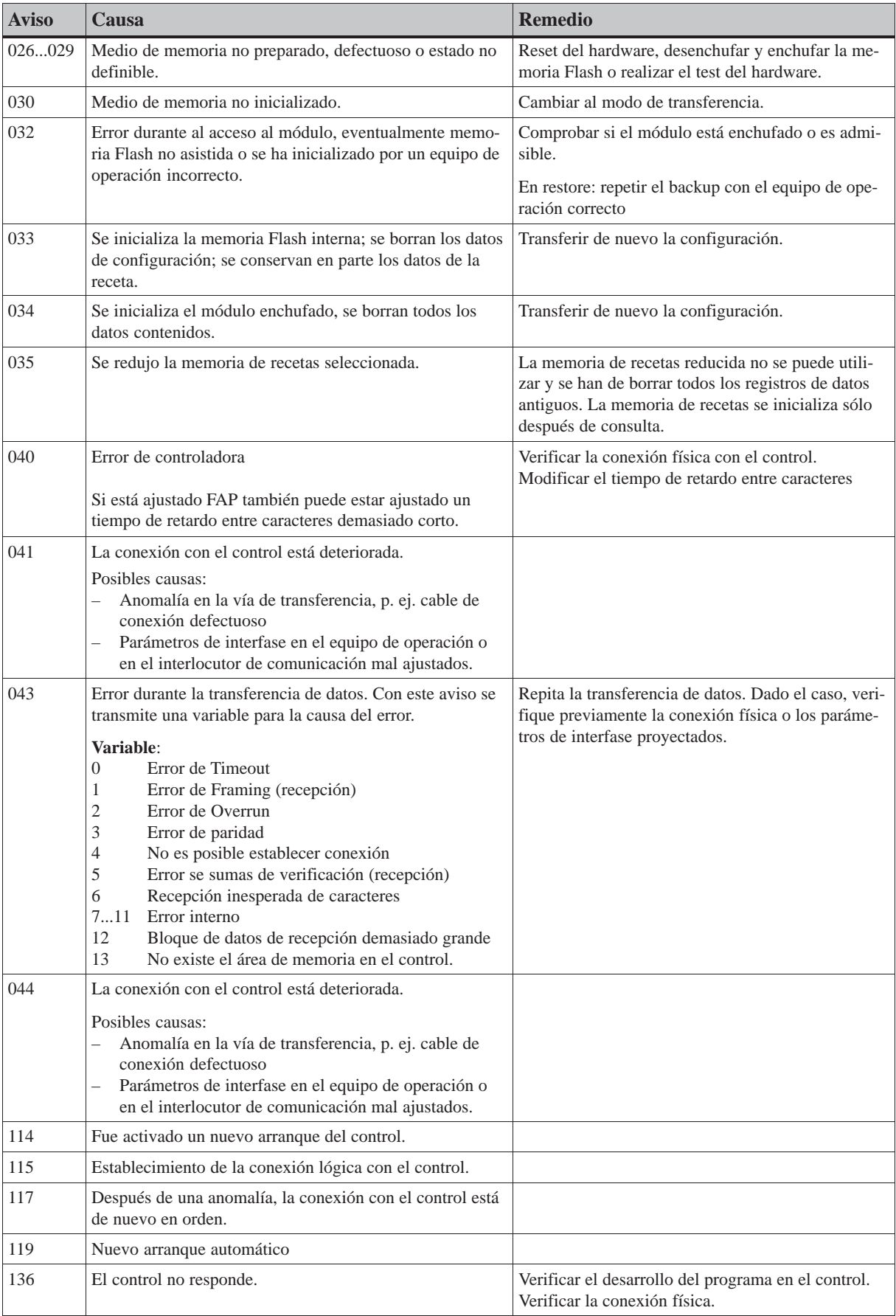

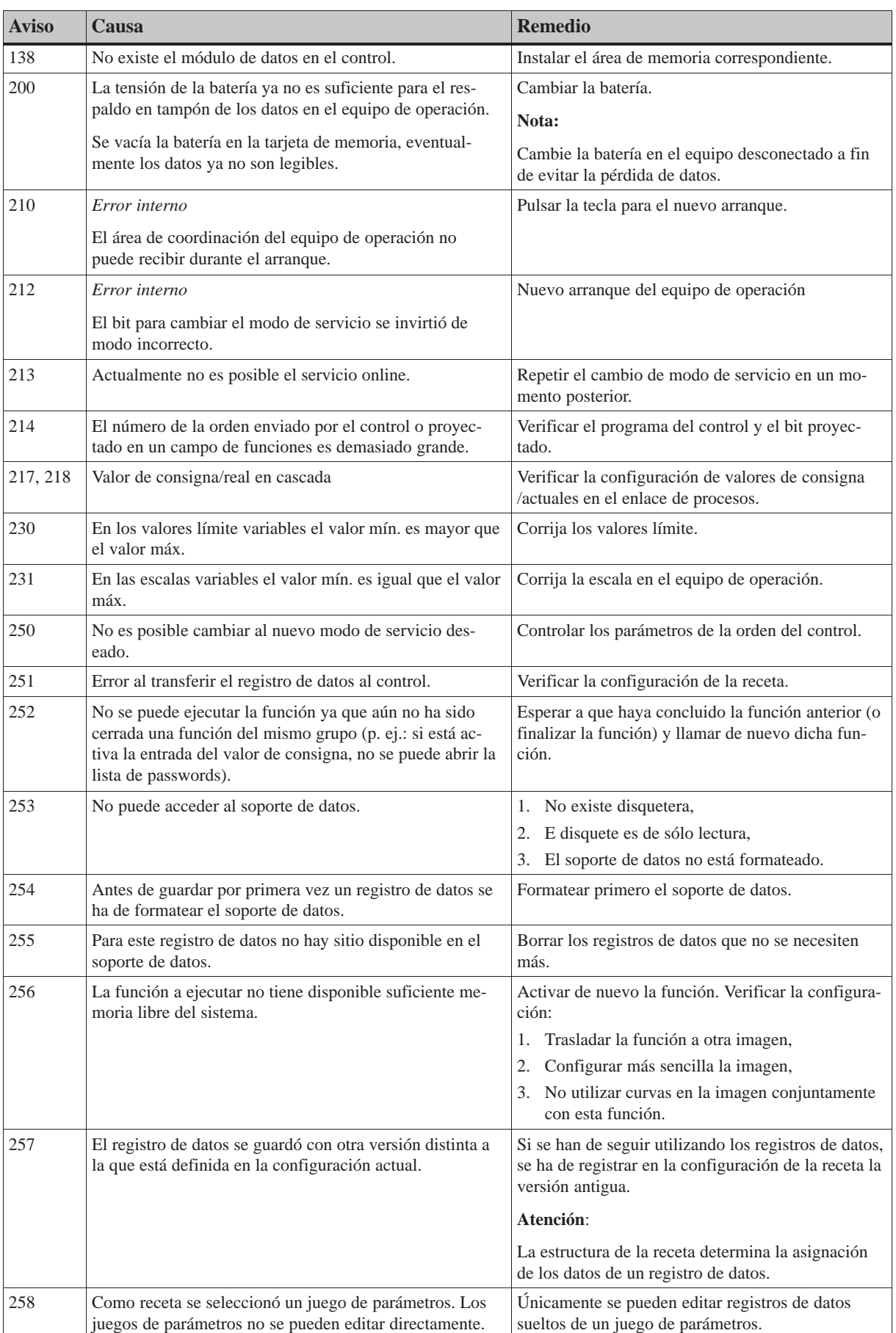

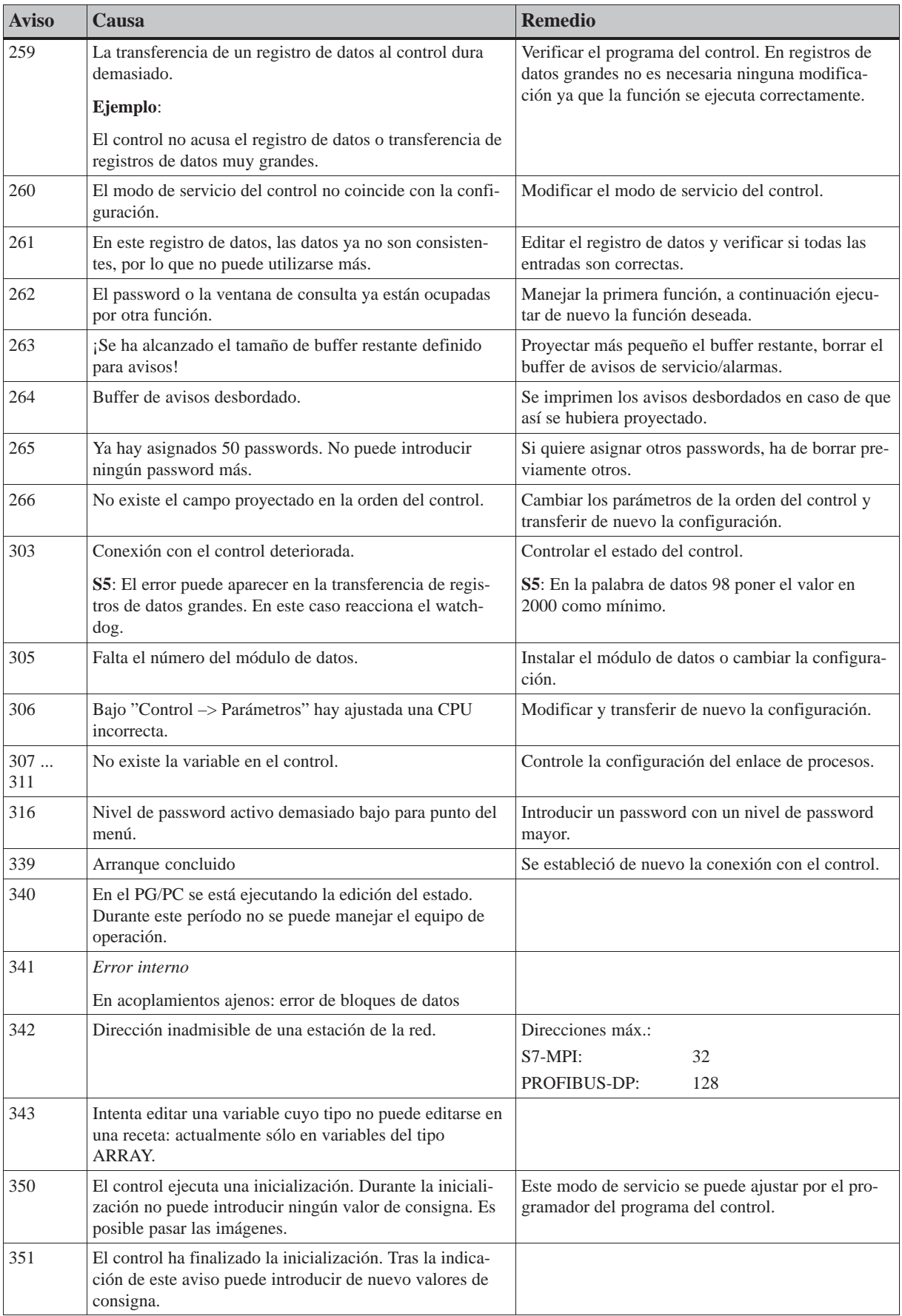

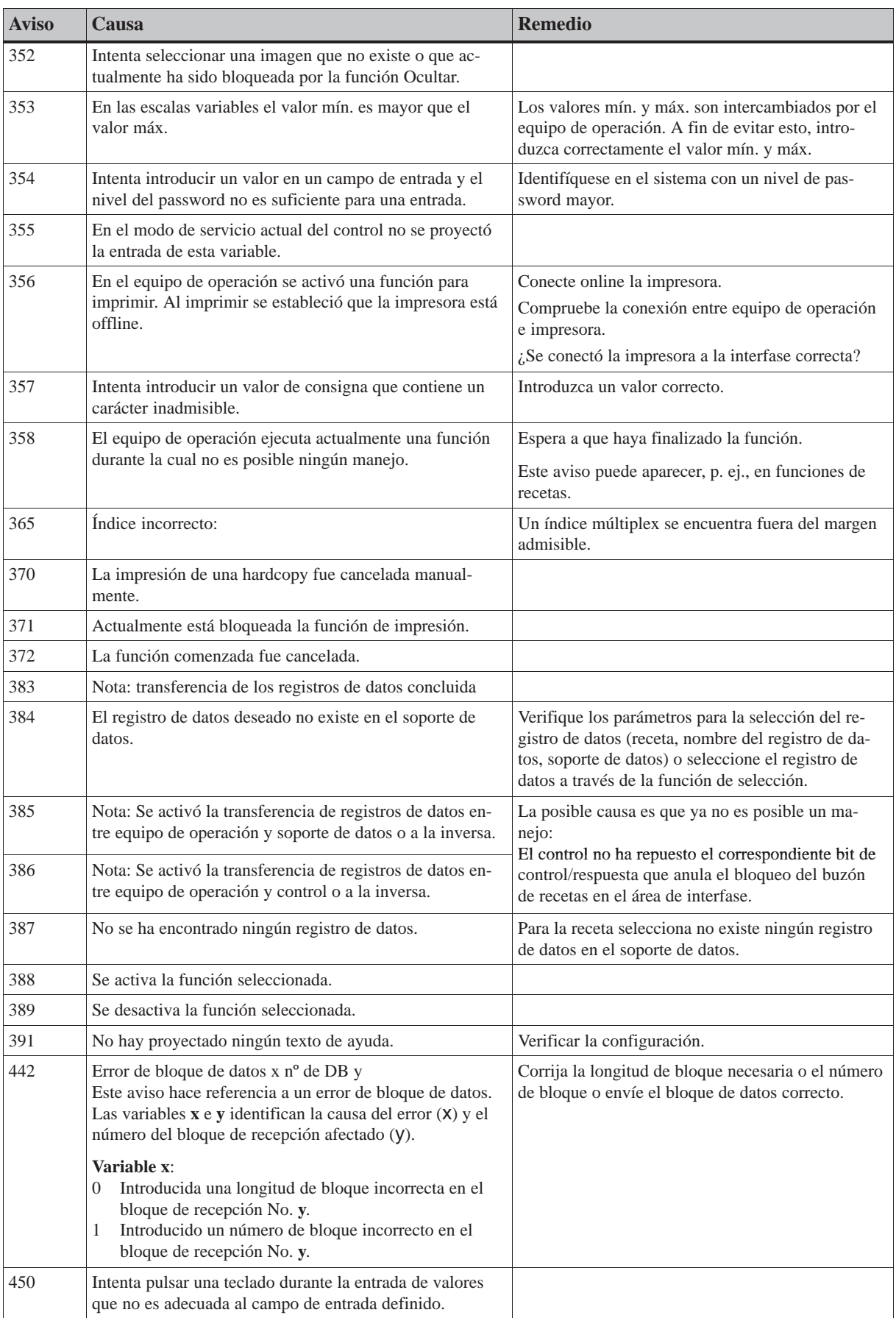

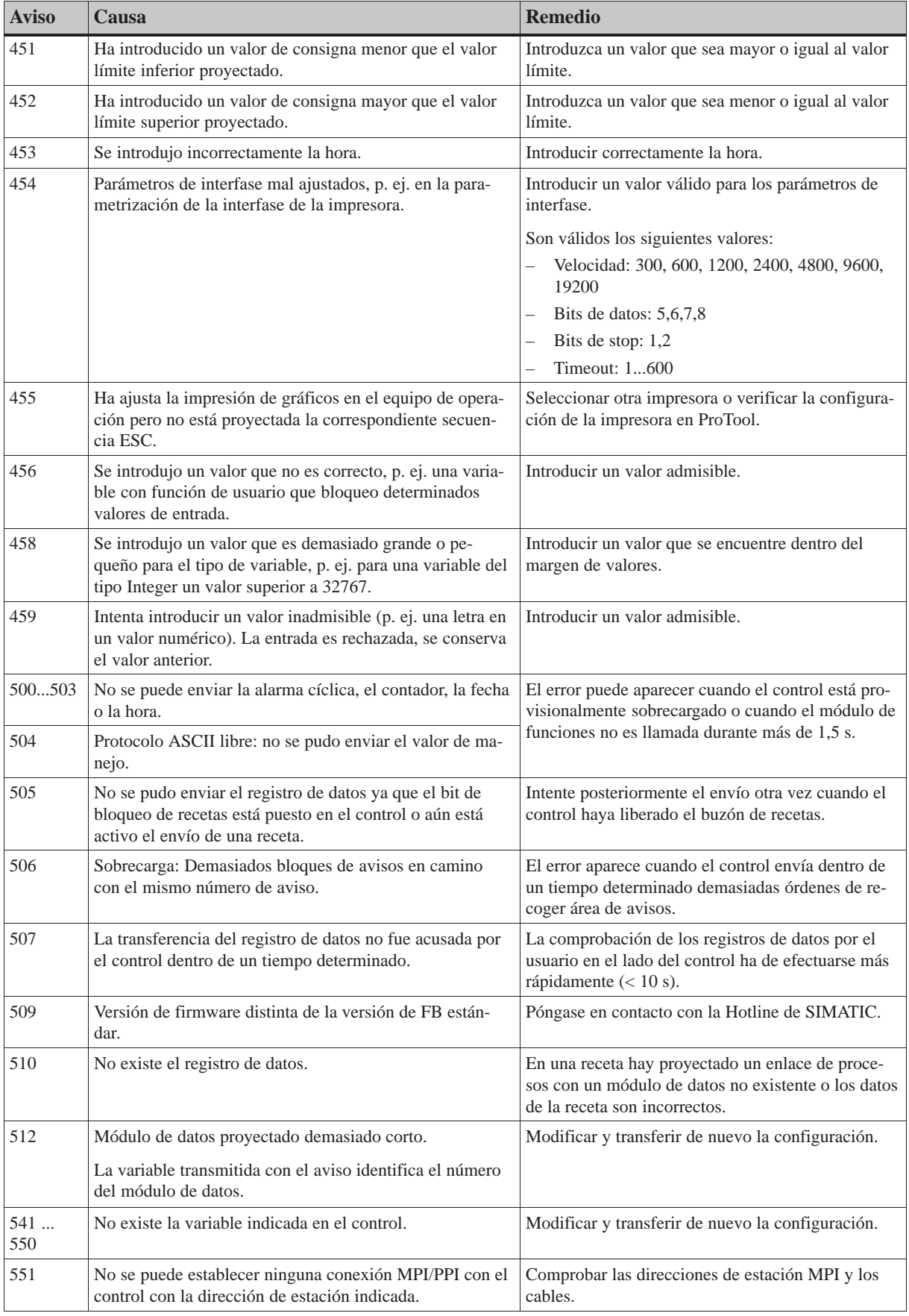

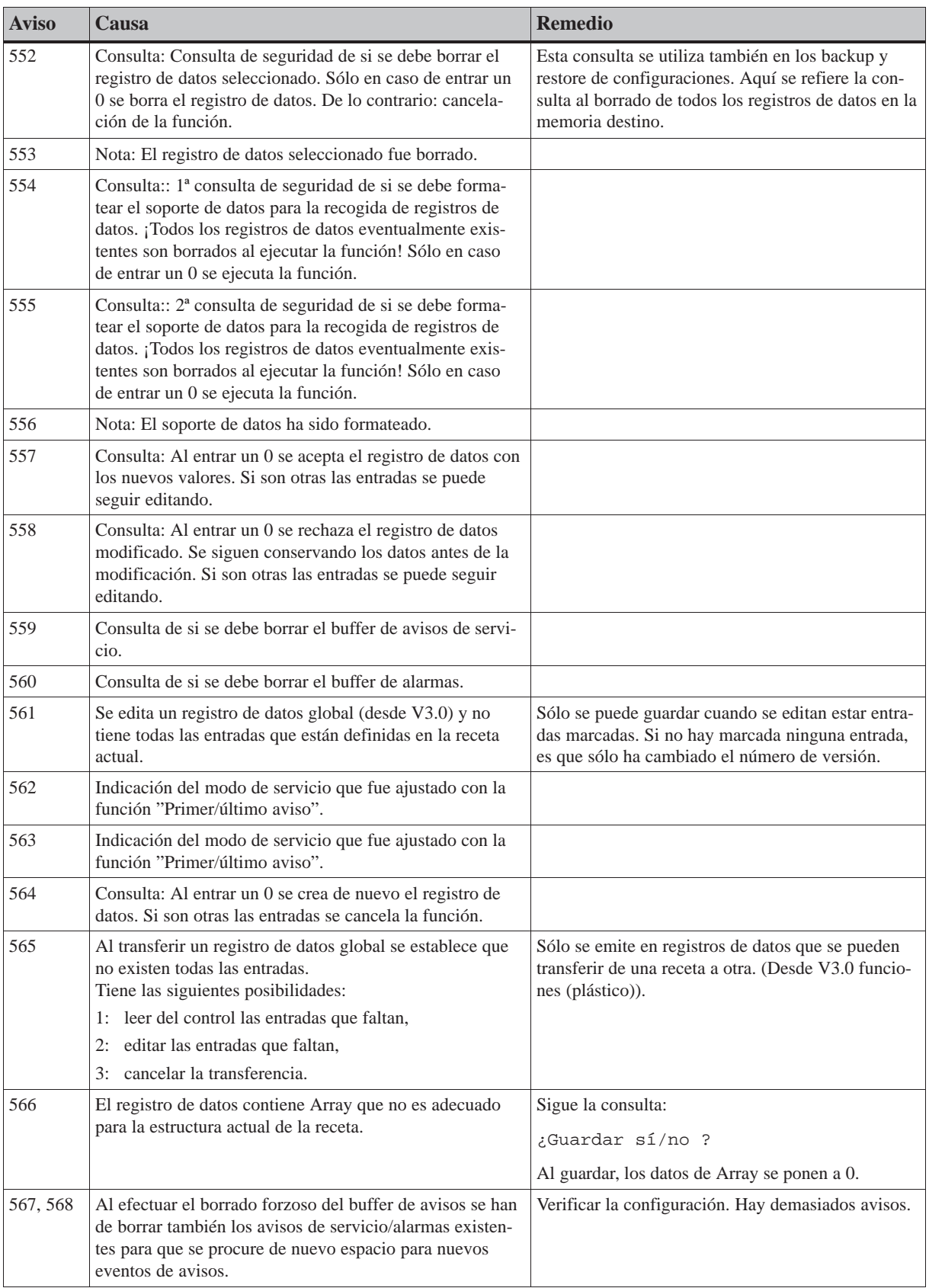

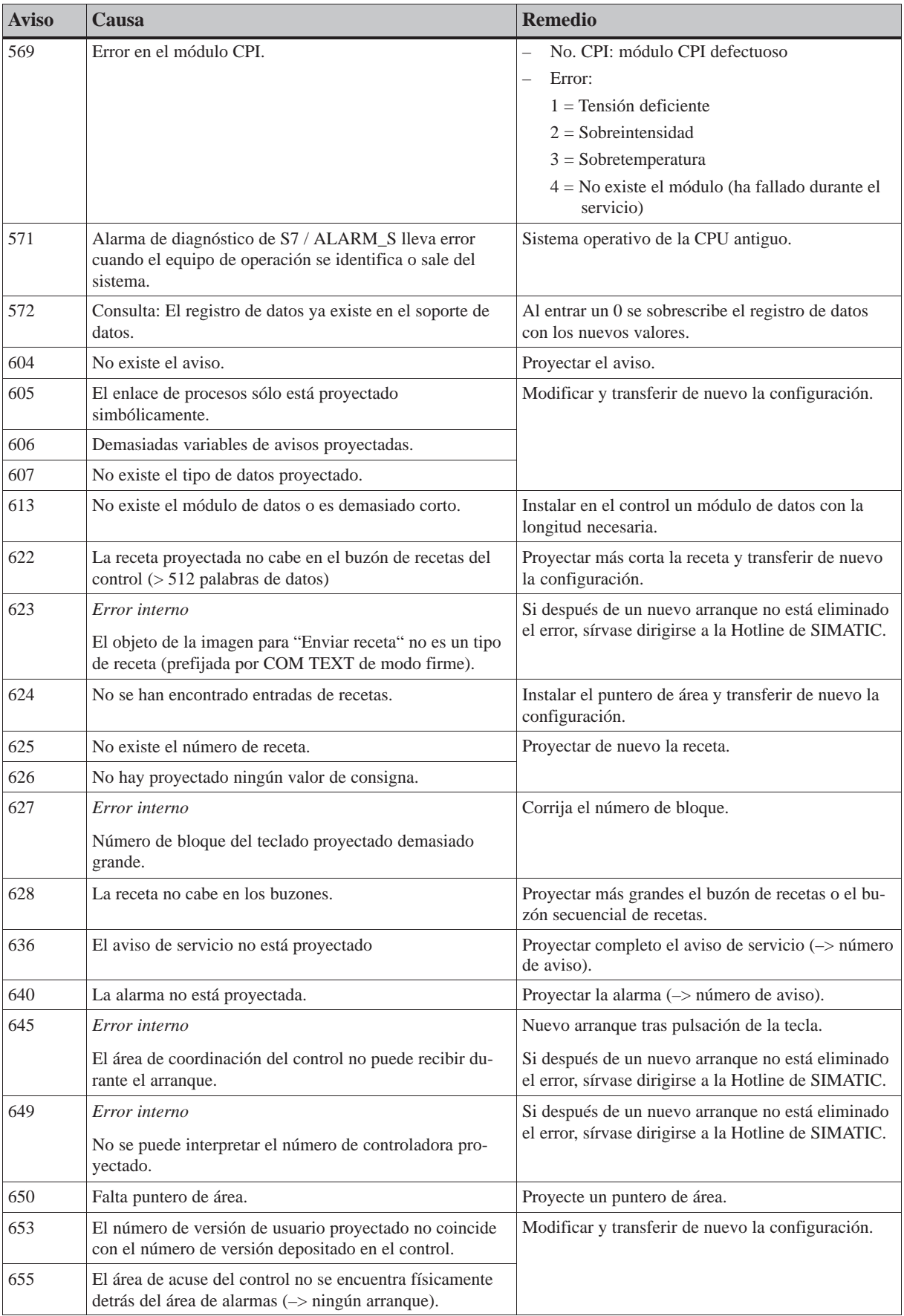

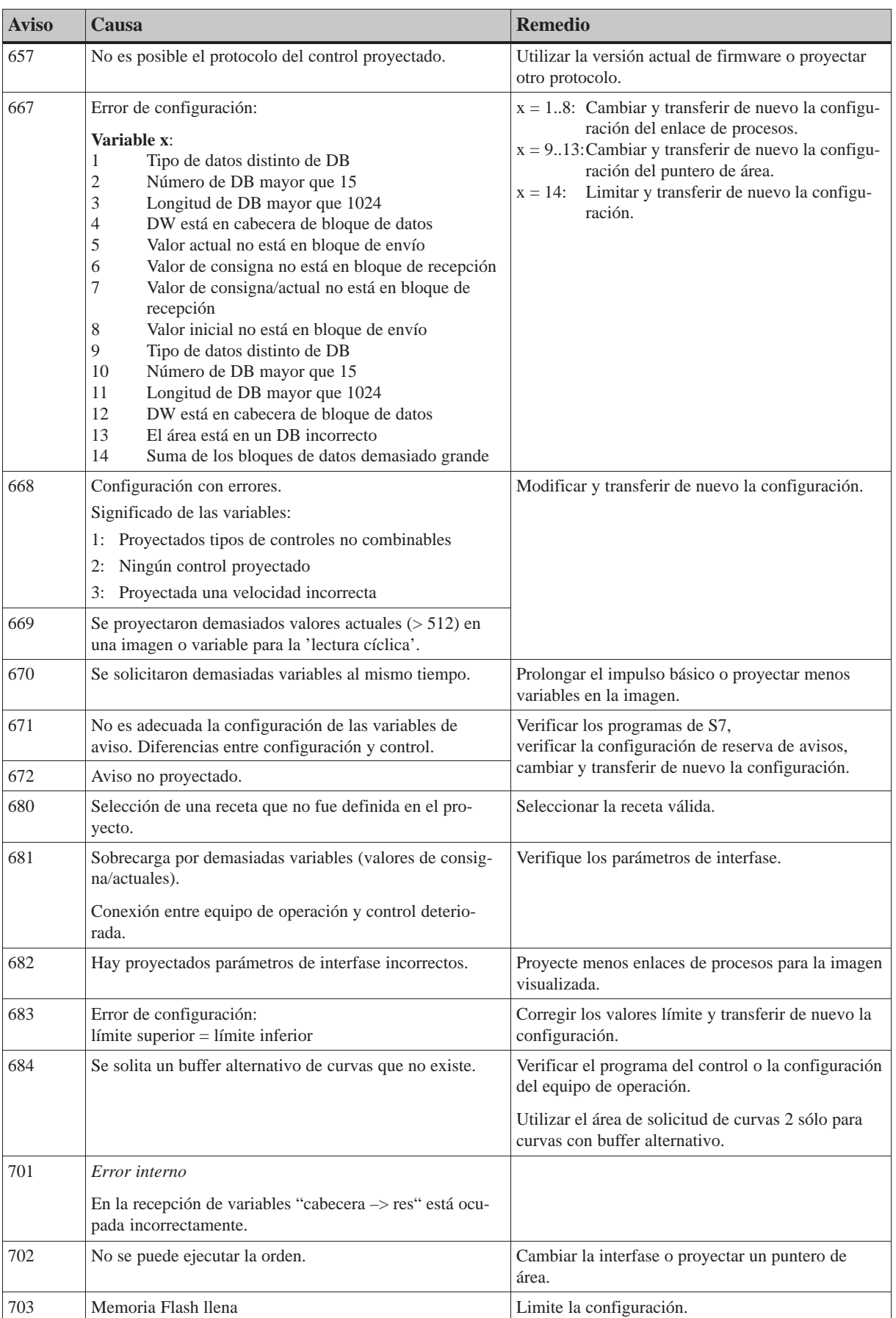

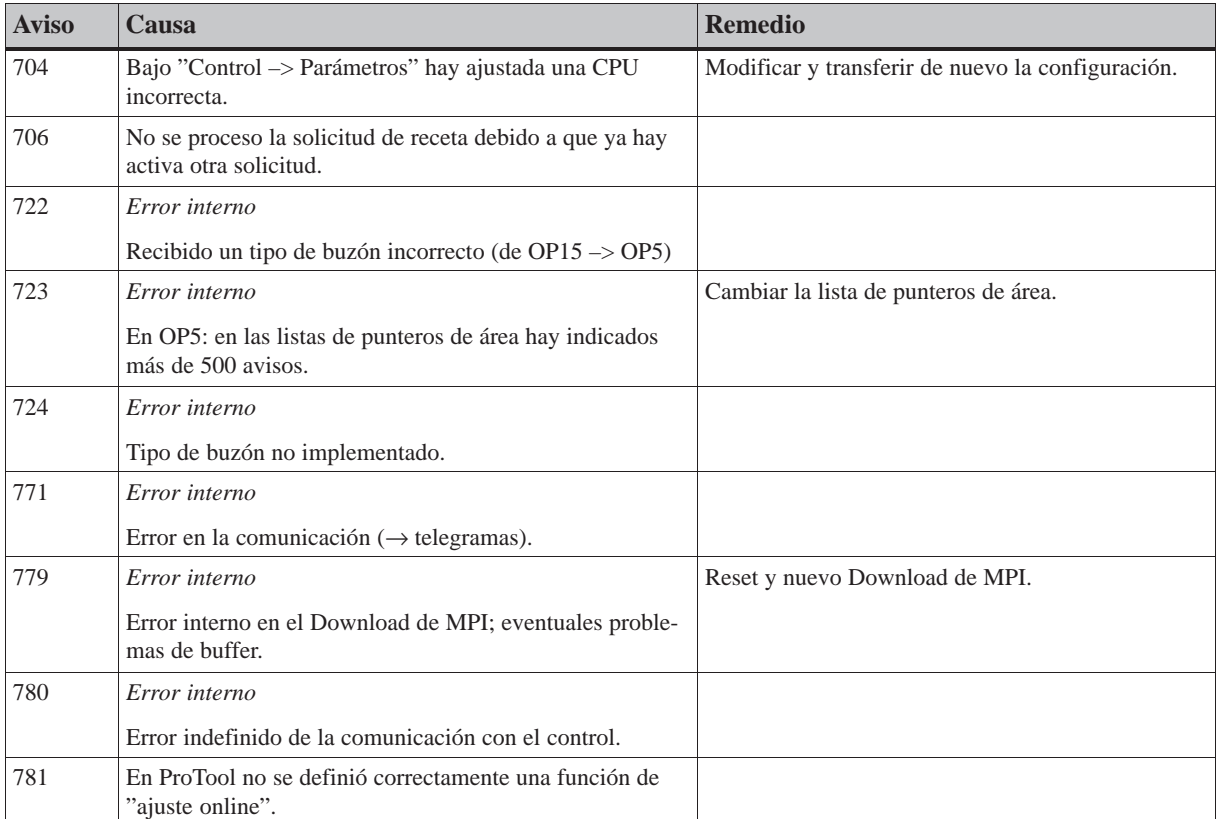
# **E**

# <span id="page-216-0"></span>**Documentación de SIMATIC HMI**

#### **Destinatarios**

El presente Manual forma parte de la documentación de SIMATIC HMI. La documentación se orienta a los siguientes destinatarios:

- Principiantes
- Usuarios
- Proyectistas
- Programadores
- Técnicos de puesta en servicio

#### **Estructura de la documentación**

La documentación de SIMATIC HMI se compone, entre otros, de los siguientes componentes:

- Manuales del usuario para:
	- Software de configuración
	- Software de Runtime
	- Comunicación entre control y equipos de operación
- Manuales del equipo para los siguientes equipos de operación:
	- MP (Multi Panel)
	- OP (Operator Panel)
	- TP (Touch Panel)
	- TD (Display de texto)
	- PP (Push Button Panel)
- Ayuda Online para el software de configuración
- Instrucciones de puesta en servicio
- Descripciónes abreviadas

#### **Panorámica de la documentación global**

La tabla siguiente le facilita una panorámica sobre la documentación de SIMATIC HMI disponible y le muestra cuándo y qué documentación necesita Vd.

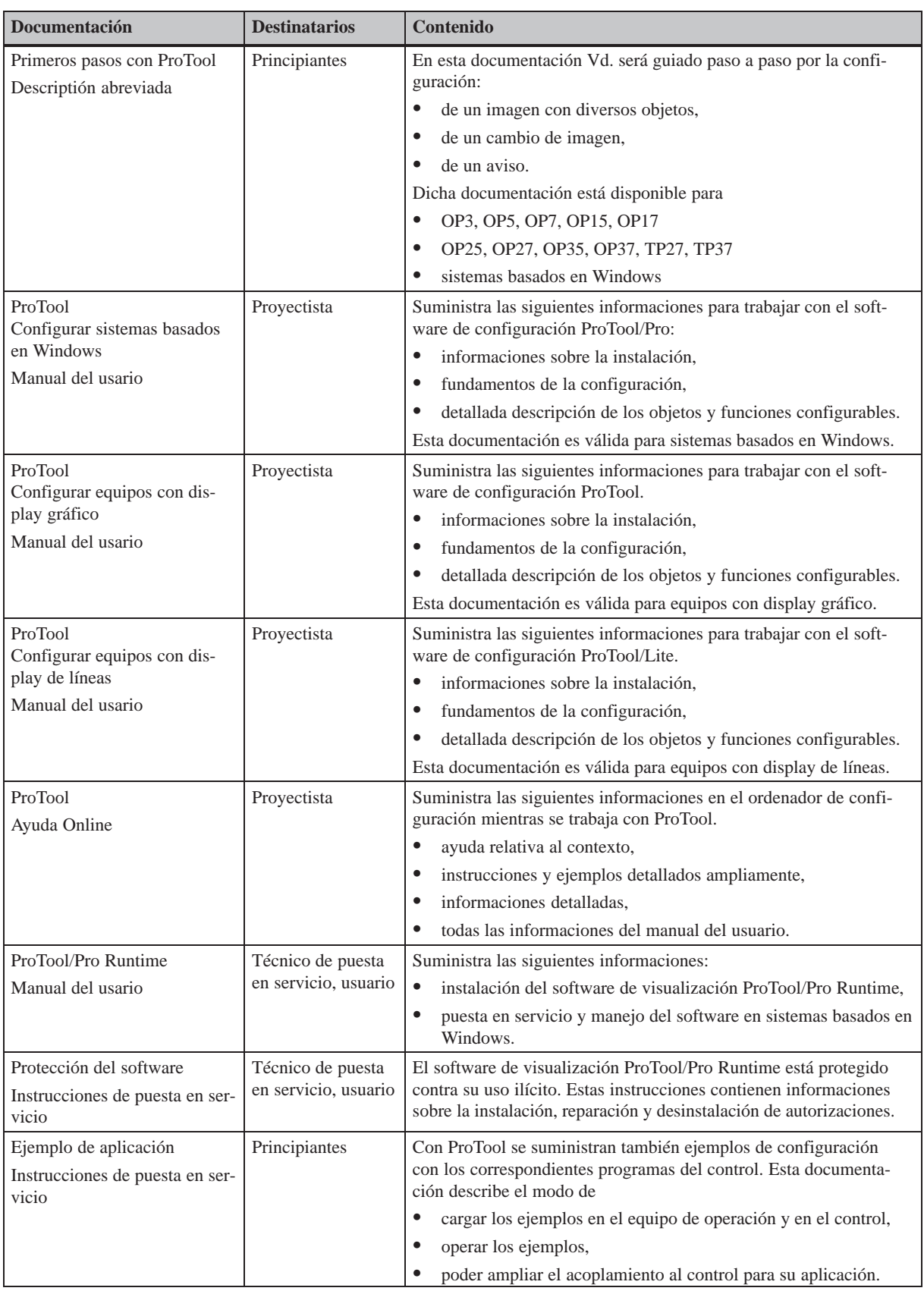

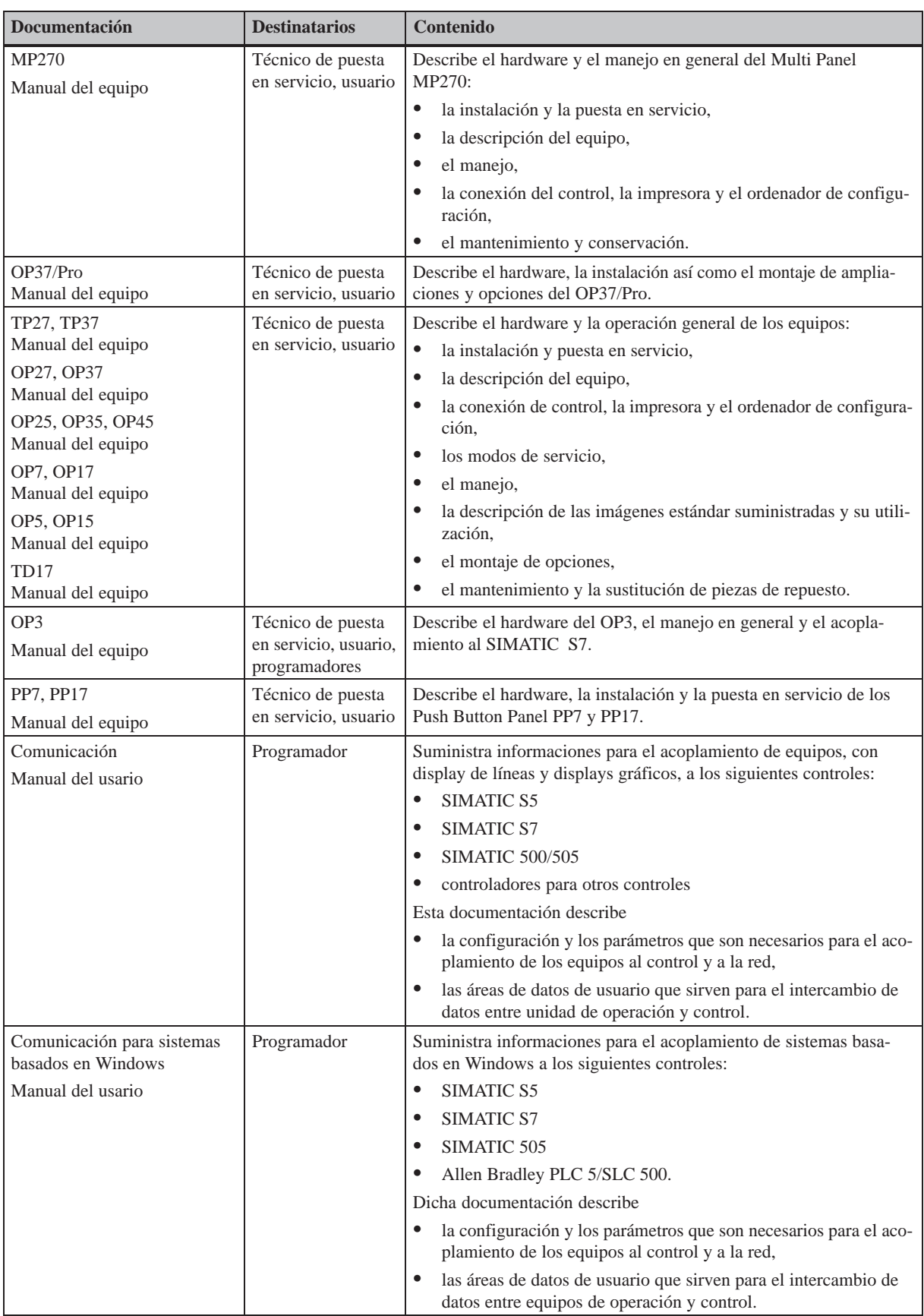

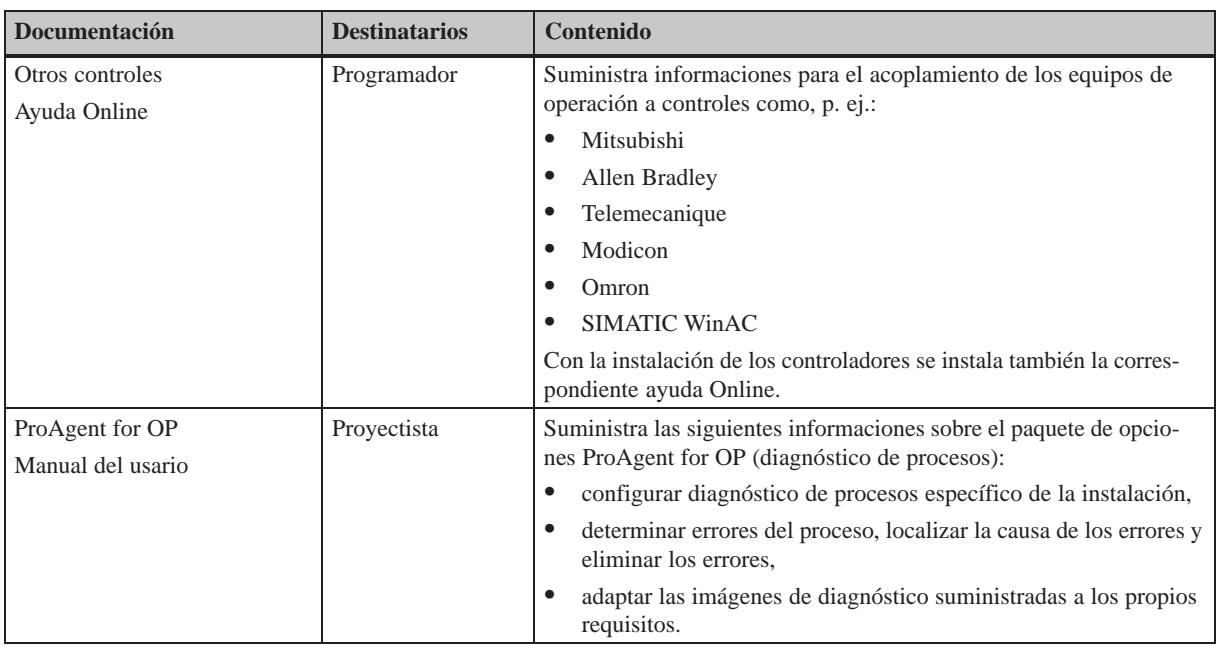

# <span id="page-220-0"></span>**Normas para el manejo de componentes sensibles a cargas electrostáticas (STE)**

#### **¿Qué significa STE?**

Casi todos los módulos modernos van equipados con elementos o componentes altamente integrados en tecnología MOS. Condicionado tecnológicamente, dichos componentes electrónicos son sumamente sensibles a las sobretensiones y, por lo tanto, también a las descargas electrostáticas.

Estos módulos/componentes sensibles a las cargas electrostáticas se designan abreviadamente mediante las siglas "STE".

Asimismo, a nivel internacional se suele utilizar la abreviatura:

"ESD" (Electrostatic Sensitive Device)

El símbolo siguiente rotulado en armarios, portamódulos o embalajes indica la utilización de componentes que pueden resultar perjudicados por las descargas electrostáticas y, por consiguiente, la sensibilidad al roce de los respectivos módulos:

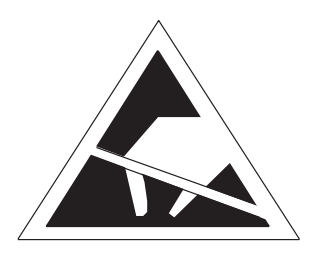

**Los componentes sensibles (STE)** pueden ser destruidos por tensiones y energías situadas muy por debajo del límite de perceptibilidad humana. Dichas tensiones ya se presentan cuando una persona cargada electrostáticamente toca un componente o un módulo. En la mayoría de los casos, no puede determinarse inmediatamente la eventual anomalía de los componentes expuestos a tales sobretensiones, ya que su comportamiento erróneo sólo se manifiesta tras una largo período de servicio.

**Medidas de protección contra las cargas electrostáticas**

¡La mayoría de los plásticos pueden cargarse intensamente, por lo que es imprescindible mantenerlos alejados de los componentes sensibles!

¡Al trabajar con componentes sensibles, asegurarse de que las personas, el puesto de trabajo y el embalaje estén puestos a tierra perfectamente!

**F**

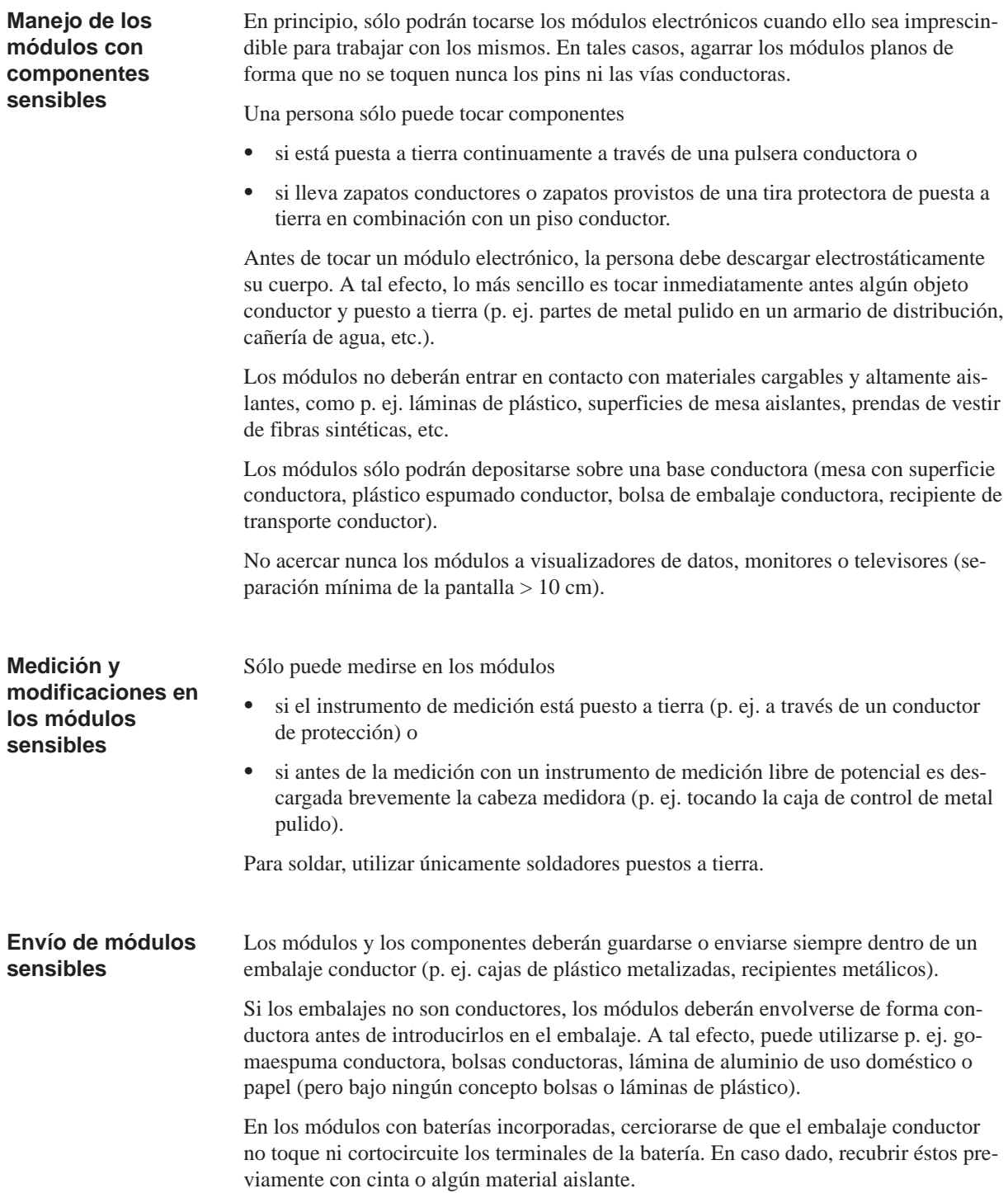

# **Glosario**

## **A**

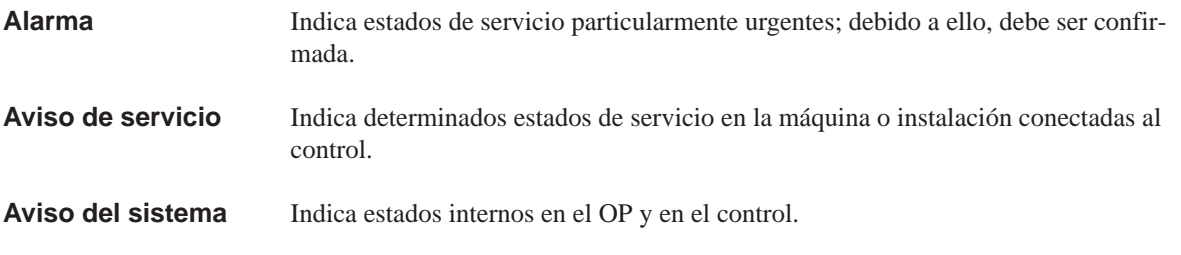

**C**

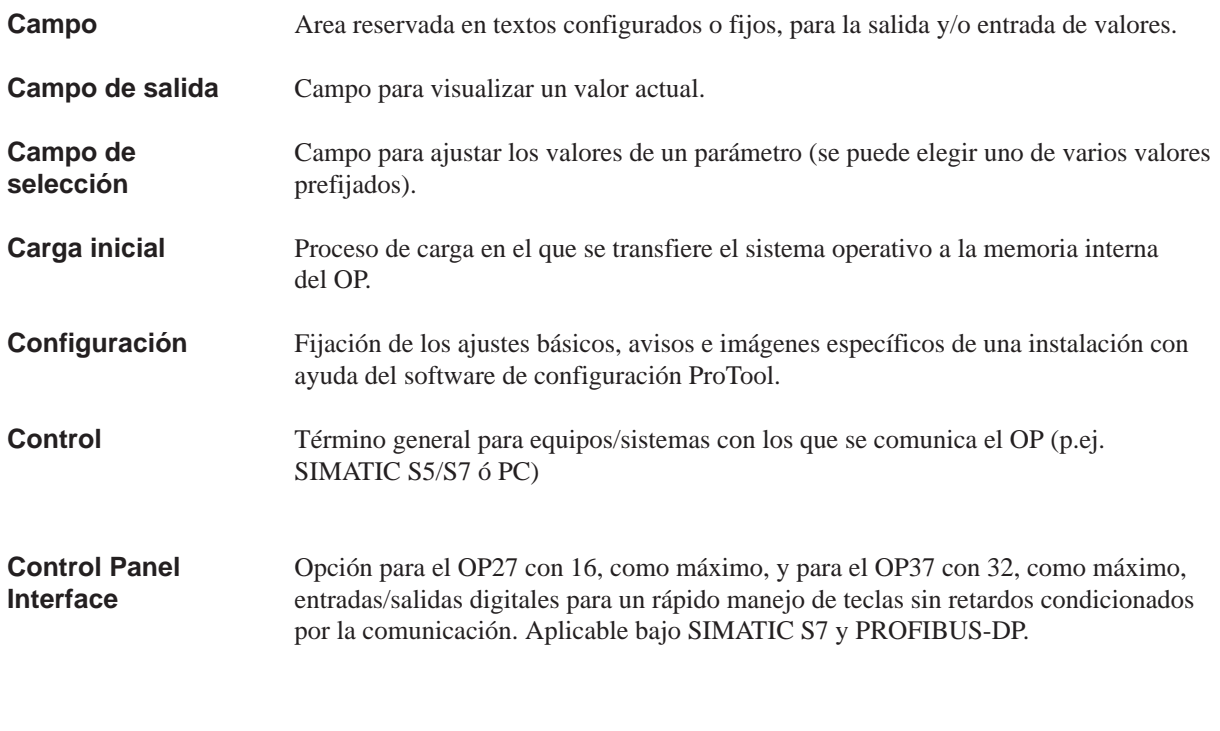

#### **D**

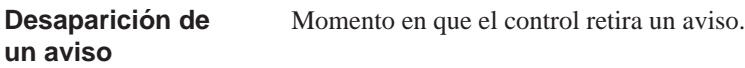

## **E**

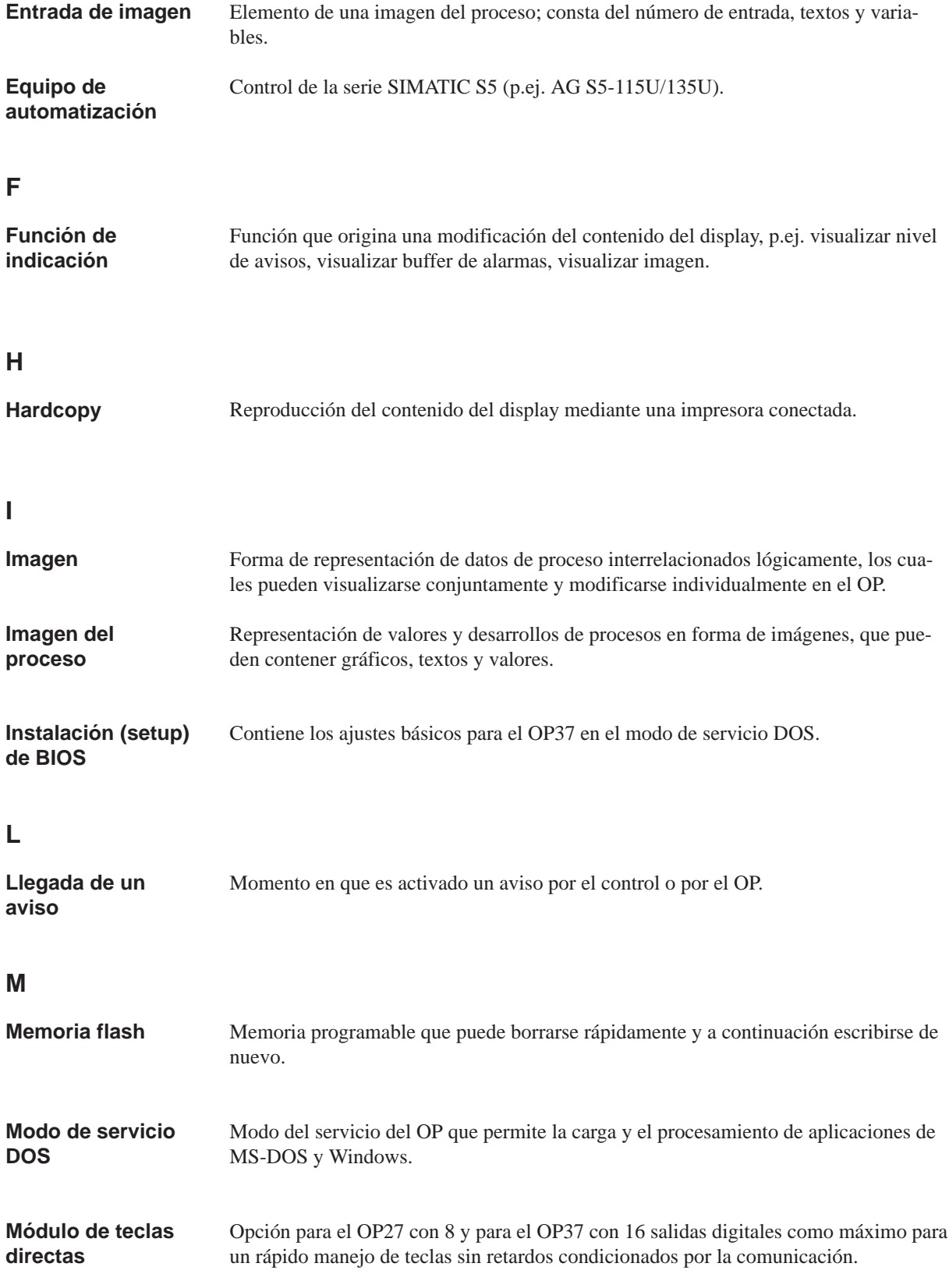

## **O**

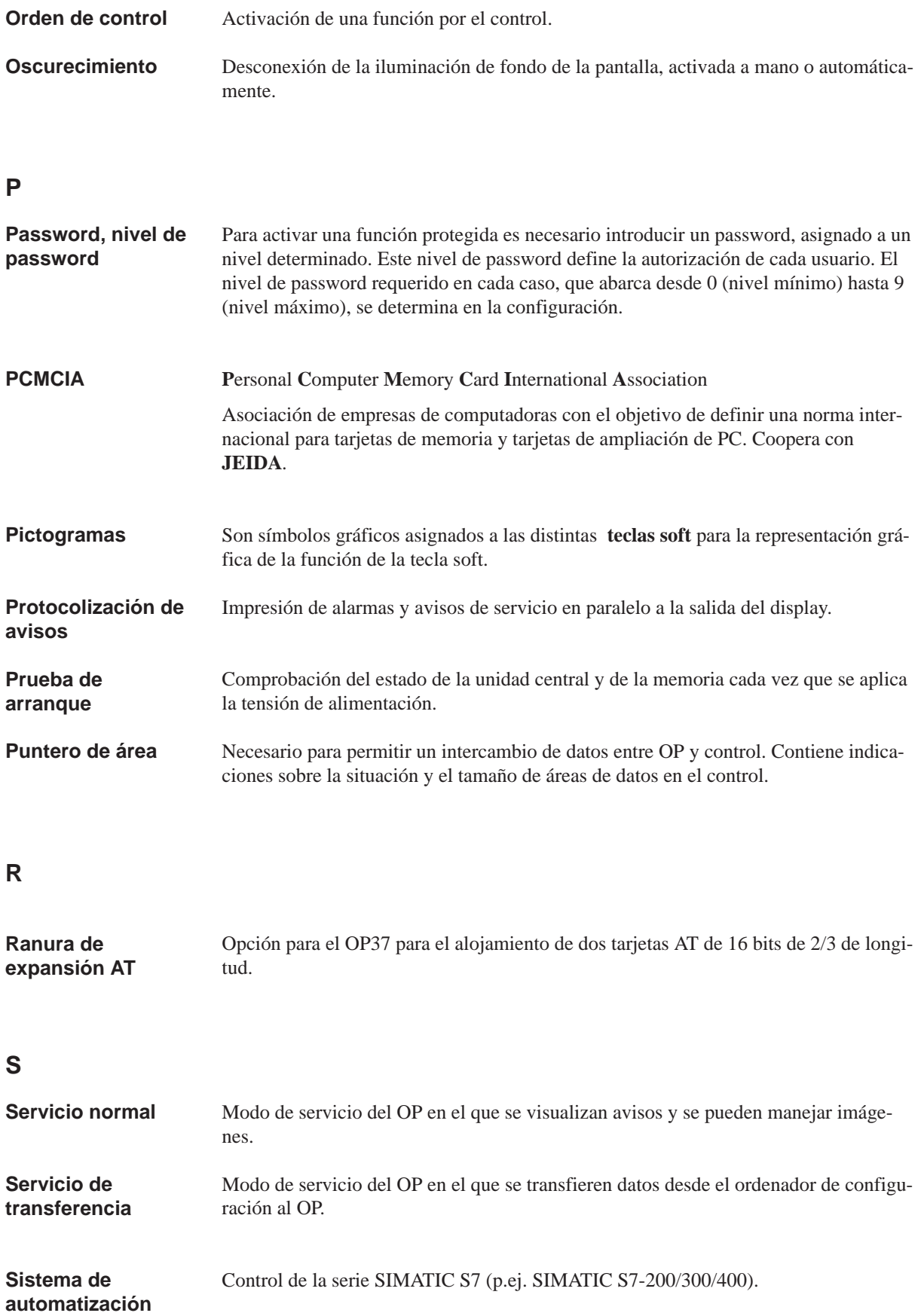

#### **T**

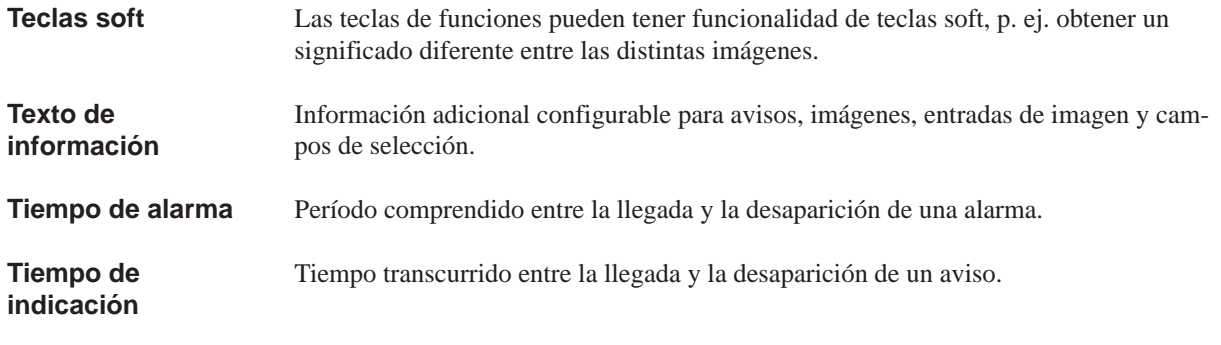

#### **V**

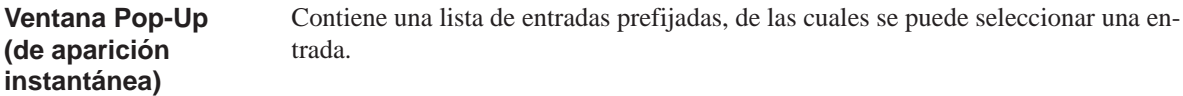

## **Indice alfabético**

#### **A**

Abrir buffer de avisos de alarmas, 6-16 buffer de avisos de servicio, 6-16 página de avisos de alarmas, 6-16 página de avisos de servicio, 6-16 ventana de avisos de servici[o, 6-5](#page-67-0), 6-16 ventana de ayuda, 3-14 Acoplamiento FAP, 16-4, 17-5 Acoplamiento ráfagas, A-6 Acoplamiento TTL, 17-5 Acoplamiento TTY, [16-4, 1](#page-41-0)7-5 Activar aviso de desbor[da](#page-145-0)[miento](#page-193-0) [de](#page-152-0)l buffer, 6-20 protocolización [de avi](#page-152-0)sos, 6-13, 6-20 ventana de aviso[s de s](#page-145-0)[ervici](#page-152-0)o, 6-5 Actualizar, registro de datos, 8-13 Acusado, evento de aviso, 6-8 Acusar alarma, 6-4 aviso de alarma, 6-6 Acuse, alarma, 6-2 Acuse colectivo, 6-6 Adaptador [para](#page-55-0) test, OP27, C-6 Adjudicar, passwor[d, 5-4](#page-57-0) Administració[n de](#page-53-0) passwords, 5-4 Administrar, pas[swor](#page-57-0)ds, 5-4 Ajustar áreas de datos, 1-[1](#page-49-0) colores de impresión, 7-4 fecha, 6-18 grupo de ajuste, 6-18 idioma, 11-5 interfase de im[pres](#page-14-0)or[a, 7-](#page-75-0)3 medio [de sa](#page-69-0)lida, 6-18 prioridad, 6-18 suceso [de avi](#page-112-0)so, [6-18](#page-69-0) texto, 6-18 visualización de [aviso](#page-69-0)s[, 6-2](#page-74-0)0 Ajuste fecha/hor[a, 11-5](#page-69-0) juego [de ca](#page-69-0)racte[res A](#page-69-0)SCII, 13-7 modo de servicio, 11-3 Ajustes impresora, [7-2, 1](#page-112-0)3-7 sistema, 6-19 Ajustes de la impreso[ra, im](#page-110-0)ag[en está](#page-126-0)ndar, 7-2 Ajustes del sistema, imagen estándar, 6-19, 11-1 Alarma, 6-2, 6-6 acusar, 6-4 Alarmas, 1-4, 2-1 Alimentación de corriente, 16-3 OP3[7, 17](#page-53-0)[-4](#page-57-0) Almacena[mien](#page-55-0)to, A-5 Ampliar, [área](#page-17-0) [de m](#page-22-0)emoria, 9-4 Angulo de inclinación, 12-[1, A-5](#page-144-0) Anomalía [del p](#page-151-0)roceso, indicar, 6-2 Anomalía sucesiv[a, ac](#page-192-0)use, 6-6 Aplicación, 1-1 Archivo, tiras de rotul[ación,](#page-116-0) [16-6](#page-192-0), 17-8 Archivo de avisos, 2-2, 6-8 Area básica, 3-1 Area de me[mori](#page-14-0)a, reserva[da, 9](#page-57-0)-4 Area de memoria reservada, [9-4](#page-147-0) Areas de datos, aju[star,](#page-23-0) [1-1](#page-59-0) AS511, aco[plam](#page-28-0)iento, 16-4, 17-5 ASCII ajustar juego de caracter[es, 13](#page-97-0)-7 Hardcopy, 7-4 Asesor de la instalació[n, 5-1](#page-145-0) Asignación de colores, impr[esora,](#page-152-0) 7-4 Asignar colores de [imp](#page-75-0)resión, 7-4 password, 5-4 Atributos de texto, 2-2 Autorización, 5-1 protección mediante [passw](#page-75-0)ord, 5-1 Autorización [de m](#page-49-0)anejo, 5-1 Autotest, 14-6 Aviso, 1-4, 6-[1](#page-46-0) borrar, 6-11 clases, 6-2 impri[mir, 6](#page-133-0)-13 vis[ualiz](#page-17-0)[ar, 6](#page-52-0)-3, 6-8 Aviso acu[sado,](#page-62-0) 6-1 Aviso de a[larm](#page-53-0)a, acusar, 6-6 Aviso de des[bordam](#page-64-0)iento, 6-5 Aviso de desb[orda](#page-54-0)[mien](#page-59-0)to del buffer, activar/desactivar, 6-20 Aviso de repos[o, 6-](#page-52-0)3 Aviso de servicio, 6-2 ocultar, 6-3 Aviso d[el sist](#page-71-0)ema, 6-7 Aviso del sistem[a gra](#page-54-0)ve, 6-7 Aviso desaparecid[o, 6-](#page-53-0)1 Avisos, bor[rar,](#page-54-0) 6-12

Avisos de servicio, 1-4, 2-1 Avisos del sistema, listado, D-1

#### **B**

Backup, Flash – Módulo, 9[-6](#page-204-0) Backup/Restore, imagen estándar, 9-5 Barras, 1-3 Batería conexión, 17-4 sustituir, 19-2 Batería [de l](#page-16-0)itio, 19-3 Batería tampón, A-2 sustituir, [19-2](#page-151-0) Bits de dato[s, imp](#page-173-0)resora, 7-3 Bits de stop, im[preso](#page-174-0)ra, 7-3 Bloque de born[es, 13](#page-189-0)-3 Borrado tot[al, 14-](#page-173-0)3 Borrar, 14-3 avisos, 6-11, 6-12 buffer de alar[mas, 6-](#page-122-0)[16](#page-74-0) buffer de [avisos](#page-130-0) de servicio, 6-16 pas[sword](#page-130-0), 5-5 registr[o de d](#page-62-0)[atos, 8](#page-63-0)-12 registro de parám[etros,](#page-67-0) 8-17 soporte de datos, 9-3 Borrar avisos, [des](#page-50-0)bordamiento [del bu](#page-67-0)ffer, 6-11 Buffer de alarmas, b[orrar,](#page-87-0) 6-16 Buffer de avisos, 1-4, 6-5 avisos de alarma[, 2-1](#page-96-0) avisos de servicio, 2-1 estructura, 6-10 llamar, 6-10 Buffer de avisos [de a](#page-17-0)[larm](#page-22-0)as abrir, 6-16 cerrar, 6-1[6](#page-61-0) impri[mir, 6-1](#page-61-0)6 Buffer de avisos de servicio abrir, [6-16](#page-67-0) borrar, [6-16](#page-67-0) cerrar, 6-[16](#page-67-0) imprimir, 6-16

#### **C**

Caja, A-1 Cambio idioma, 11-5 modo de servicio, 11-3 Cam[bio d](#page-188-0)e idioma, 2-3 Campo alfanumérico, 3-11 Campo de [entrad](#page-112-0)a, 1-3, 4-2 Campo de salida, 1-3 Campo numérico, [3-9](#page-24-0)

Campos alfanuméricos, 3-11 numéricos, 3-9 Campos de aplicación, 1-1 Cancelar entrada errónea, 3-8 Cantidad alarmas, 2-[1](#page-36-0) avisos, 6-4 avisos de servicio, [2-1](#page-14-0) caracteres alar[ma, 2](#page-22-0)-1 av[iso d](#page-55-0)e servicio, 2-1 entradas por regist[ro de](#page-22-0) datos, 2-3 idiomas, 2-3 niveles de p[assw](#page-22-0)ord, 2-3 passwords, 2-3 recetas, 2-3 registros [de d](#page-24-0)atos por receta, [2-3](#page-24-0) repertorios de caract[eres,](#page-24-0) 2-3 Cantidades, in[dicac](#page-24-0)ión, 1-3 Capacidad batería [tamp](#page-24-0)ón, A-2 buffer de avisos, 2-2 Capacidad restante del [buffe](#page-16-0)[r, 6-5](#page-24-0), 6-11 Carga por choque, A-5 Cargar configuración, [1](#page-189-0)[4-2](#page-23-0) datos, 9-1 firmware, 14-2 registro de dat[os, 8-](#page-192-0)12, 8-14, 8-16 Categoría aviso [del s](#page-94-0)iste[ma, D](#page-129-0)-1 avisos, 6-[2](#page-129-0) Causa, aviso del sist[ema,](#page-87-0) [D-2](#page-89-0) Causa de la anomalía, acuse, 6-6 Cerrar buffer [de av](#page-53-0)isos d[e alar](#page-204-0)mas, 6-16 buffer de avisos de se[rvicio](#page-205-0), 6-16 página de avisos de alar[mas, 6](#page-57-0)-16 ventana de avisos de servicio, 6-5, 6-16 Clases de avisos, 6-2 Clases de datos, 9-1 Clasificación, avisos, 6-10 Combinación variables, 8-1 ventana de a[viso](#page-94-0)[/l](#page-53-0)ínea de avisos, 6-3 Compartimiento de b[aterías](#page-61-0), 19-3 Componentes, receta, 8-2 Comportamie[nto](#page-76-0) en el arranque, 14-6 Comprimir, memoria interna del pro[gram](#page-54-0)a, 14-2 Comprobación de valor lími[te, 3-9](#page-174-0) Comunicación, 1-2, 2[-4](#page-77-0) Concepto, manejo, 3-1 Concepto de manejo, 3-1 Condiciones ambientales, A-5

Condiciones de montaje, 12-1 Condiciones de transporte, A-5 Conectar, masa, 13-3 Conector, batería, 19-2 Conector hembra Sub–D[, B-1,](#page-116-0) B-2 Conexión batería, 17-4 control, 13-[5](#page-122-0) impresora, 13[-7, 16](#page-173-0)-4, [17-5](#page-194-0) lámpara, sirena, etc., 13-3 ordena[dor de](#page-151-0) configuración, 13-4 PC/PG, [16-4,](#page-124-0) 17-5 PG/PC, 13[-4](#page-126-0) ranura de ampli[ación](#page-145-0) [AT, 1](#page-122-0)[7](#page-152-0)-4 ratón PS2, 17-4 teclado [MF2,](#page-145-0) [17-4](#page-152-0) tensión [de ali](#page-123-0)mentación, 13-3 Conexión a masa, 13-3, 17-4 Conexión de i[mpres](#page-151-0)ora en p[aralelo](#page-151-0), 13-7 Conexión de imp[resora](#page-151-0) en serie, 13-7 Conexión del teclado (cara [fronta](#page-122-0)l), 17-3 Conexiones, eléct[ricas,](#page-122-0) [13-1](#page-151-0) Conexiones eléctricas, 13-1 Configuración, 1-2 cargar, 14-2 en servicio Offline, [14-7](#page-120-0) verificación en co[mbinac](#page-120-0)ión con el control, 14-8 Configura[ción e](#page-129-0)[stán](#page-15-0)dar, 4-3 Configuraciones posibl[es, 13](#page-134-0)-2 Configurador de conexiones co[ntrol, 1](#page-135-0)3-5 impresora, 13-7 ordenador de config[ur](#page-44-0)[ación,](#page-121-0) 13-4 Configurar, interfase IF1B, 13-6 Configurar [con P](#page-124-0)roTool, 1-2 Conmutador, i[nterfa](#page-126-0)se IF1B, 13-6 Conmutador DIL, 13-6, 16-3, 1[7-4](#page-123-0) Conservación, 19-1 Consumo corriente, A-2 Contactos de relé, 13-3 en conexión d[e alim](#page-125-0)[entaci](#page-144-0)[ón de](#page-151-0) corriente, A-2 para super[visión](#page-172-0) de temperatura, A-3 Contraste, ajustar, 3[-7](#page-189-0) Contraste de displ[ay, aju](#page-122-0)star, 3-7 Control, conectar, 13-5 Control ajeno, acoplamiento, 16-4, [17-5](#page-190-0) Control Panel Inte[rfac](#page-34-0)e, montar, 18-11 Controladora de bloques, 2-[4](#page-34-0) Controladoras N[ATIVA](#page-124-0)S, 2-4 Corregir, entrada errónea, 3-8 Corregir horario de verano/i[nvie](#page-145-0)[rno, 11](#page-166-0)[-5](#page-152-0) Cortar, tiras de rotulació[n, 16](#page-25-0)-6, 17-8

Crear registro de datos, 8-9 registro de parámetros, 8-16 tiras de rotulación, 16-6, 17-8 Curvas, 1-3

#### **D**

Dar for[mato](#page-16-0), soporte de datos, 8-8 Datos cargar, 9-1 guardar, 9-1 técnicos, A-1 Datos de configuración, Trans[feren](#page-83-0)cia, 1-2 Datos técn[icos](#page-94-0), A-1 Decimales, [3-9](#page-94-0) Derechos de [acce](#page-188-0)so, 5-1 Desactivar aviso de de[sbord](#page-188-0)amiento del buffer, [6-2](#page-15-0)0 protoco[lizac](#page-36-0)ión de avisos, 6-13, 6-20 Desaparecer, aviso, [6-1](#page-46-0) Desaparecido, evento de aviso, 6-8 Descarga, estática, A-6 Descarga estática, A-6 Descarga por aire, [A-6](#page-52-0) Descarga por contacto, A-6 Descripción OP27, 16-1 OP37, 17-1 Descripción del e[quipo](#page-193-0) OP27, 16-1 OP37, [17-1](#page-142-0) Descripci[ón del](#page-148-0) producto, 1-1 Destinarios, E-1 Diferenci[a de p](#page-142-0)resión, A-5 Dimensio[nes, 1](#page-148-0)6-1, 17-2, A-1 Dimensiones del equipo, [16-1](#page-14-0) Dimensione[s ext](#page-216-0)eriores, A-1 Disco duro, 9-2, A-1 Display, 1-6, [2-3, 1](#page-142-0)[6-2, 1](#page-149-0)[7-3, A](#page-188-0)-2 sustituir, 19-5 Disquete, 9-2 Disquetera, [17-3](#page-95-0)[, A-1](#page-188-0) susti[tuir,](#page-19-0) [19-1](#page-24-0)[4](#page-143-0) Distribución [de la](#page-176-0) imag[en, 3-](#page-150-0)[1](#page-189-0) Districuci[ón,](#page-95-0) Imagen, 3-1 Documenta[ción,](#page-150-0) [E-1](#page-188-0) Documenta[ción de](#page-185-0) SIMATIC HMI, E-1 DRAM, A-1

### **E**

Edición password, 5-5 registro de parámetros, 8-15 Edición de avisos, imagen estándar, 6-12 Edición de password, Imagen estándar, 5-2 Editar, registr[o de](#page-50-0) datos, 8-10 Ejemplo entrada alfanumérica, [3-12](#page-90-0) entrada de valores simbólicos, 3[-13](#page-63-0) Elaboración y transferen[cia de](#page-85-0) registro[s, im](#page-47-0)agen estándar, 8-4 Elementos de conexión, [16-3, 1](#page-39-0)7-4 Elementos de imagen, 4-1 Elementos de manejo, 16-2, 17-3 Elementos g[ráfic](#page-79-0)os, intercalación, 1-3 Elementos indicadores, [16-2,](#page-144-0) [17-3](#page-151-0) Emisión interferencia[s, A-](#page-42-0)6 Enchufar, tarjeta de m[emori](#page-143-0)[a, 9-6](#page-150-0) Enlace lógico, OP – control, 11-3 Entrada a la derecha, 3-9 a la izquierda, 3-11 numérica, 3-9 simbólica, 3-13 valores alfan[umé](#page-36-0)ricos, 3-10 Entrada alfanumé[rica, e](#page-38-0)jemplo, 3-12 Entrada alfan[umé](#page-36-0)rica de valores, 3-8 Entrada aline[ada a l](#page-40-0)a derecha, 3-9 Entrada alineada a la izqui[erda,](#page-37-0) 3-11 Entrada de valor alfanumérica, 3-8 numérica, 3-8 simbólica, 3-8 Entrada errónea, corregir, 3-8 Entrada numéric[a de](#page-35-0) valores, 3-8 Entradas/sali[das d](#page-35-0)igitales, 18-10 a través de [Con](#page-35-0)trol Panel Interface, 16-3, 17-4 Error, interno, D-2 Error interno, D-2 Estación mezcladora, eje[mplo, 4](#page-165-0)[-](#page-35-0)1, 4-2, 8-1 Estado, Aviso, 6-1 Estado de avis[o, 6-](#page-205-0)1 Estado de ser[vicio](#page-205-0), interno, 6-7 Estado de servicio interno, 6-7 Estado del pro[ceso](#page-52-0), indicar, 6-[2](#page-42-0) Estados de aviso[s, 2-](#page-52-0)2

Estructura a prueba de perturbaciones, 13-1 alarma, 6-4 aviso del sistema, 6-7 buffer de avisos, 6-10 imagen estándar ajus[tes d](#page-55-0)e la impresora, [7-2](#page-120-0) ajustes del sist[ema](#page-58-0), 6-19, 11-1 backup/resto[re, 9-5](#page-61-0) edición de avisos, 6-15, 6-17 elaboración y transfere[ncia](#page-73-0) de registros, 8-4 transferencia de re[gistros](#page-70-0)[, 8-6](#page-108-0) página de alarmas, [6-10](#page-98-0) página de avisos, 6-1[0](#page-66-0) Estructura a prueba de perturb[acione](#page-68-0)s, 13-1 Estructura acorde con la EMC, 1[3-1](#page-81-0) Estructura de datos, 1-[4, 8-1](#page-61-0) Estructura de la doc[ument](#page-61-0)ación, E-1 Evacuación, batería de litio, 19-3 Evento de aviso, 6-5 alarma acusada, [6-5](#page-17-0) aviso desaparecido, [6-5](#page-76-0) aviso llegado, 6-5 Eventos de aviso[, pro](#page-56-0)tocoli[zación](#page-174-0), 1-4 Eventos de avisos, [canti](#page-56-0)dad, 2-2

#### **F**

Fase de configuración, 1-2 Fase de dirección de procesos, 1-2 Fecha ajustar, 6-18 aviso, 6-4 Fecha/hora, ajustar, 11[-5](#page-15-0) Fijación equipo, [12-3](#page-69-0) OP27, [12-](#page-55-0)2 OP37, 12-3 Firmware, 13-1 cargar, [14-2](#page-118-0) Flash, 9-2[, A-1](#page-117-0) borrar, [9-3](#page-118-0) Formació[n de ro](#page-120-0)cío, 12-1 Formato, [passw](#page-129-0)ord, 5-2 Form[ato d](#page-95-0)[e calc](#page-188-0)uladora de bolsillo, 3-9 Frecuenci[a de](#page-96-0) impulsos, A-1 Fuente de alimentac[ión, 1](#page-116-0)3-3

Función, llamar, 4-4 Funcionalidad, 2-1 Funciones, administración de passwords, 5-4 Funciones básicas, 1-3 Funciones de co[nver](#page-45-0)sión, 2-2 Funciones de i[mpre](#page-22-0)sión, 2-3, 7-1 Funciones de manejo, 1-3 Funciones de tecla[s, 3-](#page-16-0)7 Funciones de test, C-1 Funciones de visualizaci[ón, 1](#page-24-0)[-3](#page-72-0) Funciones del PG, Va[riabl](#page-16-0)es Estado/Control, 2-3 Fusible, A-2

#### **G**

Generar[, regi](#page-189-0)stro de datos, 8-9 Gradiente de presión, representación, 1-3 Gradiente térmico, representación, 1-3 Grado de supresión de interferencias, A-6 Gráfico, Hardcopy, 7-4 Grupo de acuse, 6-8 alarma, 6-4 ajustar, 6-18 Grupo de usuarios, [5-1](#page-75-0) Grupos de acuse[, 6-6](#page-59-0) Grupos de [confi](#page-55-0)rmación, alarma, 2-1 Guardar datos, [9-1](#page-69-0) registro de da[tos,](#page-57-0) [8-](#page-46-0)11, 8-14 registro de parámetros, 8-16

#### **H**

Hardcopy, 7-1 parámetros, 7-4 HELP, 3-14 Homologación CSA, A-6 Homologa[ción](#page-72-0) FM, A-6 Homologación [UL,](#page-75-0) A-6 Homol[ogaci](#page-41-0)ones, A-6 Hora, aviso, 6-4 Humedad del aire, [A-5](#page-193-0) Humedad relativa d[el air](#page-193-0)e, A-5

#### **I**

Identificación en el OP, 5-[3](#page-192-0) Identificar, receta, 8-2 Idioma, cambiar, 11-5 Idiomas, 1-4 cantidad, 2-3 Iluminación, pant[alla,](#page-77-0) 1[1-4](#page-48-0)

Iluminación de fondo, 11-4, A-2 sustituir OP27C, 19-7 OP37, 19-12 Iluminación de fondo [LCD,](#page-111-0) [11-4](#page-189-0) Iluminación posterior del LCD, 19-12 Imagen, selecc[ionar,](#page-178-0) 4-2 Imagen básic[a, 4-3](#page-183-0) Imagen estándar ajustes de la impresora, [7-2](#page-111-0) ajustes del sistem[a, 6](#page-43-0)-19, 11[-1](#page-183-0) backup/rest[ore,](#page-44-0) 9-5 edición de avisos, 6-12, 6-15 edición de password, 5-[2](#page-73-0) elaboración y trans[ferenc](#page-70-0)[ia de](#page-108-0) registros, 8-4 salida de avisos[, 6-1](#page-98-0)7 Transferencia de [registr](#page-63-0)[os, 8-](#page-66-0)6 variable control, 10-[5](#page-47-0) variable estado, 10-2 Imágenes, 1-3, 2-2, [4-1](#page-68-0) imprimir, 1-4 Imágenes estándar, [4-3](#page-106-0) Importancia, aviso[s, 6-9](#page-103-0) Impresora[, con](#page-16-0)[ecta](#page-23-0)[r, 13-](#page-42-0)7, 16-4, 17-5 Imprimir, 1-4 avisos, 6-[11, 6](#page-17-0)-[13, 7](#page-44-0)-1 buffer, 7-1 buffer de avisos [de ala](#page-126-0)[rmas,](#page-145-0) [6-16](#page-152-0) buffer [de a](#page-17-0)visos de servicio, 6-16 hardco[py, 7-](#page-62-0)[1](#page-64-0) lista de [imá](#page-72-0)genes, [7-1](#page-72-0) tiras de rotulación, 16-6, 17[-8](#page-67-0) Imprimir buffer, 7-1 Indicación anomalía [del](#page-72-0) pro[ceso,](#page-72-0) 6-2 estado del proces[o, 6-2](#page-147-0) Indicaciones alarmas, 2-1 avisos de servicio, 2-1 Indicaciones de manejo[, aviso](#page-53-0)s, 6-2 Indicador, alarmas, 6-6 Indicador d[e avi](#page-22-0)sos, 3-2, 6-6 Indicadores de servici[o, 17](#page-22-0)-3 Indicar cantidades, 1-3 nivel de carga, [1](#page-57-0)[-3](#page-29-0) Informaciones adicional[es, 1-](#page-150-0)4 Inicialización, OP, 14-6 Inicializar, sop[orte](#page-16-0) de datos, 9-3 Iniciar hardcopy, [3-5](#page-16-0) Inicio de impresión, autom[ático](#page-17-0), desbordamiento del buffer, 6-1[1](#page-133-0)

Instalación, 12-1 eléctrica, 13-1 mecánica, 12-1 Instalación eléctrica, 13-1 Instalación [mecán](#page-116-0)ica, 12-1 Intensidad, a[lta fre](#page-120-0)cuencia, A-6 Intensidad alt[a frec](#page-116-0)uencia, A-6 Intercalar, elemento[s gráfi](#page-120-0)cos, 1-3 Interfase, 1-6 en serie, 17-4 IF1A, 16-4, 17-5, B-1 IF1B, 13-6, 16-4, 17-5[, B-](#page-193-0)[2](#page-16-0) IF2, 1[6-4,](#page-19-0) 17-5, B-1 IF3, B-2 LPT, [17-5,](#page-145-0) [B-3](#page-152-0) MPI, [16-4,](#page-125-0) [17-5](#page-145-0) para[lela, 1](#page-145-0)[7-4](#page-152-0) PPI, [16-4](#page-195-0), 17-5 serie, [16-3](#page-152-0) Interfase [Cent](#page-145-0)[ronics](#page-152-0), B-3 Interfase de [impre](#page-151-0)sora, ajustar, 7-3 Interfas[e IF1](#page-145-0)[A, 16-](#page-152-0)3 ocup[ación,](#page-144-0) B-1 Interfase IF1B, 16-3 ocupación, B-2 Interfase IF2, 1[6-3](#page-144-0) ocupación, [B-1](#page-194-0) Interfase IF3, o[cupac](#page-144-0)ión, B-2 Interfase LPT, [ocup](#page-195-0)ación, B-3 Interfase para[lela, 1](#page-144-0)7-4 Interfase serie, [16-3](#page-194-0), 17-4 Intermitencia, alarma, 6-[4](#page-195-0) Introducir, password, 5-3

#### **J**

Jerarquía passwords, 5-1 standard screens, 4-4 Jerarquía de password, 5-1 Juegos de caracteres, 2-3

#### **L**

Lámina transparente, [16-](#page-24-0)6, 17-8 Limpiar, pantalla, 19-1 Limpieza, 19-1 Línea Avisos, 6-3 avisos, 6-3 Línea de a[visos,](#page-172-0) 6[-3, 6-](#page-172-0)4 avisos de alarma, 2-1 avisos [de se](#page-54-0)rvicio, 2-1 Líneas por [avis](#page-54-0)o alarmas, tex[to de](#page-54-0) [un](#page-55-0) aviso, 2-1 avisos de servici[o, Te](#page-22-0)xto de un aviso, 2-1 Lista avisos del sistema, D-1 impresoras, 7-3 passwords, 5-6 Lista de imágenes, imprimir, 7-1 Lista de passwords, v[er, 5-6](#page-204-0) Listas de símb[olos,](#page-74-0) 1-3 Literatur, E-1 Llamada buffer de avisos, 6-1[0](#page-51-0) página de aviso[s, 6-](#page-16-0)10 Llamar, f[unció](#page-216-0)n, 4-4 Llamar al setup, CTRL+ALT+ESC, 15-2 Llegado, evento de [aviso,](#page-61-0) 6-8 Llegar, aviso, 6-1 Login, 5-3 Logout, 5-3 Longitud alarmas, t[exto](#page-52-0) del avis[o, 2-](#page-59-0)1 avi[sos d](#page-48-0)e servicio, texto del aviso, 2-1 Lugar d[e mo](#page-48-0)ntaje, 12-1 Luminosidad, iluminación posterior, 19-12

### **M**

Manejo general, 3-1 proceso, 1-3 Manejo del proceso, 1-5 Manejo en general, 3-1 Mantenimi[ento,](#page-28-0) 19-1 Medidas, A-[1](#page-16-0) Medio de memoria, [9-2](#page-18-0) Medio de salida, aj[ustar](#page-28-0), 6-18 Memoria, 1-7, [A-1](#page-172-0) Modelo, t[iras d](#page-188-0)e rotulación, 16-6, 17-8 Modelo de rotulaci[ón, te](#page-95-0)clas de funciones, 16-6, 17-8 Modificac[ión,](#page-20-0) [passw](#page-188-0)ord, [5-5](#page-69-0) Modificar direcciones de memoria[, 14-2](#page-147-0) [nivel](#page-155-0) de password, 5-5 registro de parámetro[s, 8-](#page-50-0)17 Modo de edición, 3-5 Modo de servicio ajustar, 11-3 cambiar, 11-3 cambio  $DOS \rightarrow OP$ , 15-4  $OP \rightarrow DOS.$  15-4 Modo de ser[vicio](#page-110-0) DOS, 11-3, 15-1 Modo de transferencia, 11-3, 14-2 Modulación impulso[s, A-6](#page-139-0) Módulo de teclas dire[ctas,](#page-139-0) 18-4 montar, 18-5 Momento, evento de a[viso, 6](#page-110-0)[-8](#page-129-0)

Montaje, 12-2, 12-3 en armarios/bastidores de 19", 12-3 equipo, 12-1 OP27, 12-2 OP37[, 12-3](#page-117-0) Montaje inclin[ado, 1](#page-118-0)2-1 MPI, acopl[amien](#page-116-0)to, 16-4, 17-5

### **N**

Nivel de carga, indi[cación](#page-145-0)[, 1-3](#page-152-0) Nivel de password, modificar, 5-5 Nivel superior, 5-1 modificar password, 5-5 Niveles de password, 5-1 cantidad, 2-3 Nombre simbó[lico,](#page-46-0) receta, 8-2 Normas STE, F-1 Nueva puesta en serv[icio,](#page-46-0) [14](#page-50-0)-1, 14-3 Número, avis[o, 6-](#page-24-0)8 Número de aviso, D-1 Número del a[viso,](#page-220-0) 6-4, 6-[8](#page-77-0) Número SS, impresora, 7[-3](#page-128-0)

### **O**

Ocultar, avisos de servi[cio,](#page-74-0) 6-3 Ocupación de interfases, B-1 OP27 adaptador para test, C-6 montaje, 12-2 OP37, montaje, 12-3 Opciones, 1-7, 18-1 Orden, del control, 4-2 Orden del c[ontrol](#page-117-0), 4-2 Ordenador de c[onfigu](#page-118-0)ración, 1-2 conect[ar, 1](#page-20-0)[3-4](#page-156-0) Orientación del us[uario](#page-43-0), 2-2 Oscurecimiento, p[anta](#page-43-0)lla, 11-4 Otros controles, acoplamient[o, 16](#page-15-0)-4, 17-5

## **P**

Página de avisos avisos de alarma, 2-1 avisos de servicio, 2-1 estructura, 6-10 llamar, 6-10 Página de avisos de [alarm](#page-22-0)as abrir, 6-16 cerrar, 6-16 Página de [avisos de](#page-61-0) servicio, abrir, 6-16 Pantalla limpi[ar, 19](#page-67-0)-1 oscure[cer, 1](#page-67-0)1-4

Parámetro, impresora, 7-3 Parámetro de transferencia, impresora, 7-3 Paridad, impresora, 7-3 Password asignación, 5-4 borrar, 5-5 formato, 5-2 introducción, 5-[3](#page-74-0) modificar, [5-5](#page-49-0) nivel s[uper](#page-50-0)ior, 5-2 Passwords, [canti](#page-47-0)dad, 2-3 PC, conectar, 13[-4](#page-48-0) PC/PG, conec[tar, 1](#page-50-0)6-4, 17-5 Peso, A-1 PG, conectar, 13-[4](#page-47-0) Pictogramas, [3-1](#page-123-0) Plantilla, tiras de [rotula](#page-145-0)[ción,](#page-152-0) 16-6, 17-8 Porce[ntaje](#page-188-0)s de una imagen, 4-1 Posibilidades [de ac](#page-123-0)oplamiento, 13-5 Posibilidades [de c](#page-28-0)omunicación, 16-4, 17-5 Posibilidades de montaje, 1-[1](#page-147-0) Posición, ventana, 3-2 Posición de montaje, 12-1, [A-5](#page-42-0) Posiciones de las ventanas, 3-2 Potencia ruptura, contact[os de](#page-14-0) r[elé, A](#page-145-0)[-2, A-](#page-152-0)3 PPI, acoplamiento[, 16-](#page-29-0)4, 17-5 Preparar, tiras de rot[ulació](#page-116-0)[n, 16](#page-192-0)-6, 17-8 Presión atmosférica, A-5 Primera puesta en servicio, [14-1](#page-29-0), 1[4-2](#page-189-0) Principio, guardar [datos,](#page-145-0) [9-2](#page-152-0) Prioridad, 6-9 ajustar, 6-18 avisos, 6-4 Prioridad de visualizació[n, av](#page-95-0)[iso](#page-128-0)[s, 6-4](#page-129-0) Procedimi[ento](#page-60-0) de bit de aviso, 6-5 Procesador[, 1-7](#page-69-0) Proceso control[ar, 1](#page-55-0)-1 manejar, 4-1 manejo, [1-3](#page-20-0) observar, 4-1 supervisa[r, 1-1](#page-14-0) visualiza[ción](#page-42-0), 1-3 Proceso de [inici](#page-16-0)alización, 14-4 Producto de [limp](#page-42-0)ieza, 19-1 PROFIBUS-D[P, 16](#page-14-0)-4, 17-5 Profundidad de [monta](#page-16-0)je, A-1 Protección con fusibles, [A-2](#page-131-0) Protección contra inv[ersión](#page-172-0) de polaridad, 13-1 Protección de ac[ceso,](#page-145-0) [5-1](#page-152-0) Protección de los datos, [2-3](#page-188-0) Protección de password[, 2-3,](#page-189-0) 5-1 Protección mediante password, 1-4 Protector de pantalla, [11-4](#page-46-0) Protocolización, 1-4

Protocolización de avisos, 2-1, 6-13 activar/desactivar, 6-20 Protocolización directa de avisos, 6-13 Protocolizar, avisos, 6-13 Protocolos SIMATIC 500/50[5, 2-4](#page-71-0) SIMATIC S5, 2-4 SIMATIC S7/M[7, 2-4](#page-64-0) ProTool, 1-1 Proveedor, batería tam[pón,](#page-25-0) 19-2 Puesta en servicio[, 14](#page-25-0)-1

#### **R**

Radiación, alta fre[cuenc](#page-128-0)ia, A-6 Radiación alta frecuencia, A-6 Radiación solar, 12-1 Ranura de ampliación AT, 18-2 conexión, 17-4 montar, 18-2 Ranuras (slots) [PCMC](#page-116-0)IA, [17-4](#page-193-0) Ranuras de ventilación, 1[2-1](#page-157-0) Ranuras PC[MCIA,](#page-151-0) 16-3 Ratón PS2, [cone](#page-157-0)xión, 17-4 Recetas, 1-4, 2-3, 8-1 identificar, 8-2 Recorte de montaj[e, 16-1](#page-144-0)[, 17-](#page-116-0)2, A-1 Registro de avisos, 2-[2](#page-151-0) Registro [de d](#page-17-0)[atos](#page-24-0) actualizar, [8-13](#page-77-0) borrar, 8-12 cargar, 8-12, 8-[14](#page-23-0) creación, 8-9 edición, 8-[10](#page-88-0) guarda[r, 8-1](#page-87-0)1, 8-14 transfe[rir, 8-](#page-87-0)[12](#page-89-0) ventana [de ed](#page-84-0)ición, 8-10 Registros d[e dato](#page-85-0)s, 8-1 Registros d[e pará](#page-86-0)[metro](#page-89-0)s, 8-15 Relación gen[eral, 1](#page-87-0)-6 Relé de aviso, A-2 Reloj hardware, 19[-2](#page-76-0) Remedio, aviso del siste[ma, D](#page-90-0)-2 Repertorios de ca[racte](#page-19-0)res, cantidad, 2-3 Representació[n, av](#page-189-0)iso, 6-3 Representar gradiente de [presi](#page-173-0)ón, 1-[3](#page-205-0) gradiente térmico, 1-3 Resistencia a interfere[ncias](#page-54-0), A-6 Resolución, pantalla, A-2 Restore Firmware/Config[uración,](#page-16-0) 9-7 Módulo – Flash, 9-6 Rotulación de teclas, [16-5](#page-189-0), [17-6](#page-193-0) específica para la instalación, 16-5, 17-6 RS232, acoplamiento, 16-4, 17-5 RS422, acoplamiento, 16-4, 17-5 RS485, acoplamiento, 16-4, 17-5

#### **S**

Salida de relé, 16-3 OP37, 17-4 Salida del sistema, 5-3 en el OP, 5-3 Salidas digital[es, 18](#page-144-0)-4 a trav[és de m](#page-151-0)ódulo de teclas directas, 16-3, 17-4 Salvaguardar, regi[stro d](#page-48-0)e datos, 8-11 Selección, re[gistr](#page-48-0)o de parámetros, 8-15 Seleccionar imagen, 4-2 impresora, 7-3 Señal RTS, 13-6 Servicio de piezas de repuesto, 19[-2](#page-90-0) Servicio no[rmal](#page-43-0), 14-1 Servicio offlin[e, 11](#page-74-0)-3 Servicio on[line, 1](#page-125-0)1-3 Servicio OP, 11-3 Setup, 15-2 ajustes espec[íficos](#page-110-0) del OP, 15-2 Extensión O[P, 15-](#page-110-0)2 SIMATIC 5[00/505](#page-110-0), acoplamiento, 16-4, 17-5 SIMA[TIC M](#page-137-0)7, acoplamiento, 16-4, 17-5 SIMATIC S5, acoplamiento, [16-4, 1](#page-137-0)7-5 SIMATIC S7, aco[plami](#page-137-0)ento, 16-4, 17-5 Simbólica, entrada de valor, 3-8 Símbolo, indicador de avisos, [6-6](#page-145-0) SLIDE.DOC, archivo, 16-6, [17-8](#page-145-0) Sobrescribir, password, 5-5 Software de configuración, [1-1](#page-35-0) Solicitar, texto de ayuda, 3-14 Soporte de datos, 9-1 formatear, 8-8 SRAM, A-1 Suceso de aviso, ajustar, [6-18](#page-41-0) Supervisión, tem[perat](#page-94-0)ura, 13-3 Supervisión d[e tem](#page-83-0)peratura, 13-3 Supervi[sión](#page-188-0) de valores límite, 2-2 Suprimir, aviso del siste[ma, 6-](#page-69-0)7 Sustituir batería tampón, 19-2 display, 19-5 iluminación de fondo OP27C, 19-7 OP37, 19-1[2](#page-173-0)

#### **T**

Tamaños de c[aracter](#page-183-0)es, repertorio de caracteres, 2-3

Tapa frontal, 17-3 Tarjeta de memoria, 9-2 borrar, 9-3 enchufar, 9-6 Tarjeta mem[oria, A](#page-150-0)-1 Tecla de funciones, [4-2](#page-95-0) Teclado, [A-2](#page-96-0) limpieza, [19-1](#page-99-0) teclas de func[iones](#page-188-0), 3-4 teclas del siste[ma, 3-](#page-43-0)4 Teclado [de m](#page-189-0)embrana, 1-6 Teclado inte[grado,](#page-172-0) 3-4 Teclado MF2, conexió[n, 17](#page-31-0)-4 Teclas de funciones, [3-5, 1](#page-31-0)6-2, 17-3 Teclas del sistema, 3-5[, 16-](#page-19-0)2, 17-3 Teclas directas DP, [2-4](#page-31-0) Teclas soft, 1-6, 3-5 Temperatura de serv[icio,](#page-32-0) [A-5](#page-143-0) Tensión, batería ta[mpón](#page-32-0)[, A-2](#page-143-0) Tensión de aliment[ació](#page-25-0)n, A-2 conecta[r, 13](#page-19-0)[-3](#page-32-0) Tensión de alimentación [exter](#page-192-0)na, 18-4, 18-10 Tensión nominal, A-2 Tensor roscado, 12-2 Tensores ros[cados](#page-122-0), 12-3 Test de hardware comprobar el [displ](#page-189-0)ay, C-4 comprobar e[l tecla](#page-117-0)do, C-4 comprobar las [unidad](#page-118-0)es funcionales internas, C-5 concluir, C-2 iniciar, C-1 realizar ajustes en la i[mage](#page-201-0)n de selección, C-3 sec[uenc](#page-202-0)ia, C-1 verificar [inter](#page-199-0)fases serie, C-4 verific[ar me](#page-198-0)moria, C-3 Test de interfase, OP27, C-4 Test de memo[ria, O](#page-198-0)P27, C-3 Texto, ajustar, 6-18 Texto de ayuda, 1-4, 2[-2, 3](#page-200-0)-[14](#page-201-0) Texto del aviso, 6-8 Textos, 1-4 Tiempo de vid[a](#page-69-0) batería tamp[ón, 1](#page-17-0)[9-2](#page-23-0) Iluminación [de f](#page-59-0)ondo[, 19-4](#page-41-0) ilu[minac](#page-17-0)ión de fondo, 19-12 Timeout, impresora, 7-3 Tipo, impresora, 7-[3](#page-173-0) Tipo de display, avisos, 6[-3](#page-175-0) Tipo de impresora, 7-3 Tipo de indicación, [alarm](#page-74-0)[as, 2-1](#page-183-0) Tipo de protecci[ón, 1](#page-74-0)2-1 Tipo procesador, A-1 Tipo protección, A[-1](#page-74-0) Tipos de transferencia, 14-3 Tiras de rotulación, [16-5,](#page-116-0) 17[-6](#page-22-0) Tornillo de puest[a a ti](#page-188-0)erra, 13-3

Transferencia, en serie, 14-3 Transferencia de registros, imagen estándar, 8-6 Transferencia en serie, 14-3 Transferencia MPI, 14-4, 14-5 Transferir datos de configurac[ión, 1](#page-130-0)-2 registro de datos, 8[-12, 8](#page-130-0)-13 Transientes, A-2 Tratamiento de erro[res, D](#page-131-0)[-2](#page-132-0) Tubo fluorescente, 19-12

#### **V**

Valor límite, 3-9 Valores alfanuméricos, introducir, 3-10 Valores de proceso alarmas, 2-1 avisos d[e ser](#page-36-0)vicio, 2-1 Valores del proceso, avisos, 6-4 Valores simbólicos ejemplo, [3-13](#page-22-0) introducir, 3-13 Variable Control, 10-1 imagen estándar, 10-2, [10-5](#page-55-0) secuenci[a de m](#page-40-0)anejo, 10-6 Variable Esta[do, 10](#page-40-0)-1, 10-2 secuencia de [manej](#page-102-0)o, 10-4 Variables del proces[o, visu](#page-103-0)[alizar](#page-106-0), 1-1 Variables Estado/Control[, 2-3](#page-107-0) Variantes de equ[ipo, 1](#page-102-0)[-6](#page-103-0) Velocidad, impresora, 7-[3](#page-105-0) Ventana avisos, 6-3 conmutar, 3-3 dinámica, 3-3 estática, 3-3 selecci[onar](#page-54-0), 3-3 Ventana de al[arma](#page-30-0)s, 6-4 Ventana de a[viso,](#page-30-0) 3-2, 6-3, 6-4 Ventana de [aviso](#page-30-0) del sistema, 6-7 Ventana de avis[os d](#page-30-0)e servicio, 6-5 abrir, 6-5, 6-16 cerrar, 6-16 Ventana de ayuda[, 3-1](#page-29-0)[, 3-2](#page-54-0) Ventana de edición, registros [de da](#page-56-0)tos, 8-10 Ventana [de en](#page-56-0)[trada](#page-67-0), 3-1 Ventana d[inámi](#page-67-0)ca, 3-3 Ventana estática, 3[-3](#page-28-0) Ventana permanente, 3[-1](#page-29-0) Ventana Pop-Up, ca[mpo](#page-28-0) simbólico, 3-[13](#page-85-0) Ventilador, 13-3 Ver, lista de pass[words](#page-30-0), 5-6 Verificación, configu[ració](#page-28-0)n en combinación con el control, [14-8](#page-40-0) en servi[cio O](#page-122-0)ffline, 14-7 Vibraciones, A-5

Vista en planta, 16-1, 17-2 Vista frontal, 16-1, 17-2 Vista lateral, 16-1, 17-2 Visualización, proceso, 1-3 Visualización d[e avis](#page-142-0)[os, aju](#page-149-0)star, 6-20 Visualizar avisos, 6[-8](#page-142-0) variables del p[roces](#page-149-0)[o, 1-](#page-16-0)1 Visualizar ventana de la hora, 3-[5](#page-71-0) Volumen de funciones, 2-1